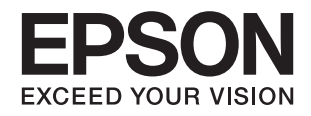

# **DS-530 II دليل المستخدم**

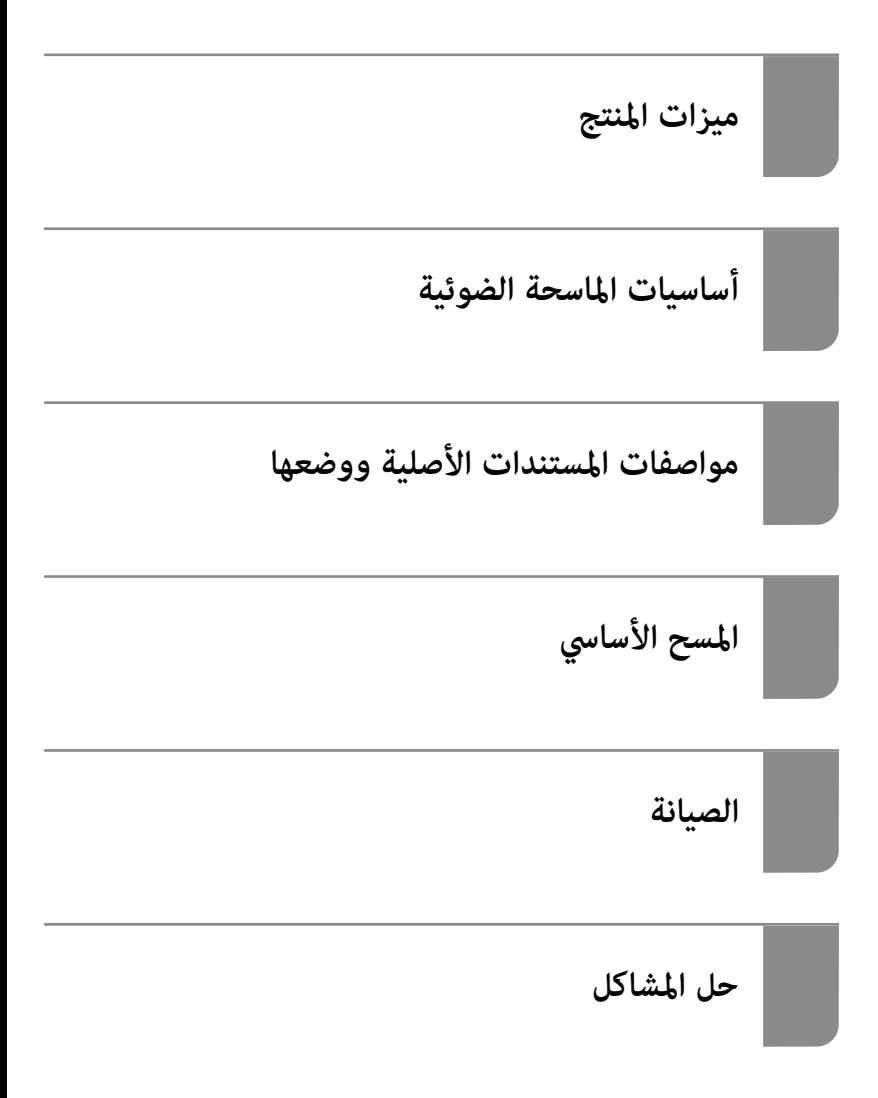

# **حقوق الطبع والنشر**

<span id="page-1-0"></span>يُحظر إعادة إنتاج أي جزء من هذا الدليل أو تخزينه في نظام استرجاع أو نقله بأي شكل أو طريقة، إلكترونيًا أو ميكانيكيًا أو نُسخًا مصورة أو تسجيلاً أو خلاف ذلك، بدون تصريح مسبق مكتوب من شركة Seiko Epson Corporation. لا توجد مسؤولية قانونية تجاه براءة الاختراع فيما يخص<br>استخدام المعلومات الواردة هنا. كما لا توجد أي مسؤولية قانونية تجاه الأضرار الناجمة عن استخدام المعلو المذكورة هنا مُعدة للاستخدام مع منتج Epson هذه فقط. لا تُعد Epson مسؤولة عن أى استخدام لهذه المعلومات مع منتجات أخرى.

لن تتحمل Seiko Epson Corporation أو أيٍّ من الشركات التابعة لها تجاه مشتري هذا المنتج أو أطراف أخرى المسؤولية عن الأضرار أو الخسائر أو التكاليف أو النفقات التي يتعرض لها المشتري أو أطراف أخرى كنتيجة لحادث أو سوء استخدام أو العبث بهذا المنتج أو التعديلات أو الإصلاحات أو التغييرات غير المصرح بها لهذا المنتج، أو (باستثناء الولايات المتحدة) الفشل في الالتزام الكامل بإرشادات الصيانة والتشغيل الخاصة بشركة Seiko<br>Epson Corporation.

لن تتحمل شركة Seiko Epson Corporation والشركات التابعة لها مسؤولية أي أضرار أو مشاكل تنجم عن استخدام أي وحدات اختيارية أو أي<br>منتجات استهلاكية غير تلك المعينة كمنتجات Epson الأصلية أو المنتجات المعتمدة من Epson بواسطة شركة

لن تتحمل شركة Seiko Epson Corporation مسؤولية أي ضرر ناجم عن التشويش الكهرومغناطيسي الذي يحدث نتيجة استخدام أي كابلات<br>توصيل غير تلك المعينة كمنتجات معتمدة من Epson بواسطة شركة Seiko Epson Corporation.

Seiko Epson Corporation 2020 ©

تُعد محتويات هذا الدليل والمواصفات عُرضة للتغيري دون إشعار.

# **العلامات التجارية**

- <span id="page-2-0"></span> $\Box$ يعد EPSON، وEPSON EXCEED YOUR VISION، وEPSON EXCEED YOUR VISION، وعلاماتها التجارية هي علامات تجارية مسجلة<br>أو علامات Seiko Epson التجارية.
	- Microsoft®, Windows®, and Windows Vista® are registered trademarks of Microsoft Corporation. □
		- Apple, macOS, and OS X are registered trademarks of Apple, Inc. □
- Adobe, Adobe Reader, and Acrobat are either registered trademarks or trademarks of Adobe Systems Incorporated in❏ the United States and/or other countries.
	- Intel<sup>®</sup> is a registered trademark of Intel Corporation.  $\Box$
	- The SuperSpeed USB Trident Logo is a registered trademark of USB Implementers Forum, Inc. □
	- اشعار عام: تُستخدم أسماء المنتجات الأخرى الواردة في هذا الدليل لأغراض التعريف فحسب، ويجوز أن تكون علامات تجارية تخص<br>مالكيها. تخلي Epson مسؤوليتها تجاه كل الحقوق في هذه العلامات.

## *المحتويات*

## *حقوق الطبع [والنشر](#page-1-0)*

#### *[العلامات](#page-2-0) التجارية*

#### *حول هذا [الدليل](#page-6-0)*

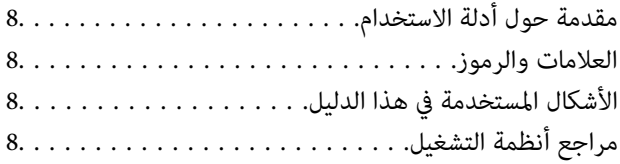

#### *[تعليامت](#page-9-0) هامة*

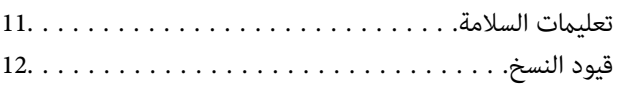

### *[ميزات](#page-12-0) المنتج*

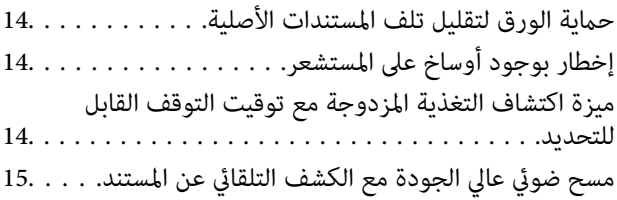

#### *[أساسيات](#page-15-0) الماسحة الضوئية*

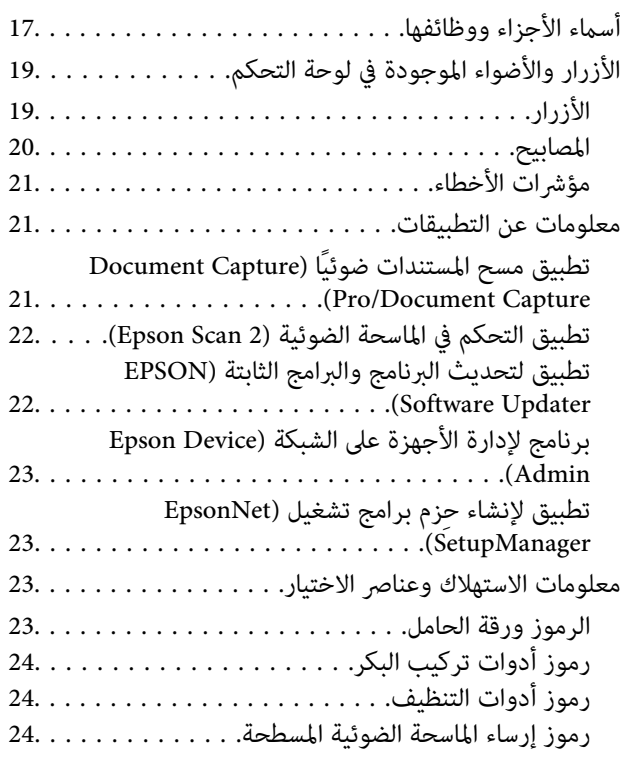

### *مواصفات [المستندات](#page-25-0) الأصلية ووضعها*

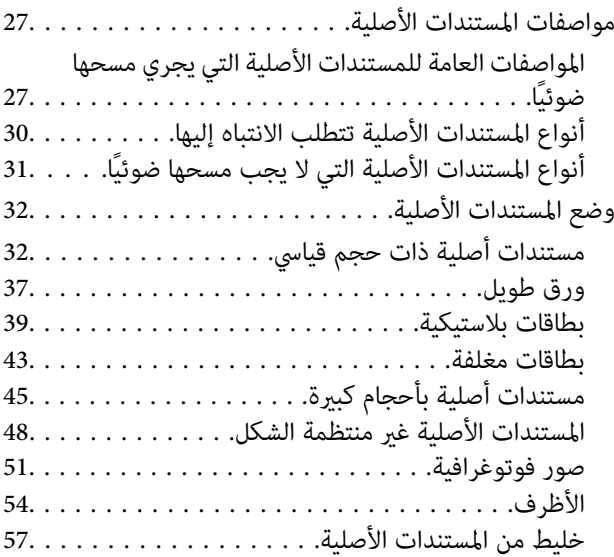

## *المسح [الأساسي](#page-59-0)*

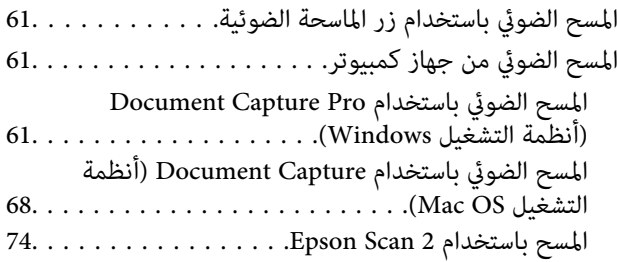

## *مسح ضويئ [متقدم](#page-79-0)*

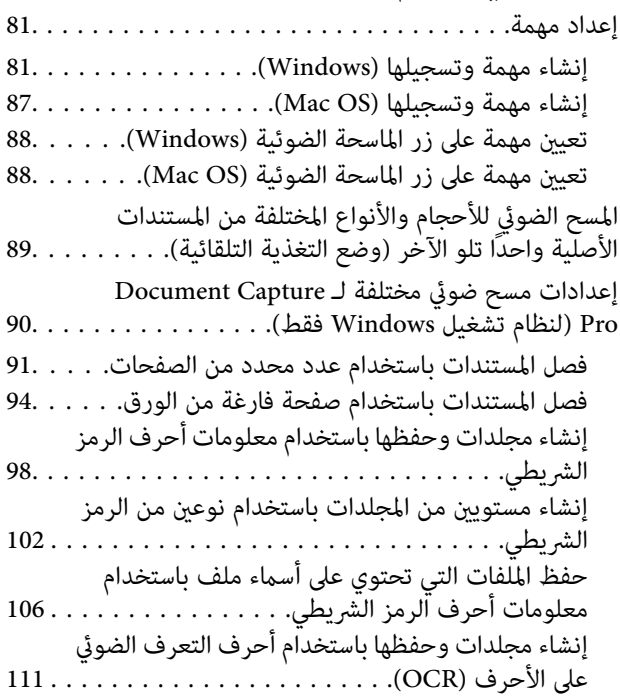

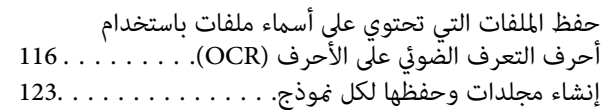

#### *[ميزات](#page-128-0) مفيدة*

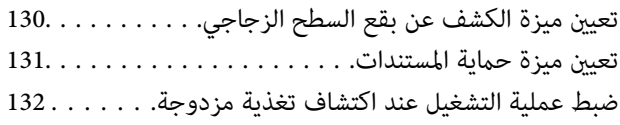

## *استخدام قاعدة إرساء الماسحة الضوئية [المسطحة](#page-133-0)*

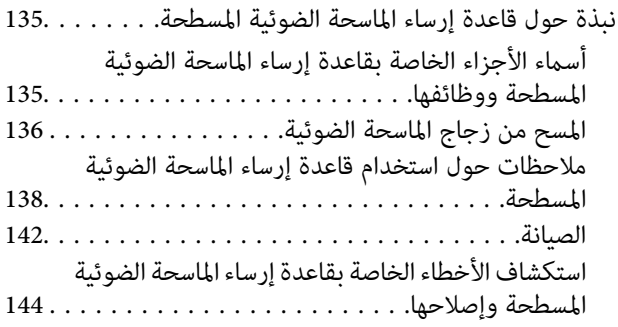

#### *[الصيانة](#page-145-0)*

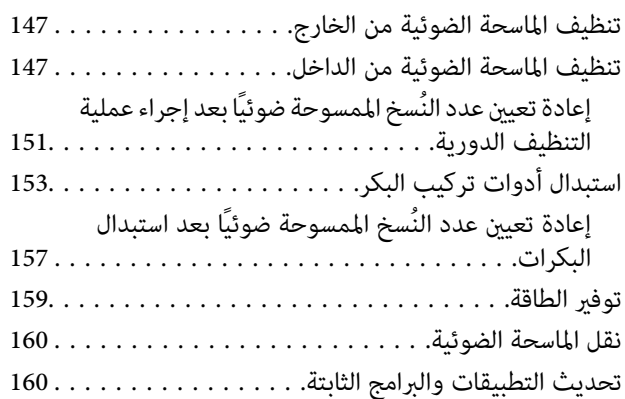

### *حل [المشاكل](#page-161-0)*

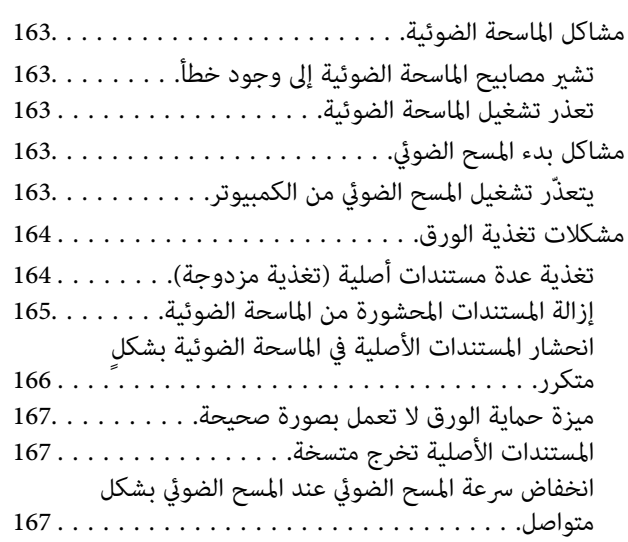

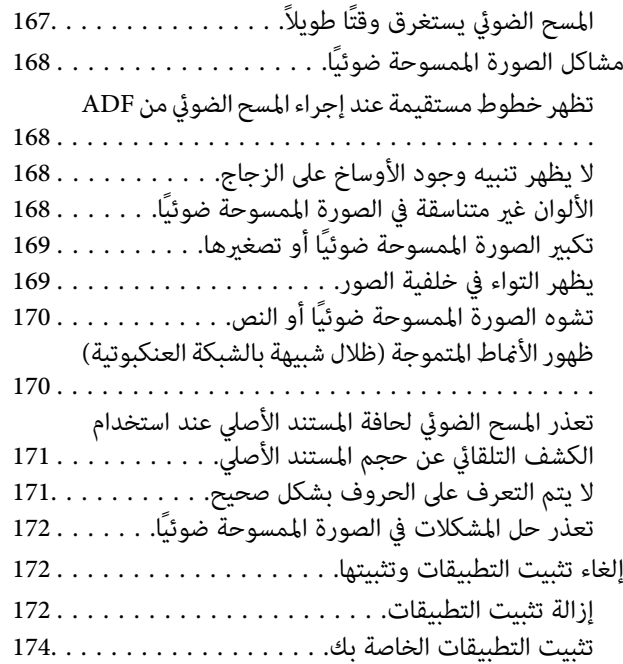

#### *[المواصفات](#page-174-0) الفنية*

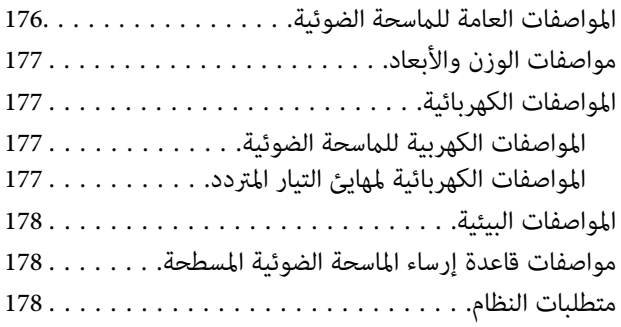

### *المعايري [والموافقات](#page-179-0)*

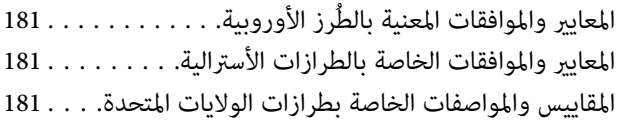

## *أين تجد [المساعدة](#page-182-0)*

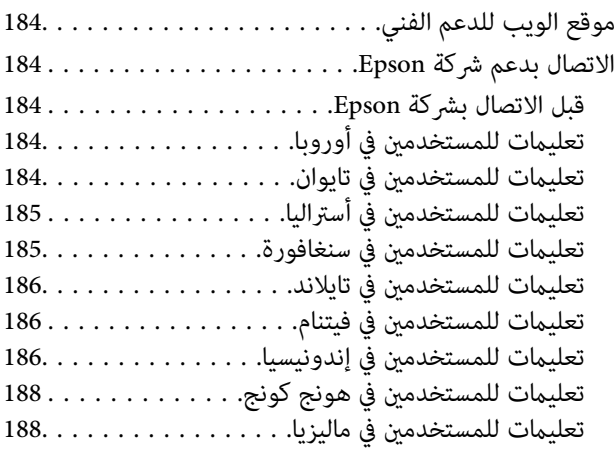

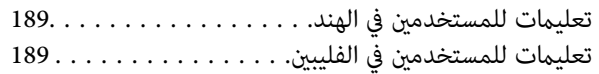

# **حول هذا الدليل**

<span id="page-6-0"></span>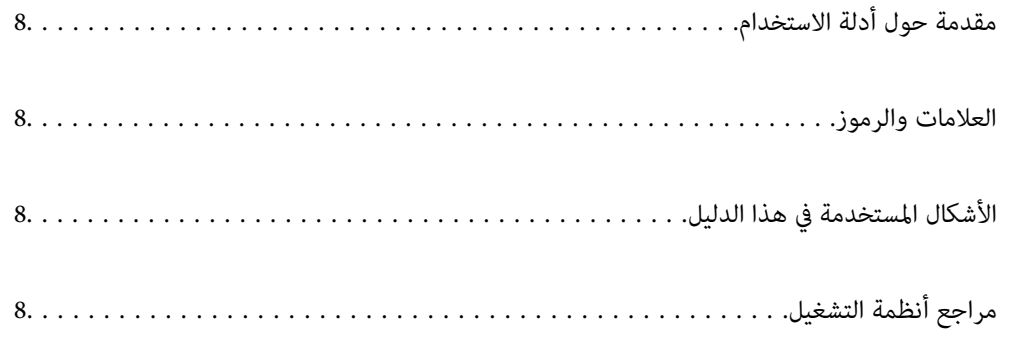

# **مقدمة حول أدلة الاستخدام**

<span id="page-7-0"></span>تتوفر أحدث الإصدارات من أدلة الاستخدام التالية على موقع ويب دعم Epson. (منأوروبا) <http://www.epson.eu/support> (من خارج أوروبا) <http://support.epson.net/> ❏ابدأ من هنا (الدليل المطبوع)

يقدِّم معلومات عن إعداد المنتج وتثبيت التطبيق.

❏دليل المستخدم (الدليل الرقمي) يقدِّم تعليامت عن استخدام المنتج وصيانته وحل المشاكل التي قد يتعرض لها.

إلى جانب الأدلة السابقة، راجع التعليامت المضمنة في التطبيقات المتعددة من Epson.

## **العلامات والرموز**

*التعليامت التي يتعني اتباعها بعناية لتجنب الإصابة.* !*تنبيه:*

*هام:*c

*التعليامت التي يتعني اتباعها لتجنب تلف الجهاز.*

*تقدم معلومات إضافية ومرجعية. ملاحظة:*

**معلومات ذات صلة**

| ترتبط بالأقسام ذات الصلة.

# **الأشكال المستخدمة في هذا الدليل**

- والحالة. ❏لقطات الشاشة للتطبيقات مأخوذة من 10 Windows أو Sierra High macOS. يختلف المحتوى المعروض على الشاشات حسب الطراز
- ً أنُستخدم الرسوم التوضيحية الواردة في هذا الدليل للأغراض المرجعية فقط. وعلى الرغم من أنها قد تختلف اختلافًا طفيفًا عن المنتج الحقيقي، إلا<br>أن طرق التشغيل واحدة.

# **مراجع أنظمة التشغيل**

#### **Windows**

في هذا الدليل، تشير مصطلحات مثل و«Windows 4.1» و«Windows 8.1» و«Windows 7» و«Windows 7» إلى أنظمة التشغيل التالية. إضافة<br>إلى ذلك، يُستخدم مصطلح «Windows» للإشارة إلى كل الإصدارات.

 $\operatorname{Microsoft}^{\circledast}$  Windows $^{\circledast}$  10 نظام التشغيل  $\square$ 

8.1 RWindows❏ ® نظام التشغيل Microsoft

8 RWindows❏ ® نظام التشغيل Microsoft

 $\operatorname{Microsoft}^{\circledast}$  Windows $^{\circledast}$  7 نظام التشغيل  $\square$ 

#### **Mac OS**

في هذا الدليل، تُستخدم «Mac OS » للإشارة إلى macOS Catalina، وmacOS High Sierra، وmacOS High Sierra، وOS X El<br>Capitan، وCapitan.

تعليمات هامة

<span id="page-9-0"></span>

## **تعليامت السلامة**

<span id="page-10-0"></span>اقرأ التعليمات التالية واتبعها لضمان الاستخدام الآمن لهذا المنتج ووحدات المنتج الخيارية. تأكد من الحفاظ على هذا الدليل للرجوع إليه في<br>المستقبل. تأكد أيضًا من اتباع جميع التحذيرات والتعليمات الموضحة على المنتج ووحدات المنت

ـــا بعض الرموز المستخدمة على المنتج الخاص بك ووحدات المنتج الخيارية هي لضمان السلامة والاستخدام السليم للمنتج. يُرجى زيارة الموقع<br>التالي لتتعرف على معاني تلك الرموز.

<http://support.epson.net/symbols>

- ■أضع المنتج ووحدات المنتج الخيارية على سطح مستوٍ وثابت تتجاوز مساحته قاعدة المنتج ووحدات المنتج الخيارية في جميع الاتجاهات. وفي حال وضع المنتج ووحدات المنتج الخيارية إلى جوار الحاَّئط، فاترك مسافة تزيد عن 10 سم بين الجانب الخلفي للمنتج ووحدات المنتج الخيارية<br>والحائط.
- ضع المنتج ووحدات المنتج الخيارية بالقرب من جهاز الكمبيوتر ما يكفي لوصول كبل واجهة التوصيل إليه بسهولة. لا تضع المنتج ووحدات المنتج الخيارية أو مهايئ التيار المتردد أو تخزنها بالخارج أو بالقرب من مصادر حرارة، أو مياه، أو أوساخ، أو أتربة، أو في أماكن معرضة للصدمات، أو الاهتزازات، أو درجات الحرارة المرتفعة، أو الرطوبة العالية، أو أشعة الشمس المباشرة، أو مصادر الإضاءة القوية، أو الأماكن ذات التغييرات<br>السريعة في درجة الحرارة أو الرطوبة.
	- ❏لاتستخدم المنتج بيدين مبتلتني.
	- ❏ضع المنتج ووحدات المنتج الخيارية بالقرب من مأخذ تيار كهربايئ بحيث يسهل فصل المهايئ.
- ـــا ينبغي وضع سلك مهايئ التيار المتردد بطريقة تحول دون كشطه، وقطعه، وتنسله، وتجعده، والتوائه. ولا تضع أي أشياء أعلى السلك، ولا تسمح<br>بالسير على مهايئ التيار المتردد أو السلك أو الجري فوقهما. توخَ الحذر الشديد بشكل خاص للح
- استخدم سلك الطاقة المرفق مع المنتج فقط ولا تستخدم السلك مع أي جهاز آخر. قد يتسبب استخدام أسلاك أخرى مع هذا المنتج أو استخدام<br>سلك الطاقة المرفق مع جهاز آخر في نشوب حريق أو التعرض لصدمة كهربائية.
- ـــا احرص على استخدم مهايئ التيار المتردد المرفق بالمنتج فقط. قد يؤدي استخدام أي مهايئ آخر إلى نشوب حريق، أو صدمة كهربية، أو وقوع<br>إصابة.
	- ❏صُمم مهايئ التيار المتردد للاستخدام مع المنتج المرفق به. لاتحاول استخدامه مع أجهزة إلكترونية أخرى مامل يُحدد خلاف ذلك.
- ـــا استخدم فقط نوع مصدر الطاقة الموضح على ملصق مهايئ التيار المتردد، وقم بتزويد الطاقة دامًا بشكلٍ مباشر من مأخذ كهربائي منزلي قياسي<br>باستخدام مهايئ تيار متردد يتوافق مع معايير السلامة المحلية ذات الصلة.
- ▲ عند توصيل هذا المنتج ووحدات المنتج الخيارية بجهاز كمبيوتر أو بجهاز آخر باستخدام أحد الكابلات، تأكد من التوجيه الصحيح للموصلات.<br>حيث يوجد اتجاه صحيح واحد فقط لكل موصِّل. قد يؤدي إدخال الموصل بتوجيه غير صحيح إلى تلف كلا ا
- ـــا تجنب استخدام مآخذ على دائرة ناسخات الصور الفوتوغرافية أو أجهزة التحكم في الهواء نفسها والتي يتم تشغيلها تشغيلها بشكلٍ<br>متكرر .
- اذا كنت تستخدم سلك إطالة مع المنتج، فتأكد أن إجمالي معدل الأمبير للأجهزة المتصَّلة بسلك الإطالة لا يتجاوز معدل أمبير الكبل. وتأكد أيضًا أن<br>معدل الأمبير الإجمالي لجميع الأجهزة الموصلة في مأخذ الحائط لا يتجاوز معدل أمبير م
- لا تفك مهايئ التيار المتردد، أو المنتج، أو وحدات المنتج الاختيارية أو تعدلها، أو تحاول إصلاحها بنفسك أبدًا باستثناء ما هو موضح بشكل خاص<br>في أدلة المنتج.
- تجنب إدخال أي أشياء في أي فتحة بالمنتج؛ فقد تلمس نقاط فولتية خطيرة أو تحدث ماسًا كهربائيًا في الأجزاء. احترس من مخاطر التعرض لصدمة<br>كهر سة.
- $\blacksquare$  في حالة تلف القابس، استبدل مجموعة السلك أو استشر فنيًا مؤهلاً. في حالة وجود منصهرات في القابس، تأكد من استخدام منصهرات أخرى<br>ذات معدل وحجم صحيحين عند الاستبدال.
- افصل المنتج والوحدات الاختيارية للمنتج، ومهايئ التيار المتردد عن مأخذ التيار الكهربائي، واستعن بفني صيانة مؤهل في الحالات التالية: تلف $\Box$ قابس أو مهايئ التيار المتردد؛ أو انسكاب سائل في المنتج، أو الوحدات الاختيارية للمنتج، أّو مهايئ التيار المتردد، أو سقوط المنتج أو مهايئ التيار المتردد، أو تحطم الغطاء، أوعمل المنتج أو الوحدات الاختيارية للمنتج أو مهايئ التيار المتردد، بشكلٍ غري طبيعي أو ظهور تغري واضح في الأداء. (لا تضبط أدوات التحكم التي لا تشملها تعليمات التشغيل.)

<span id="page-11-0"></span>افصل المنتج ومهايئ التيار المتردد قبل التنظيف. ولا تستخدم سوى قطعة قماش مبللة بالماء عند التنظيف. لا تستخدم منظفات سائلة أو منظفات<br>الأيروسول باستثناء ما هو موضح بشكل خاص في أدلة المنتج.

❏إذا كنت تنوي عدم استخدام المنتج لفترة زمنية طويلة، فتأكد من فصل مهايئ التيار المتردد عن مأخذ التيار الكهربايئ.

❏بعد استبدال الأجزاء القابلة للاستهلاك، تخلص منها بشكلٍ صحيح عن طريق اتباع قواعدالسلطة المحلية المختصة. تجنب تفكيكها.

# **قيود النسخ**

التزم بالقيود التالية للتأكد من استخدام المنتج بشكل مسؤول وقانوين.

يُحظر نسخ العناصر التالية موجب القانون:

❏الفواتري البنكية والعملات المعدنية والأوراق المالية الرسمية القابلة للتداول في السوق والسندات المالية الحكومية والأوراق المالية المحلية

❏الطوابع البريدية غري المستخدمة والبطاقات البريدية مسبقة اللصق والعناصر البريدية الرسمية الأخرى التي تحمل علامة بريدية صالحة

❏طوابع الواردات الحكومية والأوراق المالية الصادرة وفقًالإجراء قانوين

انتبه عند نسخ العناصر التالية:

الأوراق المالية الخاصة القابلة للتداول في السوق (شهادات البورصة والأوراق النقدية القابلة للتداول والشيكات، وما إلى ذلك)، والإجازات التنازل، وما إلى ذلك)، والأجازات<br>الشهرية ويطاقات التنازل، وما إلى ذلك.

❏جوازات السفر ورُخص القيادة وتراخيص اللياقة وإجازات الطرق وأختام الأطعمة والتذاكر، وما إلى ذلك.

*قد يكون نسخ هذه العناصر محظورًا أيضًامبوجب القانون. ملاحظة:*

الاستخدام المسؤول للمواد المحمية بحقوق طبع ونشر:

قد يُساء استخدام المنتجات عن طريق النسخ غير المناسب لمواد محمية بحقوق طبع ونشر. احرص على أن تتسم تعاملاتك بالمسؤولية والاحترام<br>بالحصول على تصريح من حامل حق الطبع والنشر قبل نسخ مواد منشورة، إلا إذا كان تصرفك وفقًا لنصيحة

# **ميزات المنتج**

<span id="page-12-0"></span>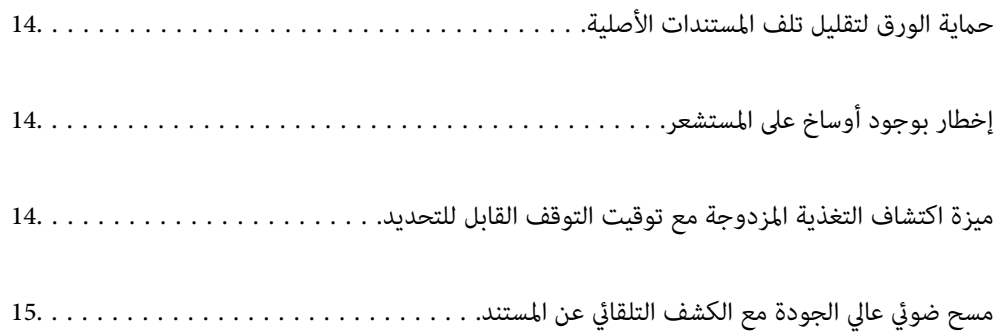

# **حامية الورق لتقليل تلف المستندات الأصلية**

<span id="page-13-0"></span>تتوفر بهذه الماسحة الضوئية ميزة حماية الورق. وتقلل هذه الميزة من تلف المستندات الأصلية عن طريق إيقاف المسح الضوئي عندما تكتشف خطأ<br>في التغذية، كما هو الحال عند مسح المستندات المدبّسة عن طريق الخطأ.

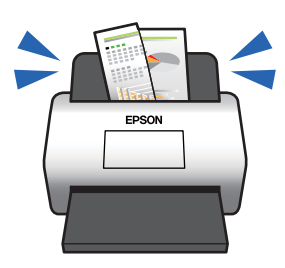

**معلومات ذات صلة**

♦ "تعيين ميزة حماية [المستندات" في](#page-130-0) الصفحة 131

# **إخطار بوجود أوساخ على المستشعر**

تستطيع هذه الماسحة الضوئية اكتشاف الأوساخ الموجودة على مستشعر المسح الضوئي، وتُخطرك بأنك بحاجة إلى تنظيف المستشعر قبل أن تتسبب<br>الأوساخ فى ظهور خطوط فى الصور الممسوحة ضوئيًا.

ميكنك الحفاظ على نظافة المستشعر بسهولة، وتجنب انخفاض جودة الصورة.

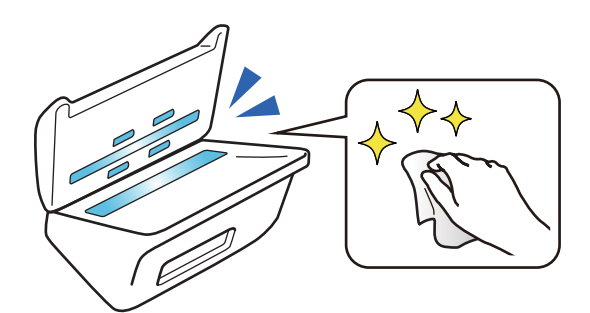

**معلومات ذات صلة**

| "تعيني ميزة الكشف عن بقع السطح [الزجاجي" في](#page-129-0) الصفحة 130

# **ميزة اكتشاف التغذية المزدوجة مع توقيت التوقف القابل للتحديد**

عندما تتم تغذية مستندات متعددة أثناء المسح الضوئي، ستوقف ميزة الكشف عن التغذية المزدوجة عملية المسح. وعند اكتشاف تغذية<br>مزدوجة، عكنك الاختيار بين إيقاف المسح الضوئي على الفور أو التوقف بعد إخراج المستند.

<span id="page-14-0"></span>على سبيل المثال، عند إجراء المسح الضوئي للقصاصات الملحقة بالورق، فإن تحديد **بعد الإخراج** يؤدي إلى كشف التغذية المزدوجة وإيقافها بعد<br>إخراج الورق، ولكنه يسمح لك <sub>ك</sub>واصلة المسح.

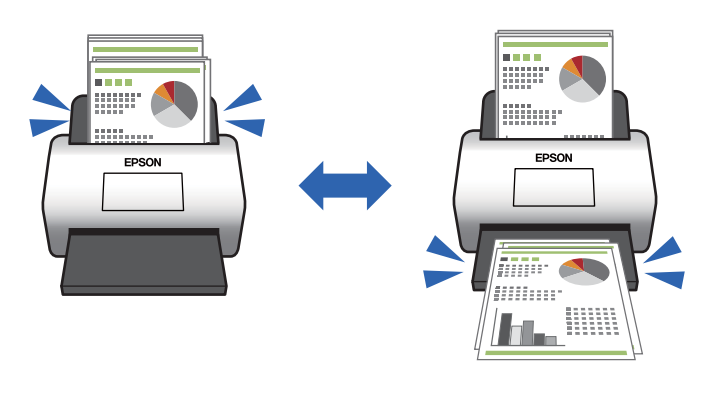

**معلومات ذات صلة** | "ضبط عملية التشغيل عند اكتشاف تغذية [مزدوجة" في](#page-131-0) الصفحة 132

# **مسح ضويئ عالي الجودة مع الكشف التلقايئ عن المستند**

يكنك تعيين الكشف التلقائي عن ألوان/أبيض وأسود وكذلك الكشف التلقائي عن ألوان/تدرج الرمادي حسب المستند والتطبيق المستخدم.

عند التعيين على الكشف التلقائي عن ألوان/تدرج الرمادي، عكنك الحصول على صور عالية الجودة عن طريق المسح الضوئي للمستندات أحادية<br>اللون التي تتضمن أشكالاً وجداول بتدرج الرمادي.

ألوان/أبيض وأسود

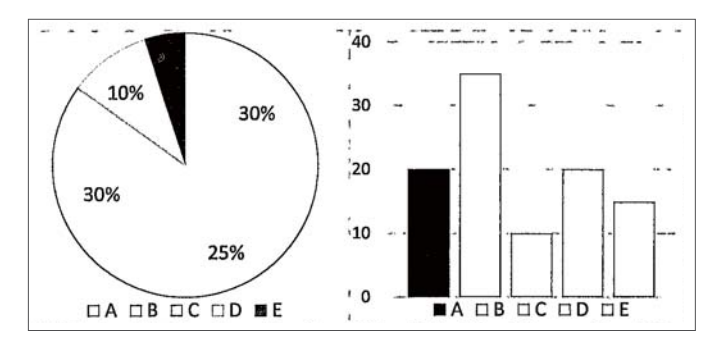

ألوان/تدرج الرمادي

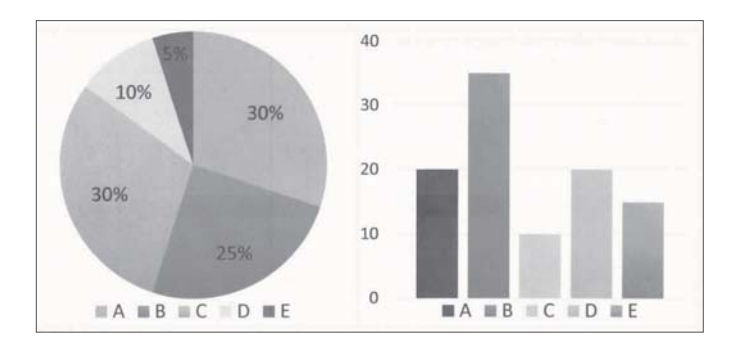

**معلومات ذات صلة** ♦ "تطبيق التحكم في الماسحة الضوئية (Epson Scan 2)" في الصفحة 22

# **أساسيات الماسحة الضوئية**

<span id="page-15-0"></span>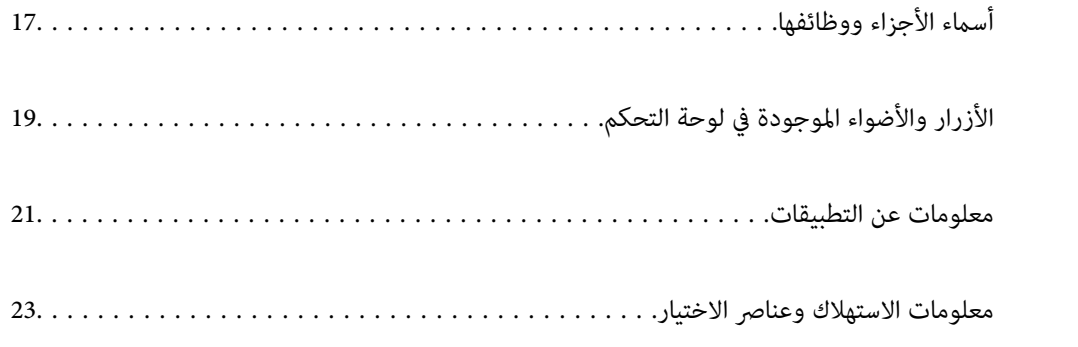

**أسامء الأجزاء ووظائفها**

**من الأمام**

<span id="page-16-0"></span>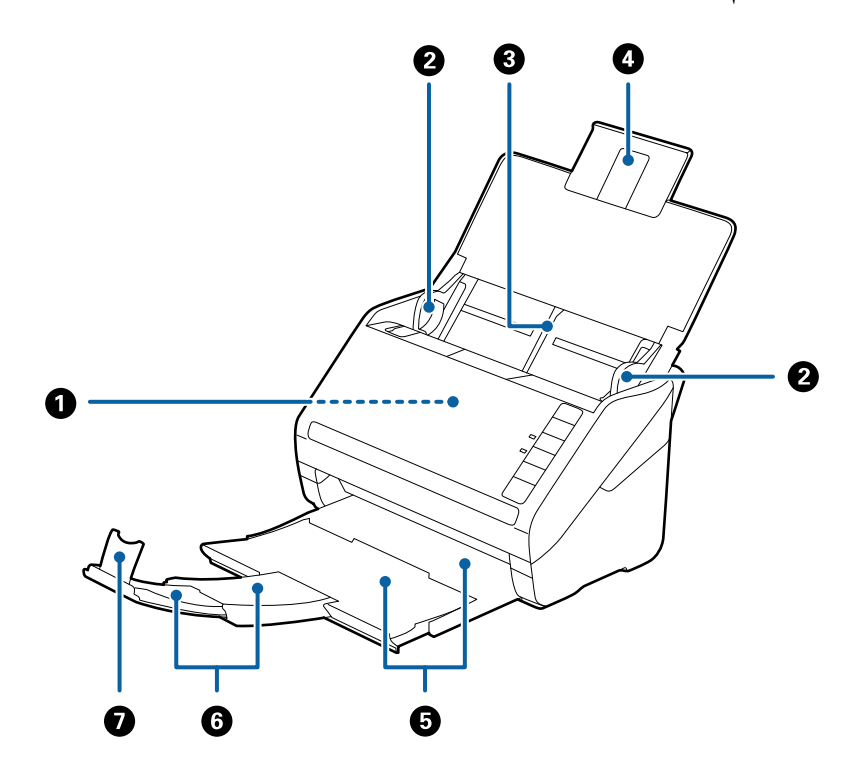

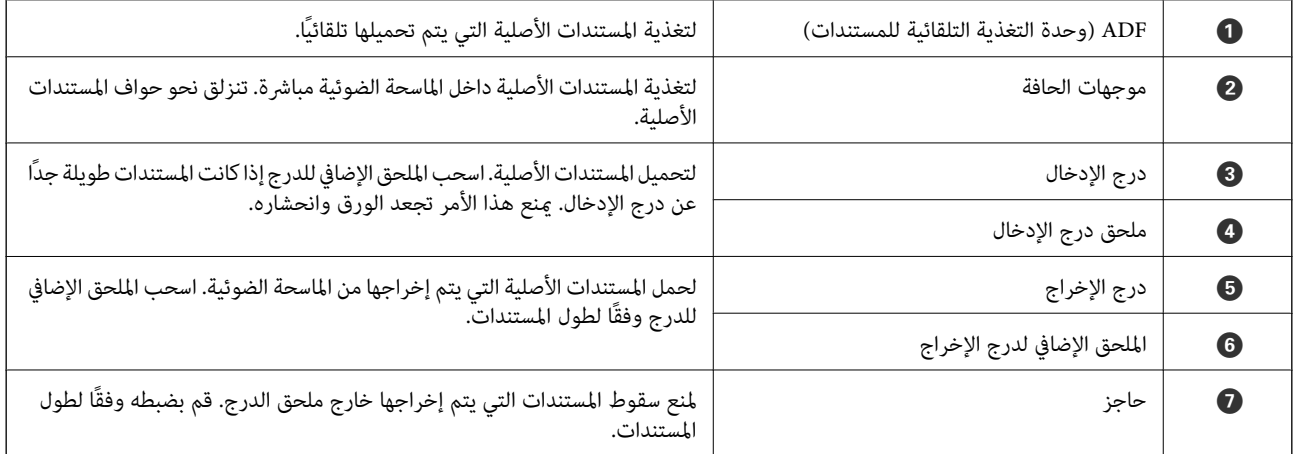

**من الخلف**

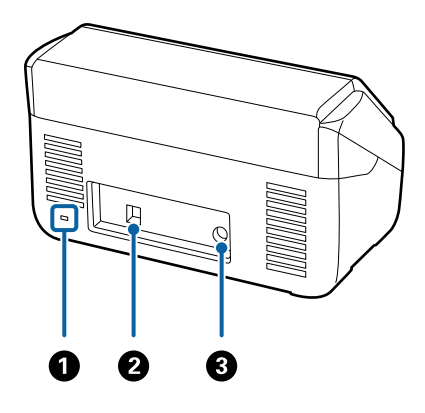

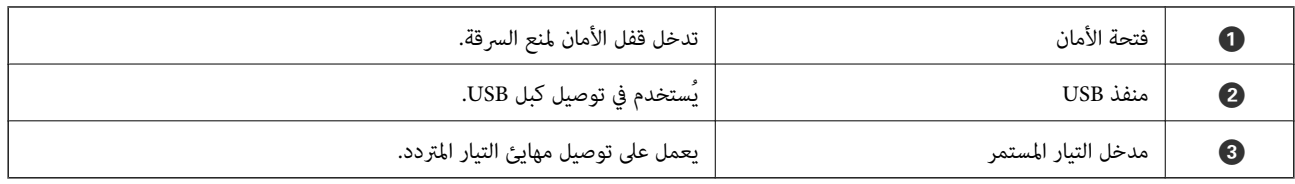

#### **من الداخل**

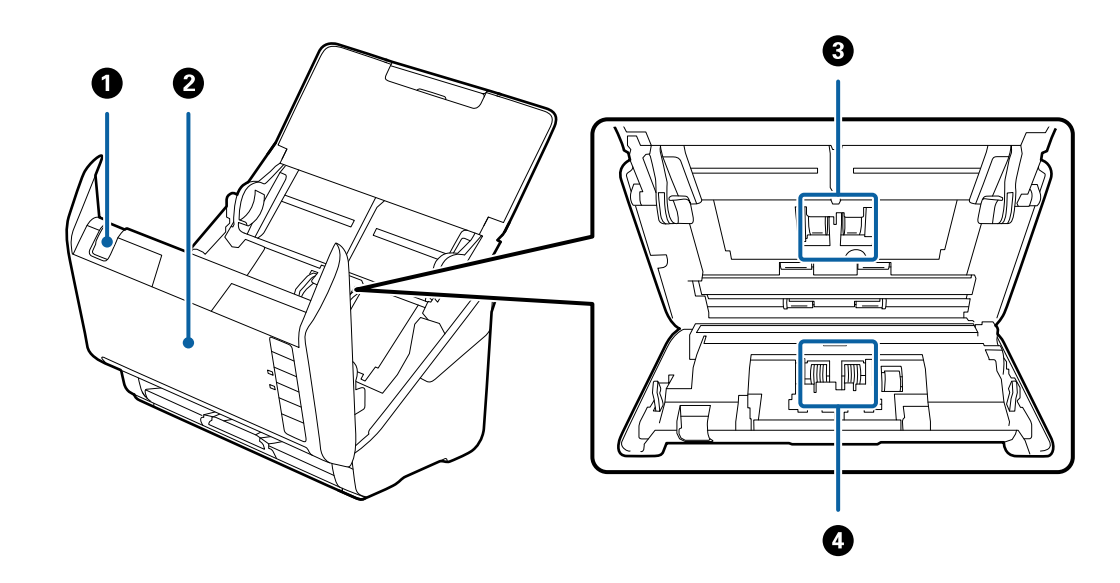

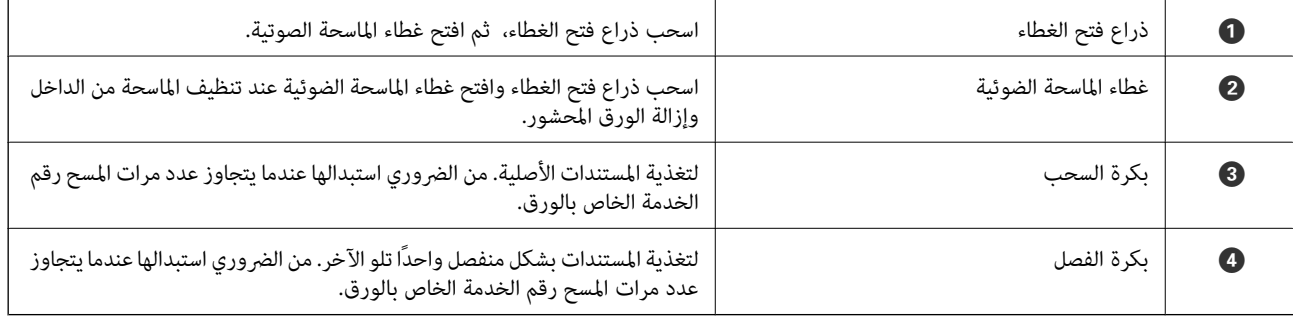

#### **معلومات ذات صلة**

| "تنظيف الماسحة الضوئية من [الداخل" في](#page-146-0) الصفحة 147

| ["استبدال](#page-152-0) أدوات تركيب البكر" في الصفحة 153

# <span id="page-18-0"></span>**الأزرار والأضواء الموجودة في لوحة التحكم**

**الأزرار**

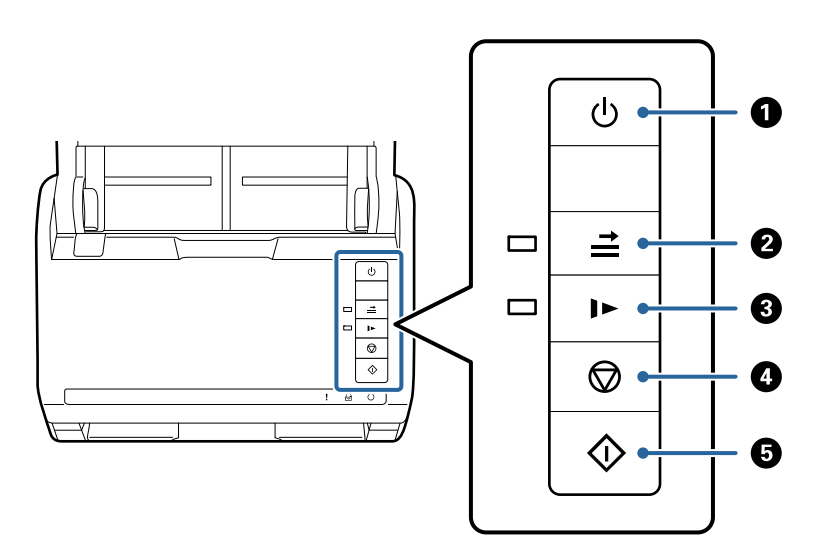

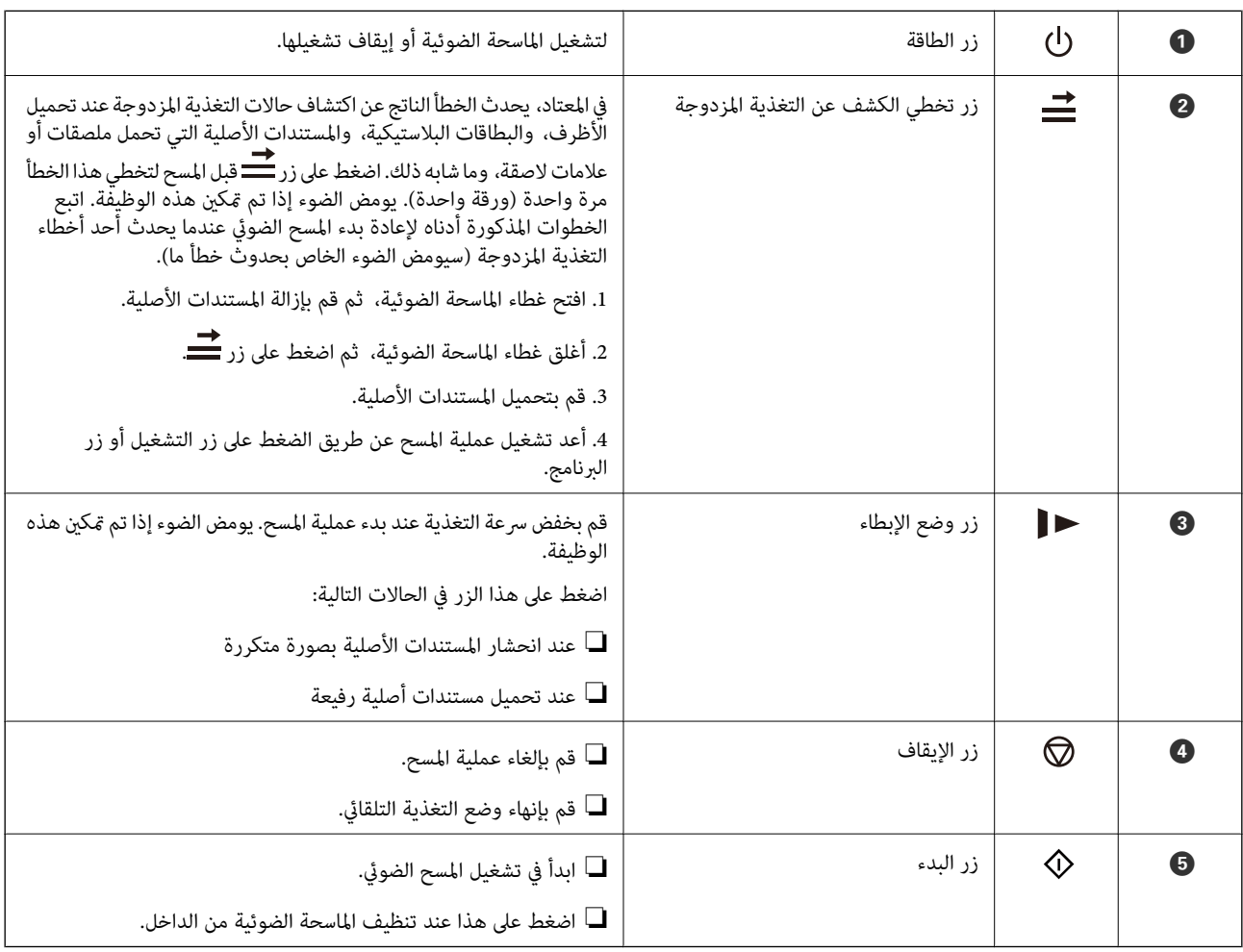

**معلومات ذات صلة**

- | "وضع البطاقات [البلاستيكية" في](#page-39-0) الصفحة 40
	- | "وضع البطاقات [المغلفة" في](#page-42-0) الصفحة 43
		- | "وضع [الأظرف" في](#page-54-0) الصفحة 55
- <span id="page-19-0"></span>| "تنظيف الماسحة الضوئية من [الداخل" في](#page-146-0) الصفحة 147

**المصابيح**

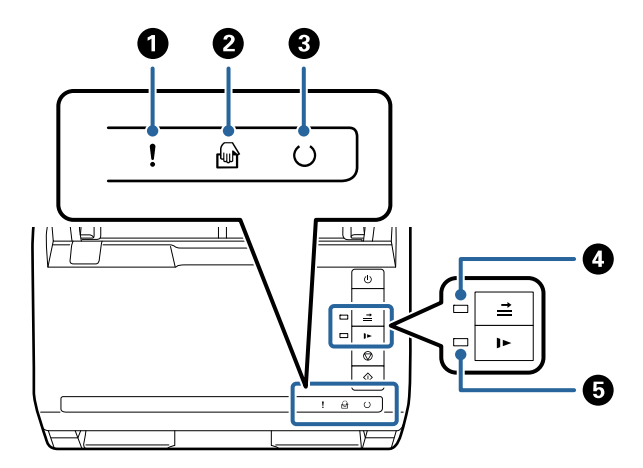

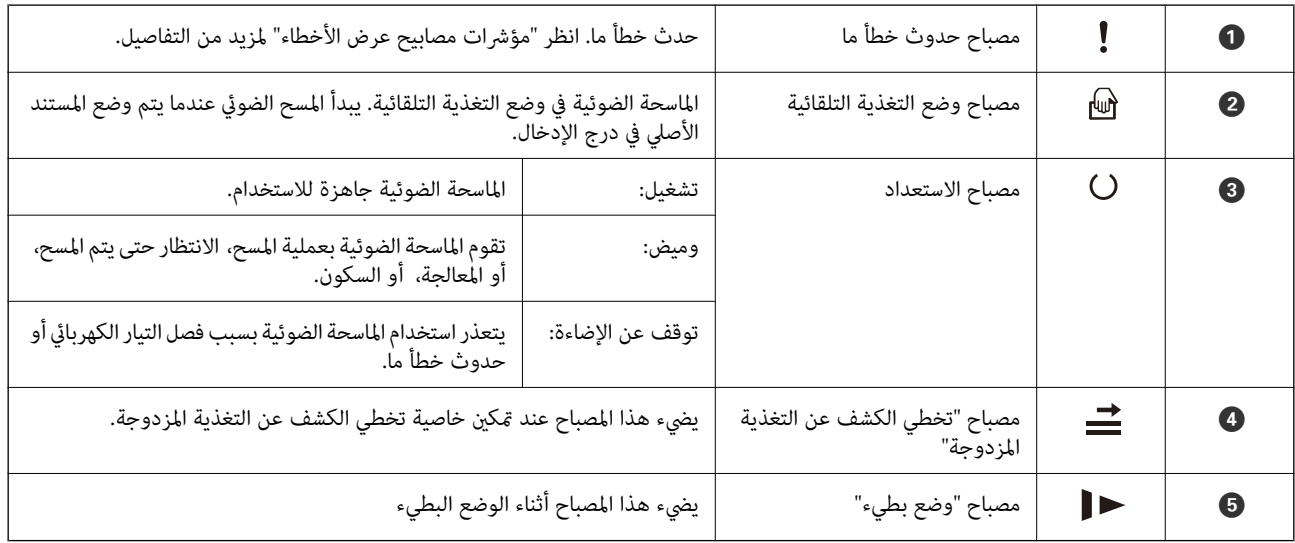

**معلومات ذات صلة**

| "مؤشرات [الأخطاء" في](#page-20-0) الصفحة 21

| "المسح الضويئ للأحجام والأنواع المختلفة من المستندات الأصلية واحدًا تلو الآخر (وضع التغذية [التلقائية\)" في](#page-88-0) الصفحة 89

#### **مؤشرات الأخطاء**

**أخطاء الماسحة الضوئية**

<span id="page-20-0"></span>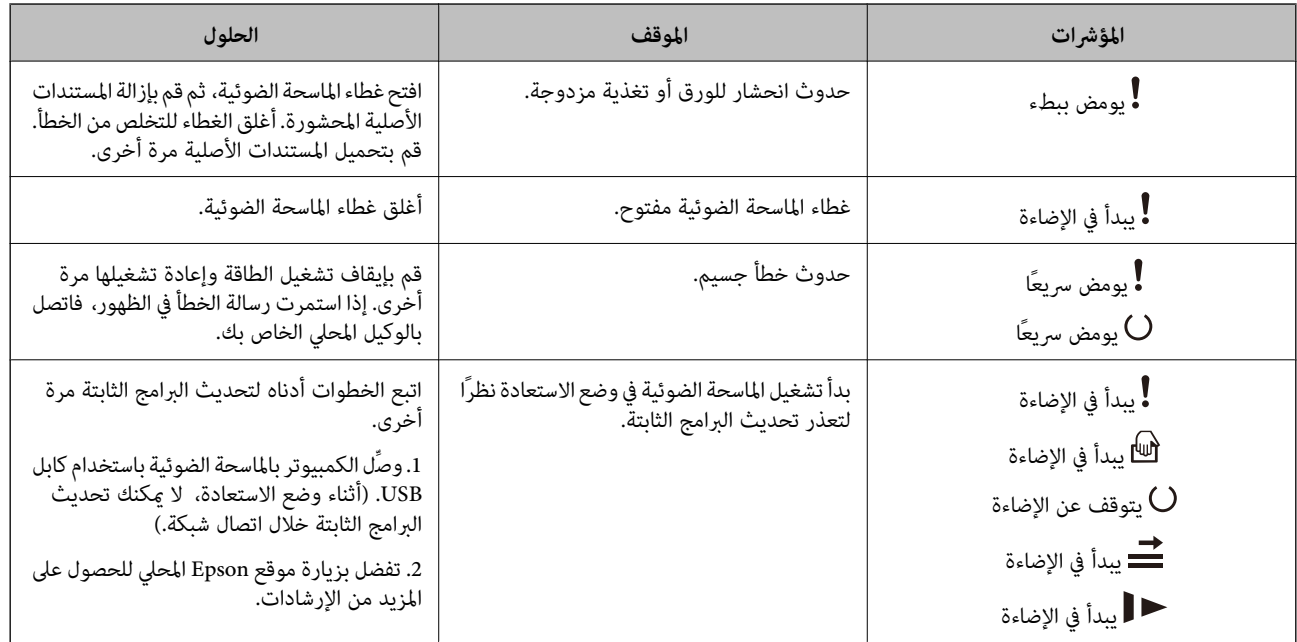

**معلومات ذات صلة**

| "إزالة المستندات المحشورة من الماسحة [الضوئية" في](#page-164-0) الصفحة 165

## **معلومات عن التطبيقات**

يقدم هذا القسم منتجات التطبيق المتاحة للامسحة الضوئية الخاصة بك. ميكن تثبيت أحدث التطبيقات عبر موقع Epson.

### **تطبيق مسح المستندات ضوئيًا (Capture Document/Pro Capture Document(**

تطبيقًا يتيح لك مسح النسخ الأصلية بفعالية مثل المستندات. \* يُعد Pro Capture Document

يمكنك تسجِيل مجموعة من العمليات، مثل المسح الضوئي — حفظ — إرسال، على أنها "مهمة". مجرد تسجيل مجموعة من العمليات باعتبارها مهمة مقدمًا، عكنك تنفيذها جميعًا عن طريق تحديد المهمة فحسب. مجرد تعيين مهمة للزر الموجود في لوحة تحكم الماسحة الضوئية، عكنك بدء<br>المهمة عن طريق الضغط على الزر.

راجع تعليامت Pro Capture WindowsDocument ( (أو Capture OSDocument Mac ( (للاطلاع على تفاصيل حول استخدام التطبيق.

\* الاسم مخصص لـ Windows. وبالنسبة لـ OS Mac، يكون الاسم Capture Document.

#### **بدء التشغيل على نظام التشغيل Windows**

Windows 10❏

انقر فوق زر البدء، ثم حدد **Software Epson**< **Pro Capture Document**.

Windows 8.1/Windows 8❏

أدخل اسم التطبيق في رمز البحث، ثم حدد الرمز المعروض.

#### Windows 7❏

<span id="page-21-0"></span>انقر فوق زر البدء، ثم حدد **كل البرامج** >**Software Epson** < **Pro Capture Document**.

**بدء التشغيل على نظام التشغيل OS Mac**

.**Document Capture** < **Epson Software**< **التطبيقات** >**الانتقال** حدد

#### **تطبيق التحكم في الماسحة الضوئية (2 Scan Epson(**

2 Epson Scan هو برنامج تشغيل الماسحة الضوئية يسمح لك بالتحكم في الماسحة الضوئية. عكنك ضبط حجم الصور الممسوحة ضوئيًا ودقتها<br>وسطوعها وتباينها وجودتها. وعكنك أيضًا بدء هذا التطبيق من تطبيق مسح ضوئي متوافق مع TWAIN.

راجع تعليامت 2 Scan Epson للاطلاع على تفاصيل حول استخدام التطبيق.

#### **بدء التشغيل على نظام التشغيل Windows**

Windows 10**□** 

انقر فوق زر البدء، ثم حدد **EPSON** < **2 Scan Epson**.

Windows 8.1/Windows 8❏

أدخل اسم التطبيق في رمز البحث، ثم حدد الرمز المعروض.

Windows 7❏

انقر فوق زر البدء ثم حدد **كافة البرامج** > **EPSON** < **2 Scan Epson**.

**بدء التشغيل على نظام التشغيل OS Mac**

حدد **الانتقال إلى** >**التطبيقات** >**Software Epson** < **2 Scan Epson**.

#### **تطبيق لتحديث البرنامج والبرامج الثابتة (Updater Software EPSON(**

EPSON Software Updater عبارة عن تطبيق يعمل على تثبيت البرامج الجديدة وتحديث البرامج الثابتة وأدلة الاستخدام عبر الإنترنت. إذا كنت ترغب في التحقق بانتظام من وجود معلومات التحديث، يمكنك تعيين الفاصل الزمني للتحقق من التحديثات، في إعدادات التحديث التلقائي الخاصة<br>بـ EPSON Software Updater.

#### **بدء التشغيل على نظام التشغيل Windows**

Windows 10❏

انقر فوق زر البدء، ثم حدد **Software Epson** < **Updater Software EPSON**.

Windows 8.1/Windows 8❏

أدخل اسم التطبيق في رمز البحث، ثم حدد الرمز المعروض.

Windows 7❏

انقر فوق زر البدء، ثم حدد **كل البرامج** >**Software Epson**< **Updater Software EPSON**.

**بدء التشغيل على نظام التشغيل OS Mac**

.**EPSON Software Updater**< **Epson Software**< **التطبيقات** >**إلى الانتقال** حدد

### <span id="page-22-0"></span>**برنامج لإدارة الأجهزة على الشبكة (Admin Device Epson(**

Admin Device Epson عبارة عن برنامج تطبيقات متعدد الوظائف يُدير الجهاز على الشبكة. تتوفر الوظائف التالية.

مراقبة ما يصل إلى 2000 طابعة أو ماسحة ضوئية في نطاق مقطع الشبكة أو إدارتها  $\Box$ 

❏إعداد تقرير مُفصّل، مثل إعداد تقارير حول العناصر الاستهلاكية أو حالة المنتج

تحديث البرامج الثابتة للمنتج $\Box$ 

تجربة الجهاز على الشبكة  $\Box$ 

❏تطبيق الإعدادات الموحّدة على أجهزة متعددة.

بمكنك تنزيل Epson Device Admin من موقع الويب الخاص بدعم منتجات Epson. لمزيدٍ من المعلومات، انظر الوثائق أو التعليمات الخاصة<br>بتطبيق Epson Device Admin.

## **تطبيق لإنشاء حِزم برامج تشغيل (SetupManager EpsonNet(**

EpsonNet SetupManager هو برنامج لإنشاء حزمة لتثبيت ماسحة ضوئية بسيطة، مثل تثبيت برنامج تشغيل الماسحة الضوئية وما إلى<br>ذلك. ويتيح هذا البرنامج للمسؤول إنشاء حزم برامج مميزة وتوزيعها على المجموعات.

ولمزيد من المعلومات، يُرجى زيارة موقع Epson المحلي. [http://www.epson.com](http://www.epson.com/)

## **معلومات الاستهلاك وعناصر الاختيار**

#### **الرموز ورقة الحامل**

يسمح لك استخدام ورقة الحامل مسح المستندات أو الصور ذات الأشكال غير المنتظمة التي عكن خدشها بسهولة. بإمكانك مسح المستندات الأصلية<br>التي تزيد عن حجم A4 باستخدام carrier sheet عن طريق طبها إلى نصفن.

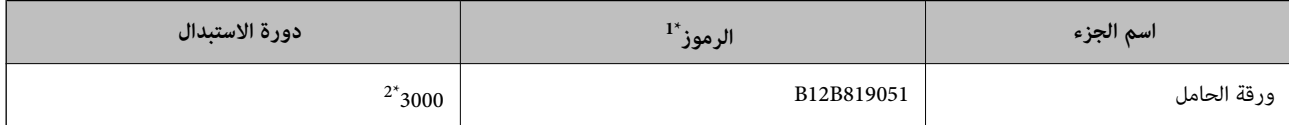

\*1 ميكنك استخدام الورقة الناقلة مع الرمز فقط.

\*2 يُستخدم الرقم كدليل لمعرفة دورة الاستبدال. لاتستخدم ورقة الحامل المخدوشة.

#### **معلومات ذات صلة**

- | "المواصفات العامة [للمستندات](#page-26-0) الأصلية التي يجري مسحها ضوئيًا" في الصفحة 27
	- | "وضع مستندات أصلية كبرية [الحجم" في](#page-45-0) الصفحة 46
	- ♦ "وضع المستندات الأصلية غير منتظمة [الشكل" في](#page-48-0) الصفحة 49
		- ♦ "وضع الصور [الفوتوغرافية" في](#page-51-0) الصفحة 52

## **رموز أدوات تركيب البكر**

<span id="page-23-0"></span>يجب استبدال بعض الأجزاء مثل (بكرة الالتقاط وبكرة الفصل) عندما يتجاوز عدد النُسخ الممسوحة ضوئيًا رقم الخدمة. مكنك التحقق من آخر<br>عدد لعمليات المسح الضوئي في Epson Scan 2 Utility.

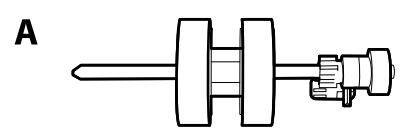

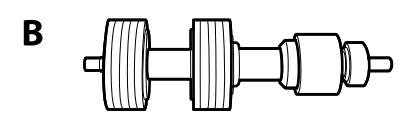

أ: بكرة الالتقاط، ب: بكرة الفصل

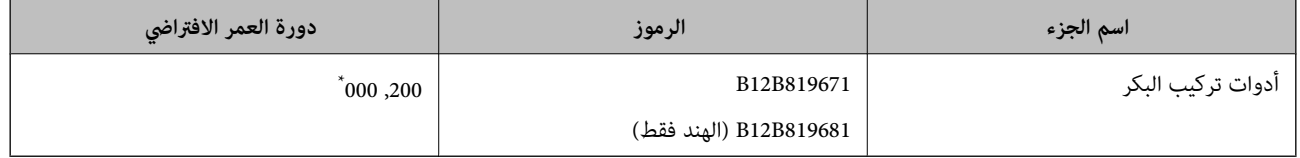

تم الوصول لهذا الرقم عن طريق المسح الضوئي المتتابع باستخدام أوراق اختبار المستندات الأصلية من Epson، وهو دليل لمعرفة دورة الاستبدال. قد تختلف دورة<br>الاستبدال حسب أنواع الورق المختلفة، مثل الورق الذي يسبب الكثير من غبار ال

#### **معلومات ذات صلة**

- | ["استبدال](#page-152-0) أدوات تركيب البكر" في الصفحة 153
- | "إعادة تعيني عدد النُسخ الممسوحة ضوئيًا بعد استبدال [البكرات" في](#page-156-0) الصفحة 157

## **رموز أدوات التنظيف**

استخدم هذا عند تنظيف الماسحة الضوئية من الداخل. تتكون هذه المجموعة من سائل تنظيف وقطعة قامش للتنظيف.

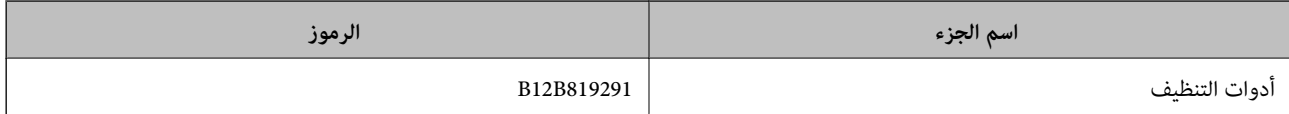

**معلومات ذات صلة**

| "تنظيف الماسحة الضوئية من [الداخل" في](#page-146-0) الصفحة 147

#### **رموز إرساء الماسحة الضوئية المسطحة**

تجمع قاعدة الإرساء بين المنتج (الماسحة الضوئية لتغذية الورق) والماسحة الضوئية المسطحة مما يسمح لك باستخدامها على أنها ماسحة ضوئية<br>مفردة. ويتيح لك هذا المسح الضوئي للكرتون، والكتيبات، وما شابه ذلك بحيث يتعذر عليك تغذيته

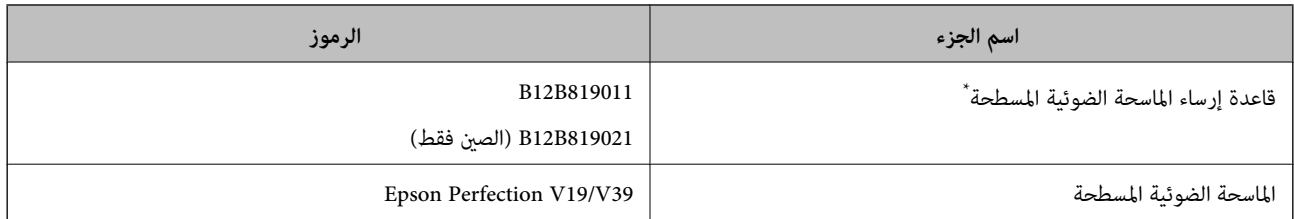

\* نظام التشغيل Windows فقط

# <span id="page-25-0"></span>**مواصفات المستندات الأصلية ووضعها**

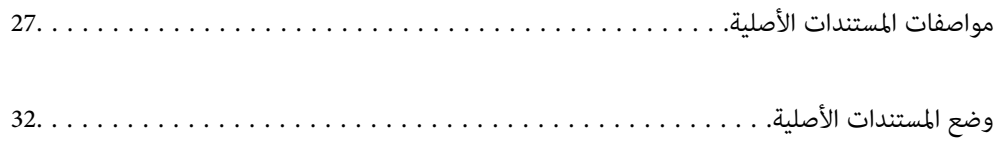

# **مواصفات المستندات الأصلية**

يوضح هذا القسم مواصفات المستندات الأصلية التي ميكن تحميلها في ADF وشروطها.

## **المواصفات العامة للمستندات الأصلية التي يجري مسحها ضوئيًا**

<span id="page-26-0"></span>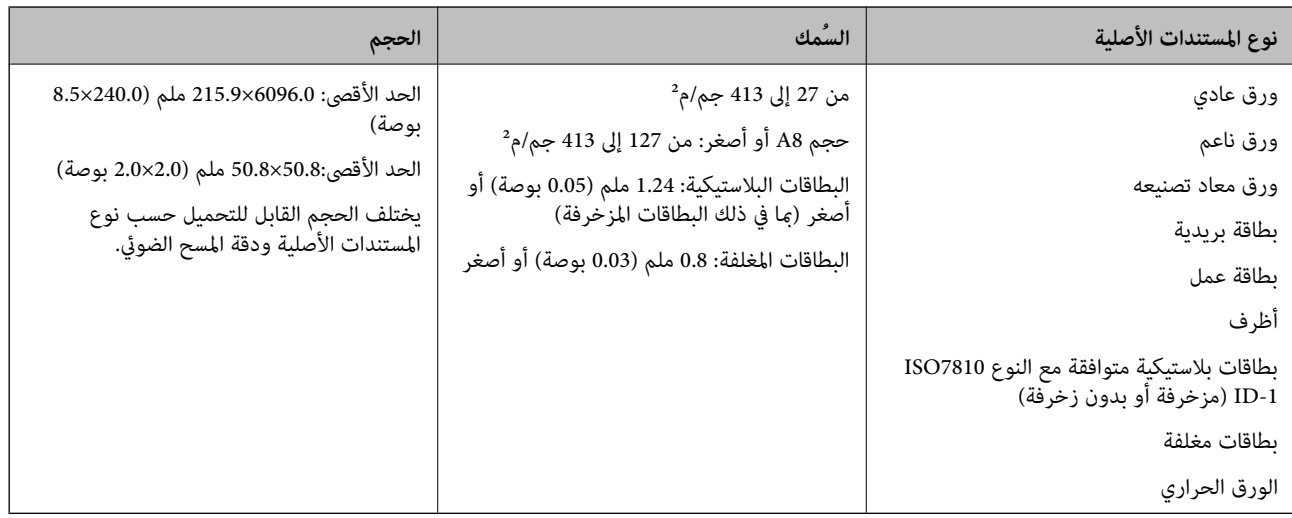

*ملاحظة:*

❏ *يجب أن تكون جميع المستندات الأصلية مستوية عند الحافة الأمامية.*

❏ *تأكد من بقاء الأجزاء المجعدة على الحافة الأمامية للمستندات الأصلية داخل النطاق التالي.*

*يجب أن يكون* A *بحجم 3 ملم أو أقل.* يجب أن يكون @ بحجم 1 ملم أو أقل بينما يكون @ مساويًا لـ ۞ أو أقل منه. عندما يكون ۞ مساويًا لـ @ أو أكبر بعشر مرات من حجمه، عكن أن<br>يكون @ أكبر من 1 ملم.

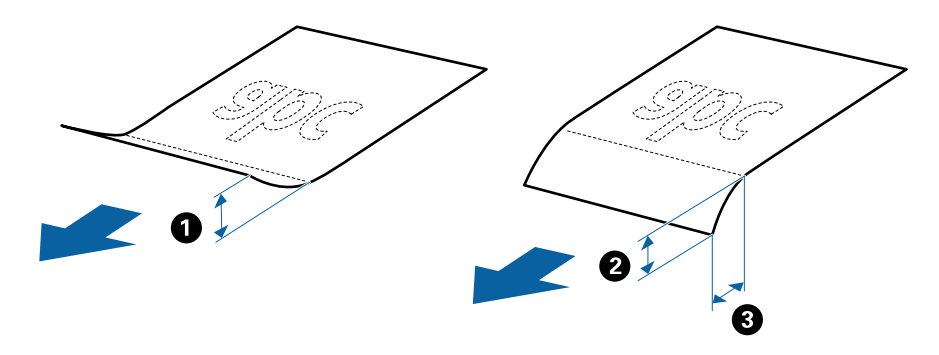

حتى عندما يتوافق المستند الأصلي مع مواصفات المستندات الأصلية التي يمكن وضعها في ADF، رما لا تتم التغذية من ADF أو رما تقل جودة المسح<br>الضوئي حسب خصائص الورق أو جودته.

#### **مواصفات المستندات الأصلية ذات الحجم القياسي**

قامئة بالمستندات الأصلية ذات الحجم القياسي التي ميكنك تحميلها إلى داخل الماسحة.

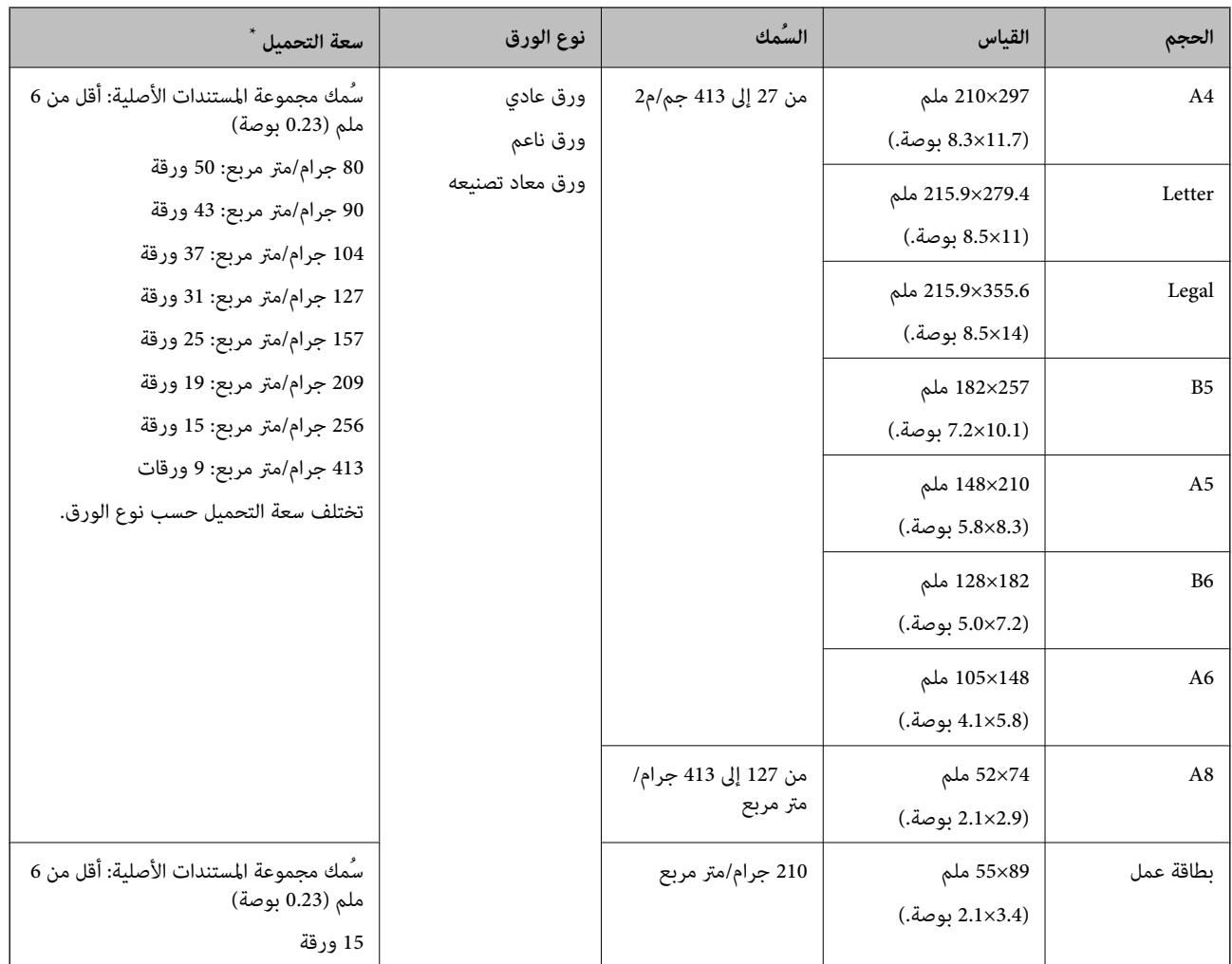

يمكنك إعادة تعبئة المستندات الأصلية وصولاً إلى سعة التحميل القصوى خلال عملية المسح الضوئي.

#### **مواصفات الورق الطويل**

مواصفات الورق الطويل الذي ميكنك تحميله إلى داخل الماسحة الضوئية.

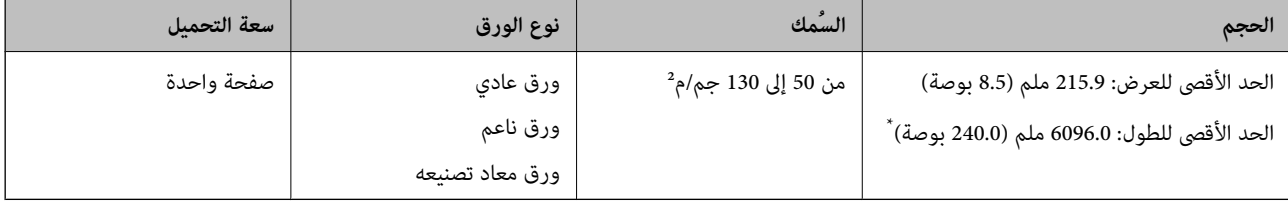

يوضح ما يلي الحد الأقصى للأطوال وفقًا لدقة المسح الضوئي.

❏من 50 إلى 200 نقطة لكل بوصة: 6096.0 ملم (240.0 بوصة)

❏من 201 إلى 300 نقطة لكل بوصة: 5461.0 ملم (215.0 بوصة)

❏من 301 إلى 600 نقطة لكل بوصة: 1346.0 ملم (53.0 بوصة)

#### **مواصفات البطاقات البلاستيكية**

مواصفات البطاقات البلاستيكية التي ميكنك تحميلها إلى داخل الماسحة الضوئية.

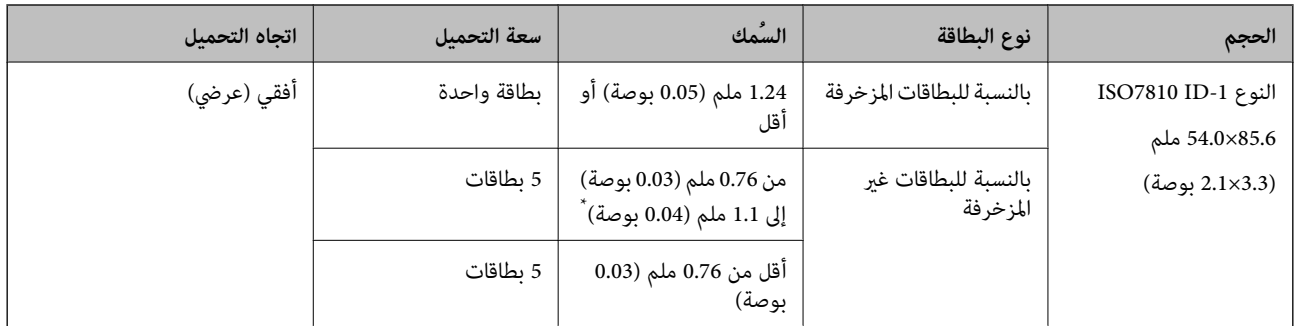

\* ميكنك إجراء المسح الضويئ لهذه البطاقات فقط عندما تكون الدقة 300 نقطة لكل بوصة أو أقل، وتعطيل وضع **بطئ**.

#### **مواصفات البطاقات المغلفة**

مواصفات البطاقات المغلفة التي ميكنك تحميلها إلى داخل الماسحة الضوئية.

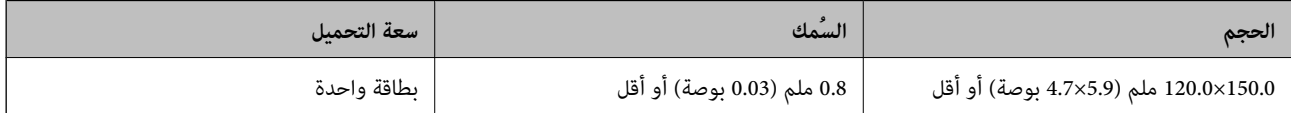

#### **مواصفات المستندات الأصلية التي تستخدم ورقة الحامل**

ورقة الحامل الاختياري هو ورقة مصممة لنقل المستندات الأصلية عبر الماسحة الضوئية. عكنك مسح مستندات أصلية بأحجام أكبر من /A4<br>Letter، أو مستندات أو صور مهمة والتي يجب ألا يلحق بها ضرر، والورق الرقيق، والمستندات الأصلية غير

يحتوي الجدول التالي على الشروط الواجب توافرهالاستخدام ورقة الحامل.

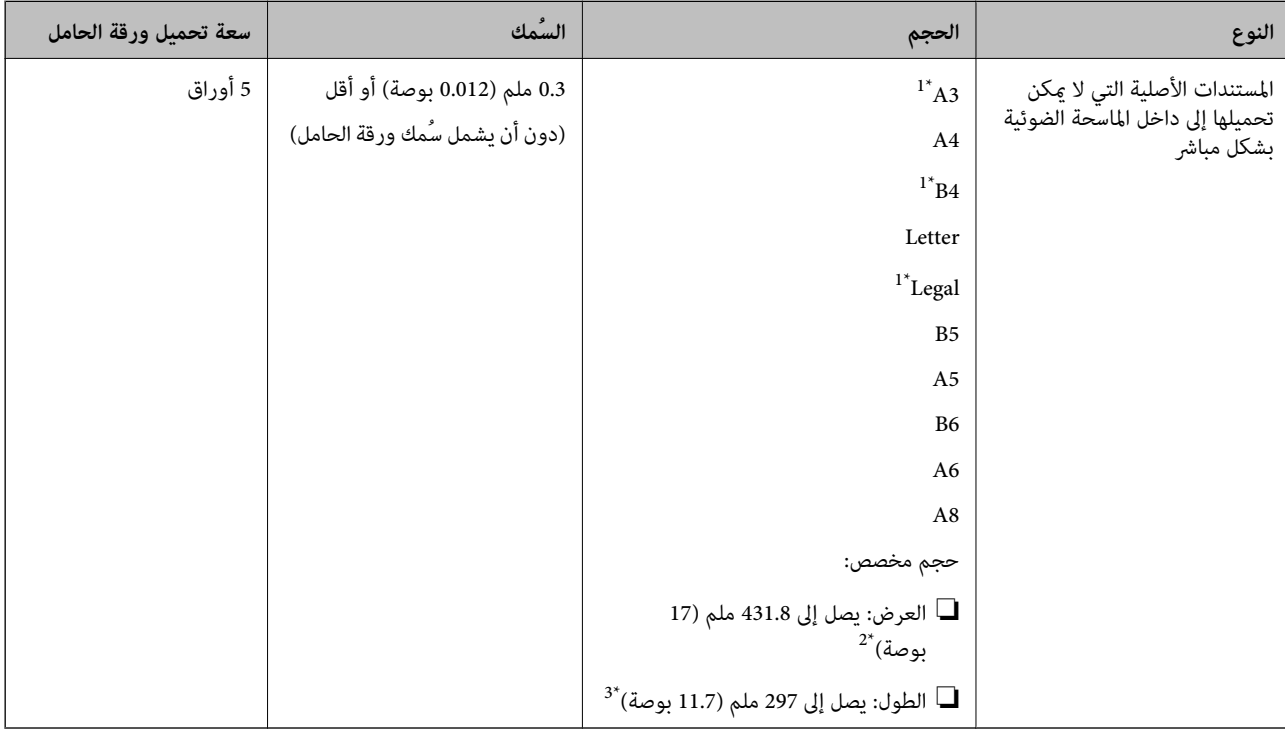

- \*1 قم بطيها من المنتصف لضبطها.
- \*2 تحتاج المستندات الأصلية الأعرض من 215.9 ملم (8.5 بوصة) إلى أن تطوى من المنتصف.
- <span id="page-29-0"></span>\*3 يجب وضع الحافة الأمامية للمستند الأصلي في جزء التجليد لـ ورقة الحامل عند إجراء مسح ضوئي لمستند أصلي بطول 297 ملم (11.7 بوصة) تقريبًا. وإلا فقد يصبح<br>طول الصورة الممسوحة ضوئيًا أطول من المطلوب عا أن الماسحة الضوئية التطبيق.

#### **معلومات ذات صلة**

| "الرموز ورقة [الحامل" في](#page-22-0) الصفحة 23

#### **مواصفات الأظرف**

مواصفات الأظرف التي ميكنك تحميلها إلى داخل الماسحة الضوئية.

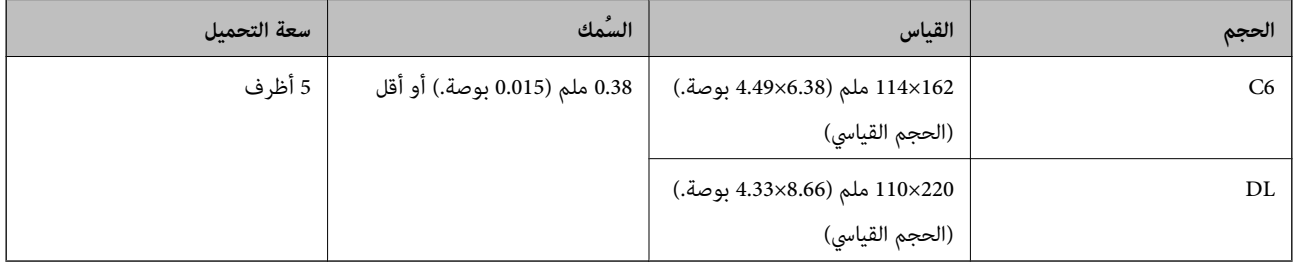

### **أنواع المستندات الأصلية تتطلب الانتباه إليها**

قدلايتم مسح أنواع المستندات الأصلية التالية ضوئيًا بنجاح. ❏المستندات الأصلية ذات السطح غري المستوي مثل الأوراق المعنونة ❏المستندات الأصلية التي بها أسطر مجعدة أو مطوية ❏المستندات الأصلية المثقوبة ❏المستندات الأصلية التي بها طوابع أو ملصقات ❏الأوراق غري الكربونية المستندات الأصلية المجعدة $\Box$ 

❏الورق المغلف

#### *ملاحظة:*

- <span id="page-30-0"></span>ح نظف بكرة فصل الورق وبكرة الفرز، لأن الأوراق غير الكربونية تحتوي على مواد كيميائية قد تلحق الضرر بالبكرات، إذا حدث انحشار للورق بشكل<br>متكرر .
- ح عكن إجراء المسح الضوئي للمستندات الأصلية المجعدة بصورة أفضل إذا قمت بخفض سرعة التغذية خلال المسح الضوئي أو قمت بتنعيم التجاعيد قبل<br>التحميل.
	- ❏ *لمسح المستندات الأصلية الحساسة ضوئيًا أو المستندات الأصلية التي تتجعد بسهولة، استخدم ورقة الحامل (تُباع منفصلة).*
- لمسح المستندات الأصلية التي يتم الكشف عنها من قبيل الخطأ على أنها مزدوجة التغذية، اضغط على زر ➡ (تخطي الكشف عن التغذية *.2 المزدوجة) قبلالمسحالضويئأوحددإيقافتشغيلفياكتشافالتغذيةالمزدوجةبعلامةالتبويبالإعداداتالرئيسيةالموجودةفينافذةScan Epson*
- *عند استخدام Document Capture Pro، ميُ*كنك فتح نافذة *2 Epson Scan ع*ن طريق الضغط على الزر **الإعدادات التفصيلية** في شاشة **إعدادات المسح**<br>ا**لضوئ**.
	- ❏ *يجب أن تثبت الطوابع أو الملصقات بإحكام على المستندات الأصلية دون وجود أجزاء غراء زائدة.*
		- ❏ *حاول أن تساوي المستندات الأصلية المجعدة قبل المسح الضويئ.*

#### **معلومات ذات صلة**

- | "أساسيات الماسحة [الضوئية" في](#page-15-0) الصفحة 16
	- | ["الصيانة" في](#page-145-0) الصفحة 146

## **أنواع المستندات الأصلية التي لا يجب مسحها ضوئيًا**

أنواع المستندات الأصلية التالية لا يجب مسحها ضوئيًا.

❏الصور

❏الكتيبات

❏الدفاتر المصرفية

جوازات السفر $\Box$ 

❏المستندات الأصلية غري الورقية (مثل الملفات الشفافة، و المنسوجة، والرقائق المعدنية)

❏المستندات الأصلية التي بها دبابيس أو مشابك ورق

❏المستندات الأصلية المتصلة ببعضها بالغراء

❏المستندات الأصلية الممزقة

❏المستندات الأصلية المكرمشة أو المجعدة بشدة

❏المستندات الأصلية الشفافة مثل الرقائق الشفافة لجهاز (OHP(

❏المستندات الأصلية التي بها ورق كربون من الخلف

❏المستندات الأصلية التي بها حبر رطب

❏المستندات الأصلية المرفق بها ملاحظات ملصقة

#### *ملاحظة:*

■ لا تقم بتغذية الماسحة بصور، أو عمل فني أصلي ذي قيمة، أو مستندات هامة لا ترغب في تعريضها للضرر أو التشويه بداخل الماسحة الضوئية مباشرةً. قد تتسبب التغذية بشكل خاطيء في تجعد المستند الأصلي أو إلحاق الضرر به. عند إجراء المسح الضوئي لمثل هذه المستندات الأصلية، تأكد من<br>استخدمك ورقة الحامل (تُباع منفصلة).

❏ *ميكنك إجراء مسح ضويئ للمستندات الأصلية الممزقة، أو المكرمشة، أو المجعدة إذا استخدمت ورقة الحامل (تُباع منفصلة).*

**معلومات ذات صلة** | "صور [فوتوغرافية" في](#page-50-0) الصفحة 51

# **وضع المستندات الأصلية**

**مستندات أصلية ذات حجم قياسي**

### **مواصفات المستندات الأصلية ذات الحجم القياسي**

قامئة بالمستندات الأصلية ذات الحجم القياسي التي ميكنك تحميلها إلى داخل الماسحة.

<span id="page-31-0"></span>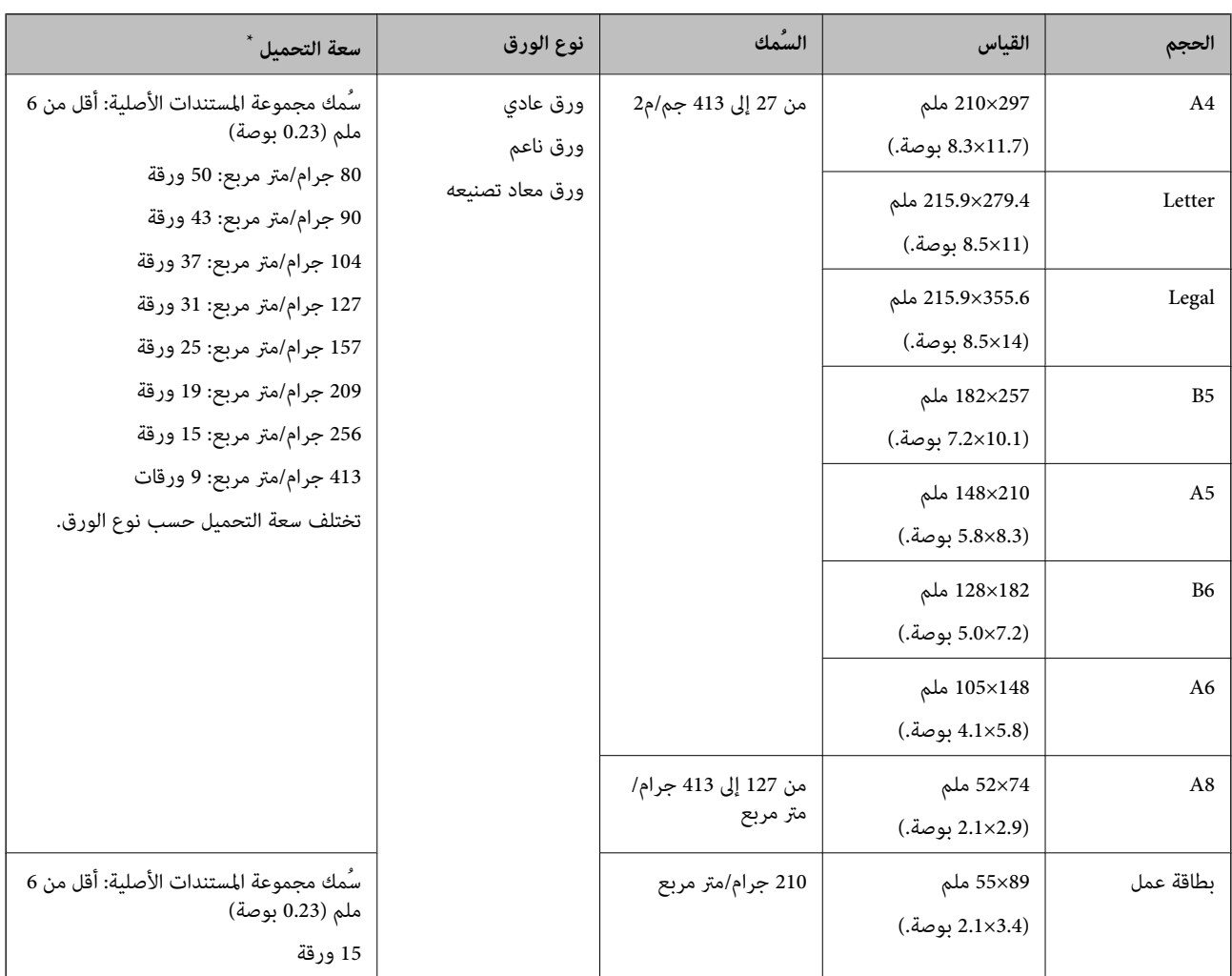

\* ميكنك إعادة تعبئة المستندات الأصلية وصولاً إلى سعة التحميل القصوى خلال عملية المسح الضويئ.

#### **وضع مستندات أصلية ذات حجم قياسي**

<sup>1.</sup> افتح درج الإدخال واسحب الملحق الإضافي لدرج الإدخال للخارج. دع درج الإخراج ينزلق للخارج، واسحب الملحق الإضافي لدرج الإخراج، ثم<br>ارفع حاجز الورق.

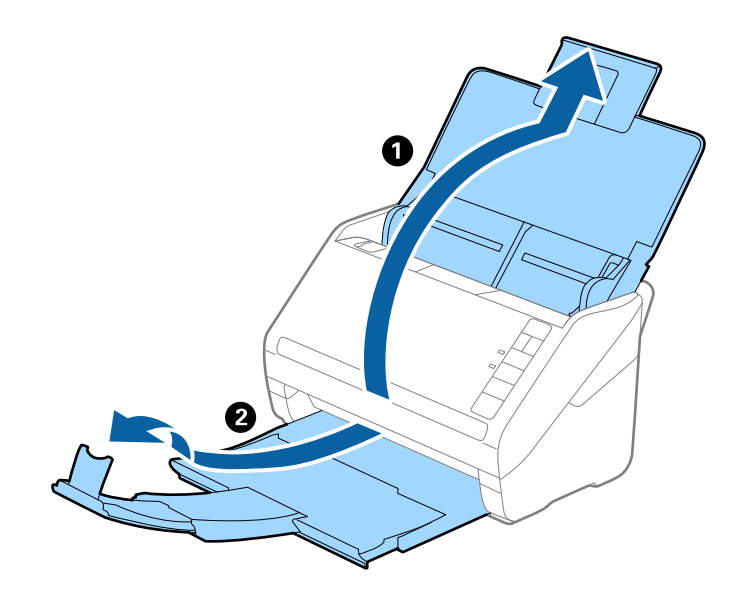

*ملاحظة:*

- ❏ *بالنسبة للمستندات الأصلية بحجم 4A أو أكبر، تأكدمن أنك قمت بسحب الملحق الإضافي لدرج الإدخال للخارج وفتحه.*
- تأكد من سحب الملحقات الإضافية لدرج الإخراج وةديدها حتى تصبح أطول قليلاً من طول المستندات الأصلية، وارفع الحاجز حتى تتمكن من<br>ترتيب المستندات الأصلية التي يتم إخراجها بشكلٍ مريح في درج الإخراج.
- عكن تحريك حاجز الورق إلى الأمام وإلى الخلف في الملحق الإضافي لدرج الإخراج حتى عكنك ضبط موقع حاجز الورق بسهولة في أفضل موقع<br>بالنسبة للمستندات الأصلية التي يجري مسحها ضوئيًا.
- $\Box$  إذا اصطدمت مستندات أصلية سميكة بداخل درج الإخراج وسقطت منه، فقم بإغلاق درج الإخراج ولا تستخدمه لجمع المستندات الأصلية<br>الخارحة.
- إذا كانت الصور الممسوحة ضوئيًا لا تزال متأثرة بسبب اصطدام المستندات الأصلية الخارجة بالسطح أسفل الماسحة الضوئية، فننصحك بوضع<br>الماسحة على حافة طاولة حيث عكن للمستندات الأصلية الخارجة السقوط بحرية وعكنك إمساكها.
	- د. دع موجهات الحافة تنزلق على درج الإدخال للخارج.  $^2$

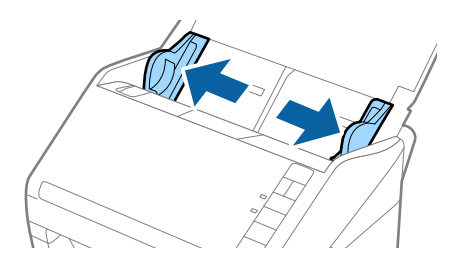

وسقم بتهوية المستندات الأصلية. $^3$ 

أمسك طرفي المستندات الأصلية وقم بتهويتها لعدة مرات.

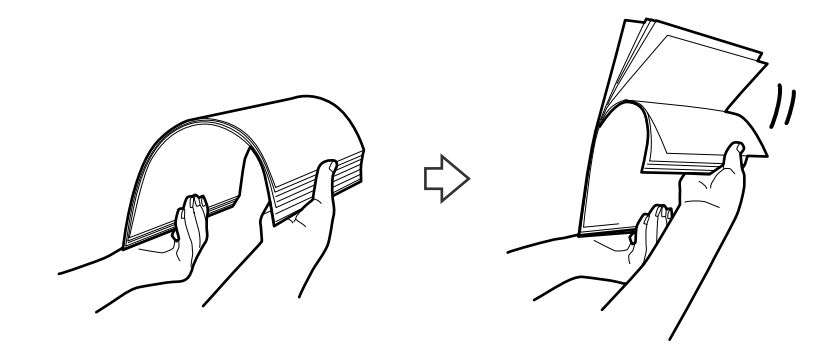

اضبط محاذاة حواف المستندات الأصلية مع الوجه المطبوع متجهة لأسفل ودع الحافة الأمامية تنزلق في شكل وتدي. .

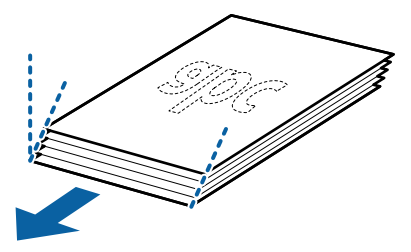

5. حمل المستندات الأصلية إلى داخل درج الإدخال متجهة لأسفل بينما الحافة العلوية ممواجهة الداخل في ADF. دع المستندات الأصلية تنزلق إلى داخل ADF حتى تشعر بوجود مقاومة.

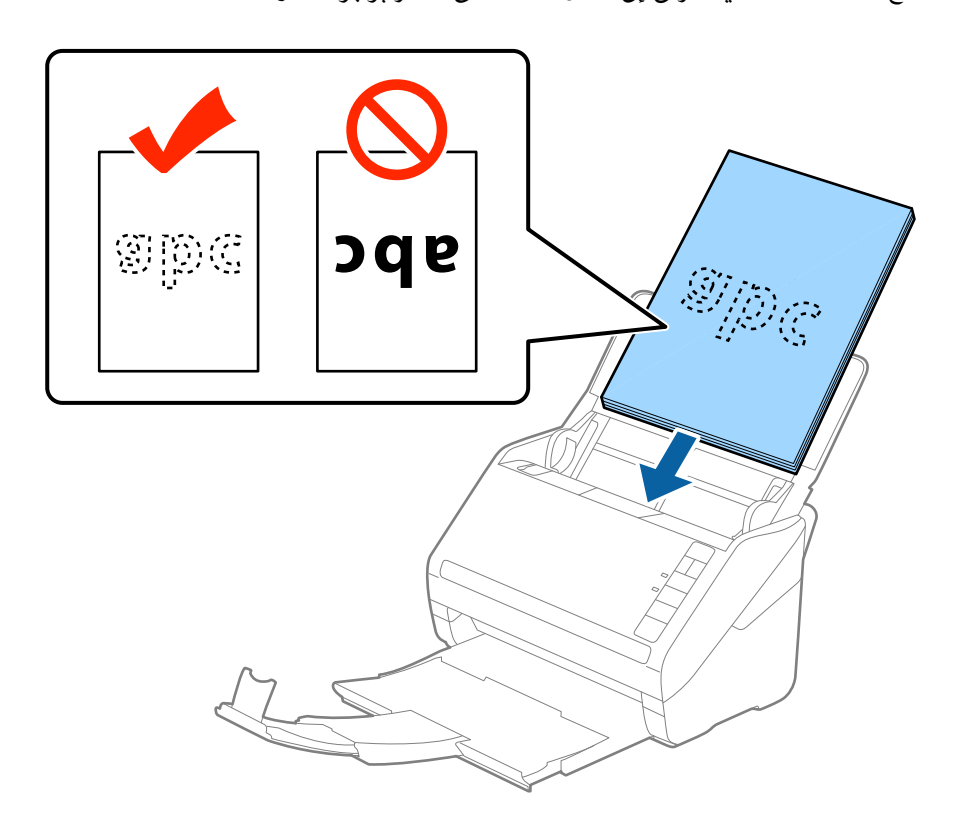

<sup>6.</sup> دع موجهات الحافة تنزلق لملاءمة حواف المستندات الأصلية والتأكد من عدم وجود فجوات بين الأظرف وموجهات الحافة. وإلا قد يحدث<br>انحراف في تغذية المستندات الأصلية.

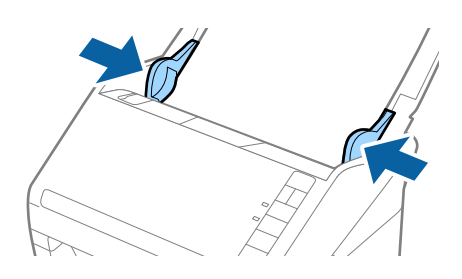

*ملاحظة:*

\_<br>■ عند إجراء مسح ضوئي لمستندات أصلية بها ثقوب مثل ورقة فضفاضة ذات ثقوب جانبية، حمل المستندات الأصلية مع توجيه الثقوب إلى الجانب أو مواجهة الأسفل. يجب ألا توجد أي تقوب في مساحة 30 ملليمتر (1.2 بوصة) من مركز المستندات الأصلية. على أي حال، مكن أن توجد تقوب في<br>مساحة 30 ملليمتر (1.2 بوصة) من الحافة الأمامية للمستندات الأصلية. تأكد من أن حواف مجموعة الث

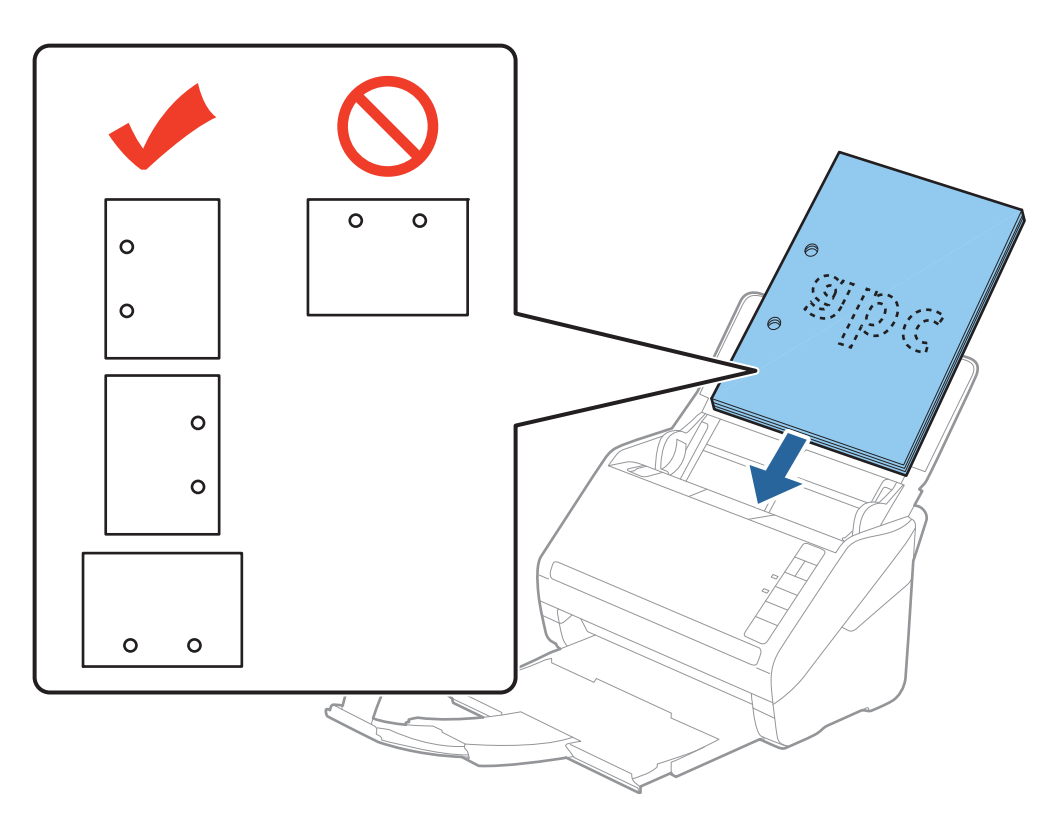

■ عند إجراء المسح الضوئي لورقة رقيقة مجعدة والتي تسبب انحشار الورق أو ازدواج التغذية، قد عكنك تحسين الوضع بواسطة ضغط الزر *مرة أخرى للعودة إلى السرعة العادية. (الوضع البطيء) لخفضسرعةالتغذية. تنخفضسرعةتغذيةالورقبالضغطعلىالزر (الوضع البطيء) لمرةواحدة؛ اضغطعلىالزر*

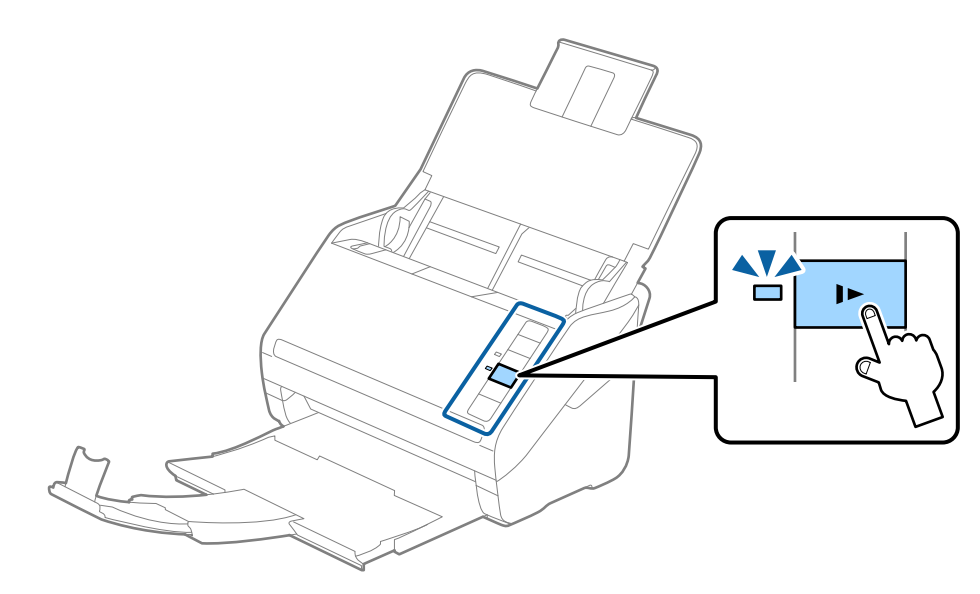
## **ورق طويل**

### **مواصفات الورق الطويل**

مواصفات الورق الطويل الذي ميكنك تحميله إلى داخل الماسحة الضوئية.

<span id="page-36-0"></span>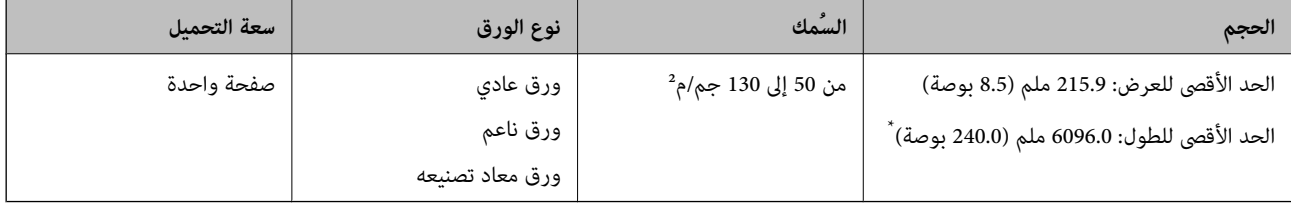

- \* يوضح ما يلي الحد الأقصى للأطوال وفقًا لدقة المسح الضويئ.
- ❏من 50 إلى 200 نقطة لكل بوصة: 6096.0 ملم (240.0 بوصة)
- ❏من 201 إلى 300 نقطة لكل بوصة: 5461.0 ملم (215.0 بوصة)
- ❏من 301 إلى 600 نقطة لكل بوصة: 1346.0 ملم (53.0 بوصة)

### **وضع ورقة طويلة**

اسافتح درج الإدخال، ثم دع درج الإخراج ينزلق للخارج.  $^{\rm l}$ 

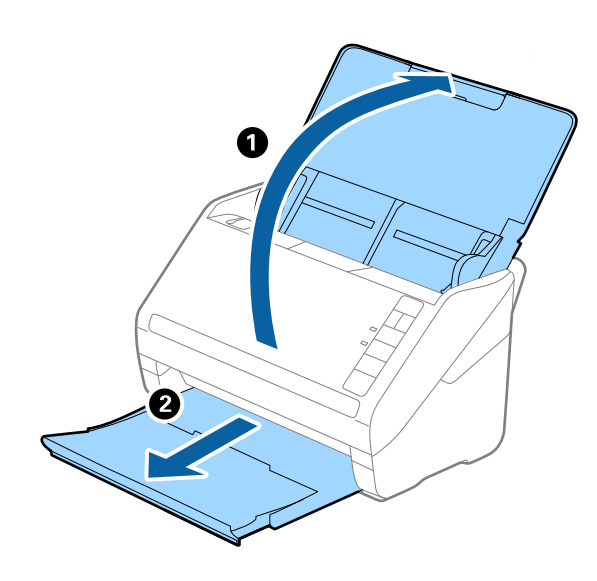

*لاتقم بفتح الملحق الإضافي لدرج الإدخال والملحقات الإضافية لدرج الإخراج ولاترفع الحاجز. ملاحظة:*

د.<br>2. دع موجهات الحافة تنزلق على درج الإدخال للخارج.

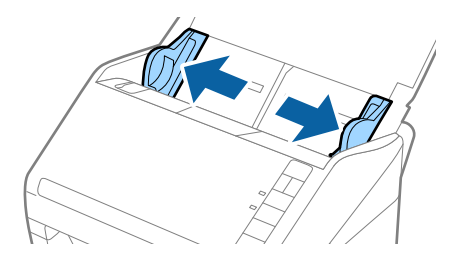

 $^3$ . حمّل المستند الأصلي بشكل مستقيم إلى داخل درج الإدخال، بمواجهة الأسفل مع جعل الحافة العلوية بمواجهة الداخل في دع المستند الأصلي ينزلق إلى داخل ADF حتى تشعر بوجود مقاومة.

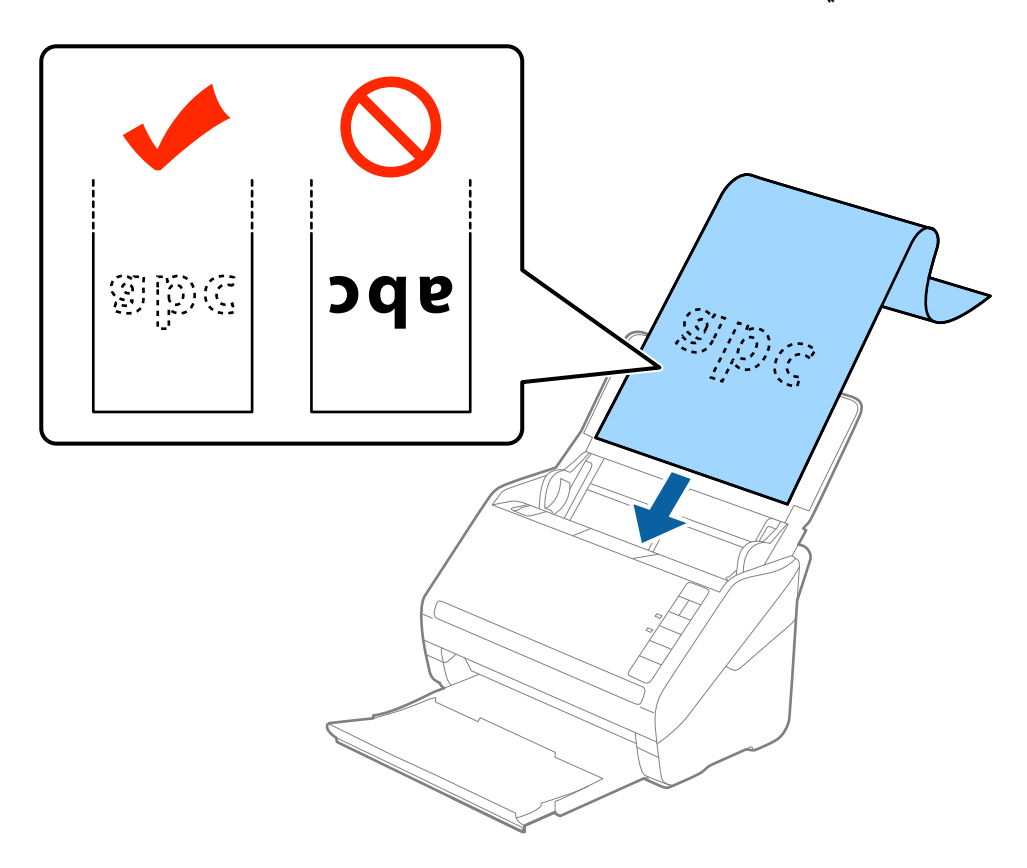

<sup>4.</sup> اضبط موجهات الحافة لملاءمة حواف الورقة الطويلة والتأكد من عدم وجود فجوات بين الورقة وموجهات الحافة. وإلا، فقد يحدث انحراف في<br>تغذية المستندات الأصلية.

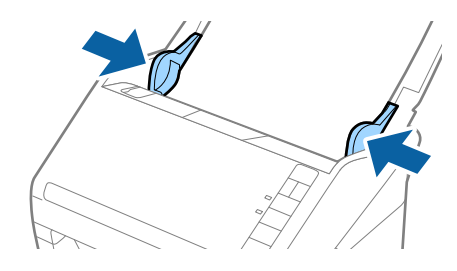

*ملاحظة:*

- ❏ *يوضح ما يلي الحد الأقصى للأطوال وفقًا لدقة المسح الضويئ.*
- *· من 50 إلى 200 نقطة لكل بوصة: 6096.0 ملم (240.0 بوصة)*
- *· من 201 إلى 300 نقطة لكل بوصة: 5461.0 ملم (215.0 بوصة)*
- *· من 301 إلى 600 نقطة لكل بوصة: 1346.0 ملم (53.0 بوصة)*

❏ *يجب عليك تحديد حجم الورقة في نافذة 2 Scan Epson.*

<span id="page-38-0"></span>*عند استخدام Document Capture Pro، ميُكنك فتح نافذة Epson Scan 2 عن طريق الضغط على الزر الإعدادات التفصيلية في شاشة إعدادات<br>المسح الضوئ.* 

توجد ثلاث طرق لتحديد حجم الورقة في *Epson Scan 2،* إذا كان طول الورقة *3048 م*لم *(120* بوصة) أو أقل، <sub>ت</sub>مكنك تحديد **كشف تلقائي (ورق**<br>**طويل)** للكشف عن الحجم تلقائيًا.

*إذاكان طول الورقةأكبر من 3048ملليمتر (120بوصة)، فأنتتحتاج إلى تحديدتخصيصوإدخال حجم الورقة. إذاكان طول الورقة5461ملم* (215 بوصة) أو أقل، عكنك استخدام ا**كتشاف طول الورقة** بدلاً من إدخال ارتفاع الورقة. إذا كانت الورقة أطول من 5461 ملم (215<br>بوصة)، فأنت تحتاج إلى إدخال حجم كلٍ من عرض الورقة وارتفاعها.

❏ *لضامن جودة المسح الضويئ، يتم إبطاء سرعة المسح الضويئ للورق الطويل تلقائيًا.*

ادعم الورقة الطويلة من جهة الإدخال حتى لا تقع خارج ADF، وعند جهة الإخراج حتى لا تسقط الورقة الخارجة من درج إخراج —<br>الورق.

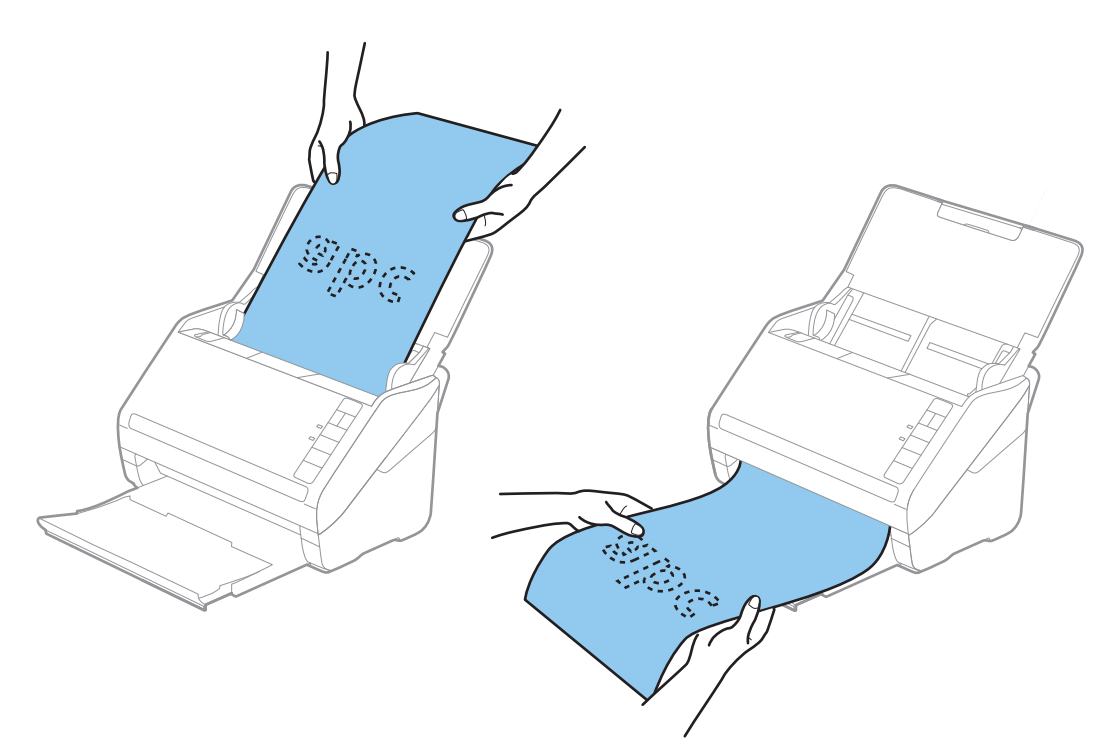

**معلومات ذات صلة** | "الإعدادات اللازمة للمستندات الخاصة في نافذة [2 Scan Epson "في](#page-77-0) الصفحة 78

**بطاقات بلاستيكية**

#### **مواصفات البطاقات البلاستيكية**

مواصفات البطاقات البلاستيكية التي ميكنك تحميلها إلى داخل الماسحة الضوئية.

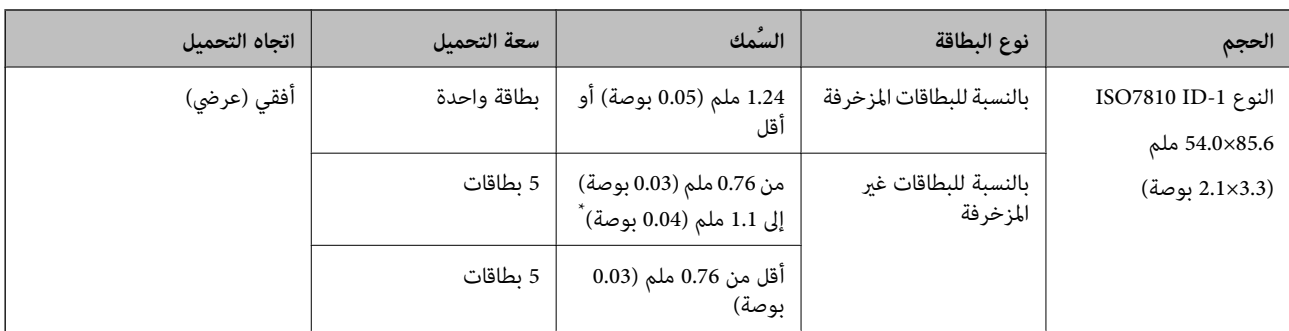

\* ميكنك إجراء المسح الضويئ لهذه البطاقات فقط عندما تكون الدقة 300 نقطة لكل بوصة أو أقل، وتعطيل وضع **بطئ**.

### **وضع البطاقات البلاستيكية**

افتح درج الإدخال، ثم دع درج الإخراج ينزلق للخارج وقم برفع الحاجز.  $^1$ 

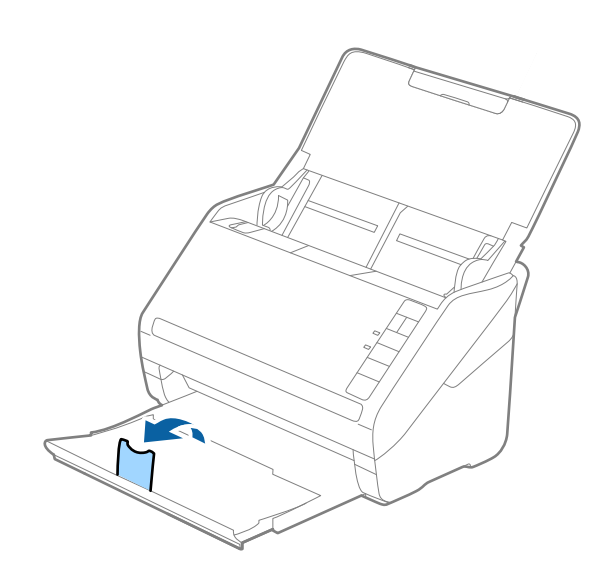

د. دع موجهات الحافة تنزلق على درج الإدخال للخارج.  $^2$ 

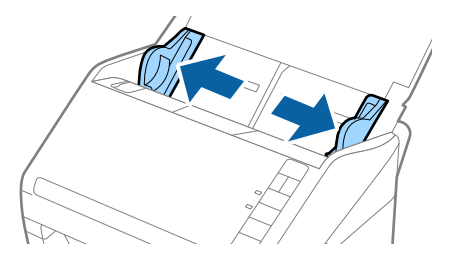

 $\rm ADF$  حمل البطاقات البلاستيكية إلى داخل درج الإدخال مواجهة الأسفل بينما الحافة العلوية مواجهة الداخل في ADF. دع البطاقات البلاستيكية تنزلق إلى داخل ADF حتى تشعر بوجود مقاومة.

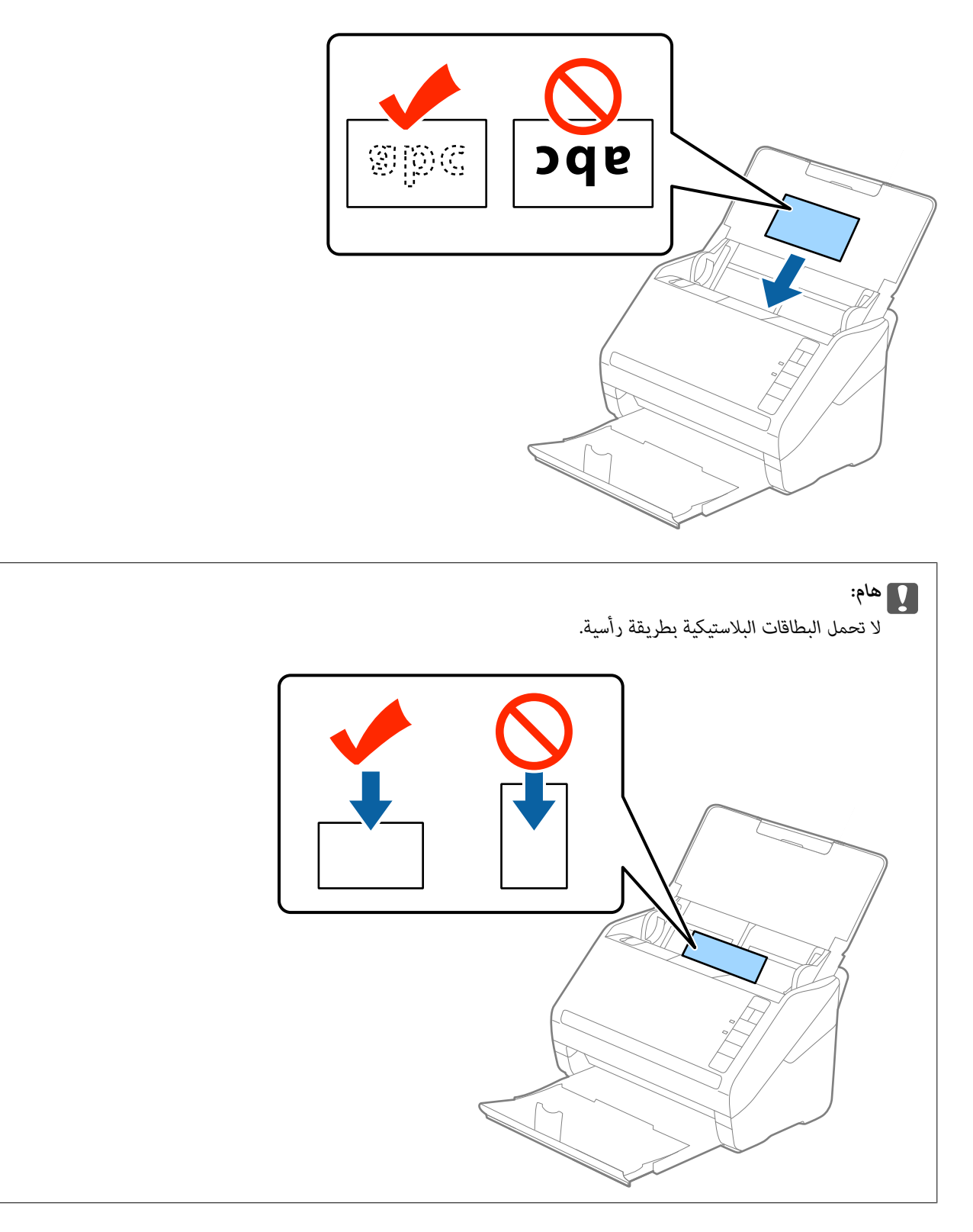

دع موجهات الحافة تنزلق لملاءمة حواف البطاقات البلاستيكية. .4

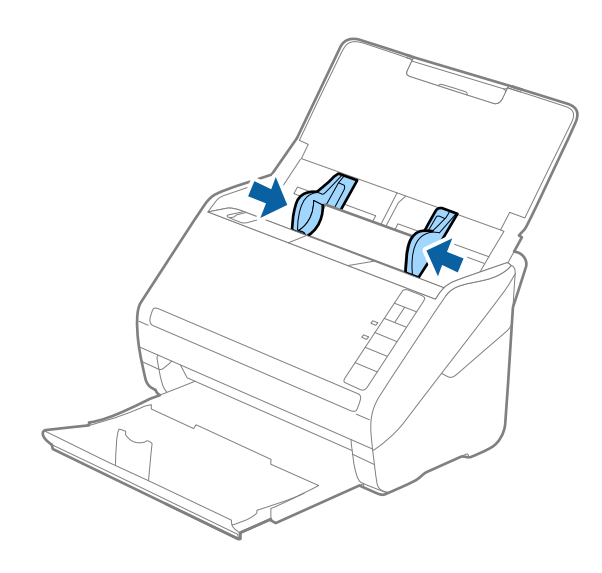

*لمسح البطاقات البلاستيكية ضوئيًا، عنيّ الإعداد المناسب في نافذة 2 Scan Epson. ملاحظة:*

عند استخدام Document Capture Pro، يمكنك فتح نافذة Epson Scan 2 عن طريق الضغط على الزر **الإعدادات التفصيلية** في شاشة **إعدادات**<br>ال**مسح الضوئي**.

حدد **بطاقة بلاستيكية في حجم المستند** أو حدد **إيقاف تشغيل في اكتشاف التغذية المزدوجة** من علامة التبويب <mark>الإعدادات الرئيسية في Epson Scan</mark><br>2. راجع تعليمات Epson Scan 2 لمعرفة التفاصيل.

*إذنسيتتعطيلاكتشافالتغذيةالمزدوجةفي2 Scan Epsonوحدثخطأ التغذيةالمزدوجة، فقمبإزالةالبطاقةمنADFثمأعدتحميلها، واضغط علىالزر (تخطيالكشفعنالتغذيةالمزدوجة) الموجودفيالماسحةالضوئيةكامهوموضح بالأسفل لتعطيل اكتشافالتغذيةالمزدوجةلعملية* المسح الضوئي التالية، ثم قم بالمسح الضوئي مجددًا. يقوم زر ًًًً (تخطي الكشف عن التغذية المزدوجة) فقط بتعطيل **اكتشاف التغذية المزدوجة**<br>لصفحة واحدة.

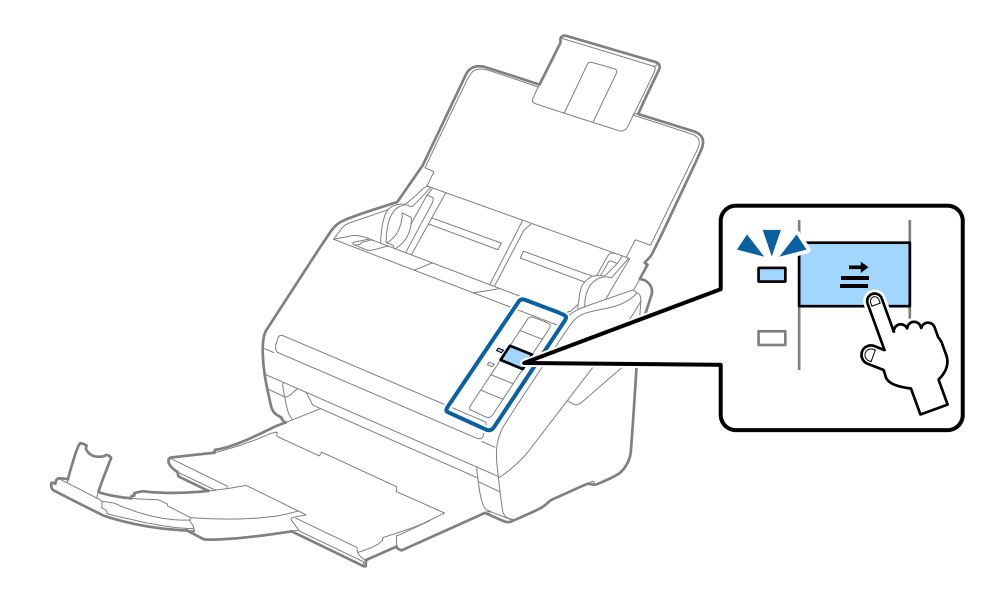

**معلومات ذات صلة** | "الإعدادات اللازمة للمستندات الخاصة في نافذة [2 Scan Epson "في](#page-77-0) الصفحة 78

### **بطاقات مغلفة**

### **مواصفات البطاقات المغلفة**

مواصفات البطاقات المغلفة التي ميكنك تحميلها إلى داخل الماسحة الضوئية.

<span id="page-42-0"></span>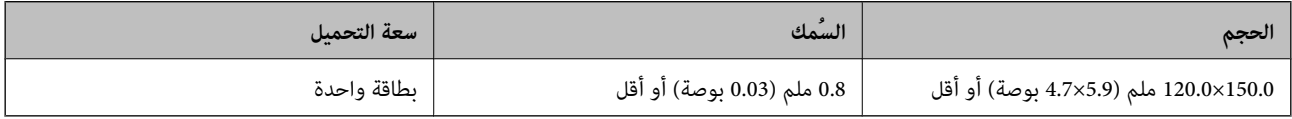

### **وضع البطاقات المغلفة**

افتح درج الإدخال، ثم دع درج الإخراج ينزلق للخارج وقم برفع الحاجز.  $^1$ 

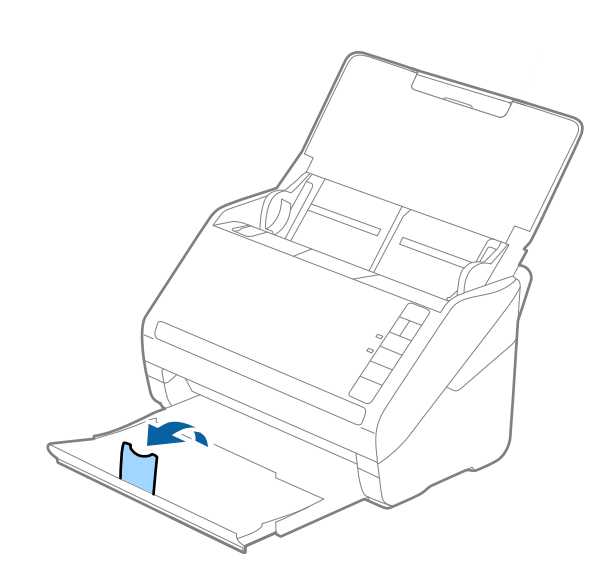

د دع موجهات الحافة تنزلق على درج الإدخال للخارج. $^2$ 

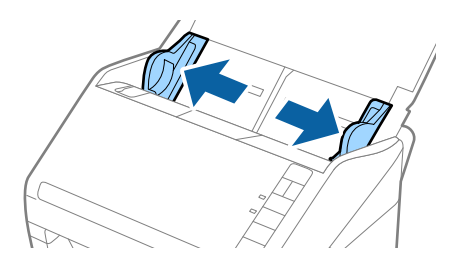

 $\rm ADF$  حمل البطاقات المغلفة إلى داخل درج الإدخال مواجهة الأسفل بينما الحافة العلوية مواجهة الداخل في ADF. دع البطاقات المغلفة تنزلق إلى داخل ADF حتى تشعر بوجود مقاومة.

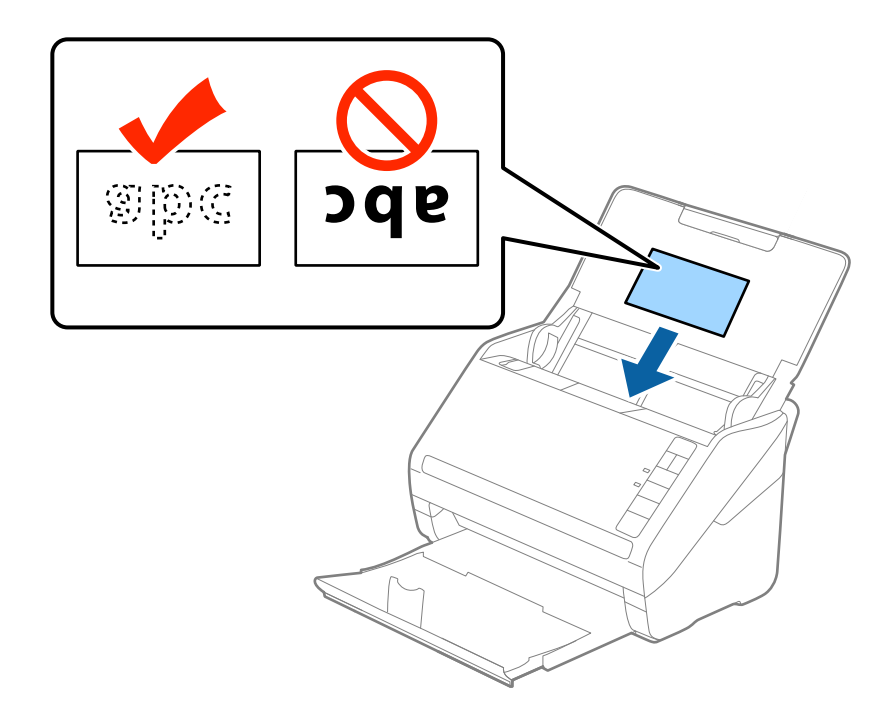

دع موجهات الحافة تنزلق لملاءمة حواف البطاقات المغلفة. $\,^4\,$ 

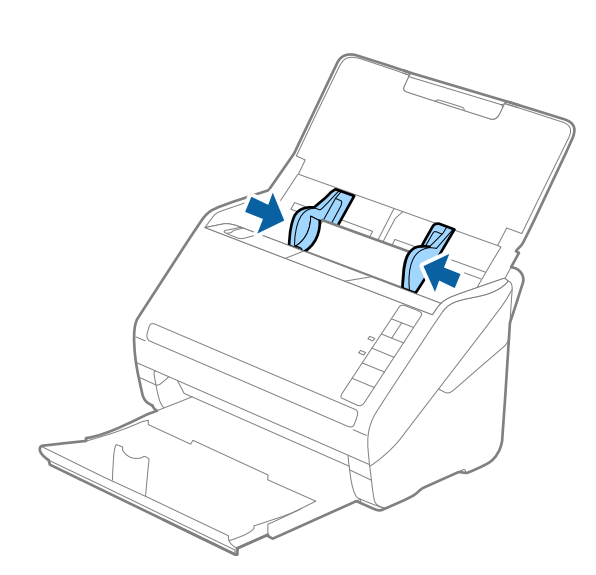

*لمسح البطاقات المغلفة ضوئيًا، عنيّ الإعداد المناسب في نافذة 2 Scan Epson. ملاحظة:*

<span id="page-44-0"></span>عند استخدام Document Capture Pro، يمكنك فتح نافذة Epson Scan 2 عن طريق الضغط على الزر <mark>الإعدادات التفصيلية</mark> في شاشة <mark>إعدادات</mark><br>ال**مسح الضوئي**.

- حدد المسح الضوئي لبطاقة مجلّدة في النافذة الإعدادات في علامة التبويب الإعدادات الرئيسية في Epson Scan 2 لزيادة دقة الكشف التلقائي عن<br>الحجم. راجع تعليمات Epson Scan 2 لمعرفة التفاصيل.
- *التفاصيل.* ❏ *حددإيقافتشغيلفياكتشافالتغذيةالمزدوجةبعلامةالتبويبالإعداداتالرئيسيةفي2 Scan Epson. راجع تعليامت2 Scan Epson لمعرفة*

*إذنسيتتعطيل اكتشافالتغذيةالمزدوجة في 2 Scan Epson وحدثخطأ التغذيةالمزدوجة، فقم بإزالةالبطاقةمن ADF ثم أعدتحميلها، واضغط على الزر (تخطي الكشف عن التغذية المزدوجة) الموجود في الماسحة الضوئية كام هو موضح بالأسفل لتعطيل اكتشاف التغذية التغذية المزدوجة لصفحة واحدة. المزدوجةلعمليةالمسح الضويئالتالية، ثم قم بالمسح الضويئمجددًا. يقومزر (تخطيالكشفعن التغذيةالمزدوجة) فقطبتعطيلاكتشاف*

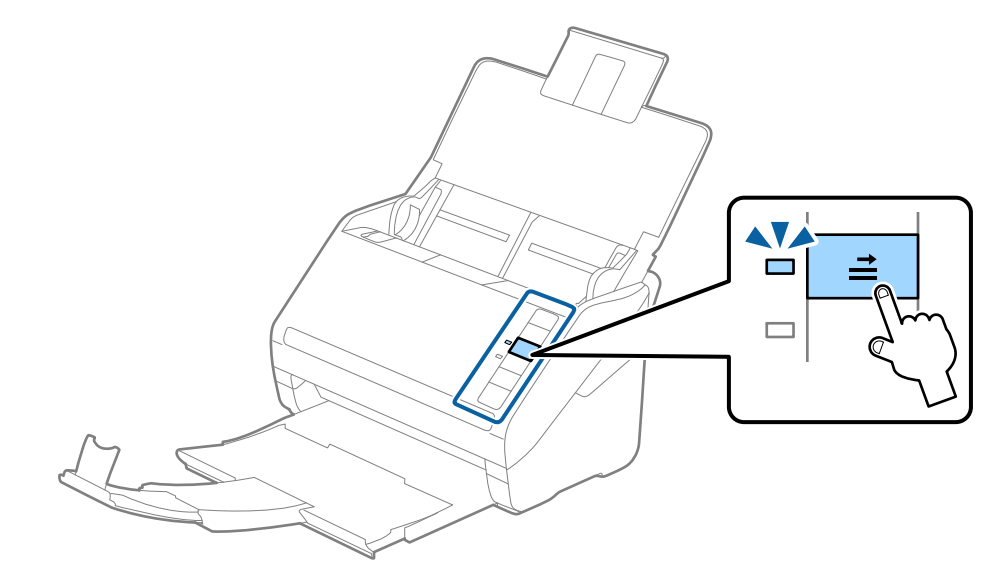

**معلومات ذات صلة** | "الإعدادات اللازمة للمستندات الخاصة في نافذة [2 Scan Epson "في](#page-77-0) الصفحة 78

## **مستندات أصلية بأحجام كبرية**

### **مواصفات المستندات الأصلية كبرية الحجم**

باستخدام ورقة الحامل والذي يُباع منفصلاً وبطي المستندات الأصلية من المنتصف، عكنك إجراء المسح الضوئي لمستندات أصلية بحجم أكبر من<br>A4، مثل حجمي A3 أو B4.

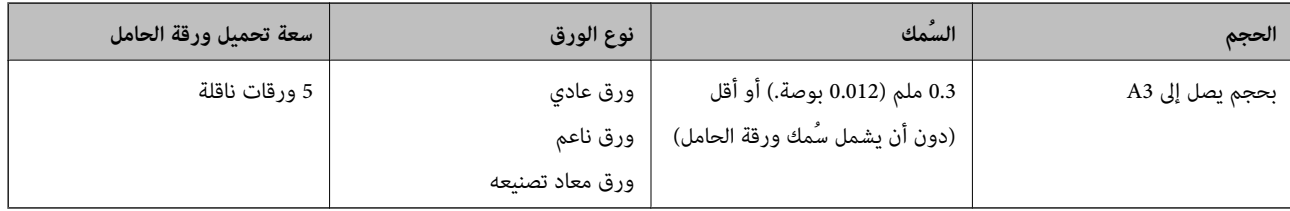

### **وضع مستندات أصلية كبرية الحجم**

<sup>1.</sup> افتح درج الإدخال واسحب الملحق الإضافي لدرج الإدخال للخارج. دع درج الإخراج ينزلق للخارج، واسحب الملحق الإضافي لدرج الإخراج، ثم<br>ارفع حاجز الورق.

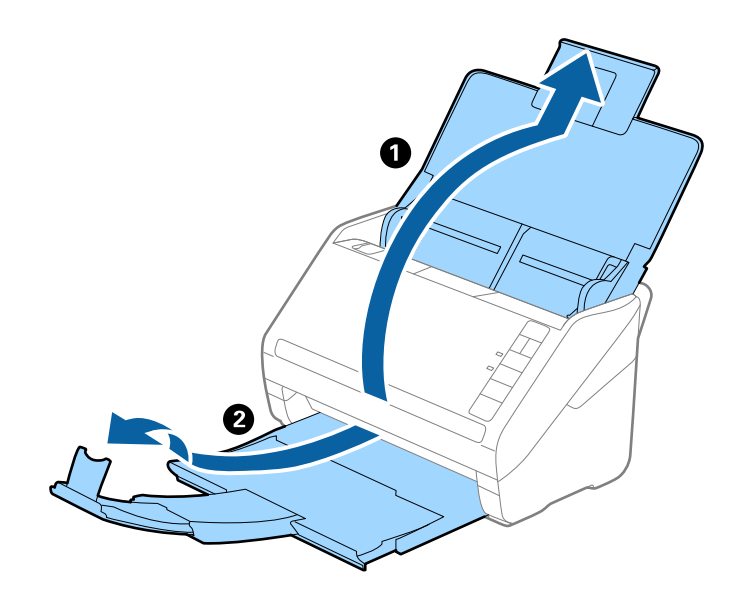

د. دع موجهات الحافة تنزلق على درج الإدخال للخارج.  $^2$ 

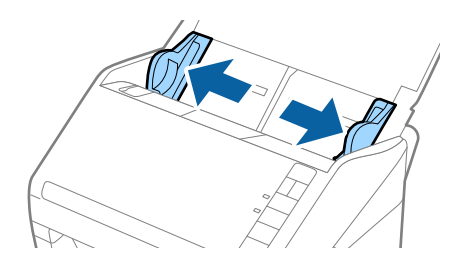

.<br>3. ضع ورقة الحامل مع الرسم التوضيحي في الحافة الأمامية مواجهة الأعلى وقم بوضع المستند الأصلي في داخل ورقة الناقل عن طريق طي<br>المستند من المنتصف حتى يصبح الجانب المراد مسحه ضوئيًا مواجهة الخارج، مع جعل الجانب الأعن في

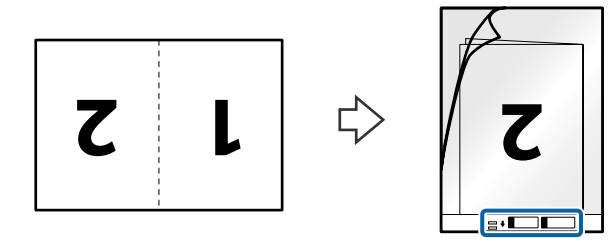

 $\mathrm{ADF}$ حمل ورقة الحامل إلى داخل درج الإدخال مع جعل الحافة العلوية بمواجهة الداخل في ADF. دع ورقة الحامل ينزلق إلى داخل ADF حتى تشعر بوجود مقاومة.

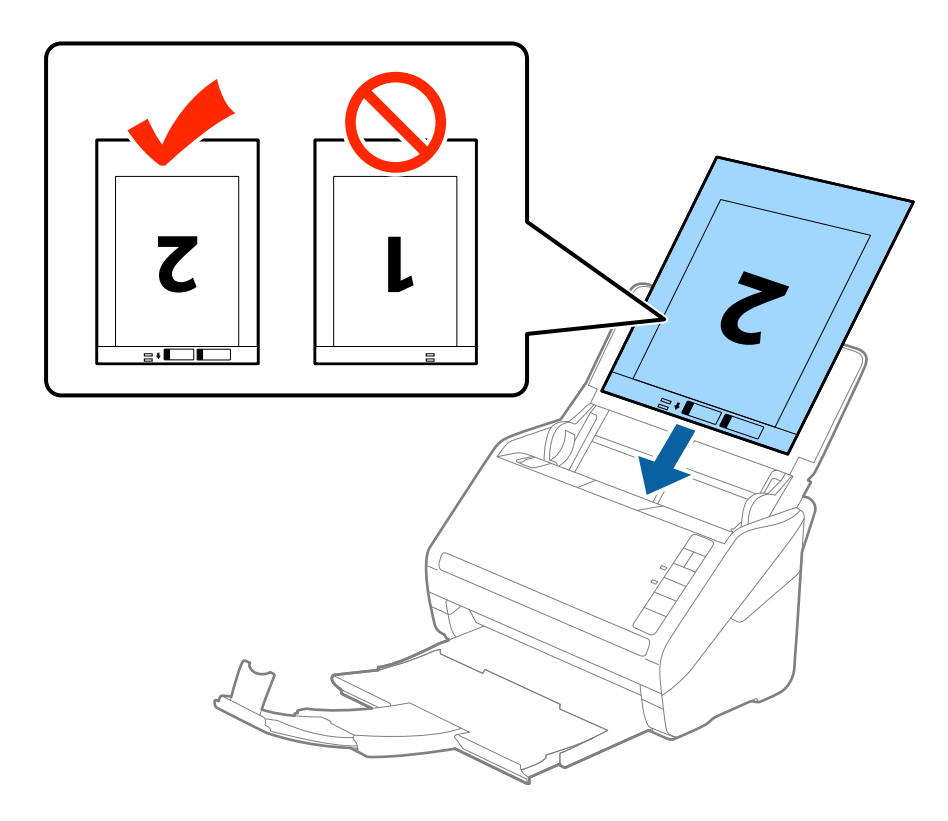

<sup>5.</sup> دع موجهات الحافة تنزلق لملاءمة حواف ورقة الحامل والتأكد من عدم وجود فجوات بين ورقة الحامل وموجهات الحافة. وإلا قد يحدث<br>انحراف في تغذية ورقة الناقل.

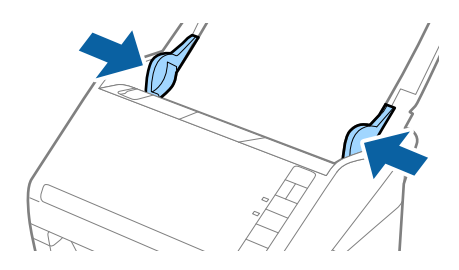

#### *ملاحظة:*

- ❏ *قد تحتاج لإيقاف استخدام ورقة الحامل التي بها خدوش أو تم مسحها ضوئيًالأكرث من 3000 مرة.*
- <span id="page-47-0"></span>ـ لمسح كل الأحجام وجمعها معًا، حدد **على الوجهين** من **جانب المسح الضوئي** وحدد **يسار ويمين** من **تجميع صور** في *Epson Scan 2.* انظر تعليمات<br>Epson Scan 2 لمعرفة التفاصيل.
- عند إجراء مسح ضوئي لـ ورقة الحامل عن طريق تحديد **اكتشاف تلقائي** كإعداد لـ **حجم المستند**، يتم مسح الصورة تلقائيًا عن طريق استخدام<br>ا**نحراف الورقة** في إعداد **تصحيح انحراف الورق.**
- $\Box$  يجب وضع الحافة الأمامية للمستند الأصلى في جزء التجميع لـ ورقة الحامل عند إجراء مسح ضوئي لمستند أصلي بطول *297* ملليمتر تقريبًا. وإلا قد *كإعداد حجم المستند في 2 Scan Epson. يصبحطولالصورةالممسوحةضوئيًا أطولمنالمطلوبمبا أنالماسحةالضوئيةتقومبالمسححتىنهايةورقةالحاملعندتحديدكاكتشافتلقايئ*
- استخدم فقط ورقة الحامل المصمم للماسحة الضوئية الخاصة بك. يتم التعرف تلقائيًا على ورقة الحامل بواسطة الماسحة الضوئية عن طريق<br>الكشف عن اثنن من الثقوب المستطيلة الصغرة على الحافة الأمامية. اترك الثقوب نظيفة ومكشوفة.

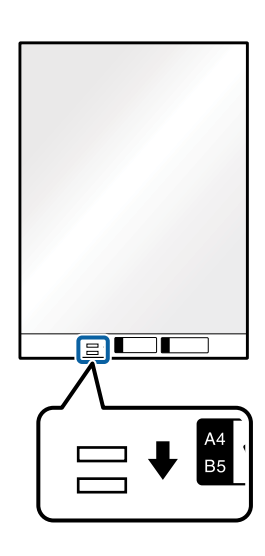

**معلومات ذات صلة**

- | "الرموز ورقة [الحامل" في](#page-22-0) الصفحة 23
- | "الإعدادات اللازمة للمستندات الخاصة في نافذة [2 Scan Epson "في](#page-77-0) الصفحة 78

### **المستندات الأصلية غري منتظمة الشكل**

#### **مواصفات المستندات الأصلية غري منتظمة الشكل**

باستخدام ورقة الحامل والذي يُباع منفصلاً، عكنك إجراء المسح الضوئي لمستندات أصلية مكرمشة، أو مجعدة، أو رقيقة جدًا، أو غير منتظمة الشكل.

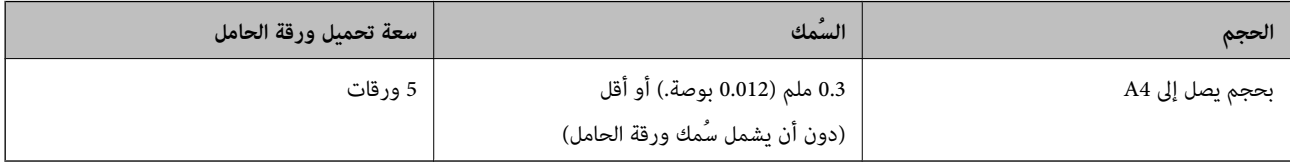

### **وضع المستندات الأصلية غري منتظمة الشكل**

<sup>1.</sup> افتح درج الإدخال واسحب الملحق الإضافي لدرج الإدخال للخارج. دع درج الإخراج ينزلق للخارج، واسحب الملحق الإضافي لدرج الإخراج، ثم<br>ارفع حاجز الورق.

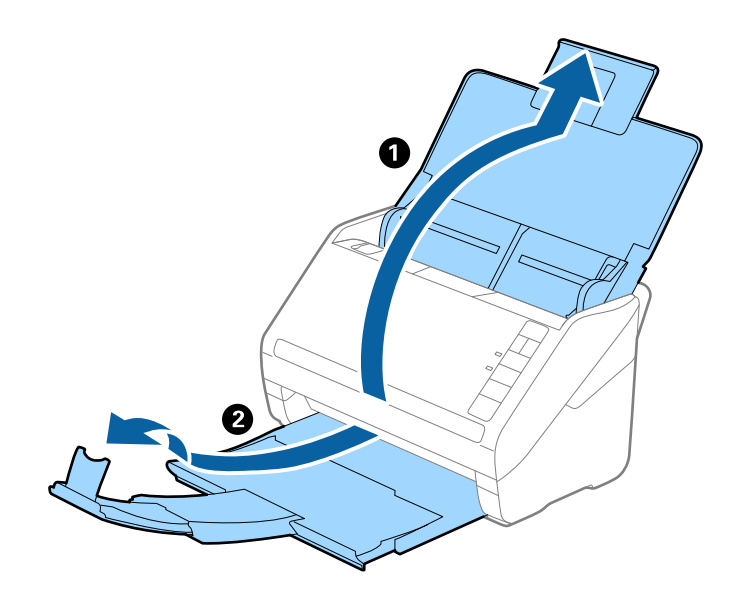

دع موجهات الحافة تنزلق على درج الإدخال للخارج. $^2$ 

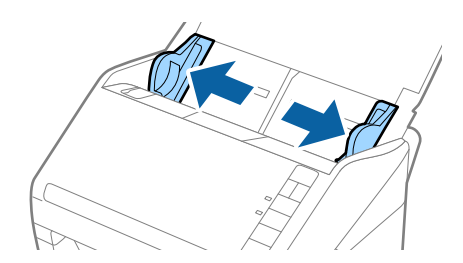

<sup>3.</sup> ضع ورقة الحامل مع الرسم التوضيحي في الحافة الأمامية <sub>ك</sub>واجهة الأعلى وقم بوضع المستند الأصلي في منتصف ورقة الحامل مع جعل الجانب<br>المراد مسحه عواجهة الأسفل.

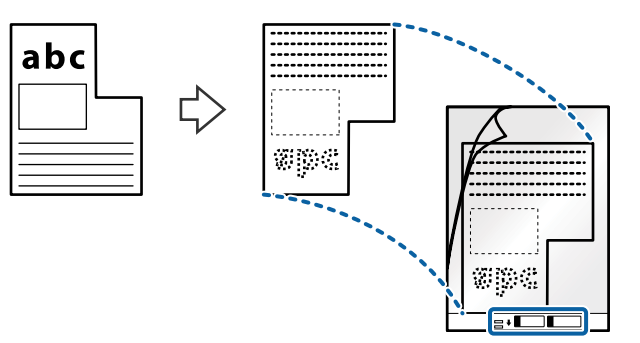

 $\mathrm{ADF}$ حمل ورقة الحامل إلى داخل درج الإدخال مع جعل الحافة العلوية بمواجهة الداخل في ADF. دع ورقة الحامل ينزلق إلى داخل ADF حتى تشعر بوجود مقاومة.

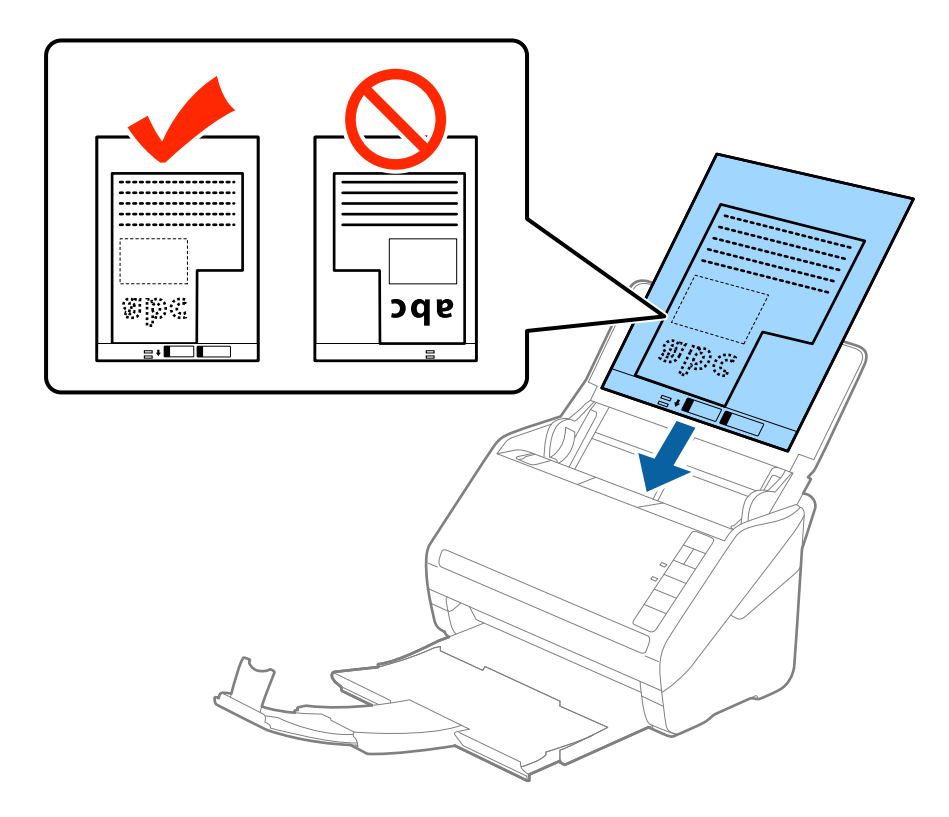

<sup>5.</sup> دع موجهات الحافة تنزلق لملاءمة حواف ورقة الحامل والتأكد من عدم وجود فجوات بين ورقة الحامل وموجهات الحافة. وإلا قد يحدث<br>انحراف في تغذية ورقة الناقل.

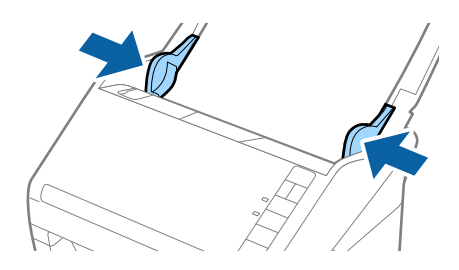

#### *ملاحظة:*

❏ *قد تحتاج لإيقاف استخدام ورقة الحامل التي بها خدوش أو تم مسحها ضوئيًالأكرث من 3000 مرة.*

<span id="page-50-0"></span>■ إذا كنت لا تستطيع إيجاد حجم ملائم للمستند الأصلي الذي ترغب في مسحه ضوئياً في القامًة **حجم المستند** في *Epson Scan 2،* فحدد ا**كتشاف**<br>**تلقائ**ي أو حدد **تخصيص** لإنشاء حجم مستند مخصص.

عند إجراء مسح ضوئي لـ ورقة الحامل عن طريق تحديد ا**كتشاف تلقائي** كإعداد لـ **حجم المستند**، يتم مسح الصورة تلقائيًا عن طريق استخدام<br>**انحراف الورقة** في إعداد **تصحيح انحراف الورق**.

■ استخدم فقط ورقة الحامل المصمم للماسحة الضوئية الخاصة بك. يتم التعرف تلقائيًا على ورقة الحامل بواسطة الماسحة الضوئية عن طريق<br>الكشف عن اثنين من الثقوب المستطيلة الصغيرة على الحافة الأمامية. اترك الثقوب نظيفة ومكشوفة.

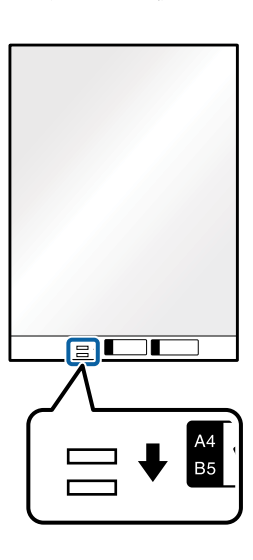

#### **معلومات ذات صلة**

- | "الرموز ورقة [الحامل" في](#page-22-0) الصفحة 23
- | "الإعدادات اللازمة للمستندات الخاصة في نافذة [2 Scan Epson "في](#page-77-0) الصفحة 78

### **صور فوتوغرافية**

#### **مواصفات الصور الفوتوغرافية**

باستخدام ورقة الحامل والذي يُباع منفصلا،ً ميكنك إجراء المسح الضويئ للصور الفوتوغرافية بدون القلق حول تعرضها للضرر.

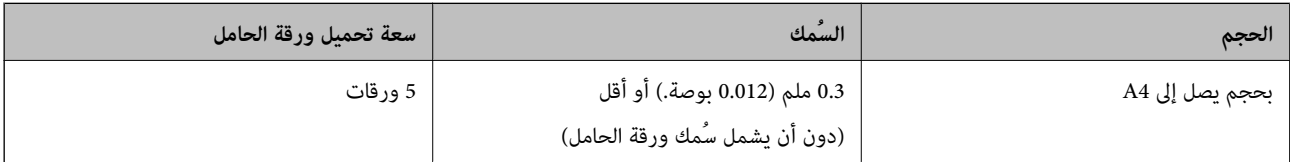

### **وضع الصور الفوتوغرافية**

<sup>1.</sup> افتح درج الإدخال واسحب الملحق الإضافي لدرج الإدخال للخارج. دع درج الإخراج ينزلق للخارج، واسحب الملحق الإضافي لدرج الإخراج، ثم<br>ارفع حاجز الورق.

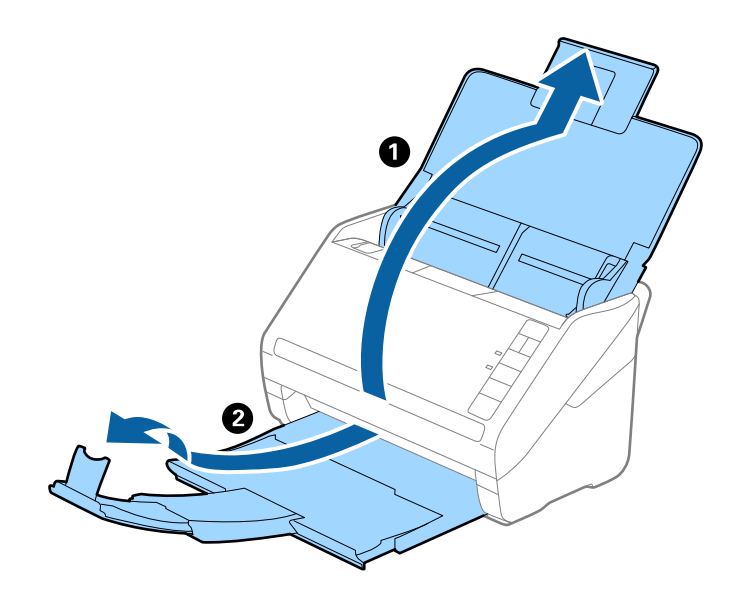

دع موجهات الحافة تنزلق على درج الإدخال للخارج.  $^2$ 

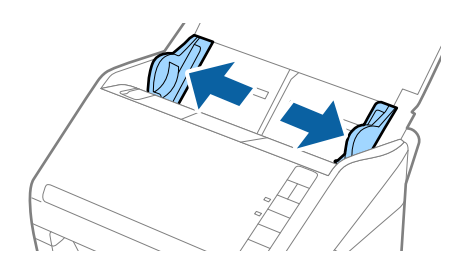

<sup>3.</sup> ضع ورقة الحامل مع الرسم التوضيحي في الحافة الأمامية <sub>ك</sub>واجهة الأعلى وقم بوضع الصورة في منتصف ورقة الحامل مع جعل الجانب المراد<br>مسحه <sub>ك</sub>واجهة الأسفل.

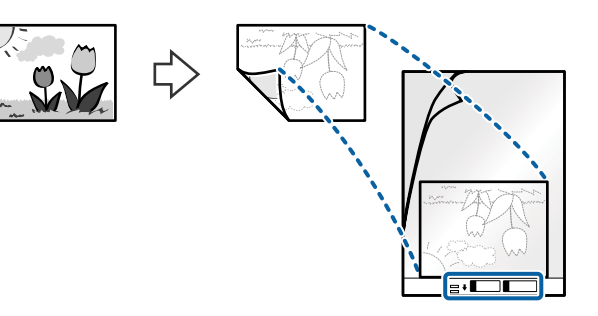

 $\mathrm{ADF}$ حمل ورقة الحامل إلى داخل درج الإدخال مع جعل الحافة العلوية بمواجهة الداخل في ADF. دع ورقة الحامل ينزلق إلى داخل ADF حتى تشعر بوجود مقاومة.

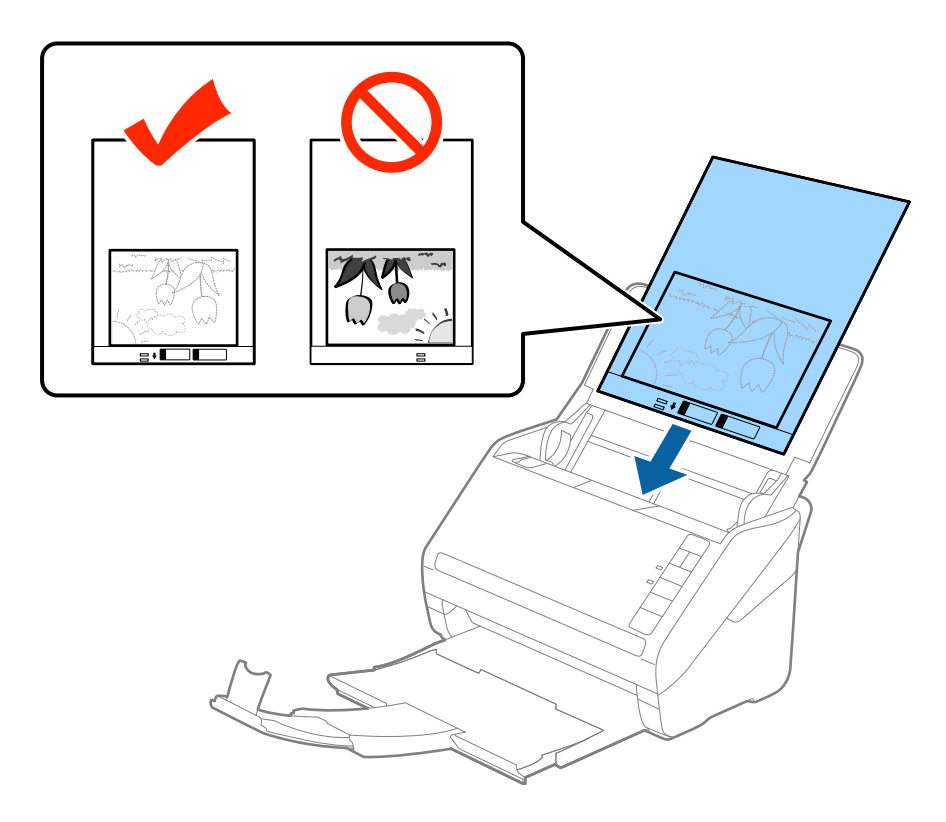

<sup>5.</sup> دع موجهات الحافة تنزلق لملاءمة حواف ورقة الحامل والتأكد من عدم وجود فجوات بين ورقة الحامل وموجهات الحافة. وإلا قد يحدث<br>انحراف في تغذية ورقة الناقل.

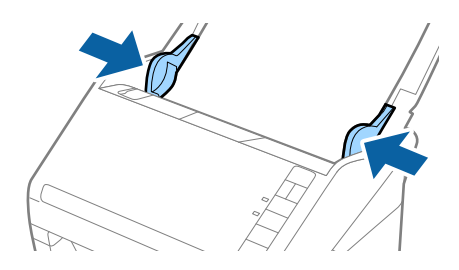

#### *ملاحظة:*

❏ *قد تحتاج لإيقاف استخدام ورقة الحامل التي بها خدوش أو تم مسحها ضوئيًالأكرث من 3000 مرة.*

<span id="page-53-0"></span>■ إذا كنت لا تستطيع إيجاد حجم ملائم للمستند الأصلي الذي ترغب في مسحه ضوئياً في القامًة **حجم المستند** في *Epson Scan 2،* فحدد ا**كتشاف**<br>**تلقائي** أو حدد **تخصيص** لإنشاء حجم مستند مخصص.

عند إجراء مسح ضوئي لـ ورقة الحامل عن طريق تحديد ا**كتشاف تلقائي** كإعداد لـ **حجم المستند**، يتم مسح الصورة تلقائيًا عن طريق استخدام<br>**انحراف الورقة** في إعداد **تصحيح انحراف الورق**.

- ❏ *لا تترك الصور في داخل ورقة الحامل لفترة طويلة.*
- استخدم فقط ورقة الحامل المصمم للماسحة الضوئية الخاصة بك. يتم التعرف تلقائيًا على ورقة الحامل بواسطة الماسحة الضوئية عن طريق<br>الكشف عن اثنين من الثقوب المستطيلة الصغيرة على الحافة الأمامية. اترك الثقوب نظيفة ومكشوفة.

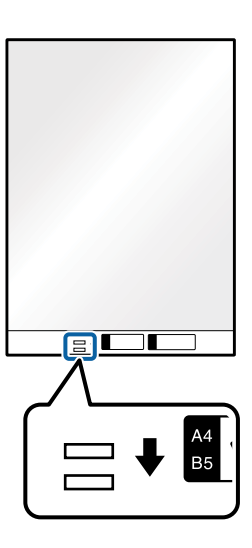

**معلومات ذات صلة**

- | "الرموز ورقة [الحامل" في](#page-22-0) الصفحة 23
- | "الإعدادات اللازمة للمستندات الخاصة في نافذة [2 Scan Epson "في](#page-77-0) الصفحة 78

### **الأظرف**

#### **مواصفات الأظرف**

مواصفات الأظرف التي ميكنك تحميلها إلى داخل الماسحة الضوئية.

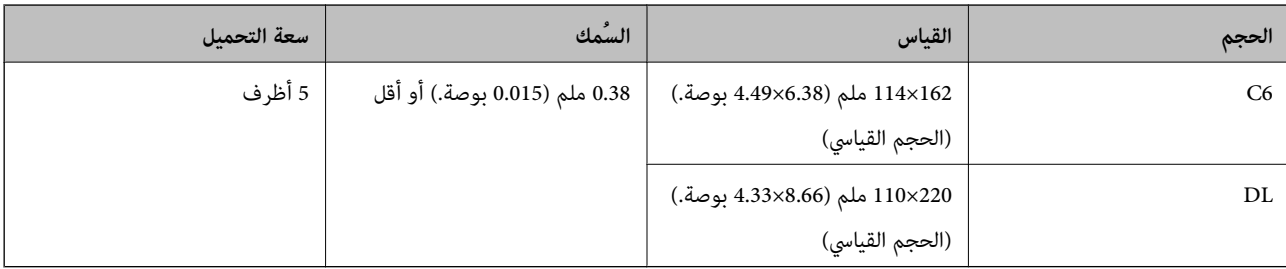

## **وضع الأظرف**

ا. افتح درج الإدخال واسحب الملحق الإضافي لدرج الإدخال للخارج. دع درج الإخراج ينزلق للخارج، واسحب الملحق الإضافي لدرج الإخراج، ثم<br>ارفع حاجز الورق.

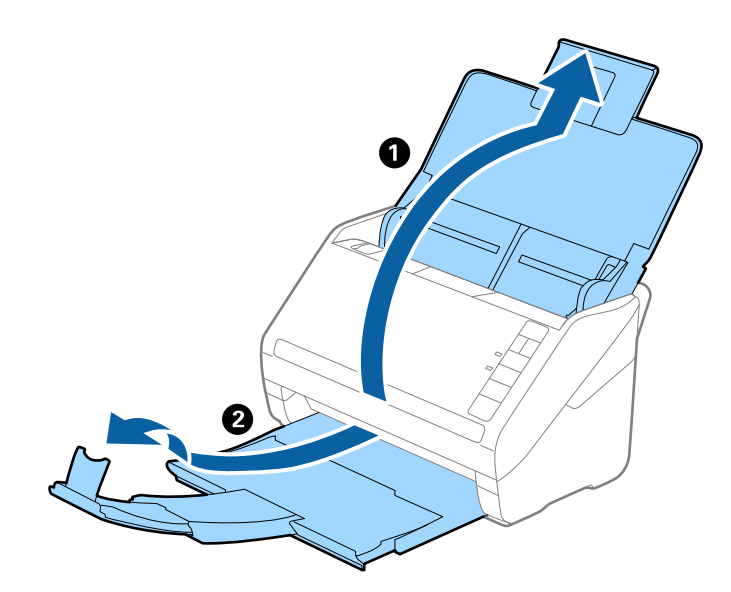

دع موجهات الحافة تنزلق على درج الإدخال للخارج.  $^2$ 

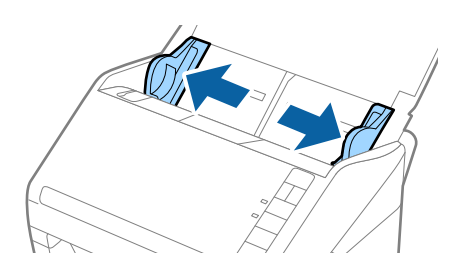

.<br>3- حمّل الأظرف داخل درج الإدخال لأسفل وتأكد من أن الحافة المفتوحة (الجانب المتحرك) للظرف تتجه جانبًا. بالنسبة للأظرف ذات الحافة<br>المفتوحة (جانب لسان الظرف) من الجانب الأقصر، عكنك تحميل الظرف مع توجيه الحافة المفتوحة دع الأظرف تنزلق إلى داخل ADF حتى تشعر بوجود مقاومة.

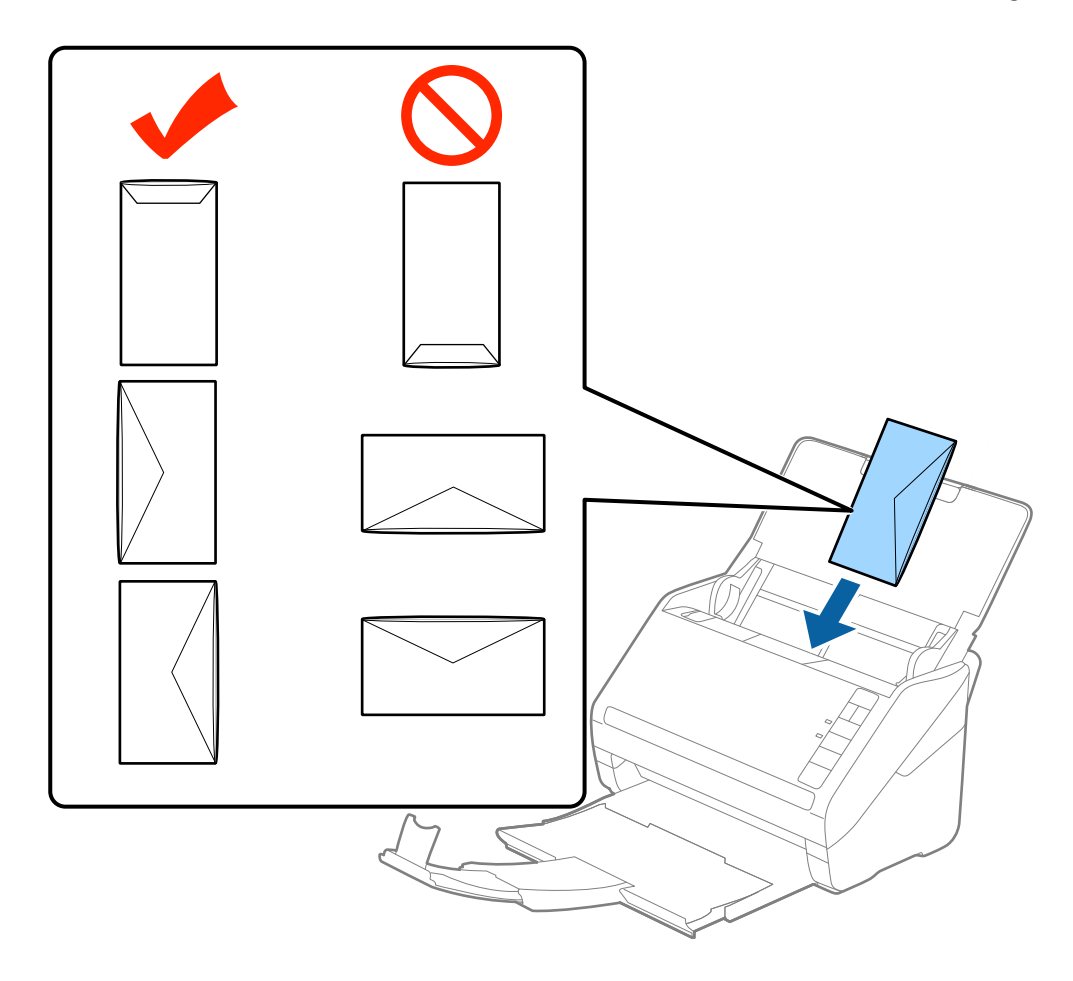

#### *هام:*c

*لاتقم بتحميل الأظرف التي يوجد عليها موادلاصقة.*

#### *ملاحظة:*

❏ *قدلايتم المسح الضويئ بشكلٍ صحيح للأظرف التي لاتفتح عن طريق القطع الحاد من ناحية حافة لسان الظرف.*

❏ *ميكن تحميل الأظرف التي مل تغلق بعد مع جعل لسان الظرف مفتوحًا متجهًالأعلى.*

<sup>4.</sup> دع موجهات الحافة تنزلق لملاءمة حواف الأظرف بهدف التأكد من عدم وجود فجوات بين الأظرف وموجهات الحافة. وإلا قد يحدث انحراف<br>في تغذية الأظرف.

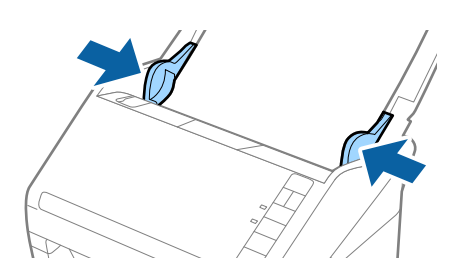

#### *ملاحظة:*

<span id="page-56-0"></span>□ لإجراء مسح ضوئي للأظر ف، ننصحك بتحديد زاوية دوران مناسبة أو **تلقائي في تدوير في** علامة التبويب **الإعدادات الرئيسية في** نافذة Epson Scan<br>2ـ قبل المسح الضوئي. راجع تعليمات Epson Scan 2 لمعرفة التفاصيل.

❏ *لإجراء مسح ضويئ للأظرف، عنيّ الإعداد المناسب في نافذة 2 Scan Epson.*

*عند استخدام Document Capture Pro، ميُكن*ك فتح نافذة *Epson Scan 2 ع*ن طريق الضغط على الزر **الإعدادات التفصيلية** في شاشة **إعدادات**<br>المسح الضوئي.

حدد إي<mark>قاف تشغيل</mark> في اكتشاف التغذية المزدوجة بعلامة التبويب الإعدادات الرئيسية. راجع تعليمات Epson Scan 2 لمعرفة التفاصيل.

*إذا نسيتتعطيل اكتشافالتغذيةالمزدوجة في 2 Scan Epson وحدثخطأ التغذيةالمزدوجة، فقم بإزالةالظرفمن ADF ثم أعدتحميله، واضغط على الزر (تخطي الكشف عن التغذية المزدوجة) الموجود في الماسحة الضوئية كام هو موضح بالأسفل لتعطيل اكتشاف التغذية التغذية المزدوجة لصفحة واحدة. المزدوجةلعمليةالمسح الضويئالتالية، ثم قم بالمسح الضويئمجددًا. يقومزر (تخطيالكشفعن التغذيةالمزدوجة) فقطبتعطيلاكتشاف*

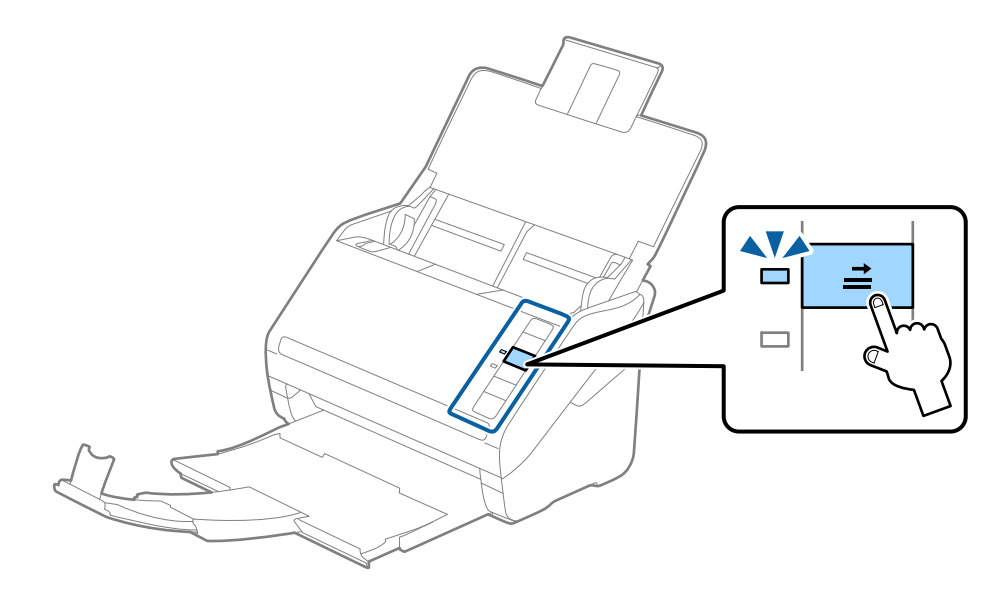

**معلومات ذات صلة** | "الإعدادات اللازمة للمستندات الخاصة في نافذة [2 Scan Epson "في](#page-77-0) الصفحة 78

### **خليط من المستندات الأصلية**

### **مواصفات المستندات الأصلية التي تشكل مزيجًا من الأحجام المختلفة**

عكنك تحميل مزيج من المستندات الأصلية بأحجام من 50.8×50.8 ملم (2.0×2.0 بوصة.) إلى حجم A4 (أو Letter). عكنك أيضًا تحميل مزيج من<br>أنواع الورق أو بدرجات سُمك مختلفة.

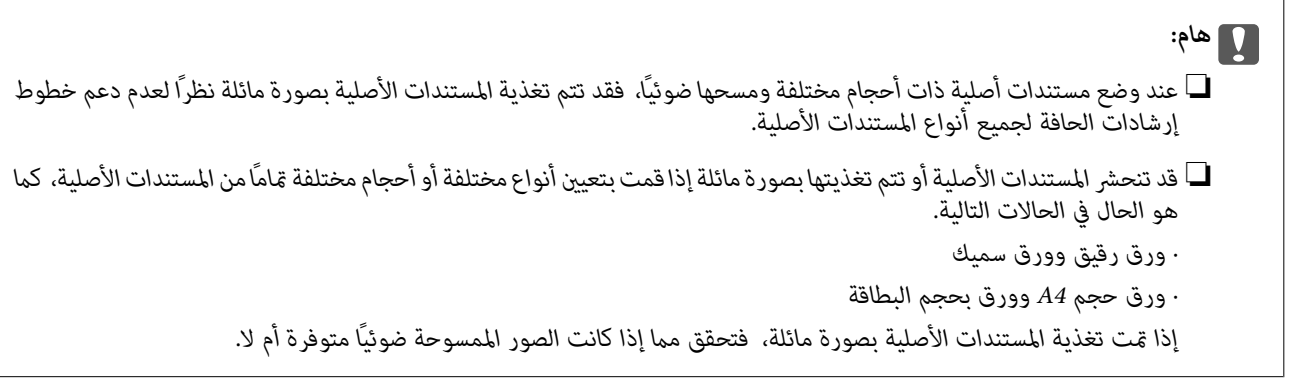

#### *ملاحظة:*

❏ *إذا انحشرت المستندات الأصلية أومليتم تغذيتها بصورة صحيحة، فقد يؤدي متكني الوضع بطئ إلى تحسني عملية التغذية.*

بدلاً من ذلك، عكنك مسح مستندات أصلية مختلفة الأحجام والأنواع عن طريق تحميلها واحداً تلو الآخر باستخدام **وضع التغذية التلقائية**.

### **وضع مزيج من المستندات الأصلية بأحجام مختلفة**

<sup>1.</sup> افتح درج الإدخال واسحب الملحق الإضافي لدرج الإدخال إلى الخارج. دع درج الإخراج ينزلق إلى الخارج، واسحب الملحق الإضافي لدرج<br>الإخراج، ثم ارفع حاجز الورق.

#### *ملاحظة:*

إذا كان هناك أي مستندات أصلية سميكة بين المستندات الأصلية، لمنع المستندات الأصلية السميكة من الاصطدام بداخل درج الإخراج والسقوط<br>منه، قم بإغلاق درج الإخراج ولا تستخدمه لجمع المستندات الأصلية الخارجة.

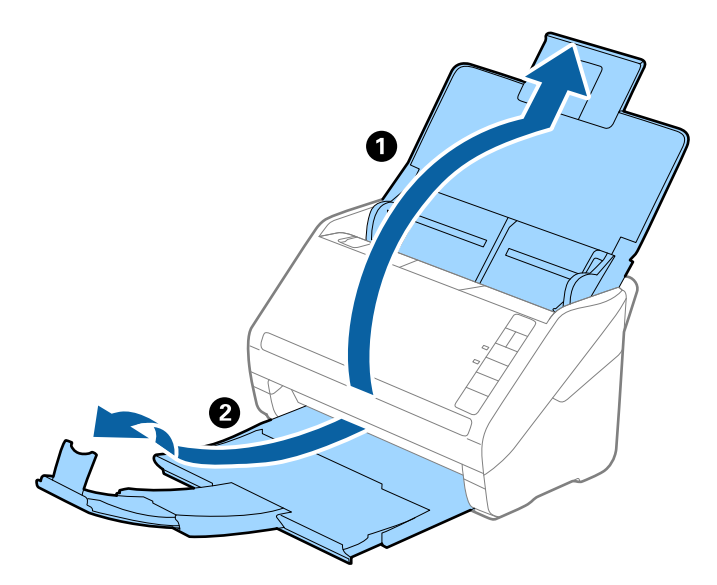

دع موجهات الحافة تنزلق على درج الإدخال إلى الخارج. .2

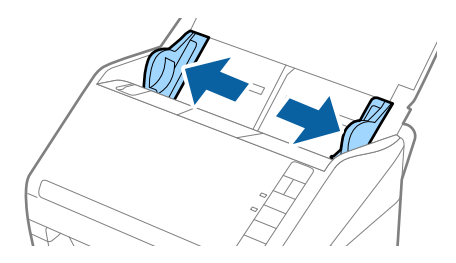

حمل المستندات الأصلية إلى منتصف درج الإدخال على شكل ترتيب تنازلي حسب حجم الورق مع وضع الورق الأعرض في الخلف والأصغر في . الأمام.

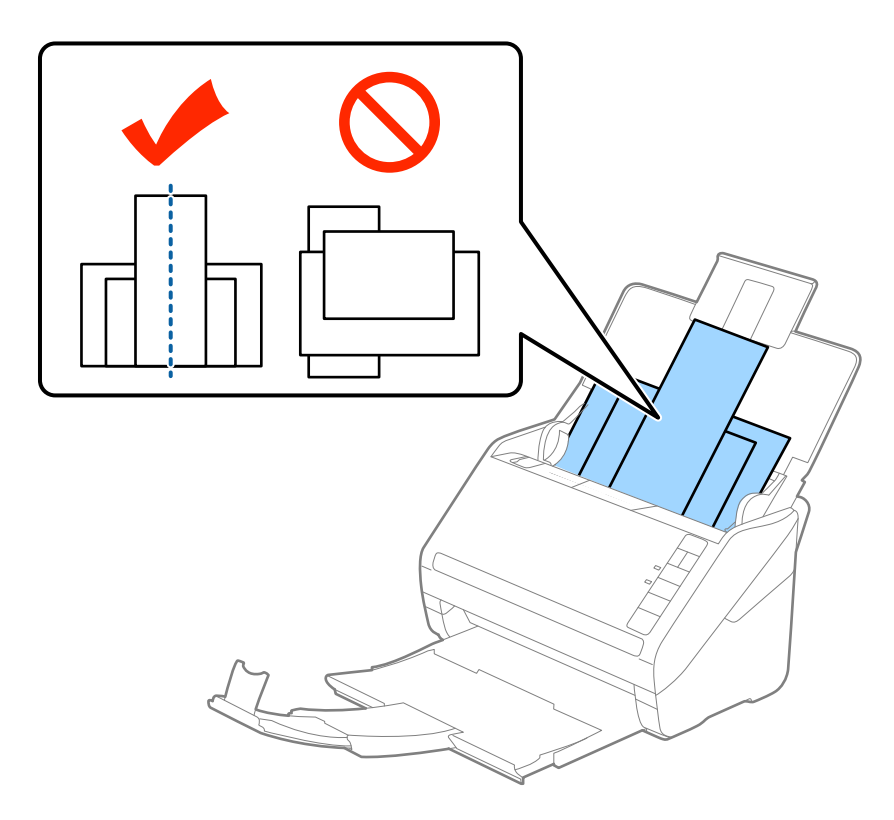

#### *ملاحظة:*

- عمل المستندات الأصلية إلى داخل درج الإدخال مواجهة الأسفل وحرك الحواف العلوية قليلاً بزاوية مواجهة للداخل فى ADF.
	- ❏ *دع المستندات الأصلية تنزلق إلى داخل ADF حتى تشعر بوجود مقاومة.*
	- ❏ *ميكنك تكديس سمك المستندات الأصلية ليصل إلى 8 ملم (0.31 بوصة).*
		- دع موجهات الحافة تنزلق لملاءمة حواف المستندات الأعرض.  $^4$

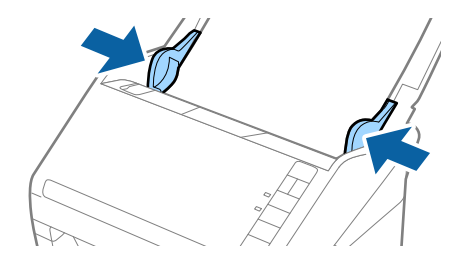

**معلومات ذات صلة** | "المسح الضويئ للأحجام والأنواع المختلفة من المستندات الأصلية واحدًا تلو الآخر (وضع التغذية [التلقائية\)" في](#page-88-0) الصفحة 89

**المسح الأساسي**

<span id="page-59-0"></span>المسح الضويئ باستخدام زر الماسحة [الضوئية..................](#page-60-0) 61...................

المسح الضويئ من جهاز كمبيوتر............... [61.............................](#page-60-0)

# **المسح الضويئ باستخدام زر الماسحة الضوئية**

ميكنك إجراء المسح الضويئ باستخدام الزر الموجود بالماسحة الضوئية.

#### *ملاحظة:*

- ❏ *تأكد من تثبيت 2 Scan Epson على الكمبيوتر لديك وتوصيل الماسحة الضوئية بالكمبيوتر بصورة صحيحة.*
- <span id="page-60-0"></span>■ عند تثبيت Document Capture Pro (نظام التشغيل Windows) أو Document Capture Capture (نظام التشغيل Mac OS) على الكمبيوتر الخاص<br>بك، يمكنك تعيين المهمة إلى أحد أزرار الماسحة الضوئية وتشغيلها عن طريق الضغط على هذا الزر.
	- $\cdot ^1$  ضع المستند الأصلى.
	- $\Omega$ . اضغط على الزر $^2$ .

#### *ملاحظة:*

راجع تعليمات Document Capture Pro (في نظام تشغيل Windows)، أو Document Capture (في نظام تشغيل Mac OS)، للحصول على<br>تفاصيل حول تعيينات الأزرار.

#### **معلومات ذات صلة**

- | ["الأزرار" في](#page-18-0) الصفحة 19
- | "تطبيق مسح المستندات ضوئيًا [\(Capture Document/Pro Capture Document "\(في](#page-20-0) الصفحة 21
	- | "وضع المستندات [الأصلية" في](#page-31-0) الصفحة 32
		- | "إعداد [مهمة" في](#page-80-0) الصفحة 81
	- | "تعيني مهمة على زر الماسحة [الضوئية](#page-87-0) ([Windows](#page-87-0) "[\(](#page-87-0)في [الصفحة](#page-87-0) 88

# **المسح الضويئ من جهاز كمبيوتر**

### **المسح الضويئ باستخدام Pro Capture Document) أنظمة التشغيل Windows(**

يسمح لك Pro Capture Document بإنشاء نسخ رقمية للنامذج والمستندات الأصلية بسهولة وفعالية لتناسب احتياجاتك.

تتوفر الوظائف التالية مع Pro Capture Document.

- ❏ميكنك إدارة مجموعة عمليات وتنفيذها، مثل: المسح الضويئ، والحفظ باعتبارها "مهمة".
- ❏ميكنك تكوين "مهمة" لحفظ الصور الممسوحة ضوئيًا بتنسيقات مختلفة (/PNG/TIFF-Multi/TIFF2000/JPEG/JPEG/BMP/PDF .(DOCX/XLSX/PPTX
	- الأصلية. ❏ميكنك فرز المهام تلقائيًا عن طريق إدراج ورق فاصل بني المستندات الأصلية أو باستخدام معلومات الرمز الشريطي على المستندات
		- ❏ميكنك إخراج معلومات المسح الضويئ أو العناصر الضرورية للمحتوى الممسوح ضوئيًا كبيانات فهرس.
			- عكنك تعين وجهات متعددة. $\Box$
			- ❏ميكنك إجراء المسح الضويئ باستخدام عمليات بسيطة دون الحاجة إلى إنشاء مهمة.

باستخدام هذه الوظائف، عكنك إنشاء نسخ رقمية من المستندات الورقية بشكل أكثر كفاءة، مثل المسح الضوئي لعدد كبير من المستندات أو<br>استخدامها عبر شبكة.

#### *ملاحظة:*

- ❏ *للحصول على معلومات مفصلة حول كيفية استخدام Pro Capture Document، ميكنك الرجوع إلى عنوان URL التالي: <https://support.epson.net/dcp/>*
	- *.Windows خادم Document Capture Pro لايدعم*❏

**معلومات ذات صلة**

- | "تطبيق مسح المستندات ضوئيًا [\(Capture Document/Pro Capture Document "\(في](#page-20-0) الصفحة 21
	- | "وضع المستندات [الأصلية" في](#page-31-0) الصفحة 32
	- ◆ "تعيين درجة دقة مناسبة لغرض عملية المسح الضوئي" في الصفحة 78

### **ما المقصودمبسح المهمة ضوئيًا؟**

عند تسجيل سلسلة من العمليات المستخدمة بشكل متكرر كمهمة، ميكنك تنفيذ هذه العمليات ببساطة عن طريق اختيار الوظيفة. مبجرد تعيني مهمة ما على زر الماسحة الضوئية، ميكنك تنفيذ المهمة من لوحة التحكم.

### **تنفيذ مهمة مسح ضويئ**

يشرح هذا القسم سري مهام العمل أثناء المسح الضويئ باستخدام مهمة.

<sup>1.</sup> حدد الماسحة الضوئية التي تريد استخدامها من الشاشة العلوية Document Capture Pro. عند بدء تشغيل البرنامج، يتصل تلقائيًا بآخر<br>ماسحة ضوئية استخدمتها.

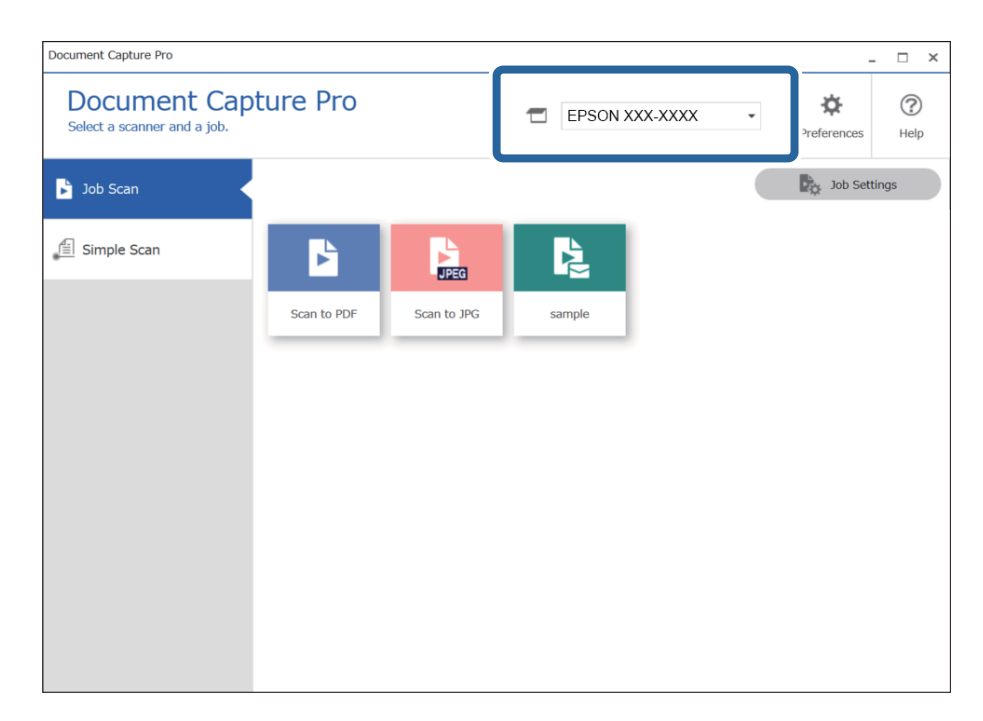

انقر فوق علامة التبويب **مسح ضويئ لمهمة** ثم انقر فوق رمز المهمة المطلوب تنفيذها. .2

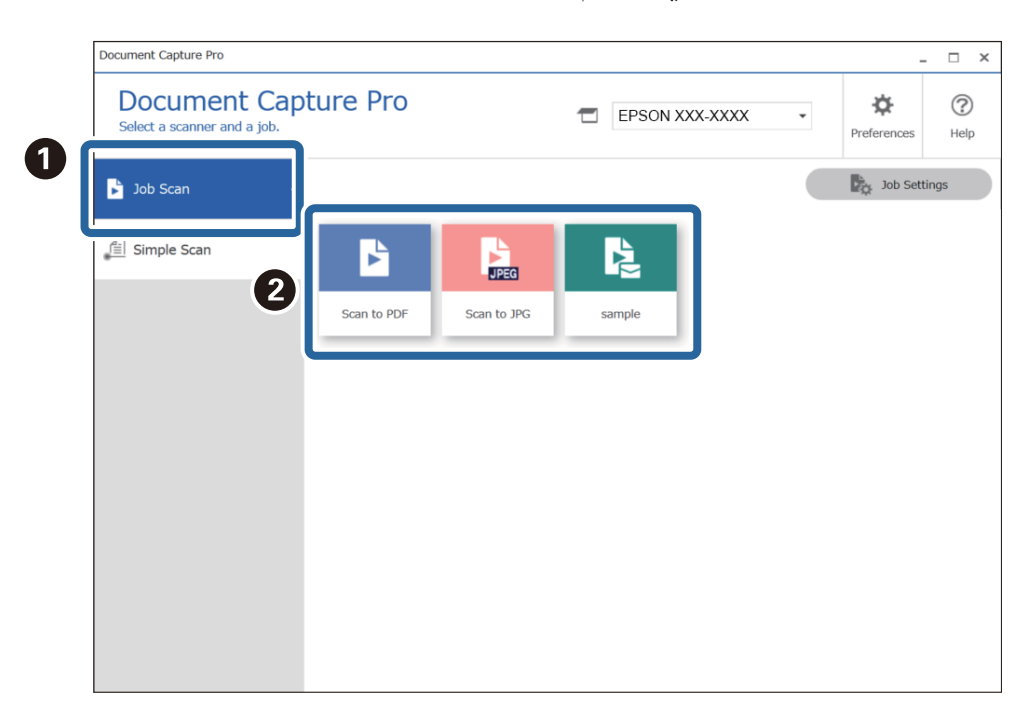

تم إجراء المهمة المحددة.

عند إجراء مهمة تم تحديد **إظهار المعاينة أثناء المسح الضويئ** في "إعدادات المسح الضويئ"، يتم عرض شاشة معاينة أثناء المسح الضويئ.

.<br>3. إذا نفذتَ مهمة تحتوي على العناصر التالية في إعدادات "اسم الملف" أو "إعدادات الفصل" من "إعدادات الحفظ"، وتم اكتشاف العناصر في الصفحة الممسوحة ضوَّئيًا، فسيتم عرض منطقة الكشف على الصورة كخلفية. قم بتصحيح نتائج التعرّف يدويًا إذا لزم الأمر، أو قم بتغيير<br>المنطقة وتشغيل ميزة التعرّف مرة أخرى.

❏التعرف الضويئ على الأحرف

❏الرمز الشريطي

❏النموذج

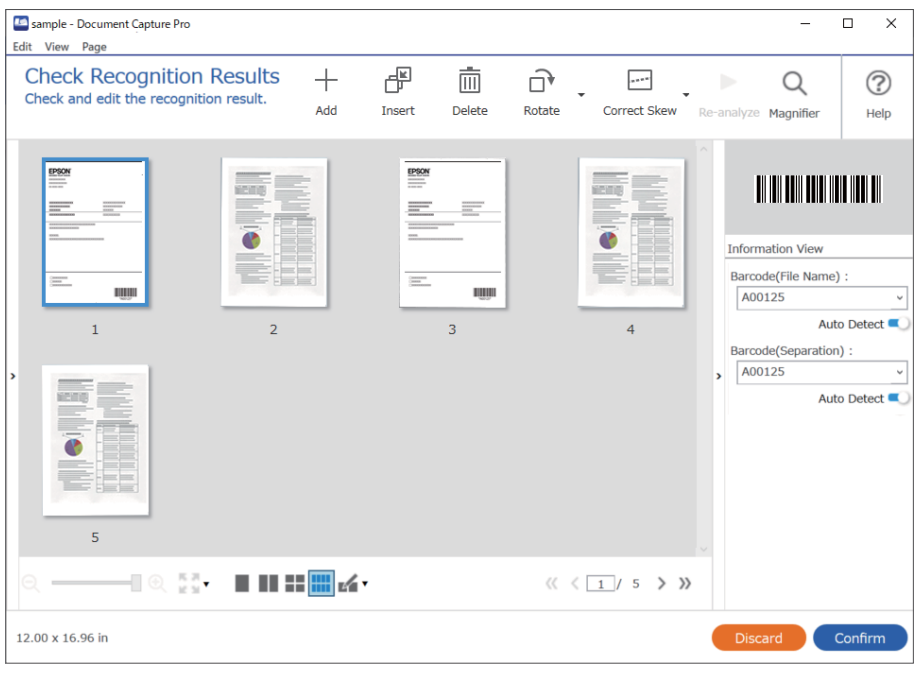

<sup>4.</sup> بالنسبة للمهام التي تم تحديد **عرض مربع حوار Edit Page (تحرير الصفحة) قبل الحفظ** لها في "إعدادات المسح الضوئي"، تحقق من نتائج<br>المسح الضوئي على شاشة **تعديل نتائج المسح الضوئي** بعد المسح الضوئي، ثم قم بإجراء التعدي

ميكنك التحقق مام يلي وتحريره على شاشة **تعديل نتائج المسح الضويئ**.

نتائج الفصل $\Box$ 

❏الصور الممسوحة ضوئيًا

بيانات الفهرس $\Box$ 

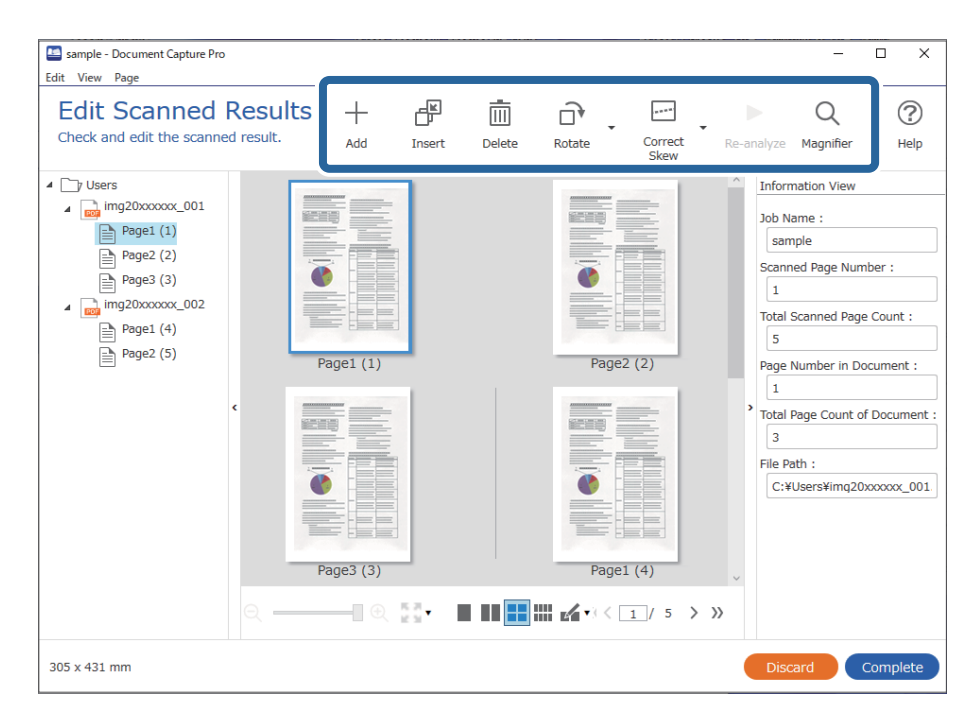

.<br><sup>5.</sup> انقر فوق **إكمال** لإنهاء إجراء "المسح الضوئي".

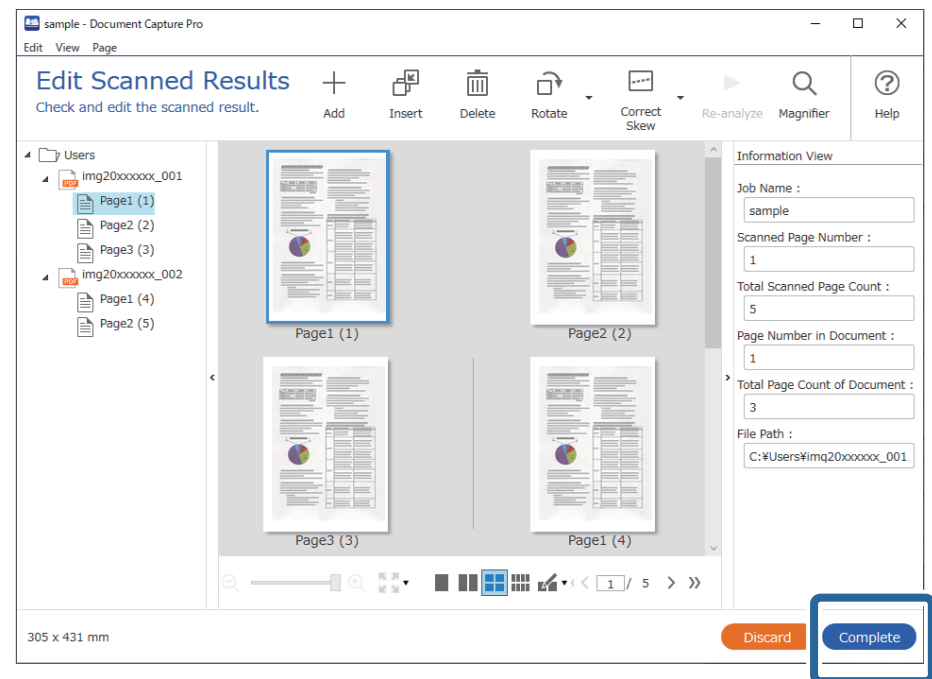

### **ما المقصود بالمسح الضويئ البسيط؟**

ميكنك مسح المستندات ضوئيًا دون إنشاء مهمة. تحقق من النتائج بعد المسح الضويئ، ثم احفظ الوجهة أو عيِّهها. مبجرد تعيني إعدادات المسح الضويئ البسيط على زر الماسحة الضوئية، ميكنك أيضًا تنفيذ المسح الضويئ البسيط من لوحة التحكم.

### **إجراء مسح ضويئ بسيط**

يشرح هذا القسم سري مهام العمل أثناء المسح الضويئ دون استخدام مهمة.

.<br>ماسحة الضوئية التي تريد استخدامها من الشاشة العلوية Document Capture Pro. عند بدء تشغيل البرنامج، يتصل تلقائيًا بآخر<br>ماسحة ضوئية استخدمتها.

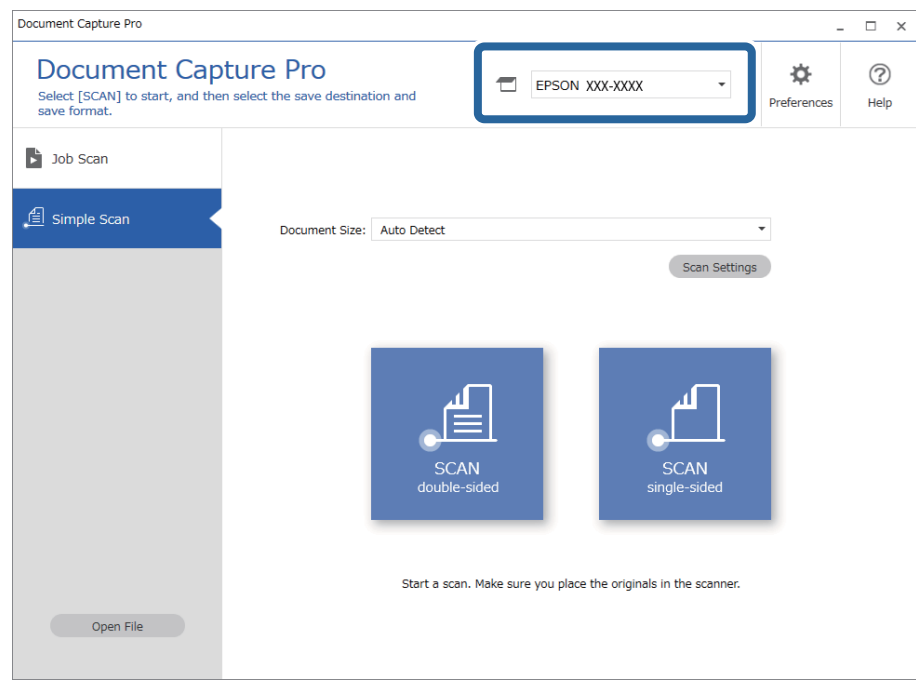

انقر فوق علامة التبويب **مسح ضويئ بسيط** وحدد **حجم المستند**ثم انقر فوق الرمز **المسح الضويئعلى الوجهني** أو**المسح الضويئعلى وجه** .2 **واحد**.

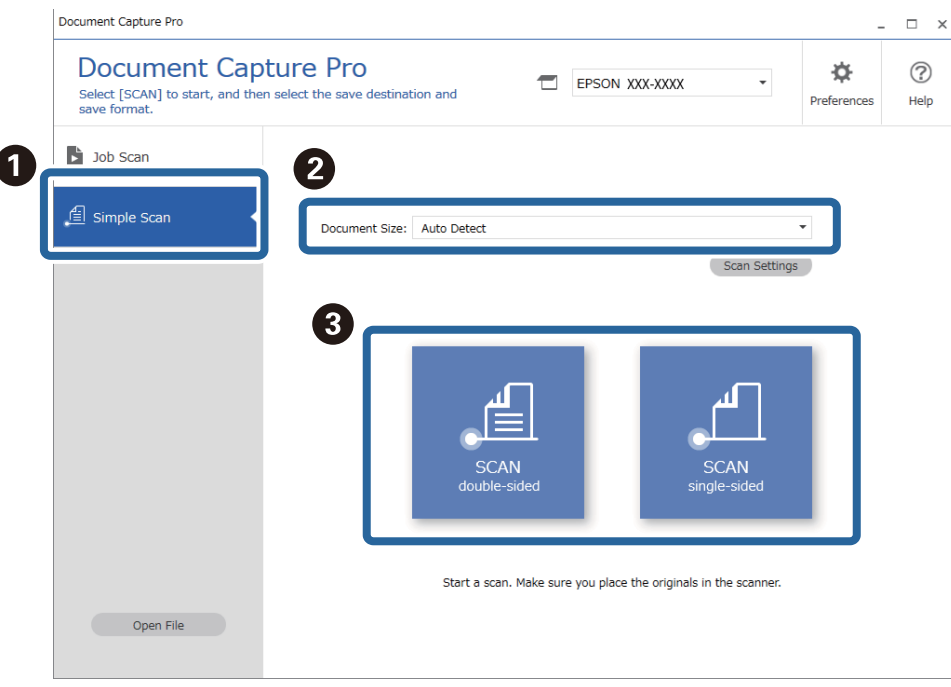

*انقر فوق إعدادات المسح الضويئ لتعيني الدقة. ميكنك إجراء إعدادات أكرث تفصيلاً من 2 Scan Epson. ملاحظة:*

تُعرَض الصورة التي يتم مسحها ضوئيًا.

- Simple Scan Document Capture Pro  $\Box$  $\times$  $\blacksquare$ Edit View Page **Edit Scanned Results**  $\overline{\phantom{a}}$  $+$ 品 而  $\mathsf{Q}$  $\odot$  $\widehat{\square^*}$ Check and edit the scanned results,<br>and then click [Next]. Correct<br>Skew Add Insert Delete Rotate **De-analyze** Magnifier Help **Free Fig. 1** Ø  $\bullet$ ╢◎░▚▘▐▌<mark>▊</mark>▓▗▞  $2^{1/5}$  $12.00 \times 16.92$  in
- تحقق من نتائج المسح الضويئ على شاشة **تعديل نتائج المسح الضويئ**، وقم بإجراء التعديلات حسب الضرورة، ثم انقر فوق **التالي**. .3

حدد وجهة البيانات الممسوحة ضوئيًا من شاشة **تحديد الوجهة**. .4

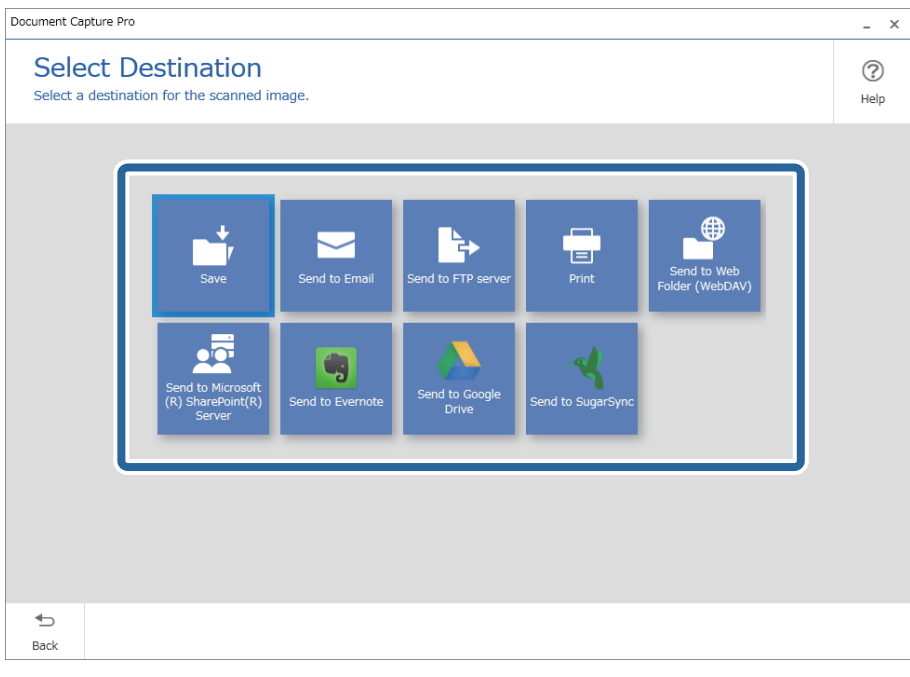

<span id="page-67-0"></span>عنيّ الملف الذي تريد حفظه وتنسيق الحفظ على شاشة **إعدادات الوجهة**. ميكنك أيضًا ضبط إعدادات أكرث تفصيلاً وفقًا للوجهة. .5 تعتمد العناصر المعروضة على الوجهة. يتم عرض الشاشة التالية عند تحديد **حفظ**.

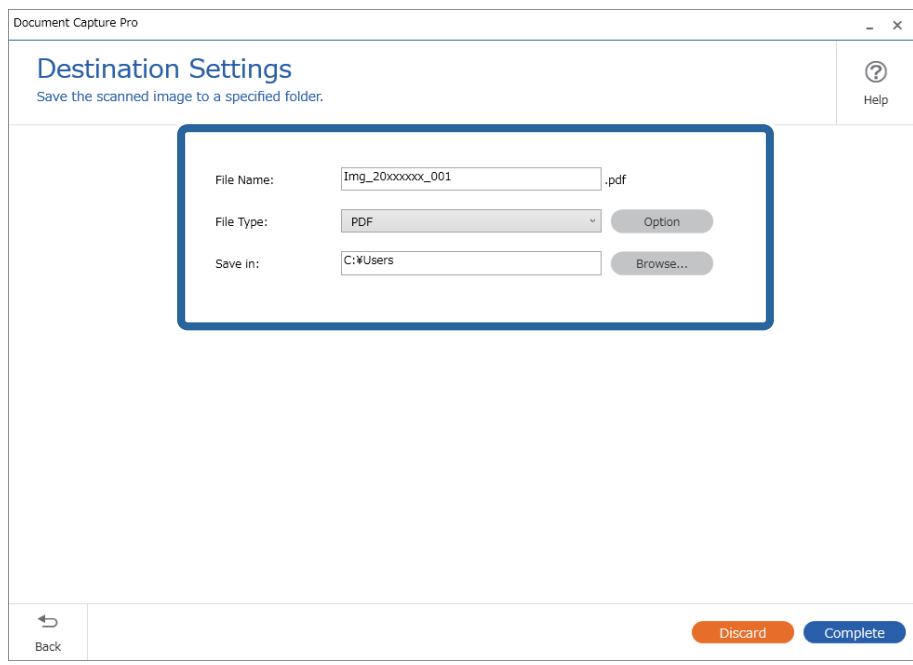

انقر فوق **إكامل** لإنهاء إجراء "المسح الضويئ البسيط". .6

### **المسح الضويئ باستخدام Capture Document) أنظمة التشغيل OS Mac(**

يتيح لك هذا التطبيق إجراء العديد من المهام، مثل حفظ الصورة في جهاز الكمبيوتر الخاص بك، أو إرسالها بالبريد الإلكتروني، أو طباعتها، أو تحميلها<br>إلى خادم أو خدمة تخزين سحابي. وڥكنك كذلك تسجيل إعدادات المسح الضوئي لإحدى المهام

راجع تعليامت Capture Document للاطلاع على التفاصيل الخاصة بالميزات.

*تجنب استخدام وظيفة التبديل السريع بني المستخدمني أثناء استخدام الماسحة الضوئية. ملاحظة:*

.1 .Document Capture ابدأ

.**Document Capture**< **Epson Software**< **التطبيقات** >**إلى الانتقال** >**Finder** حدد

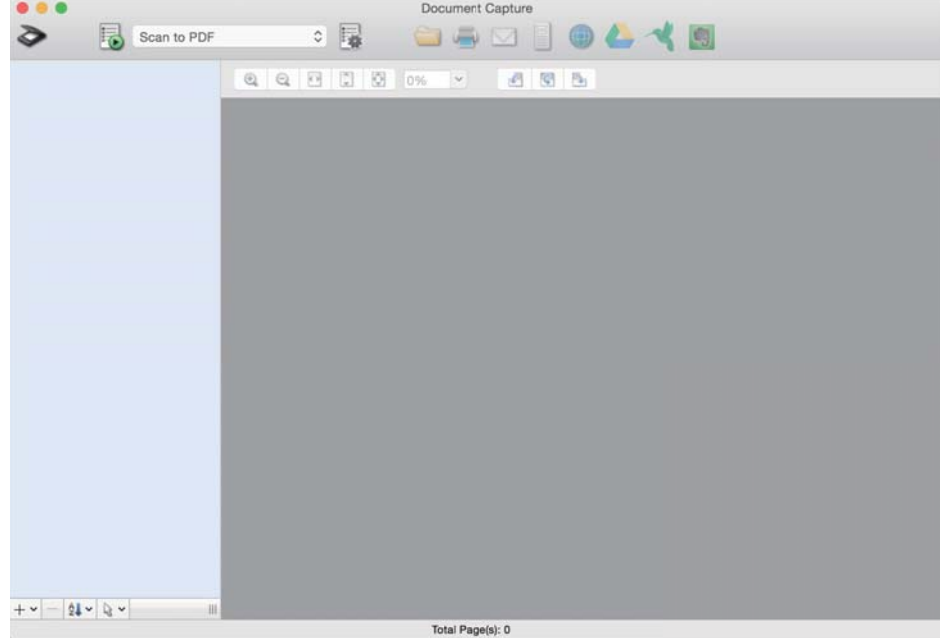

*قد يلزم تحديد الماسحة الضوئية التي تريد استخدامها من قامئة الماسحات الضوئية. ملاحظة:*

. انقر فوق  $^{-2}$  .

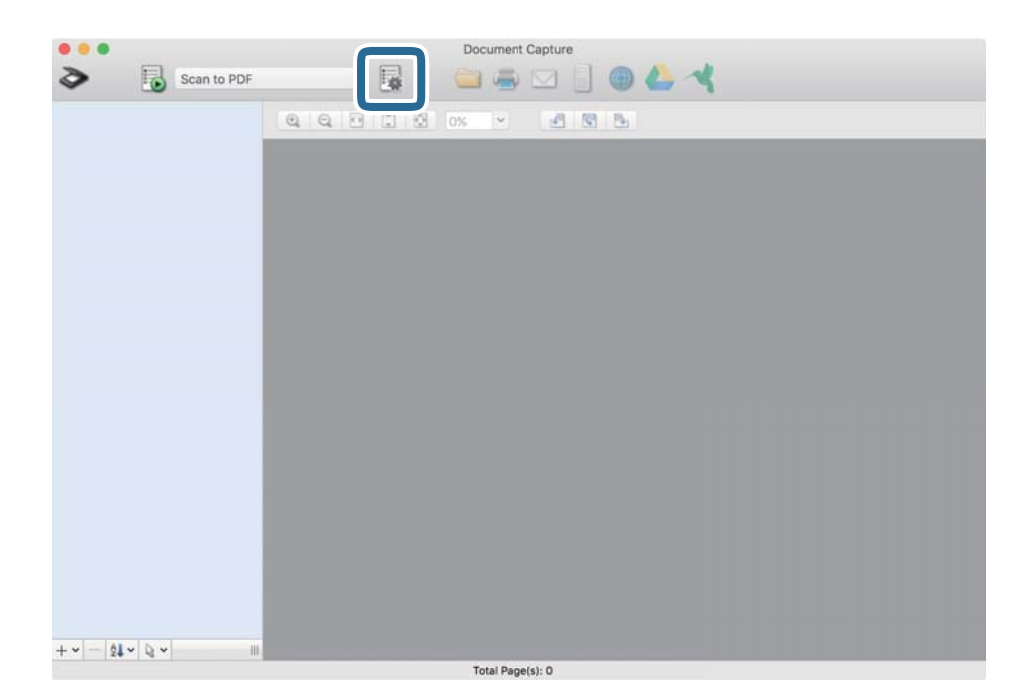

تظهر عندئذٍ شاشة **قامئة المهام**.

*ملاحظة:*

تتوفر مهمة مُعدة مسبقًا من شأنها أن تسمح لك بحفظ الصور الممسوحة ضوئيًا بصيغة PDF. عند استخدام هذه المهمة، تخطَّ هذا الإجراء وانتقل إلى<br>الإجراء *10.* 

.<br>تانقر فوق الرمز +.

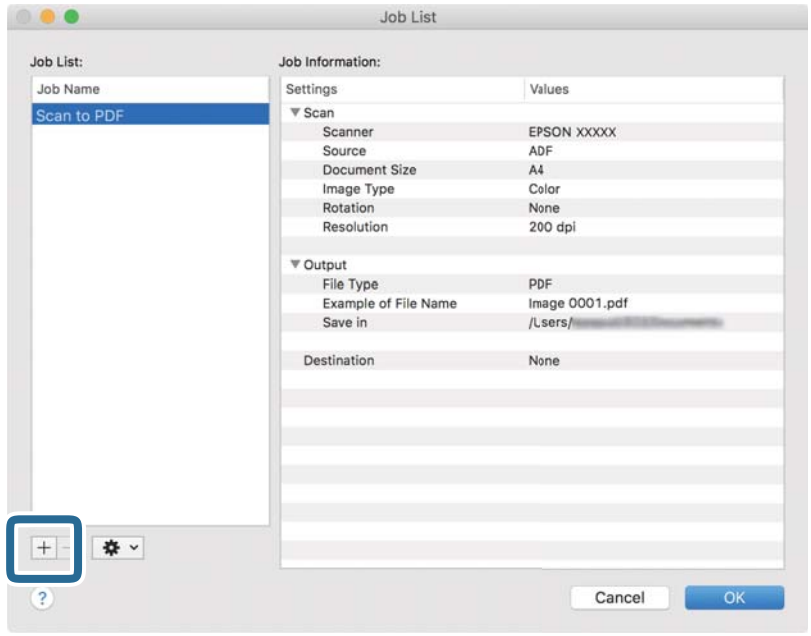

يتم عرض شاشة إعداد المهمة.

عنيّ **اسم المهمة**. .4

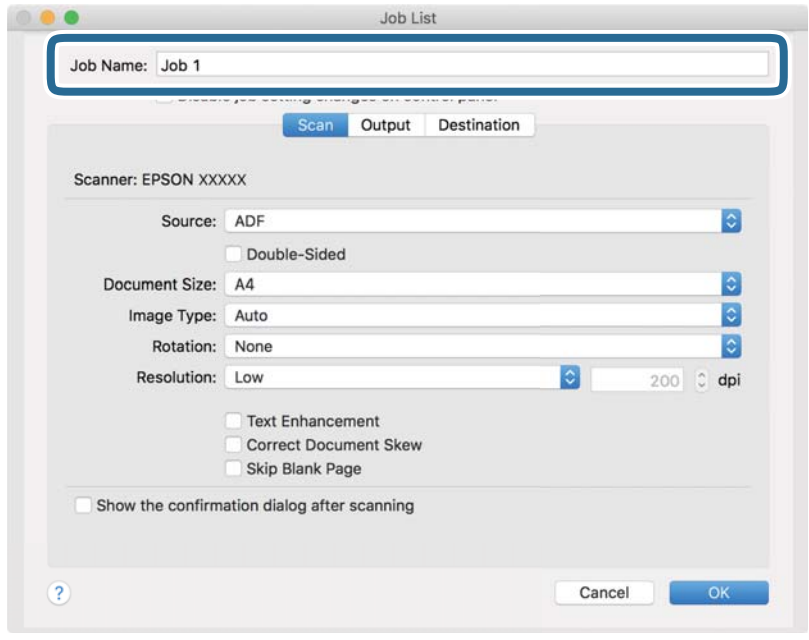

اضبط إعدادات المسح الضويئ في علامة التبويب **المسح الضويئ**. .5

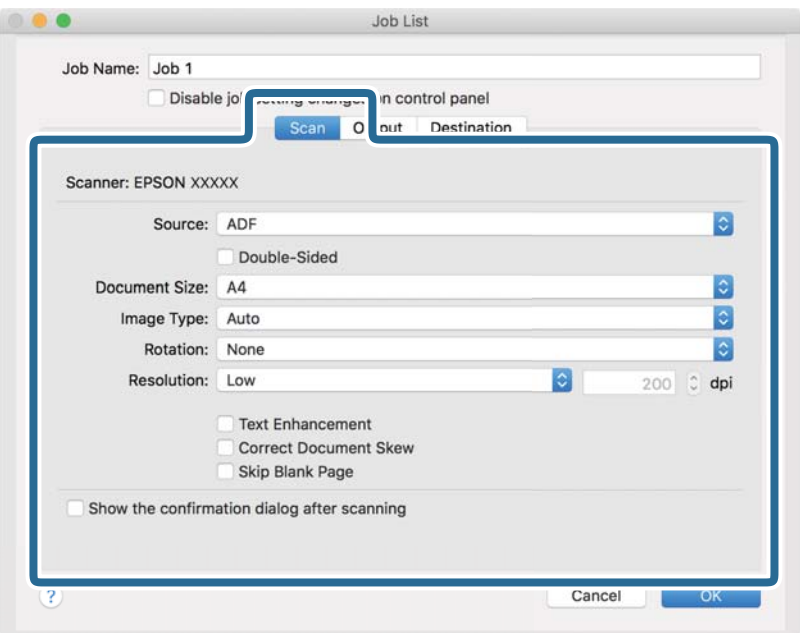

❏**المصدر**: حدد المصدر حيث يوضع المستند الأصلي. حدد مزدوجة الأوجه لمسح كلا وجهي المستندات الأصلية ضوئيًا.

❏**حجم المستند**: حدد حجم المستند الأصلي الذي وضعته.

❏**نوع الصورة**: حدد اللون الذي ترغب في استخدامه لحفظ الصورة الممسوحة ضوئيًا.

❏**التدوير**: حدد زاوية الدوران حسب المستند الأصلي الذي تريد مسحه ضوئيًا.

❏**الدقة**: حدد الدقة.

*ميكنك أيضًا ضبط الصورة باستخدام العناصر التالية. ملاحظة:*

❏ *تحسني النص: حدد هذا الخيار لجعل النصوص الأصلية المشوشة واضحة ومصقولة.*

❏ *تصحيح انحراف المستند: حدد هذا الخيار لتصحيح ميل المستند الأصلي.*

❏ *تخطي الصفحة الفارغة: حدد هذا الخيار لتخطي الصفحات الفارغة إذا وُجد أيٌّ منها في المستندات الأصلية.*

انقر فوق **الإخراج**، ثم اضبط إعدادات الإخراج. .6

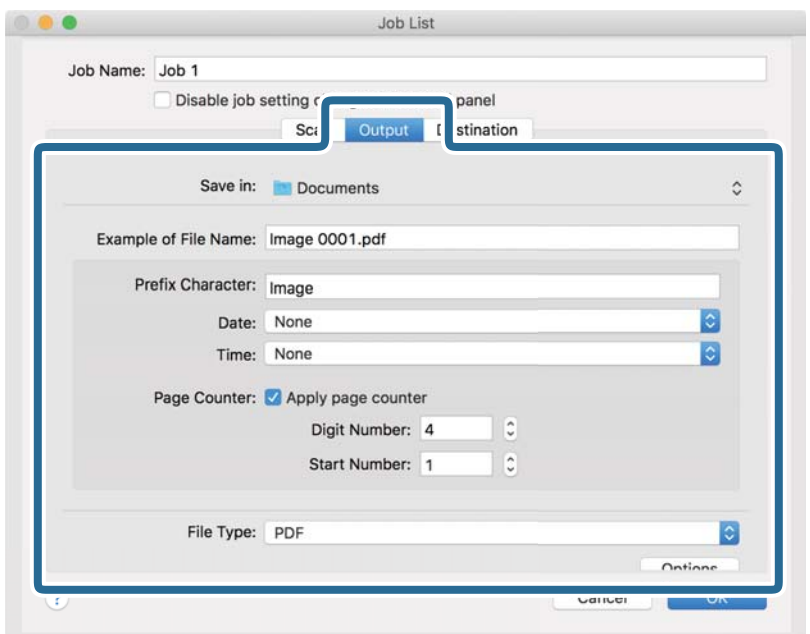

❏**حفظ في**: حدد مجلد حفظ للصورة الممسوحة ضوئيًا.

❏**مثال على اسم الملف**: قم بعرض مثال عن اسم الملف للإعدادات الحالية.

❏**أحرف بادئة**: عنيّ سابقة اسم الملف.

❏**التاريخ**: أضف التاريخ لاسم الملف.

❏**الوقت**: أضف الوقت لاسم الملف.

❏**عداد الصفحات**: أضف عداد الصفحات لاسم الملف.

❏**نوع الملف**: حدد تنسيق الحفظ من القامئة. انقر فوق **الخيارات** لضبط الإعدادات التفصيلية للملف.
انقر فوق **الوجهة**، ثم حدد **الوجهة**. .7

يتم عرض عنصر إعداد الوجهة حسب الوجهة التي حددتها. اضبط الإعدادات التفصيلية إذا لزم الأمر. انقر فوق الرمز ? (تعليمات) للحصول<br>على التفاصيل المتعلقة بكل عنصر.

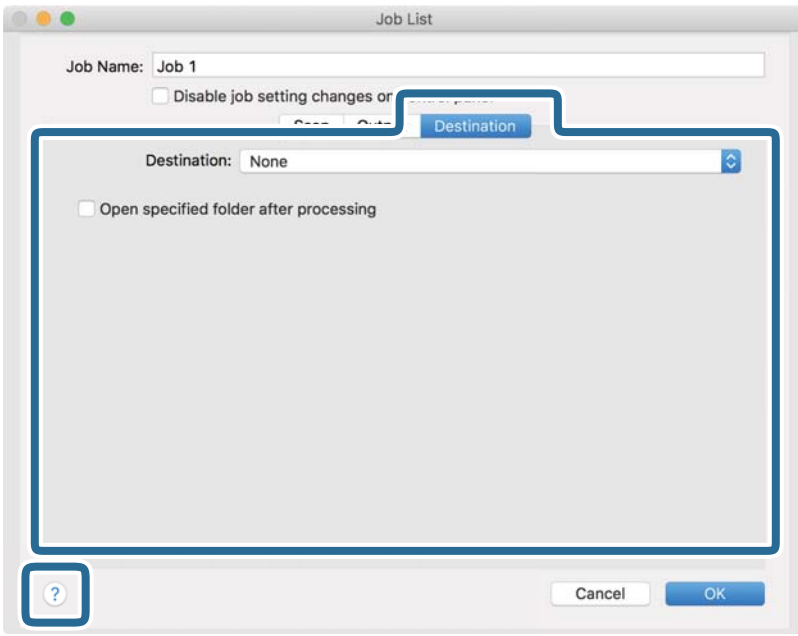

### *ملاحظة:*

❏ *إذا أردت التحميل إلى خدمة تخزين سحايب، فسيلزم إعداد حسابك في تلك الخدمة السحابية مقدمًا.*

ط إذا أردت استخدام *Evernote كوجهة،* فنزِّل التطبيق *Evernote م*ن موقع شركة *Evernote Corporation ع*لى الويب وثبِّهه قبل استخدام هذه<br>الميزة.

- انقر فوق **موافق** لإغلاق شاشة إعدادات المهمة. .8
	- انقر فوق **موافق** لإغلاق شاشة **قامئة المهام**. .9
		- .<br><sup>10.</sup> ضع المستند الأصلي.

 $\Box$ حدد المهمة من القامًة المنسدلة، ثم انقر فوق الرمز  $^{11}$  .

<span id="page-73-0"></span>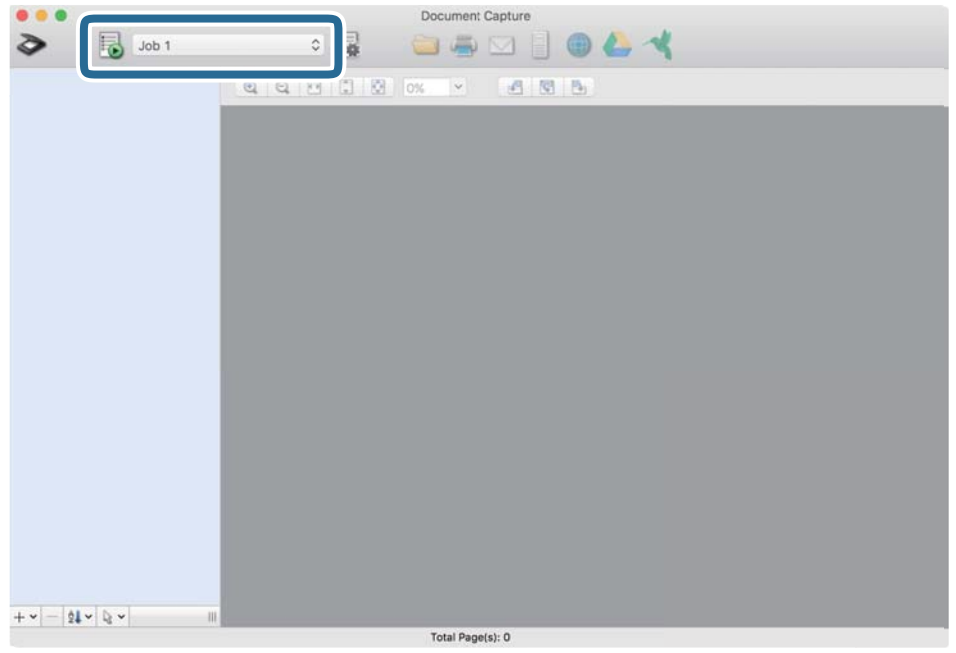

تم إجراء المهمة المحددة.

اتبع الإرشادات المعروضة على الشاشة.  $^{12}$ 

```
يتم حفظ الصورة الممسوحة ضوئيًا باستخدام الإعدادات التي قمت بضبطها لهذه المهمة.
                                                                                                                                                                       ملاحظة:
عكنك مسح المستندات الأصلية ضوئيًا وإرسال الصور الممسوحة ضوئيًا دون استخدام المهمة. انقر فوق   ❤ واضبط إعدادات المسح الضوئي، ثم انقر<br>فوق المسح الضوئي. ثم انقر فوق الوجهة التي ترغب في إرسال الصورة الممسوحة ضوئيًا إليها.
```
### **معلومات ذات صلة**

| "تطبيق مسح المستندات ضوئيًا [\(Capture Document/Pro Capture Document "\(في](#page-20-0) الصفحة 21 | "وضع المستندات [الأصلية" في](#page-31-0) الصفحة 32 ◆ "تعيين درجة دقة مناسبة لغرض عملية المسح الضوئي" في الصفحة 78

## **المسح باستخدام 2 Scan Epson**

ميكن مسح المستندات الأصلية ضوئيًا باستخدام إعدادات مفصلة والتي تناسب المستندات النصية.

- $\cdot^{1}$ ضع المستند الأصلي.
- .<br>2. شغّل 2 Epson Scan.

Windows 10❏

انقر فوق زر البدء، ثم حدد **EPSON** < **2 Scan Epson**.

Windows 8.1/Windows 8❏

أدخل اسم التطبيق في رمز البحث، ثم حدد الرمز المعروض.

Windows 7/Windows Vista/Windows XP❏

```
انقر فوق زر البدء، ثم حدد جميع البرامج أو البرامج > EPSON< 2 Scan Epson< 2 Scan Epson.
```
Mac OS❏

.**Epson Scan 2**< **Epson Software**< **التطبيقات** >**الانتقال** حدد

اضبط الإعدادات التالية من علامة التبويب **الإعدادات الرئيسية**. .3

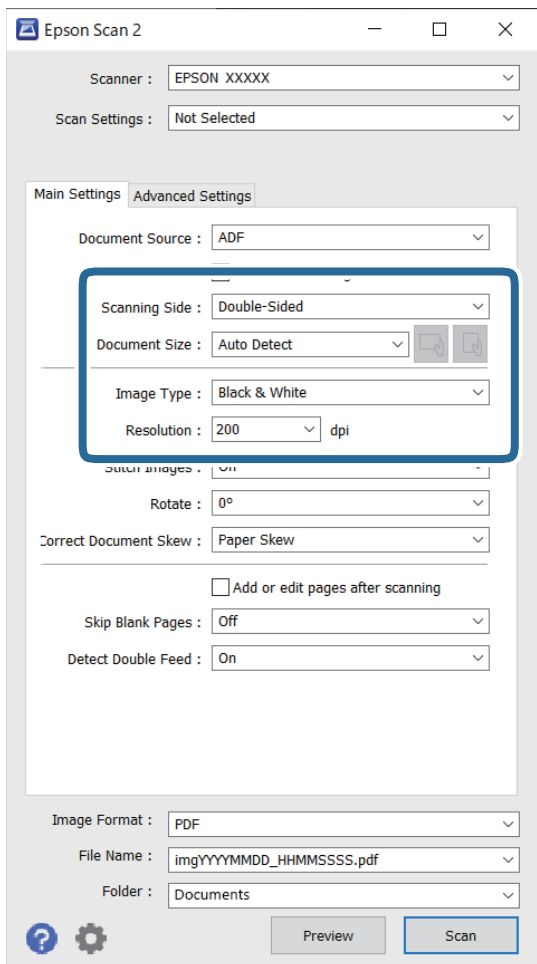

- ضوئيًا. ❏**جانب المسح الضويئ**: حدد جانب المستند الأصلي الذي تريد مسحه ضوئيًا. حدد **على الوجهني** لمسح كلا وجهي المستندات الأصلية
	- ❏**حجم المستند**: حدد حجم المستند الأصلي الذي وضعته.
- درا {\<br>هذا العنصر تلقائيًا ولا ميُكن تغييره.<br>هذا العنصر تلقائيًا ولا ميُكن تغييره.
	- ❏**نوع الصورة**: حدد اللون لحفظ الصورة الممسوحة ضوئيًا.

❏**الدقة**: حدد مقدار الدقة.

### *ملاحظة:*

- ❏ *تم تعيني وحدةADF ليكون مصدر المستند تلقائيًا.*
- ❏ *في علامة التبويب الإعدادات الرئيسية ميكنك أيضًا ضبط الإعدادات التالية.*
- ❏**تجميع صور**: حدد هذا الخيار لجمع الصور على الجزء الأمامي والخلفي عند مسح كلا جانبي المستند الأصلي ضوئيًا.
	- ❏**تدوير**: حدد هذا الخيار لتدوير المستند الأصلي في اتجاه عقارب الساعة وامسحه ضوئيًا.
		- ❏**تصحيح انحراف الورق**: حدد هذا الخيار لتصحيح ميل المستند الأصلي.
- ــ<mark>] إضافة صفحات أو تحريرها بعد المسح</mark>: حدد هذا الخيار لإضافة مستندات أصلية مختلفة أو تحرير (تدوير، وتحريك، وحذف)<br>الصفحات الممسوحة ضوئيًا بعد إجراء المسح الضوئ.
	- ❏**تجاوز الصفحات الفارغة**: حدد هذا الخيار لتخطي الصفحات الفارغة إذا وُجد أيٌّ منها في المستندات الأصلية.
	- ❏**اكتشاف التغذية المزدوجة**: حدد هذا الخيار لعرض تحذير عند التغذية بالعديد من المستندات الأصلية في الوقت نفسه.
		- اضبط الإعدادات الأخرى للمسح الضوئى إذا لزم الأمر. $^4$
- عكنك معاينة الصورة الممسوحة ضوئيًا للوجه الأول للصفحة الأولى من المستندات الأصلية. قم بتحميل الصفحة الأولى فقط من مستنداتك الأصلية إلى داخل درج الإدخال واضغط على الزر **معاينة**. تفتح نافذة المعاينة، وتظهر الصورة التي تتم معاينتها، ويتم إخراج الصفحة من<br>الماسحة الضوئ*ن*ة.
	- استبدل الصفحة التي تم إخراجها مع بقية المستندات الأصلية.
- $\Box$  في علامة التبويب **إعدادات متقدمة**، <sub>ت</sub>مكنك ضبط إعدادات الصورة باستخدام إعدادات مفصلة والتي تكون مناسبة للمستندات النصية،<br>مثل الأنواع التالية.
	- ❏**إزالة الخلفية**: حدد هذا الخيارلإزالة الخلفية من المستندات الأصلية.
	- ❏**تقنية تحسني النص**: حدد هذا الخيار لجعل الحروف المشوشة في المستند الأصلي واضحة ودقيقة.
- **أك تقسيم تلقائي للمنطقة**: حدد هذا الخيار كي تظهر الحروف بصورة أوضح مع جعل الصور ناعمة عند إجراء مسح ضوئي بالأبيض والأسود<br>لمستند يحتوي على صور.
- اللون المفقود: حدد هذا الخيار لإزالة اللون المحدد من الصورة الممسوحة ضوئيًا، ثم حفظها بتدرج رمادي، أو أسود، أو أبيض. على على المجدد من العرب المجموع العامل المعن<br>سبيل المثال، عكنك مسح العلامات أو الملاحظات التي كتبتها في
- **اـــا تحسين اللون**: حدد هذا الخيار لتحسين اللون المحدد للصورة الممسوحة ضوئيًا، ثم حفظها بتدرج رمادي، أو أسود، أو أبيض. على سبيل<br>المثال، مكنك تحسن الأحرف أو السطور ذات الألوان الفاتحة.

*قدلاتتوفر بعض العناصر حسب الإعدادات الأخرى التي اخترتها. ملاحظة:*

.<br>5. اضبط إعدادات حفظ الملف.

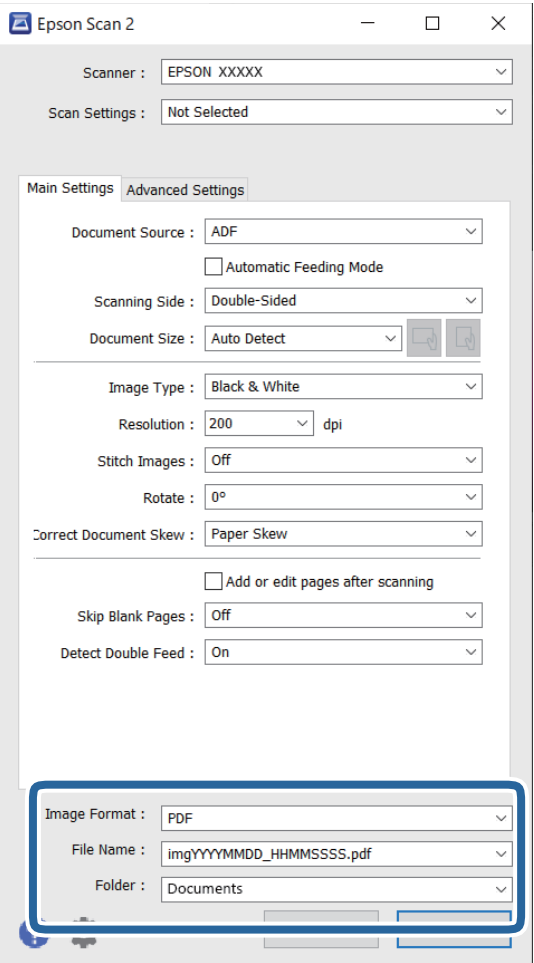

❏**تنسيق الصورة**: حدد تنسيق الحفظ من القامئة.

ميكنك ضبط إعدادات مفصلة لجميع تنسيقات الحفظ فيام عدا BITMAP وPNG. بعد تحديد تنسيق الحفظ، حدد **خيارات** من القامئة.

> ❏**اسم الملف**: تحقق من اسم الملف المحفوظ المعروض. ميكنك تغيري إعدادات اسم الملف عبر تحديد **الإعدادات** من القامئة.

❏**مجلد**: حدد مجلد حفظ للصورة الممسوحة ضوئيًا من القامئة. ميكنك تحديد مجلد آخر أو إنشاء مجلد جديد عبر تحديد **حدد** من القامئة.

انقر فوق **مسح ضويئ**. .6

*ملاحظة:*

❏ *ميُكنك أيضًا بدء المسح الضويئ عن طريق الضغط على الزر*x*في الماسحة الضوئية.*

حا لمسح المستندات الأصلية التي من المحتمل أن تنحشر ضوئيًا مثل الورق الرقيق، مكّن الوضع **بطئ** عن طريق الضغط على الزر<br>التغذية. تنخفض سرعة تغذية الورق بالضغط على الزر ➡ (الوضع البطيء) لمرة واحدة؛ اضغط على الزر مرة أخرى للعودة إلى السرعة العادية.

الصورة الممسوحة ضوئيًا محفوظة في المجلد الذي حددته.

#### **معلومات ذات صلة**

- ♦ "تطبيق التحكم في الماسحة الضوئية (Epson Scan 2)" في الصفحة 22
	- | "وضع المستندات [الأصلية" في](#page-31-0) الصفحة 32
- ◆ "تعيين درجة دقة مناسبة لغرض عملية المسح الضوئي" في الصفحة 78
	- ♦ "تعيين ميزة حماية [المستندات" في](#page-130-0) الصفحة 131
	- | "تعيني ميزة الكشف عن بقع السطح [الزجاجي" في](#page-129-0) الصفحة 130
- | "ضبط عملية التشغيل عند اكتشاف تغذية [مزدوجة" في](#page-131-0) الصفحة 132

### **الإعدادات اللازمة للمستندات الخاصة في نافذة 2 Scan Epson**

<span id="page-77-0"></span>أنت في حاجة إلى ضبط عناصر محددة في علامة التبويب **الإعدادات الرئيسية** في نافذة 2 Scan Epson عند مسح مستندات خاصة. **الضويئ**. عند استخدام Pro Capture Document، ميُكنك فتح النافذة من خلال الضغط على الزر **الإعدادات التفصيلية** في شاشة **إعدادات المسح**

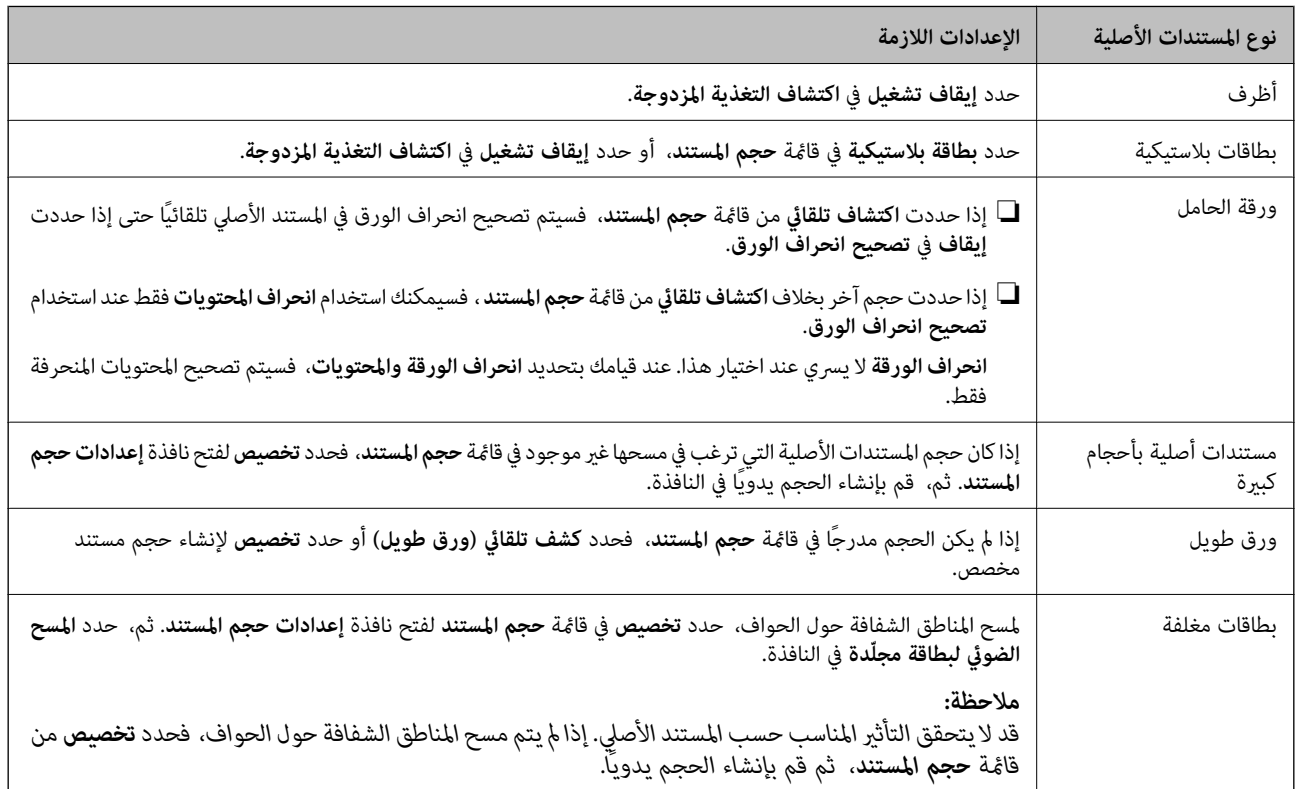

### **معلومات ذات صلة** | "وضع المستندات [الأصلية" في](#page-31-0) الصفحة 32

## **تعيني درجة دقة مناسبة لغرض عملية المسح الضويئ**

### *مزايا وعيوب زيادة الدقة*

تشير الدقة إلى عدد وحدات البكسل (أصغر مساحة من صورة) لكل بوصة (25.4 مم)، وتُقاس بوحدة dpi (نقطة في البوصة). وتفيد زيادة الدقة في<br>تحسين التفاصيل في الصورة، إلا أنه يُعاب عليها كبر حجم الملف.

❏يصبح حجم الملف كبريًا. (عند مضاعفة الدقة، يصبح حجم الملف أكبر مبقدار أربعة أضعاف تقريبًا.) تستغرق إجراءات مسح الصورة ضوئيًا وحفظها وقراءتها وقتًا طويلاً. $\Box$ ❏تستغرق إجراءات إرسال رسائل بريد إلكتروين أو فاكسات واستلامها وقتًا طويلا.ً يصبح حجم الصورة أكبر مما ينبغي للظهور بشكل ملائم على شاشة العرض أو للطباعة على ورق.

### *قامئة بدرجات الدقة المقترحة لتلائم غرضك*

راجع الجدول وعني الدقة المناسبة من أجل الصورة الممسوحة ضوئيًا الخاصة بك.

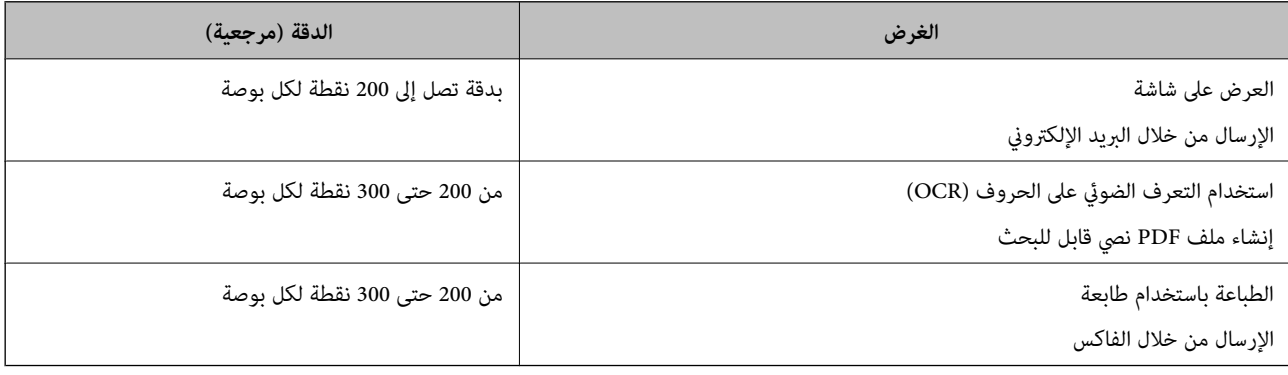

**مسح ضويئ متقدم**

<span id="page-79-0"></span>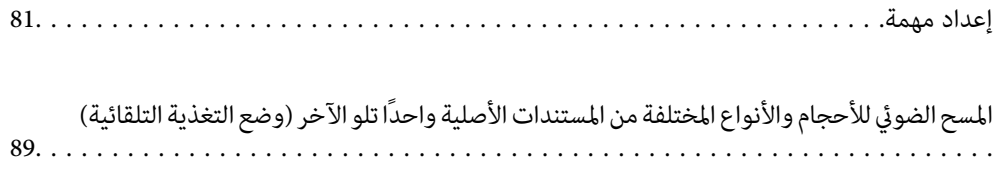

إعدادات مسح ضويئ مختلفة لـ [Pro Capture Document\) لنظام](#page-89-0) تشغيل [Windows](#page-89-0) [فقط\)90.......](#page-89-0)

## **إعداد مهمة**

ميكنك تسجيل مجموعة من العمليات، مثل المسح الضويئ — حفظ — إرسال، على أنها "مهمة".

<span id="page-80-0"></span>مجرد تسجيل مجموعة من العمليات باعتبارها مهمة مقدمًا باستخدام WindowsDocument Capture Pro) ) أو Document Capture<br>Mac OS)، يُمكنك إجراء جميع العمليات عن طريق تحديد المهمَّة فقط.

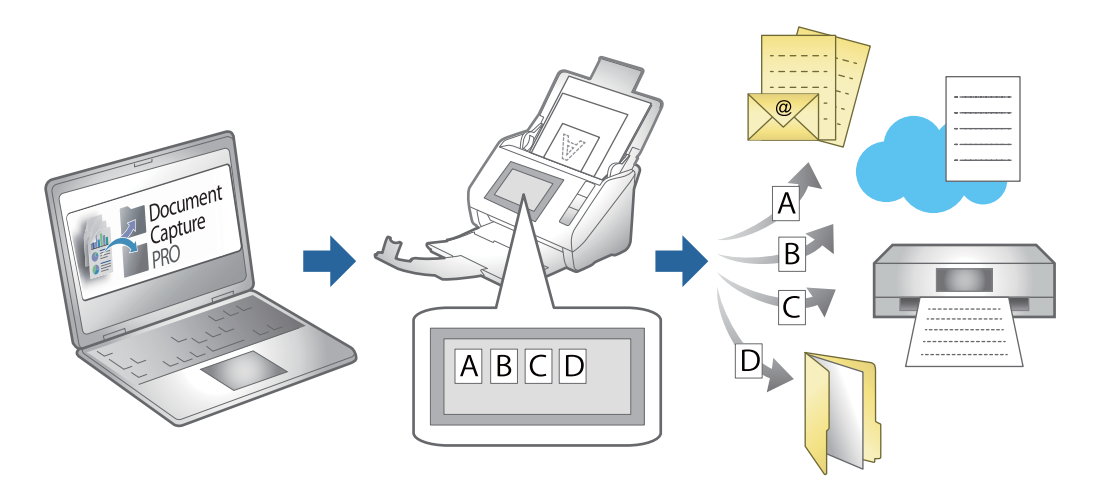

## **إنشاء مهمة وتسجيلها (Windows(**

لتوضيح كيفية تعيني مهمة في Pro Capture Document. راجع تعليامت Pro Capture Document للاطلاع على التفاصيل الخاصة بالميزات.

<https://support.epson.net/dcp/>

- .1 .Document Capture Pro لّشغ
- انقر فوق **إعدادات المهمة** على شاشة **مسح ضويئ لمهمة**. .2

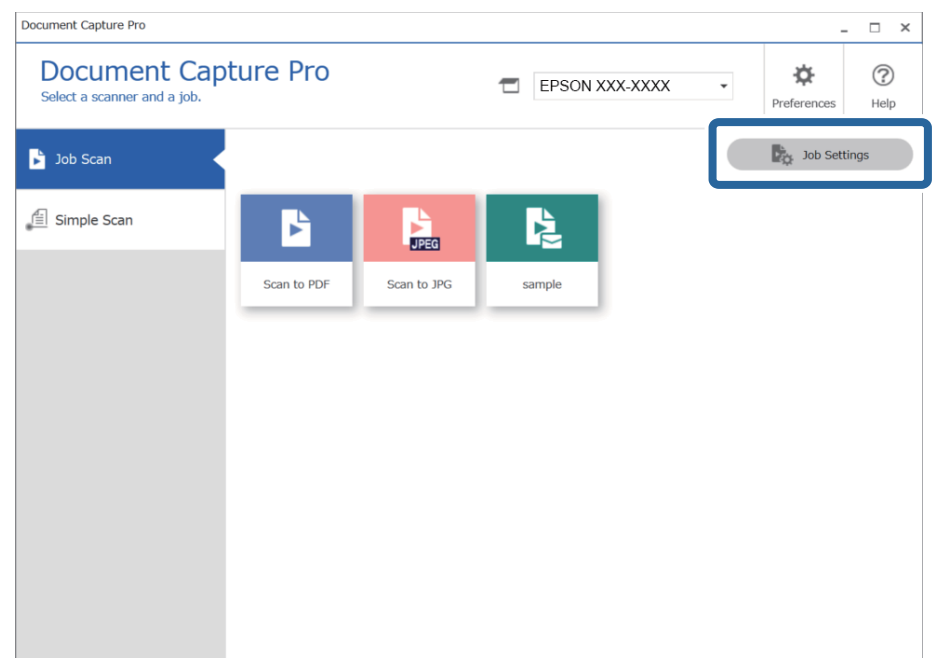

انقر فوق **جديد**. .3

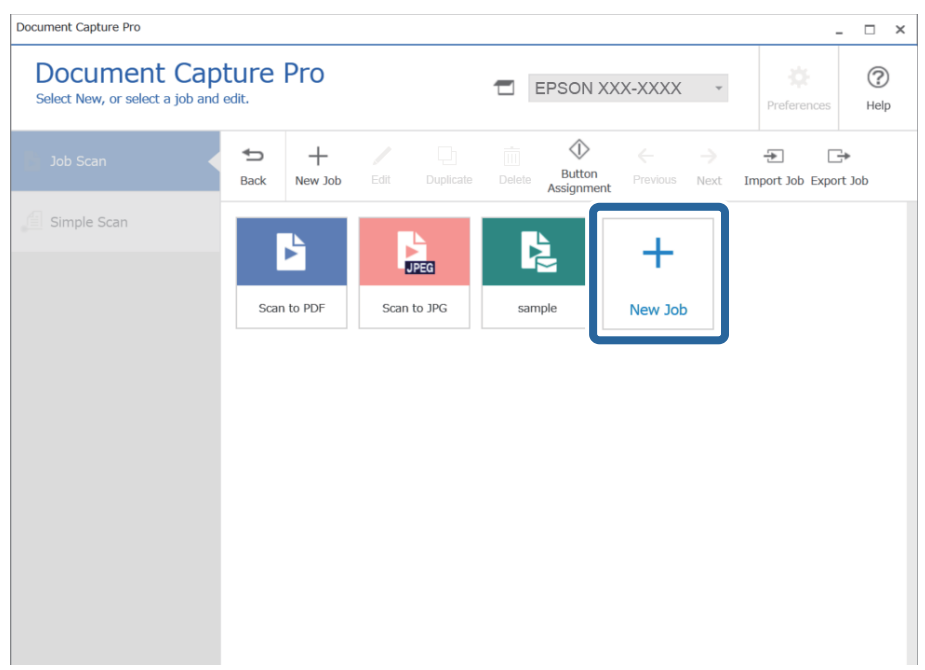

**ملاحظة:**<br>لإنشاء مهمة جديدة استنادًا إلى مهمة أخرى، انقر فوق المهمة التي ترغب في استخدامها كقاعدة، ثم انقر فوق **تكرار**.

تظهر عندئذٍ النافذة **إعدادات المهمة**.

أدخِل **اسم المهمة**. .4

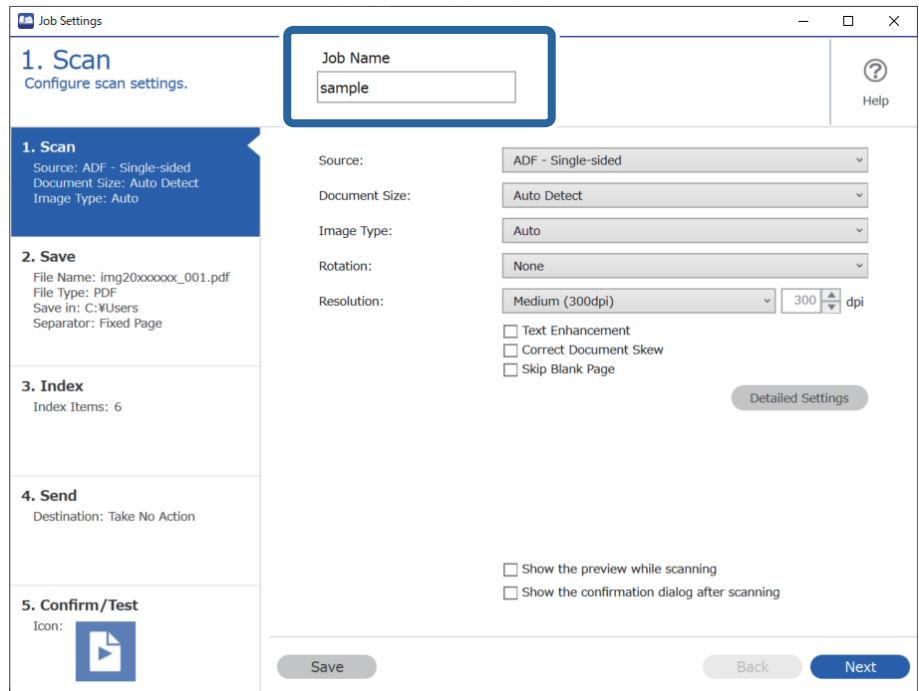

علامة التبويب **-1 المسح الضويئ**، وقم بضبط عمليات المسح للمهمة التي ترغب في إنشائها. .5 على

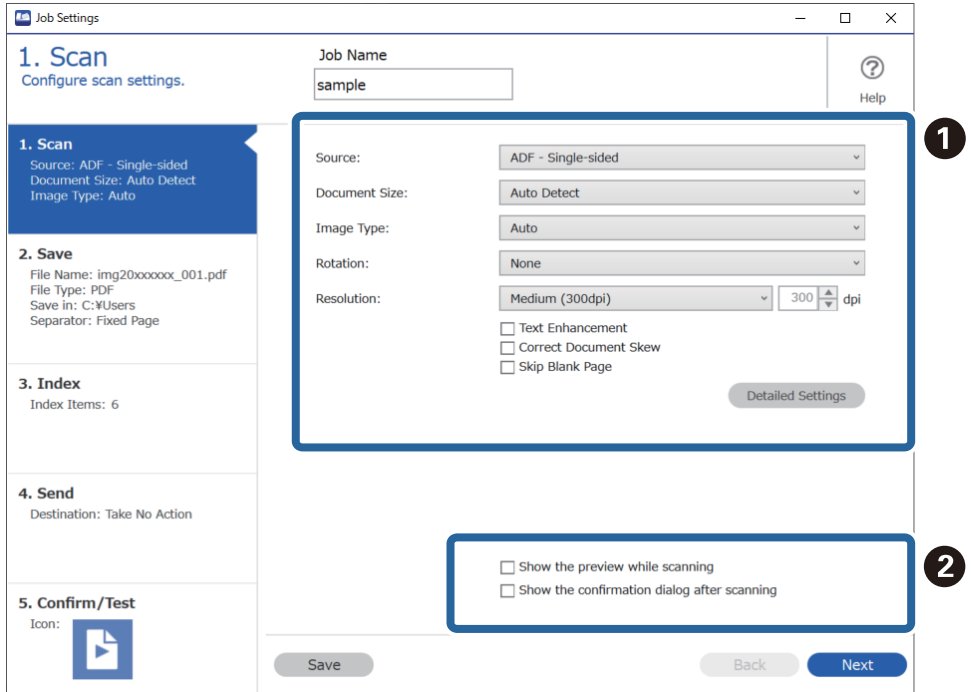

ضبط إعدادات المسح الأساسية.  $\Box$ 

لضبط المزيد من الإعدادات المحسنة، انقر فوق <mark>الإعدادات التفصيلية</mark> لفتح شاشة الإعدادات. قم بتغيير عملية المسح الضوئي وانقر فوق<br>**حفظ** للرجوع إلى شاشة Document Capture Pro.

قم بتغيير الإعدادات حسب الضرورة.  $\Box$ 

حدد **إظهار المعاينة أثناء المسح الضويئ** لعرض الصور أثناء المسح.

حدد **إظهار مربع حوار التأكيد بعد المسح الضوئي** لعرض رسالة تأكيد للاستعلام عما إذا كنت ترغب في متابعة المسح بعد اكتمال عملية المسح.

عند الانتهاء من ضبط إعدادات المسح، انقر فوق علامة التبويب **التالي** أو **-2 حفظ**.

- **I** Job Settings  $\Box$  $\times$ Job Name 2. Save  $\circledcirc$ Configure save settings such as file<br>name, format and separation. sample Help 1. Scan Current File Name: img20xxxxxx\_001.pdf  $\bf{a}$ Source: ADF - Single-sided<br>Document Size: Auto Detect<br>Image Type: Auto img20xxxxxx\_Page Counter File Name: File Name Components  $\overline{\phantom{a}}$  PDF 2. Save File Type: 2 :. Save<br>File Name: img20xxxxxx\_001.pdf<br>File Type: PDF<br>Save in: C:¥Users<br>Separator: Fixed Page Option Save in: C:¥Users Browse...  $\sqrt{ }$  Apply job separation 3. Index 3  $\boxed{3}$  Fixed Page  $\check{\phantom{a}}$ Index Items: 6 Separator: Separation Settings 4. Send Destination: Take No Action A Show Edit Page dialog before saving 5. Confirm/Test Icon: ê Save Back
- علامة التبويب **-2 حفظ**، ميكن استخدام إعدادات لحفظ نتائج المسح. .6 على

عيين اسم الملف.  $\Box$ 

عندما تحدد مكونًا ترغب في استخدامه كاسم ملف من **مكونات اسم الملف**، تتم إضافته إلى اسم الملف. كما عكنك أيضًا إدخال اسماً مباشرةً<br>في ا**سم الملف**. إذا كنت ترغب في إضافة رموز شريطية، وOCR ومناذج، يتعني عليك ضبط الإعدادات مقدمًا. انقر فوق **الإعدادات التفصيلية**. ميكنك أيضًا تغيري تنسيق الطابع الزمني وعداد الصفحات من خلال **الإعدادات التفصيلية**.

عيين تنسيق حفظ الملف وموقعه.  $\Box$ 

قد يتم متكني **خيارات** حسب نوع الملف؛ انقر لضبط إعدادات تفصيلية.

❏C عندما ترغب في وظائف منفصلة، حدد هذالاختيار طريقة الفصل، ثم حدد **إعدادات الفصل** لضبط إعدادات تفصيلية.

قم بتغيير الإعدادات حسب الضرورة.  $\Box$ 

عندما تحدد **عرض مربع حوار Edit Page (تحرير الصفحة) قبل الحفظ**، مٍكنك إجراء تعديلات على شاشة **تعديل نتائج المسح الضوئي** بعد المسح.

عند الانتهاء من ضبط إعدادات الحفظ، انقر فوق علامة التبويب **التالي** أو **-3 فهرسة**.

ميكنك ضبط إعدادات ملف الفهرس على علامة التبويب **-3 فهرسة**. .7

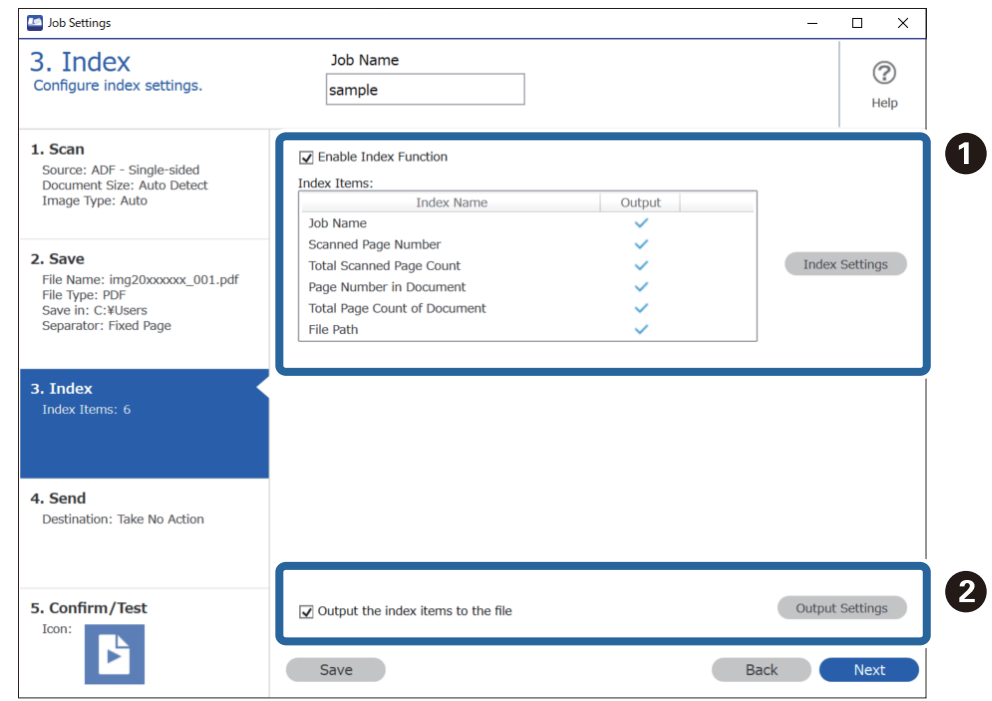

❏A عند إنشاء ملف فهرس، حدد **متكني وظيفة الفهرسة**.

انقر فوق **إعدادات الفهرس** وحدد المرات التي ترغب في استخدام الفهرس فيها.

ملف. ❏<sup>B</sup> حدد **إخراج عناصر الفهرس إلى الملف**، ثم انقر فوق **إعدادات الإخراج** لتعيني عناصر الإخراج واسم الملف المستخدم عند إخراج

عند الانتهاء من ضبط إعدادات الفهرس، انقر فوق علامة التبويب **التالي** أو **-4 إرسال**.

اضبط إعدادات الوجهة من علامة التبويب **-4 إرسال**. .8

عند تحديد **الوجهة** ، يتم عرض عناصر الإعداد حسب وجهة الإرسال.

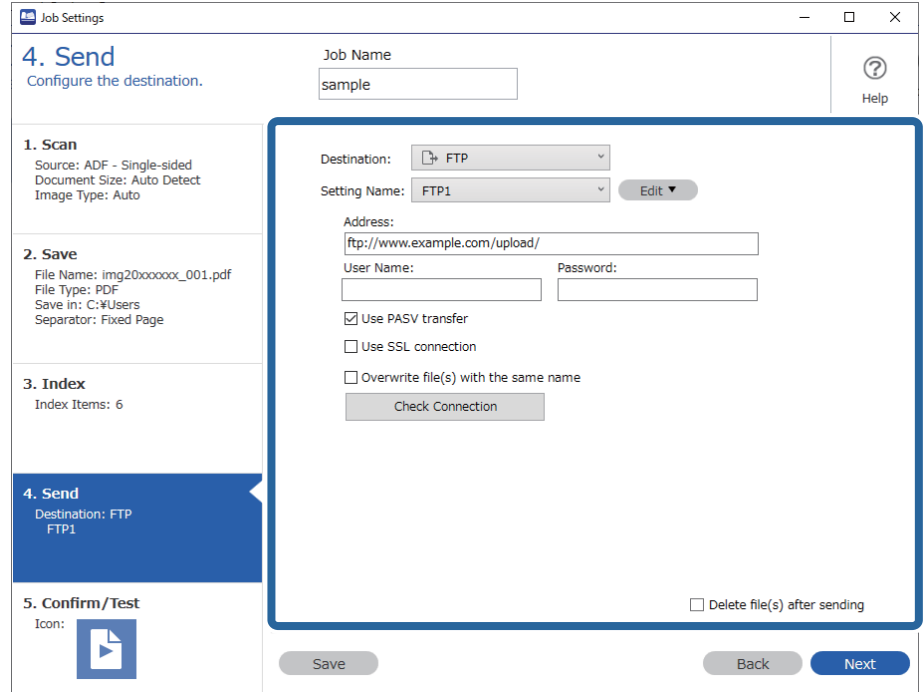

عند الانتهاء من ضبط إعدادات النقل، انقر فوق علامة التبويب **التالي** أو **-5 تأكيد/اختبار**.

.<br><sup>9.</sup> تحقق من الإعدادات على علامة التبويب 5- **تأكيد/اختبار**، ثم قم بإجراء مسح تجريبي.

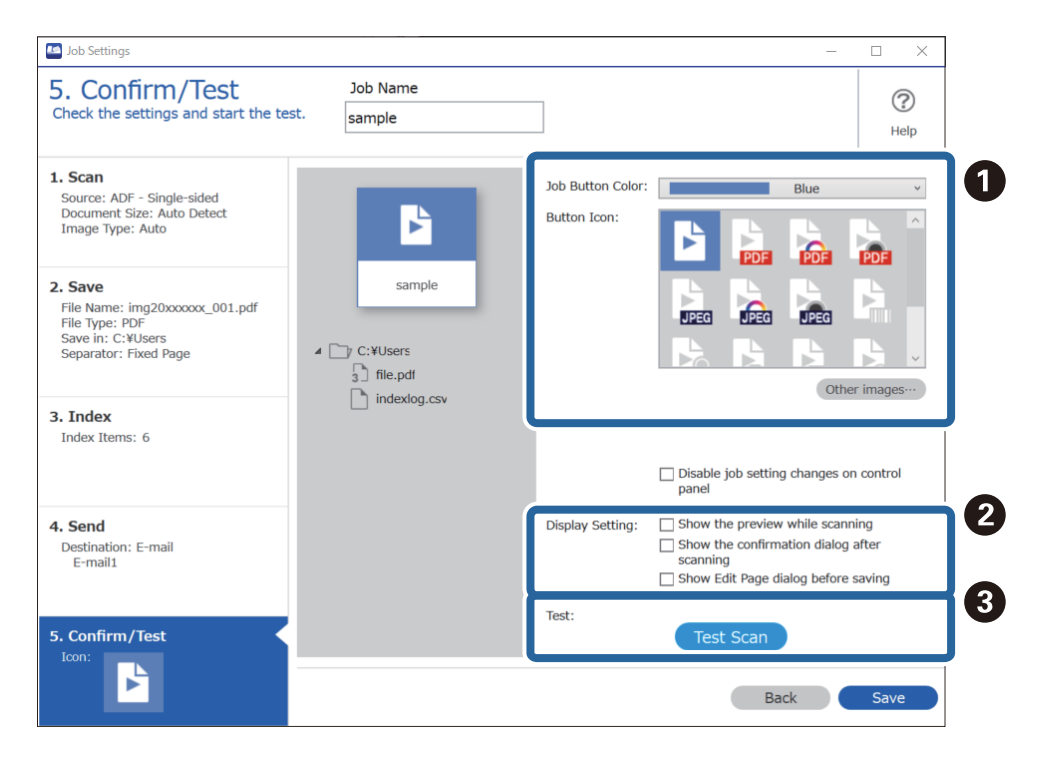

- قغير رمز أو لون المهمة.  $\Box$
- ع تغيير إعدادات العرض المستخدمة أثناء المسح وبعده.  $\Box$

قم عسح تجريبي باستخدام المهمة المعينة حاليًا.  $\Box$ 

انقر فوق **حفظ** لإنهاء إنشاء المهمة. .10

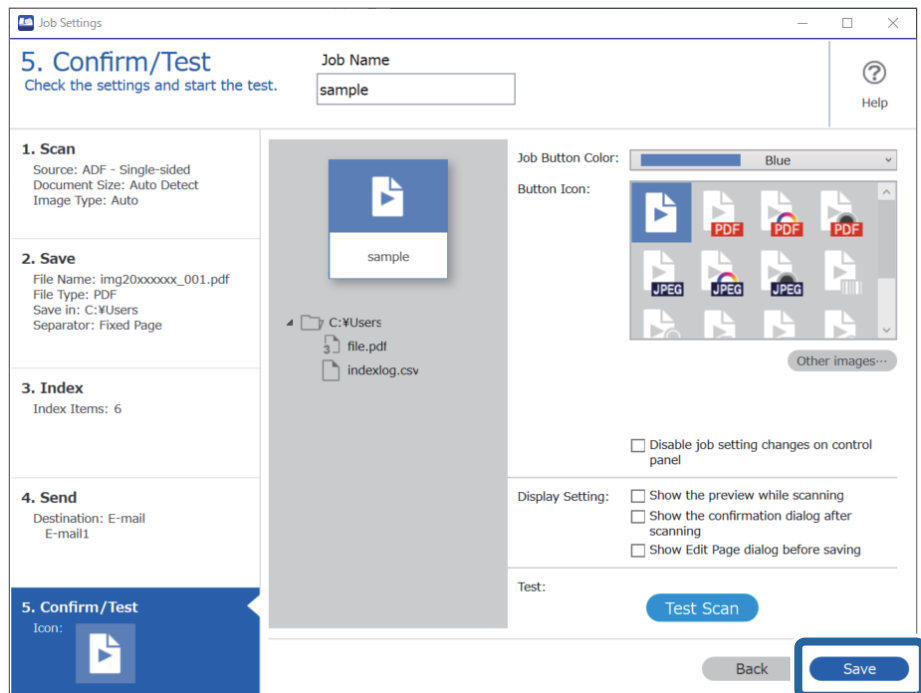

إذا كنت تنوي الاستمرار في إنشاء مهمة جديدة، وإجراء تعديلات وتكرار وحذف وما إلى ذلك، فاستمر في ضبط الإعدادات. لإنهاء عملية ضبط إعدادات المهمة، انقر فوق الزر **رجوع** الموجود يسار شريط الأدوات للرجوع إلى شاشة المهام.

### **معلومات ذات صلة**

```
| "المسح الضويئ باستخدام زر الماسحة الضوئية" في الصفحة 61
```
## **إنشاء مهمة وتسجيلها (OS Mac(**

لتوضيح كيفية تعيين مهمة في Document Capture. راجع تعليمات Document Capture للاطلاع على التفاصيل الخاصة بالميزات.

- .1 .Document Capture ابدأ
- انقر فوق رمز  $\bar{\mathbb{B}}$  في النافذة الرئيسية. $^2$ تظهر عندئذٍ النافذة **قامئة المهام**.
	- انقر فوق الرمز +. $^3$ تظهر عندئذٍ النافذة **إعدادات المهمة**.
- اضبط إعدادات المهمة من النافذة **إعدادات المهمة**. .4 ❏**اسم المهمة**: أدخل اسم المهمة التي ترغب في تسجيلها.

❏**المسح الضويئ**: اضبط إعدادات المسح الضويئ مثل حجم المستندات الأصلية أو الدقة.

❏**الإخراج**: تعيني وجهة الحفظ، وتنسيقها، وقواعد تسمية الملفات، وما إلى ذلك.

❏**الوجهة**: حدد الوجهة للصور الممسوحة ضوئيًا. ميكنك إرسالها عبر البريد الإلكتروين أو إعادة توجيهها إلى خادم FTPأو خادم ويب.

- انقر فوق **موافق** للعودة إلى النافذة **قامئة المهام**. .5 تم تسجيل المهمة التي تم إنشاؤها في **قامئة المهام**.
	- انقر فوق **موافق** للعودة إلى النافذة الرئيسية. .6

**معلومات ذات صلة** | "المسح الضويئ باستخدام زر الماسحة [الضوئية" في](#page-60-0) الصفحة 61

## **تعيني مهمة على زر الماسحة الضوئية (Windows(**

ميكنك تعيني إحدى المهام على زر الماسحة الضوئية، وتشغيلها عن طريق الضغط على الزر.

- .1 .Document Capture Pro لّشغ
- انقر فوق **إعدادات المهمة**>**إعدادات الحدث** في شاشة مسح ضويئ لمهمة. .2
- انقر فوق اسم المهمة لاختيار المهمة التي ترغب في تعيينها من القامًة المنسدلة. $^3$ 
	- انقر فوق **موافق** لإغلاق شاشة إعدادات الحدث. .4
		- انقر فوق **رجوع**. .5

## **تعيني مهمة على زر الماسحة الضوئية (OS Mac(**

ميكنك تعيني إحدى المهام على زر الماسحة الضوئية، وتشغيلها عن طريق الضغط على الزر.

- شغّل Capture Document. .1
- انقر فوق رمز (**إدارة المهمة**) في النافذة الرئيسية. .2 تظهر عندئذٍ النافذة **إدارة المهام**.
- انقر فوق الرمز  $\frac{1}{\sqrt{2}}$  في الحزء السفلي من الشاشة.  $^3$
- انقر فوق اسم المهمة لاختيار المهمة التي ترغب في تعيينها من القامًة المنسدلة. . $^4$ 
	- انقر فوق **موافق** في النافذة **إدارة المهام**. .5 يتم تعيني المهمة على زر الماسحة الضوئية.

## <span id="page-88-0"></span>المسح الضوئي للأحجام والأنواع المختلفة من المستندات الأصلية واحدًا تلو **ً الآخر (وضع التغذية التلقائية)**

عكنك إجراء مسح ضوئي لمستندات أصلية مختلفة الأحجام والأنواع واحدًا تلو الآخر باستخدام وضع التغذية التلقائية. في هذا الوضع، تبدأ الماسحة<br>الضوئية في المسح تلقائيًا عند تحميل المستندات الأصلية في ADF.

عند استخدام Pro Capture Document، ميكنك استخدام وضع التغذية التلقائية في المهمة التي تجريها.

. شغّل 2 Epson Scan.

*ملاحظة:*

```
عند استخدام Document Capture Pro، يمكنك فتح نافذة Epson Scan 2 عن طريق الضغط على الزر <mark>الإعدادات التفصيلية</mark> في شاشة إعدادات<br>المسح الضوئ.
```
حدد **وضع التغذية التلقائية** بعلامة التبويب **الإعدادات الرئيسية**. .2

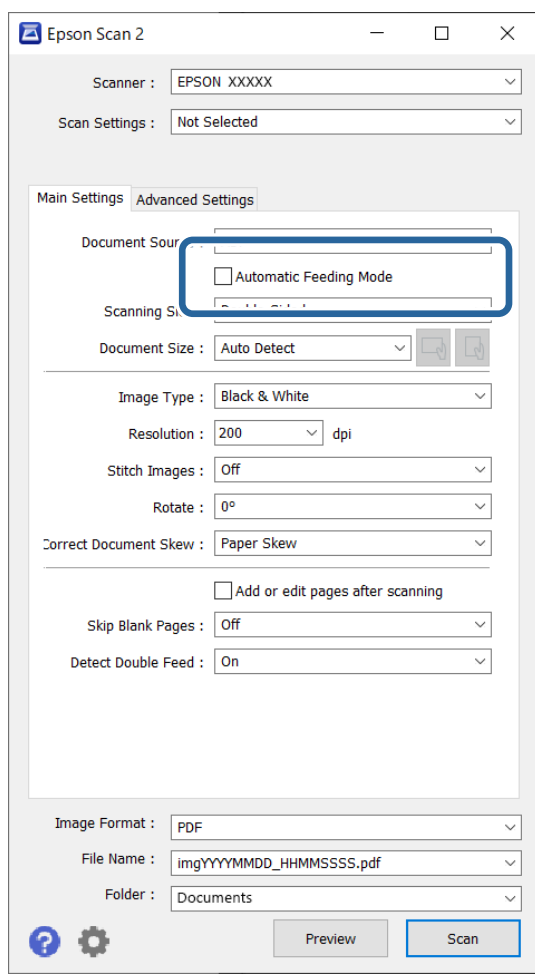

- $^3$ اضبط الإعدادات الأخرى للمسح الضوئي في النافذة الرئيسة 2 Epson Scan.
	- انقر فوق **مسح ضويئ**. .4

*ملاحظة:*

عند استخدام Document Capture Pro، انقر فوق **حفظ** لحفظ إعدادات المسح الضوئي. عند بدء تشغيل إجراء المسح الضوئي، سيتم تشغيل وضع<br>التغذية التلقائية.

يبدأ تشغيل وضع التغذية التلقائية.

<span id="page-89-0"></span>يعمل مصباح في الماسحة الضوئية، وتظهر نافذة **وضع التغذية التلقائية** على جهاز الكمبيوتر لديك.

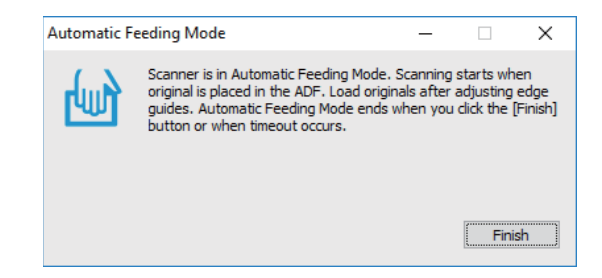

- اضبط خطوط إرشادات الحافة، ثم ضع المستند الأصلي في ADF. .5 يبدأ المسح الضويئ تلقائيًا.
- بعد انتهاء المسح، ضع المستند الأصلي التالي في ADF. .6 كرر هذا الإجراء حتى تنتهي من مسح كل المستندات الأصلية.

*ملاحظة:*

 $\Box$  إذارغبت في مسح مستندات أصلية ضوئيًا والتي يتم الكشف عنها كتغذية مزدوجة، مثل البطاقات البلاستيكية أو الأظرف مثلاً، فاضغط على زر  *(تخطي اكتشاف التغذية المزدوجة) قبل وضع المستند الأصلي لتخطي الكشف عن التغذية المزدوجة.*

■ إذا رغبت في مسح مستندات أصلية والتي عكن أن تتسبب في حدوث انحشار، على سبيل المثال الورق الرقيق، فاضغط على زر ■ (الوضع<br>البطيء) قبل وضع المستند الأصلي لخفض سرعة المسح الضوئي.

ن بعد مسح جميع المستندات الأصلية ضوئيًا، أغلق وضع التغذية التلقائية. $^7$ 

اضغط على الزر على الماسحة الضوئية أو اضغط على **إنهاء** على النافذة **وضع التغذية التلقائية** المعروضة على الكمبيوتر الخاص بك. *ميكنك ضبط إعدادات المهلة من أجل إنهاء وضع التغذية التلقائية. ملاحظة:*

حدد الإعدادات في قامًة مصدر المستند لفتح نافذة إعدادات مصدر المستند. اضبط إعدادات مهلة وضع التغذية التلقائية (ثوان) في النافذة.

الصورة الممسوحة ضوئيًا محفوظة في المجلد الذي حددته.

**معلومات ذات صلة**

| "وضع المستندات [الأصلية" في](#page-31-0) الصفحة 32

# إعدادات مسح ضوئي مختلفة لـ Document Capture Pro (لنظام تشغيل **Windows فقط)**

يسمح لك Document Capture Pro بمسح المستندات ضوئيًا وحفظها بسهولة مثل النماذج والتقارير الرسمية، وذلك باستخدام الإعدادات المثلى<br>لتناسب احتياجاتك. يوضح هذا القسم كيفية ضبط الإعدادات للمهام التي تستخدم وظائف مناسبة مثل عملية

### *ملاحظة:*

يشرح هذا الفصل ميزة Document Capture Pro على Windows. عند استخدامك Document Capture على Mac OS، راجع تعليمات البرنامج<br>للحصول على التفاصيل.

### **معلومات ذات صلة**

| "فصل المستندات باستخدام عدد محدد من [الصفحات" في](#page-90-0) الصفحة 91

- | "فصل [المستندات](#page-93-0) باستخدام صفحة فارغة من الورق" في الصفحة 94
- | "إنشاء مجلدات وحفظها باستخدام معلومات أحرف الرمز [الشريطي" في](#page-97-0) الصفحة 98
- ♦ "إنشاء مستويين من المجلدات باستخدام نوعين من الرمز [الشريطي" في](#page-101-0) الصفحة 102
- ◆ "حفظ الملفات التي تحتوي على أسماء ملف باستخدام معلومات أُحرف الرمز [الشريطي" في](#page-105-0) الصفحة 106
	- | "إنشاء مجلدات وحفظها [باستخدام](#page-110-0) أحرف التعرف الضويئ على الأحرف ([OCR](#page-110-0) "(في [الصفحة](#page-110-0) 111
- <span id="page-90-0"></span>| "حفظ الملفات التي تحتوي على أسامء ملفات [باستخدام](#page-115-0) أحرف التعرف الضويئ على الأحرف ([OCR](#page-115-0) "[\(](#page-115-0)في [الصفحة](#page-115-0) 116
	- ◆ "إنشاء مجلدات وحفظها لكل مُوذج" في الصفحة 123

## **فصل المستندات باستخدام عدد محدد من الصفحات**

ميُكنك فصل البيانات وفقًا لعدد محدد من الصفحات الممسوحة ضوئيًا، وحفظها في ملف أو مجلد. يوضح هذا القسم إعدادات المهمة الخاصة بـ "فصل أحد المستندات كل ثلاث صفحات وحفظه كملفات بتنسيق PDF".

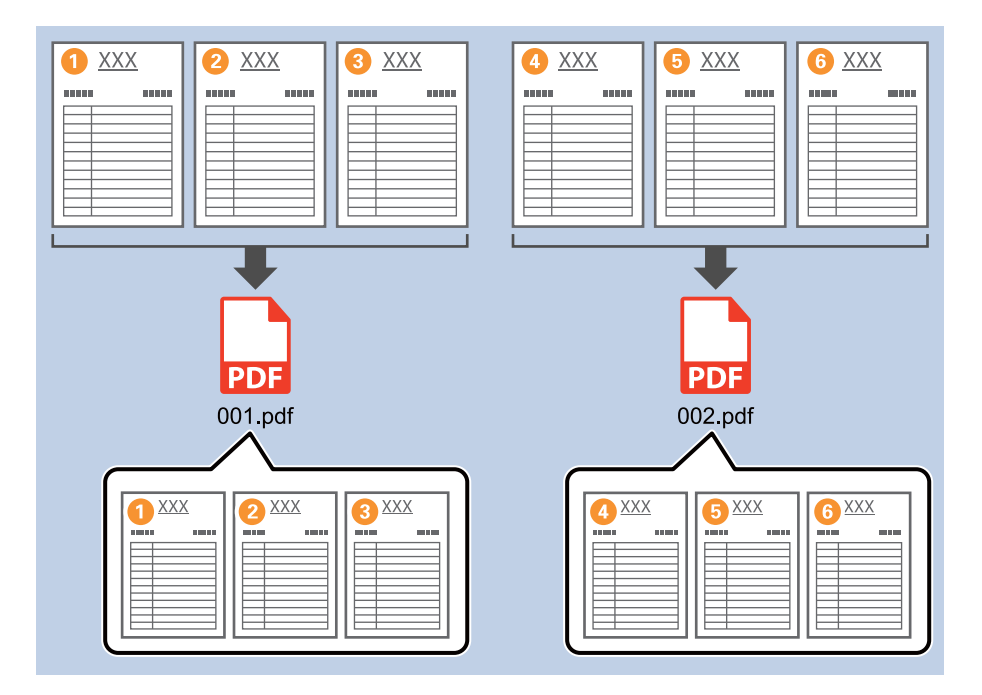

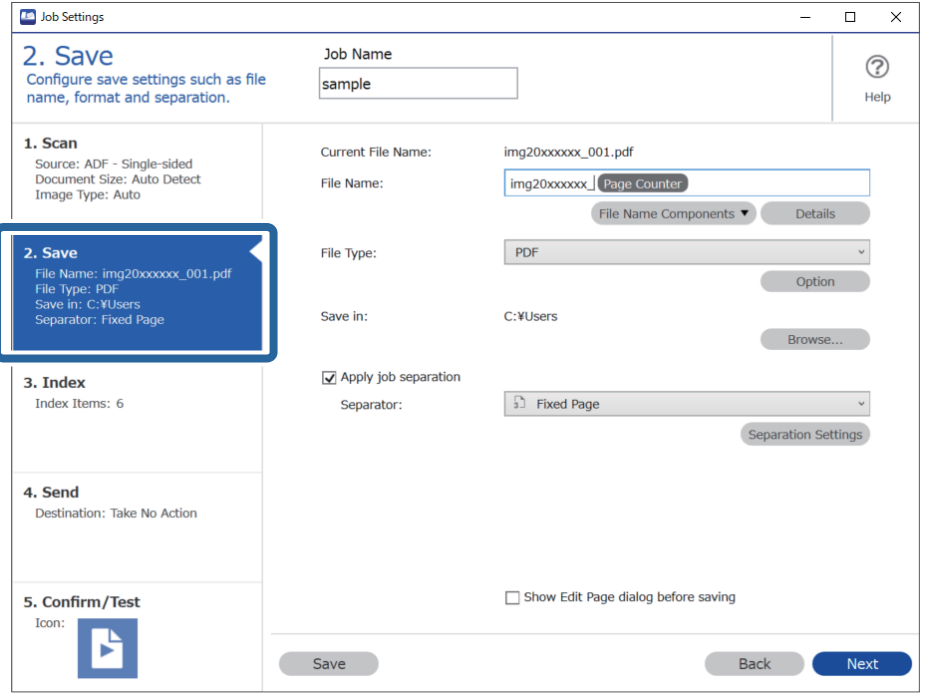

انقر فوق الشاشة **إعدادات المهمة**، ثم انقر فوق علامة التبويب **-2 حفظ**. .1

قم بتعيني **نوع الملف** على **PDF**. .2

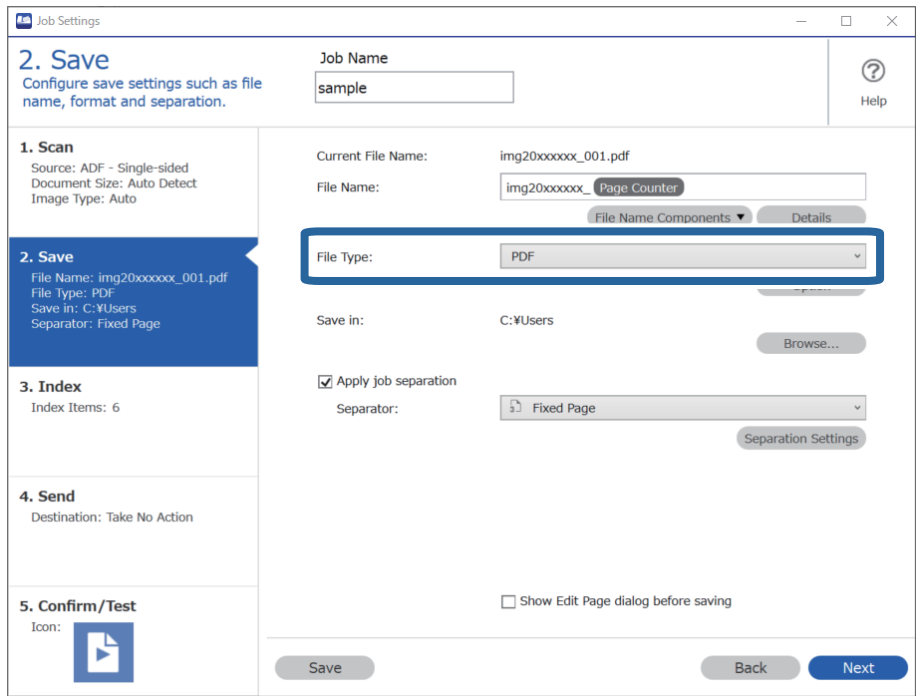

حدد **تطبيق ميزة فصل المهام**، واضبط **الفاصل** على **الصفحة التي تم إصلاحها**، ثم انقر فوق **إعدادات الفصل**. .3

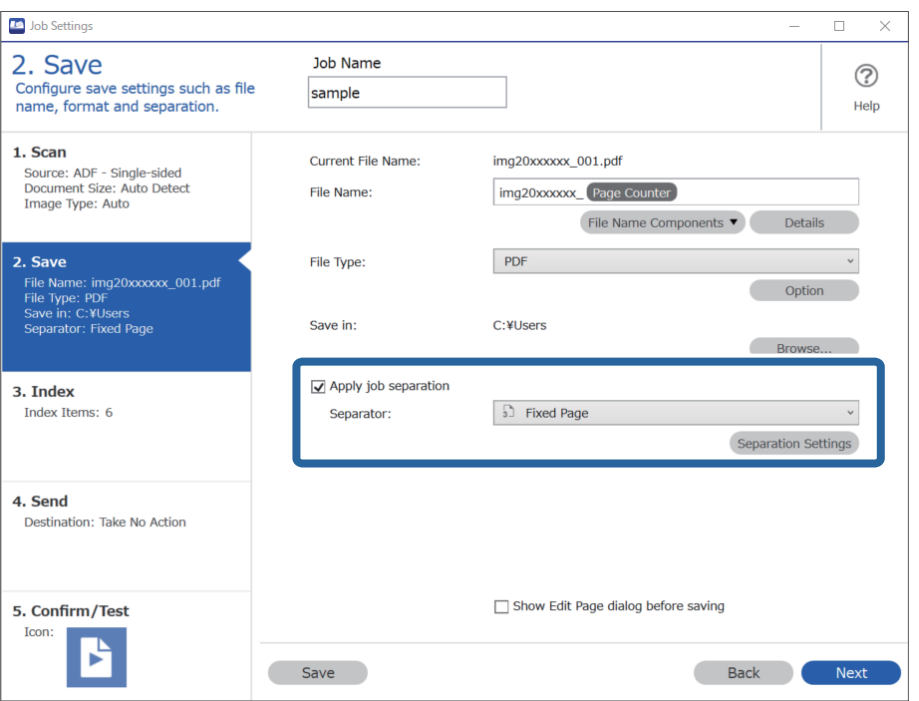

في شاشة **إعدادات فصل المهام**، عيِّن عدد الصفحات الذي ترغب في فصل المستند عنده. .4 على سبيل المثال، عند تحديد "3"، يتم فصل المستند بعد مسح كل ثلاث صفحات ضوئيًا.

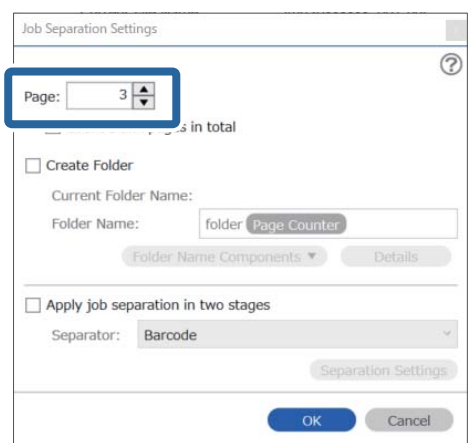

#### *ملاحظة:*

<span id="page-93-0"></span>نظراً لعدم وجود تنسيقات الحفظ (ملفات الصور مثل *JPEG)* التي تدعم الصفحات المتعددة، لا يُكن إنشاء ملفات متعددة الصفحات. عند تحديد<br>**إنشاء مجلد** يتم فصل المستند عند رقم الصفحة الذي قمت بتحديده (عدد الملفات)، ثم يتم حفظه في

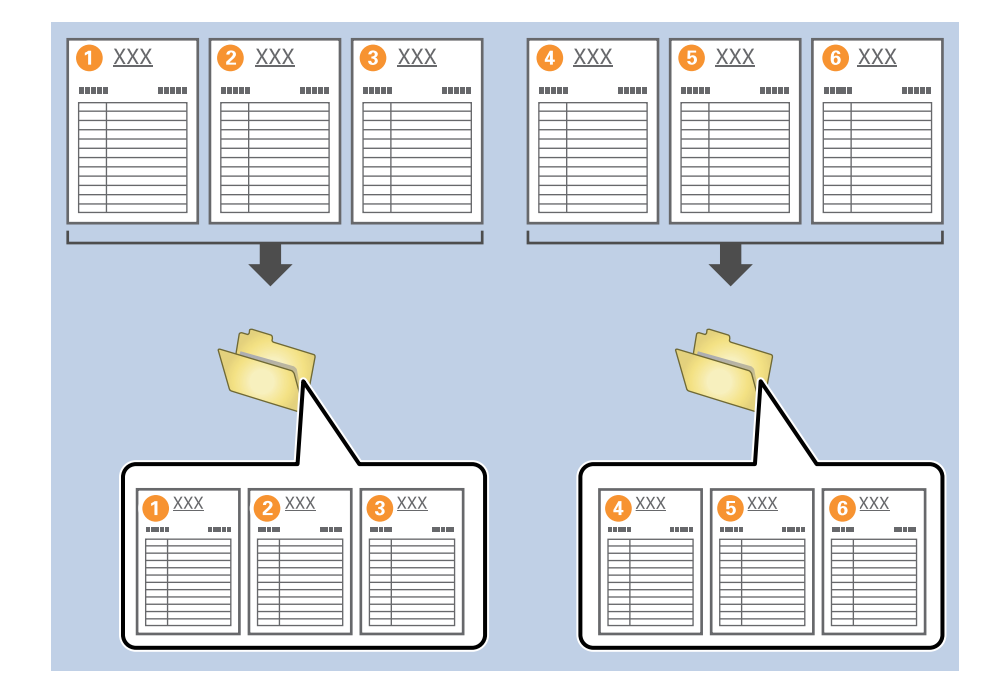

**معلومات ذات صلة**

- | "وضع المستندات [الأصلية" في](#page-31-0) الصفحة 32
- | "المسح الضويئ باستخدام [Pro Capture Document\) أنظمة](#page-60-0) التشغيل [Windows](#page-60-0) "[\(](#page-60-0)في [الصفحة](#page-60-0) 61

## **فصل المستندات باستخدام صفحة فارغة من الورق**

هِكنك فصل البيانات التي يتم مسحها ضوئيًا وحفظها في ملفات أوِ مجلدات منفصلة، وذلك عن طريق وضع صفحات فارغة من الورق بين صفحات المستند الذي يتم مسحةً ضوئيًا. إذا كان أحد أوجه المستند فارغًا عند مسح كلٍّ من وجهي المستند ضوئيًا، فسيتم الكشف عنه كصفحة فارغة<br>أيضًا. بعد إجراء عملية الفرز، وكنك إزالة جميع الصفحات غير الضرورية ثم الحفظ. يوضح هذا القسم إعدادات المهمة الخاصة بـ "فصل مستند باستخدام صفحات فارغة، وحفظ كملفات بتنسيق PDF" عند وضع صفحة فارغة بين<br>قطعتي الورق الثالثة والرابعة.

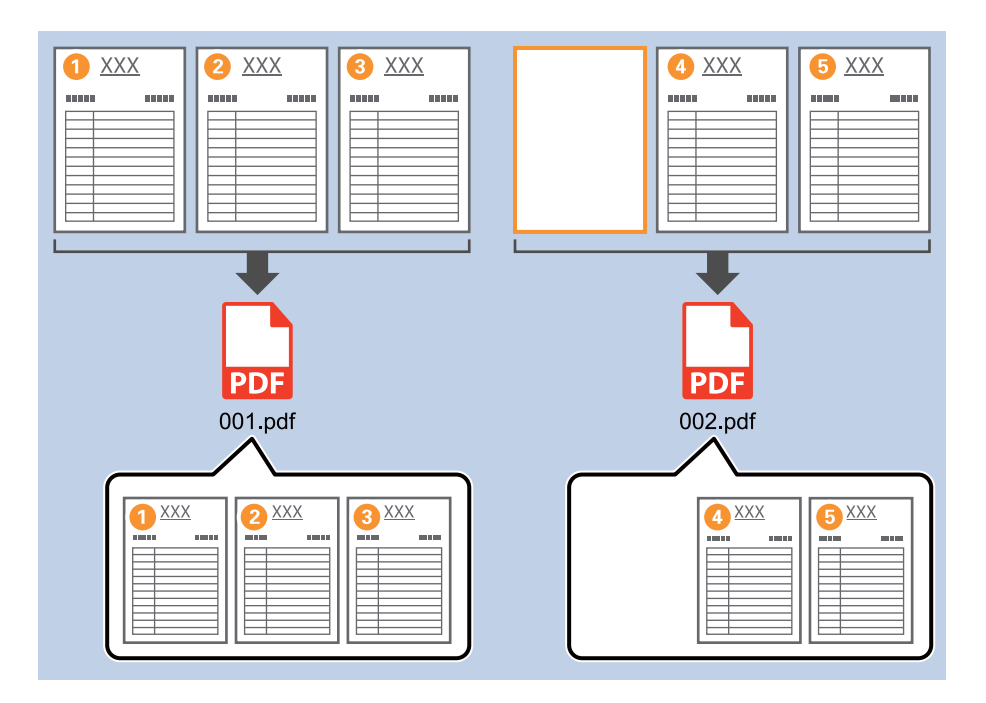

انقر فوق الشاشة **إعدادات المهمة**، ثم انقر فوق علامة التبويب **-2 حفظ**. .1

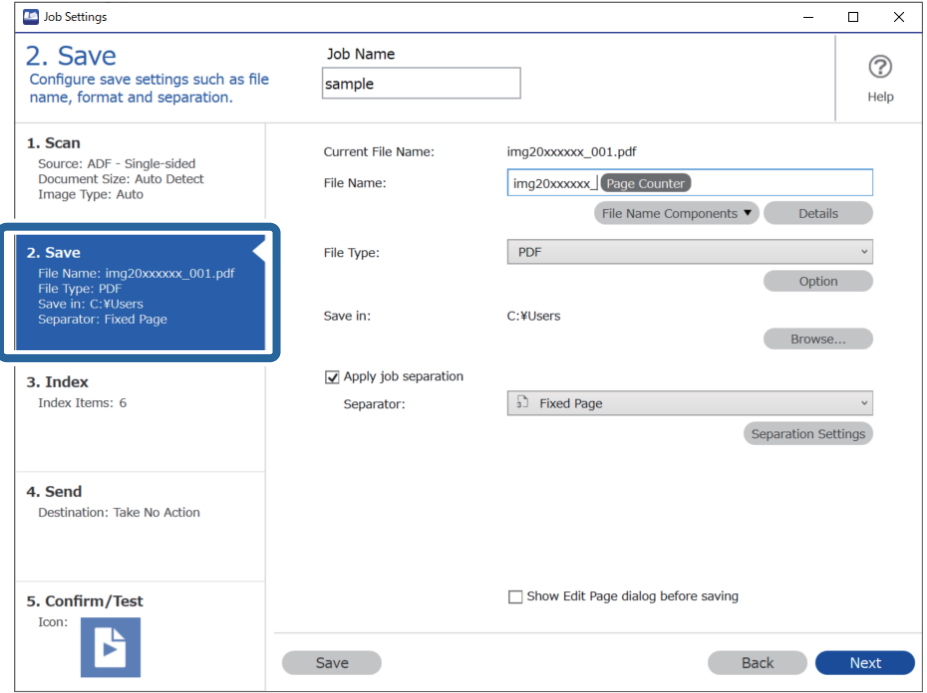

قم بتعيني **نوع الملف** على **PDF**. .2

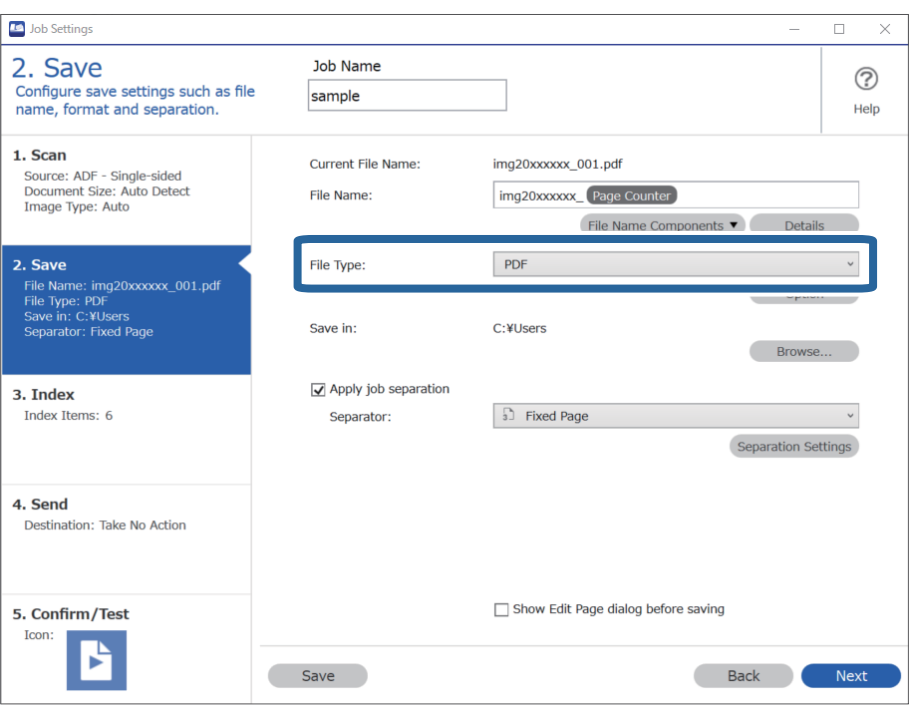

حدد **تطبيق ميزة فصل المهام**، واضبط **الفاصل** على **صفحة فارغة**، ثم انقر فوق **إعدادات الفصل**. .3

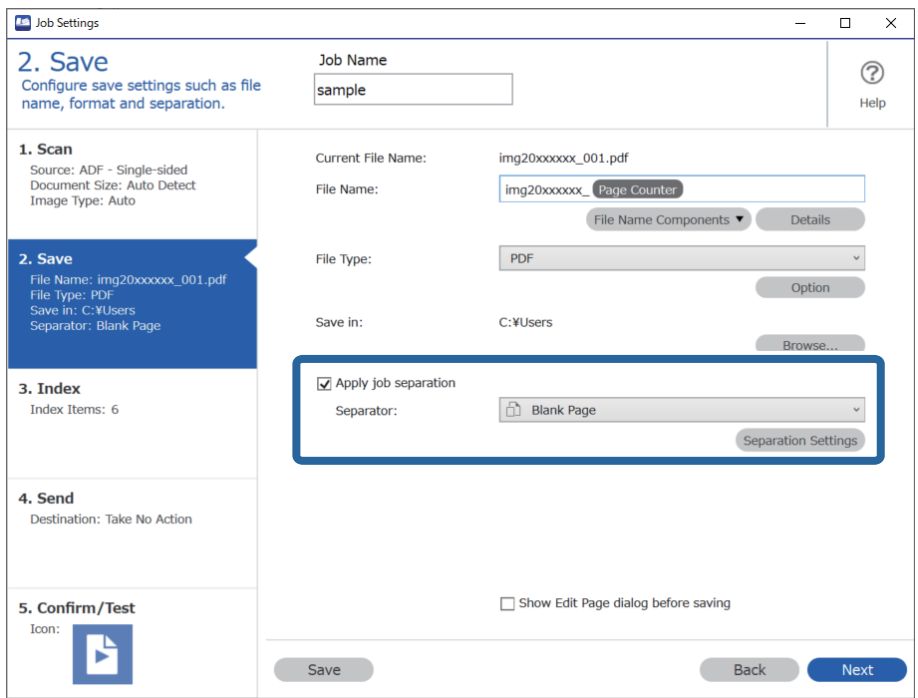

شاشة **إعدادات فصل المهام** حدد **حذف صفحة للفاصل**. .4 على تتم إزالة الصفحات الفارغة بعد إجراء عملية الفرز.

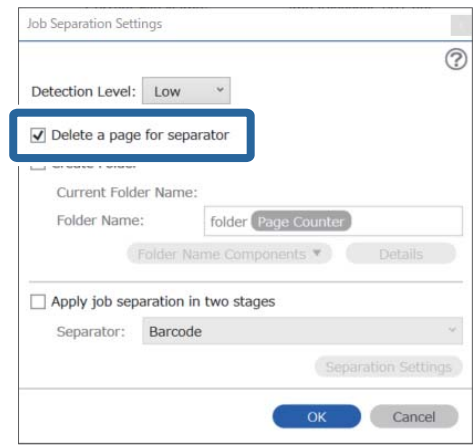

*ملاحظة:*

إذا كنت تحتاج أيضًا إلى حفظ الصفحات الفارغة، فألغ **حذف صفحة للفاصل**. ومع ذلك، ستظل الصفحة الأولى من كل ملف تم فصله<br>فارغة.

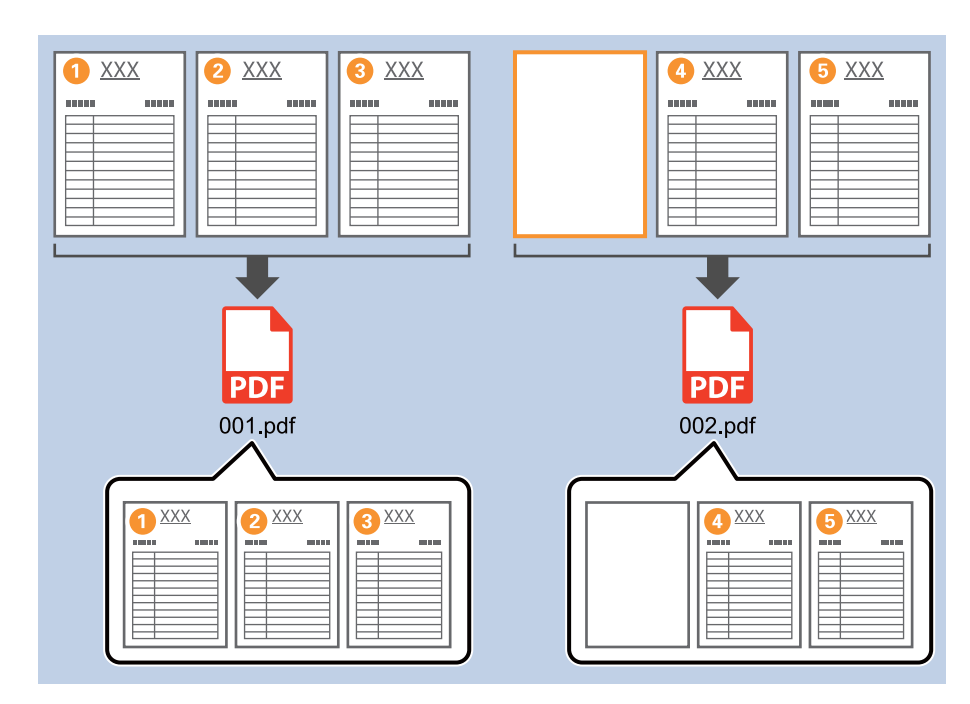

- في **مستوى الاكتشاف**، ع<sup>ُ</sup>كنك تحديد مستوى الكشف من **مرتفعة**، أو **متوسطة**، أو **منخفضة**. عندما يكون المستوى عاليًا، يتم الكشف عن<br>المستندات ذات اللون الفاتح والمستندات الشفافة كصفحات فارغة.
	- عند تعيين المصدر على مزدوج الأوجه من إعدادات المسح الضوئي، يتم عرض العنصر <mark>تضمين الصفحة الخلفية أثناء المسح الضوئي على الش</mark>مي المنافي على المنافي على المنافي على المنافي على المنافي على<br>ال**وجهين**. عند تحديد ذلك، يمكنك أي

**معلومات ذات صلة**

- | "وضع المستندات [الأصلية" في](#page-31-0) الصفحة 32
- | "المسح الضويئ باستخدام [Pro Capture Document\) أنظمة](#page-60-0) التشغيل [Windows](#page-60-0) "[\(](#page-60-0)في [الصفحة](#page-60-0) 61

## **إنشاء مجلدات وحفظها باستخدام معلومات أحرف الرمز الشريطي**

<span id="page-97-0"></span>باستخدام معلومات الرمز الشريطي، <sub>ع</sub>ُكنك فصل الملفات حسب كل صفحة يتم اكتشاف رمز شريطي بها، كما <sub>ع</sub>ُكنك إنشاء مجلدات وحفظها<br>باستخدام معلومات النص فى الرمز الشريطي.

.<br>يوضح هذا القسم إعدادات المهمة الخاصة بـ "الفرز حسب الرمز الشريطي، وحفظ أسماء المجلدات باستخدام معلومات النص الموجودة في الرمز<br>الشريطي".

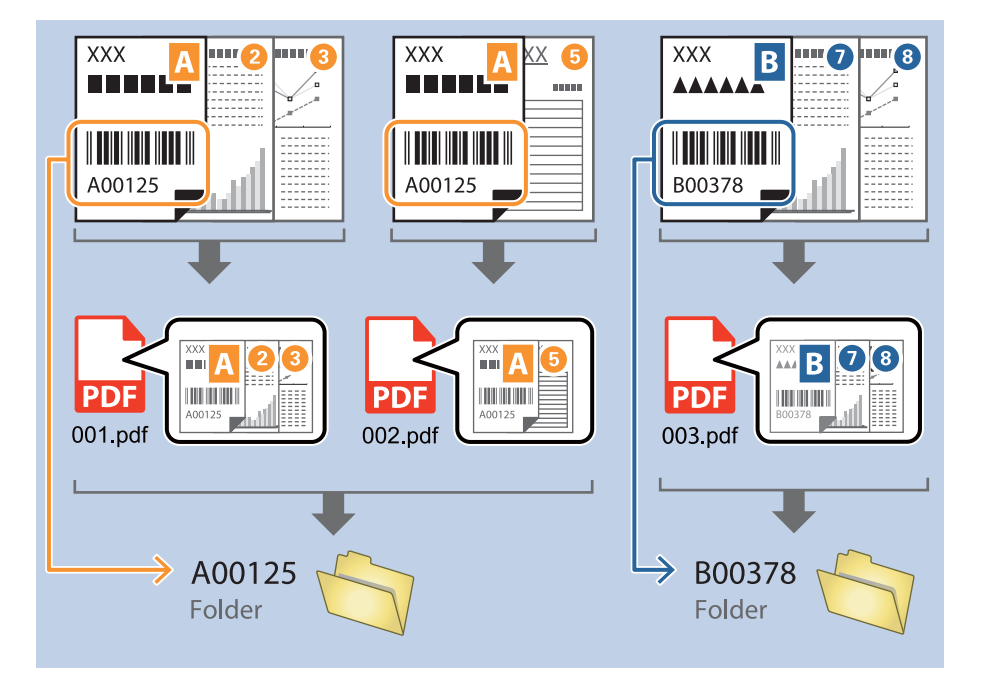

انقر فوق الشاشة **إعدادات المهمة**، ثم انقر فوق علامة التبويب **-2 حفظ**. .1

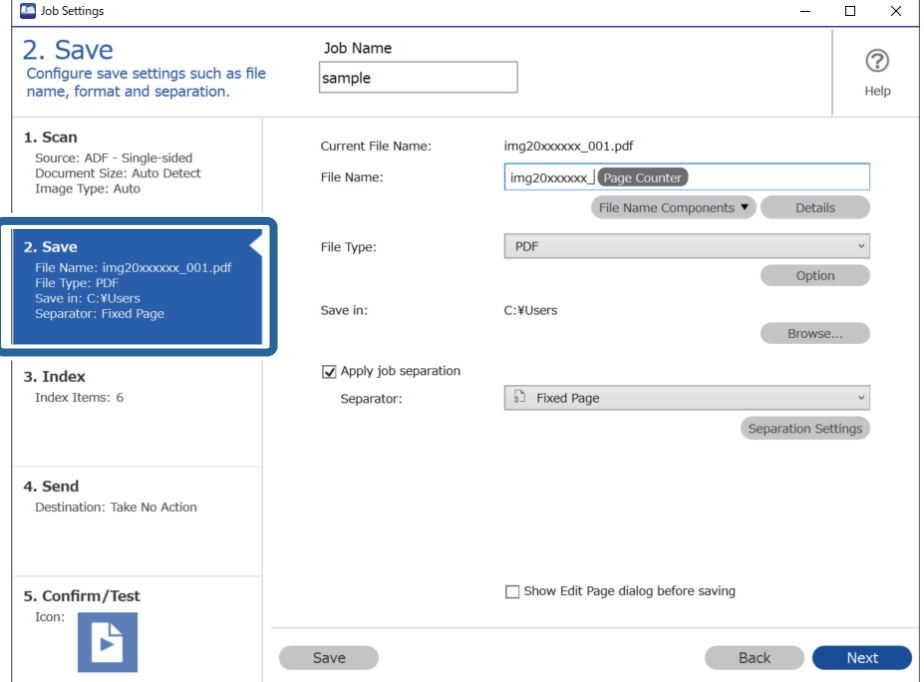

حدد **تطبيق ميزة فصل المهام**، واضبط **الفاصل** على **الرمز الشريطي**، ثم انقر فوق **إعدادات الفصل**. .2

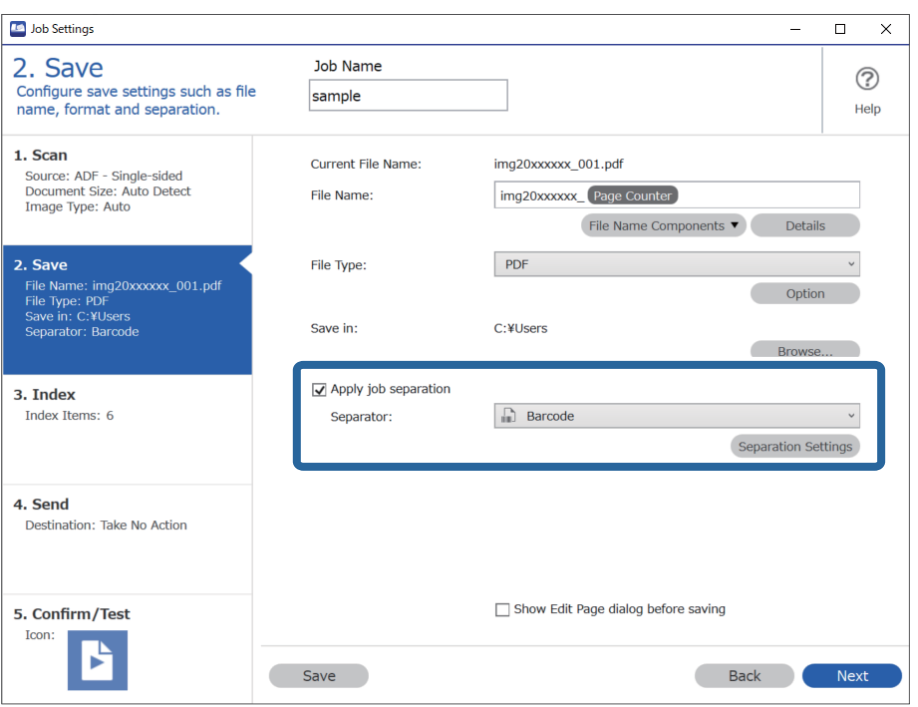

شاشة **إعدادات فصل المهام** حدد نوع الرمز الشريطي الذي ترغب في استخدامه. .3 على لتحديد أنواع رموز شريطية فردية، ألغِ تحديد **كل أنواع الرمز الشريطي**.

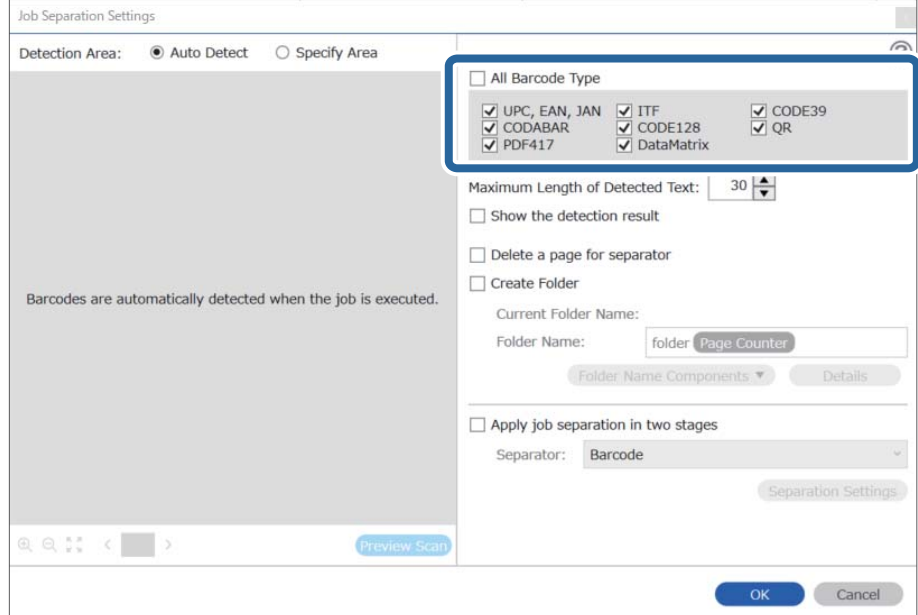

ضع علامة تحديد أمام **إنشاء مجلد**، وحدد **رمز شريطي** من **مكونات اسم المجلد**. .4

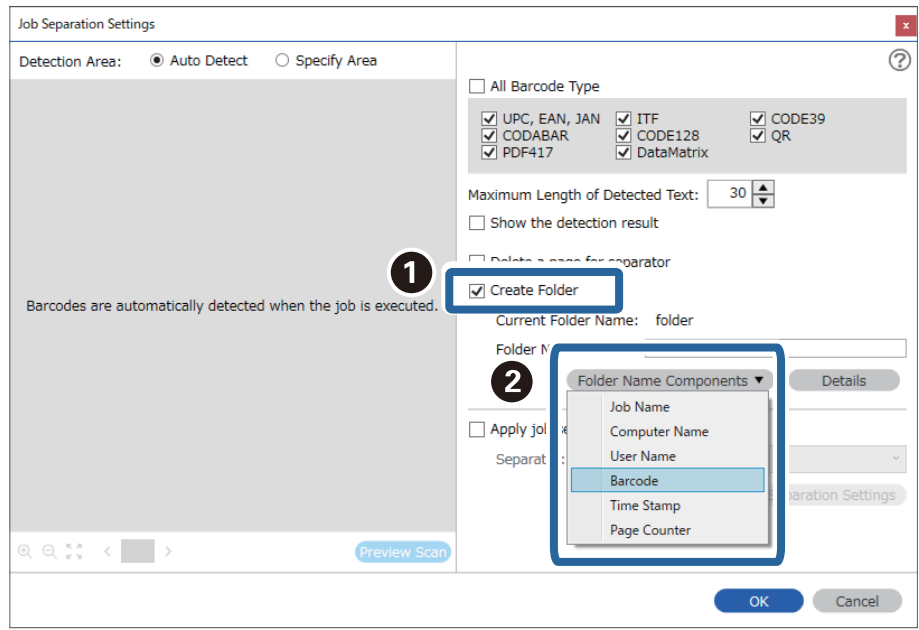

### *ملاحظة:*

❏ *ميكنك تحديد النقطة التي سيتم عندها إدخال مكونات اسم المجلد بالمؤشر.*

*وميكنك أيضًا سحب العناصر المضافة وإسقاطها لتغيري الترتيب.*

*لحذف عناصر مضافة، حدد العنصر المضاف واحذفه باستخدام مفتاح Delete في لوحة المفاتيح.*

- ـ عند استخدام رمز شريطي ثنائي الأبعاد يحتوي على عدد كبير من العناصر الإعلامية، تأكد من تحديد الحد الأقصى لطول النص الذي يمُكن الكشف<br>عنه في ا**لحد الأقصى لطول النص المكتشف**.
- إذا كنت لا تحتاج إلى حفظ الصفحات المزودة برموز شريطية، فحدد **حذف صفحة للفاصل**. ثم يجب أن يتم حذف الصفحات المزودة برموز<br>ش بطبة قبل حفظ البيانات.

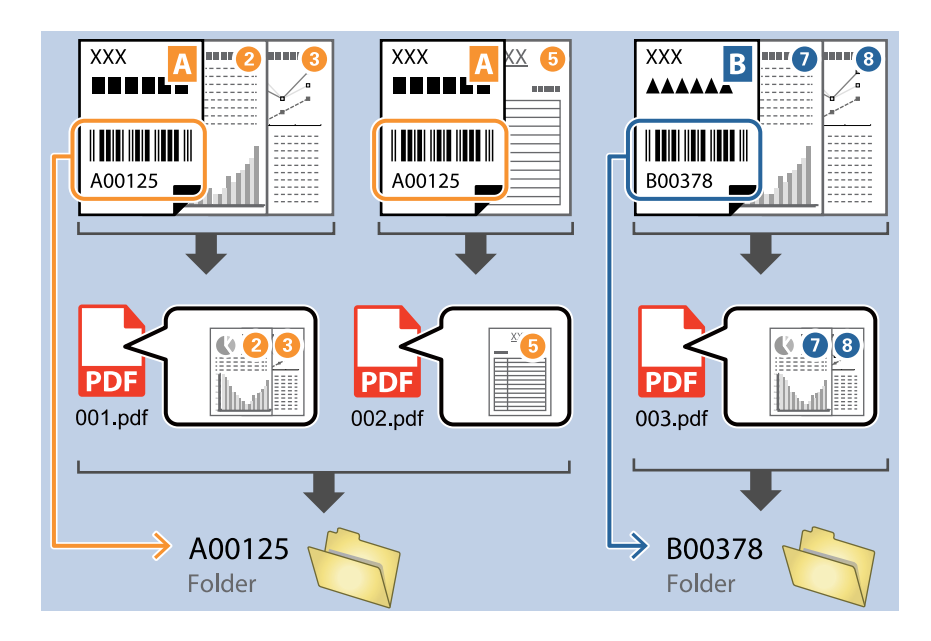

\_<br>\_ حدد **إظهار نتيجة الكشف** للتحقق مما إذا كان قد تم التعرف على نص الرمز الشريطي بشكل صحيح أم لا. ع**ِ**كنك التحقق من كلٍّ من المنطقة والنص اللذين تم التعرف عليهما، من خلال الشاشة التي تظهر بعد إجراء عملية المسح الضوئي. كما يُكنّك أيضاً إعادة تحديد المنطقة وقم بتصحيح *النص.*

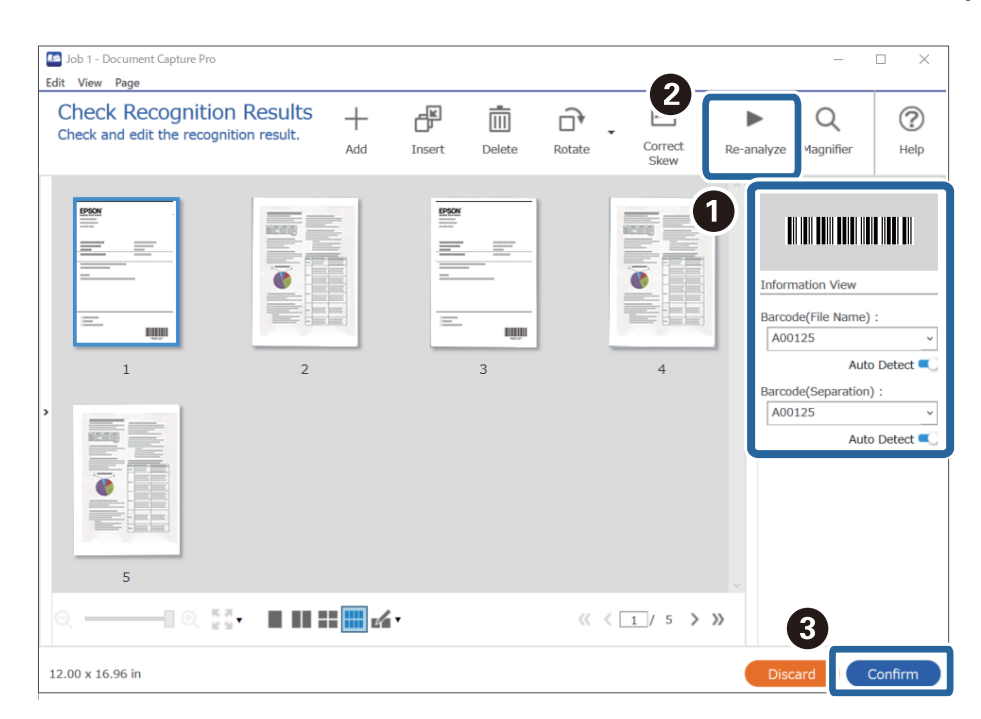

#### **معلومات ذات صلة**

| "وضع المستندات [الأصلية" في](#page-31-0) الصفحة 32

| "المسح الضويئ باستخدام [Pro Capture Document\) أنظمة](#page-60-0) التشغيل [Windows](#page-60-0) "[\(](#page-60-0)في [الصفحة](#page-60-0) 61

## **إنشاء مستويني من المجلدات باستخدام نوعني من الرمز الشريطي**

<span id="page-101-0"></span>ميُكنك إنشاء مستويني من المجلدات وحفظهام في شجرة المجلد باستخدام نوعني من معلومات الرمز الشريطي الموجودة في المستندات. يوضح هذا القسم إعدادات المهمة الخاصة بـ "إنشاء مجلد باستخدام معلومات الرمز الشريطي الأول، ثم إنشاء مجلد مستوى أقل في شجرة<br>المجلدات باستخدام معلومات رمز شريطي آخر".

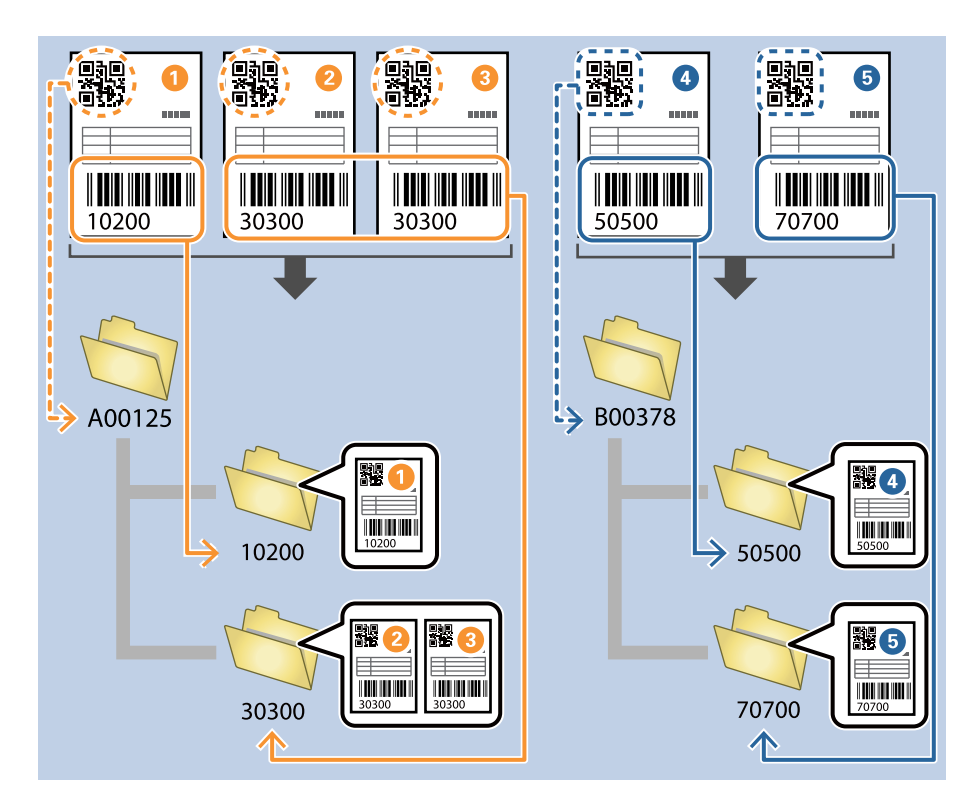

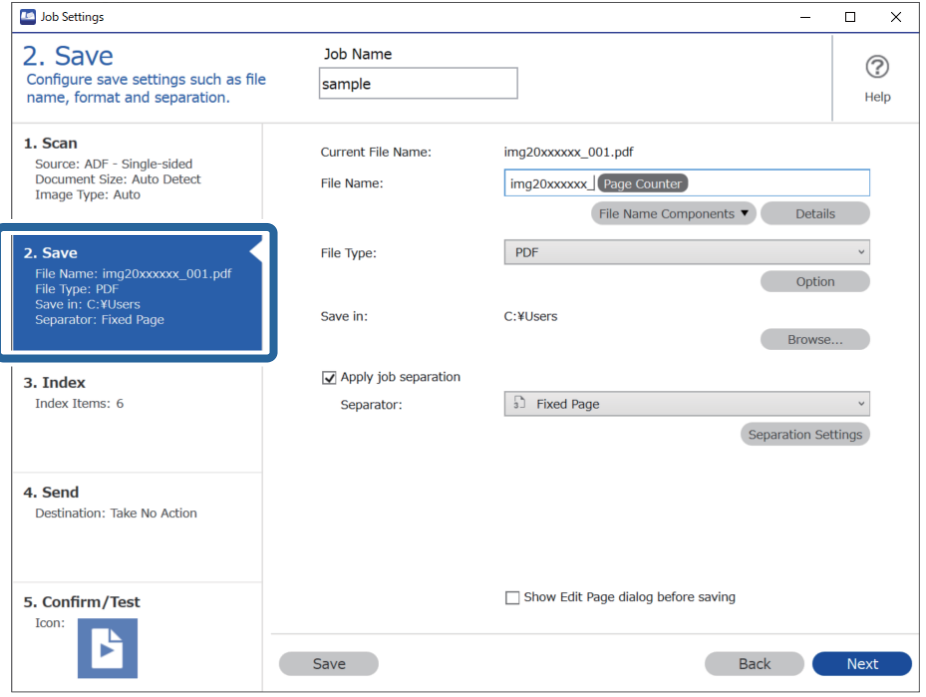

انقر فوق الشاشة **إعدادات المهمة**، ثم انقر فوق علامة التبويب **-2 حفظ**. .1

حدد **تطبيق ميزة فصل المهام**، واضبط **الفاصل** على **الرمز الشريطي**، ثم انقر فوق **إعدادات الفصل**. .2

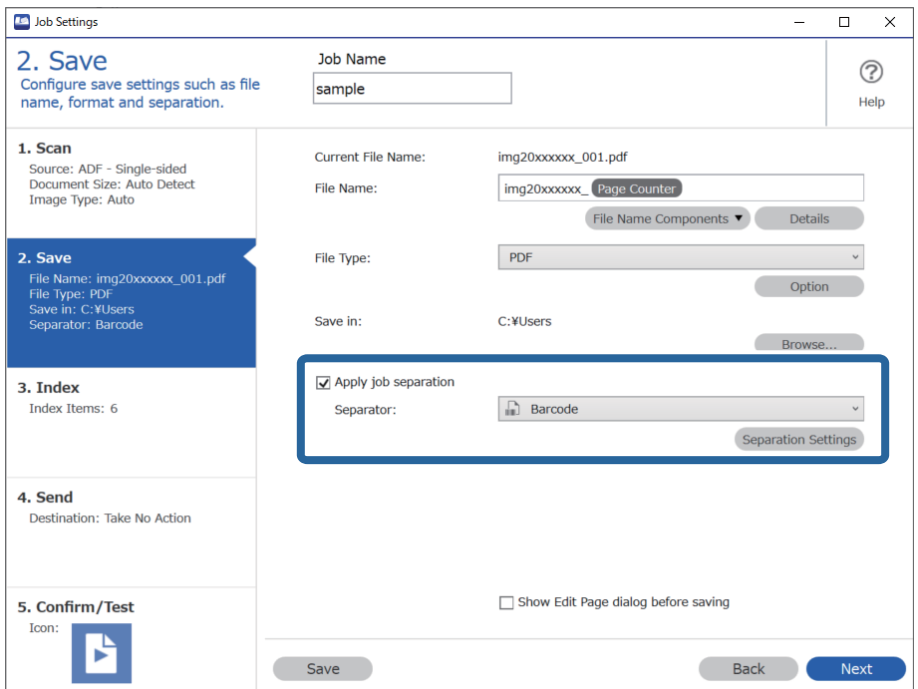

شاشة **إعدادات فصل المهام** حدد نوع الرمز الشريطي الذي ترغب في استخدامه للمجلد الأول. .3 على لتحديد أنواع رموز شريطية فردية، ألغِ تحديد **كل أنواع الرمز الشريطي**.

في هذا المثال، تم تحديد رمز **QR**.

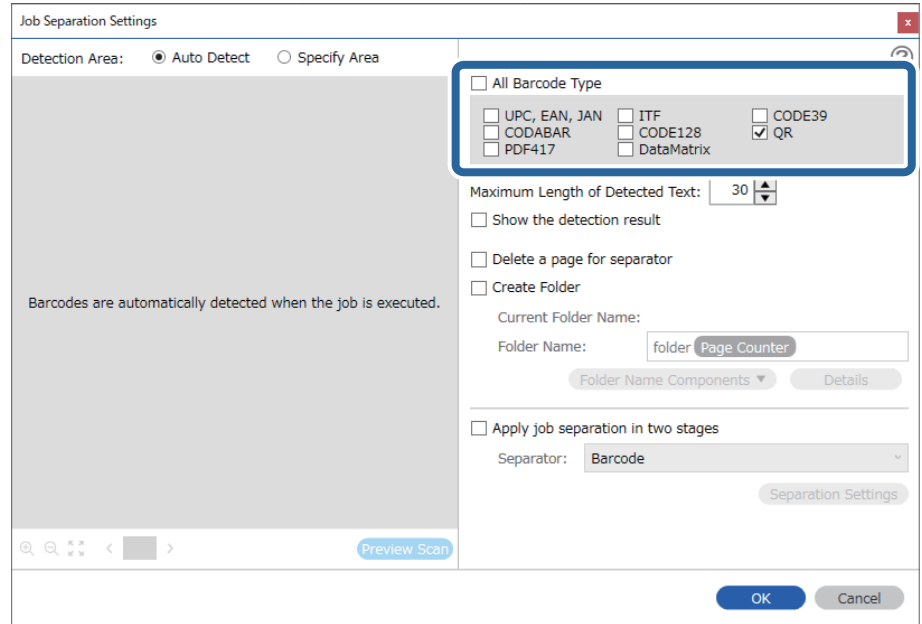

ضع علامة تحديد أمام **إنشاء مجلد**، وحدد **رمز شريطي** من **مكونات اسم المجلد**. .4

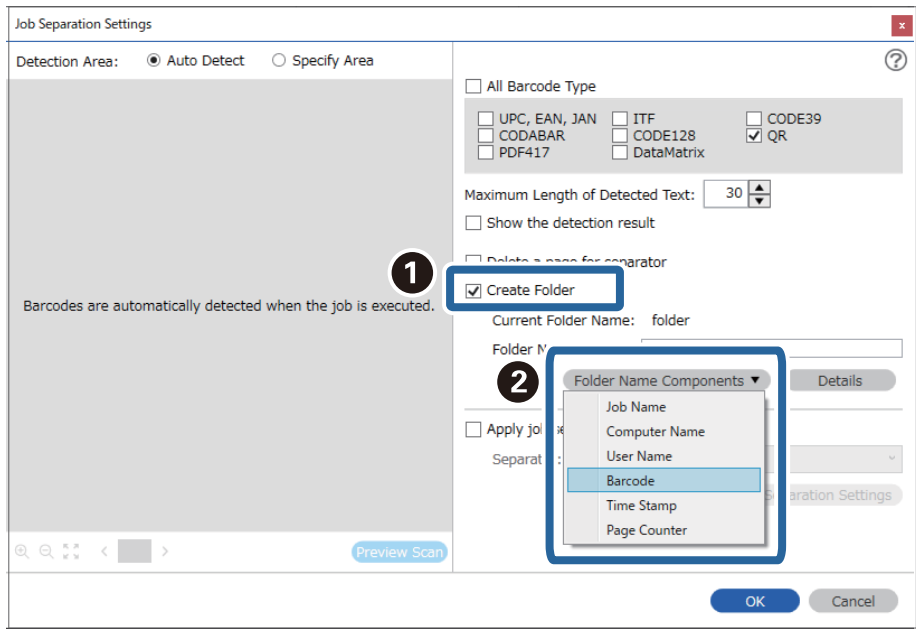

*ميكنك تحديد النقطة التي سيتم عندها إدخال مكونات اسم المجلد بالمؤشر. ملاحظة: وميكنك أيضًا سحب العناصر المضافة وإسقاطها لتغيري الترتيب. لحذف عناصر مضافة، حدد العنصر المضاف واحذفه باستخدام مفتاح Delete في لوحة المفاتيح.*

حدد **الفصل في مرحلتني**، وقم بتعيني **الفاصل** على **الرمز الشريطي**، ثم انقر فوق **إعدادات الفصل**. .5

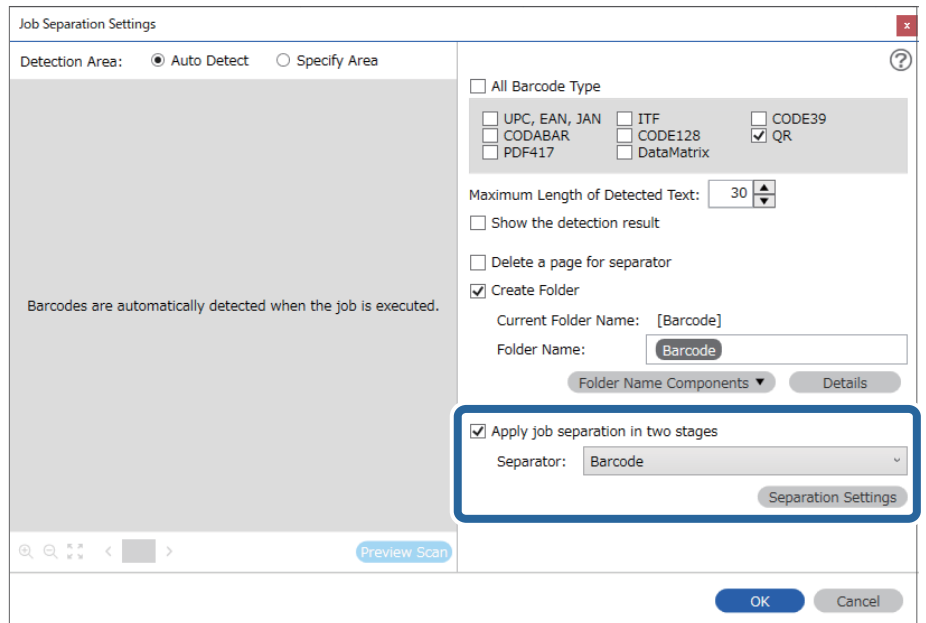

<sup>6.</sup> إضافةً إلى ذلك، في الشاشة **إعدادات فصل المهام**، حدد نوع الرمز الشريطي الذي تريد استخدامه للمجلد الثاني، وحدد **إنشاء مجلد**، ثم حدد<br>**رمز شريطي** من **مكونات اسم المجلد** وأضفه إلى ا**سم المجلد**.

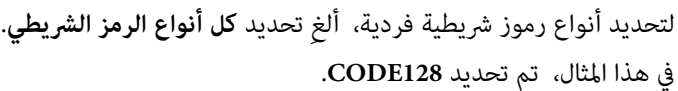

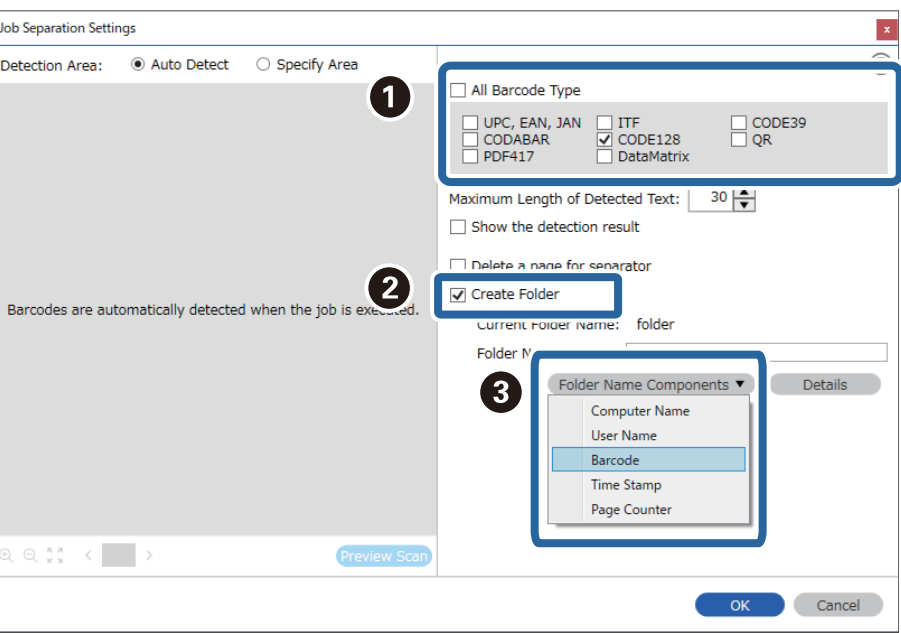

### *ملاحظة:*

❏ *ميكنك تحديد النقطة التي سيتم عندها إدخال مكونات اسم المجلد بالمؤشر.*

*وميكنك أيضًا سحب العناصر المضافة وإسقاطها لتغيري الترتيب.*

*لحذف عناصر مضافة، حدد العنصر المضاف واحذفه باستخدام مفتاح Delete في لوحة المفاتيح.*

- <span id="page-105-0"></span>■ عند استخدام رمز شريطي ثنائي الأبعاد يحتوي على عدد كبير من العناصر الإعلامية، تأكد من تحديد الحد الأقصى لطول النص الذي يمُكن الكشف<br>عنه في ا**لحد الأقصى لطول النص المكتشف**.
- \_<br>\_ حدد **إظهار نتيجة الكشف** للتحقق مما إذا كان قد تم التعرف على نص الرمز الشريطي بشكل صحيح أم لا. ع**ُ**كنك التحقق من كلٍّ من المنطقة *والنصاللذينتمالتعرفعليهام، منخلال الشاشةالتيتظهربعدإجراءعمليةالمسحالضويئ. كامميُكنكأيضًا إعادةتحديدالمنطقةوقم بتصحيح النص.*

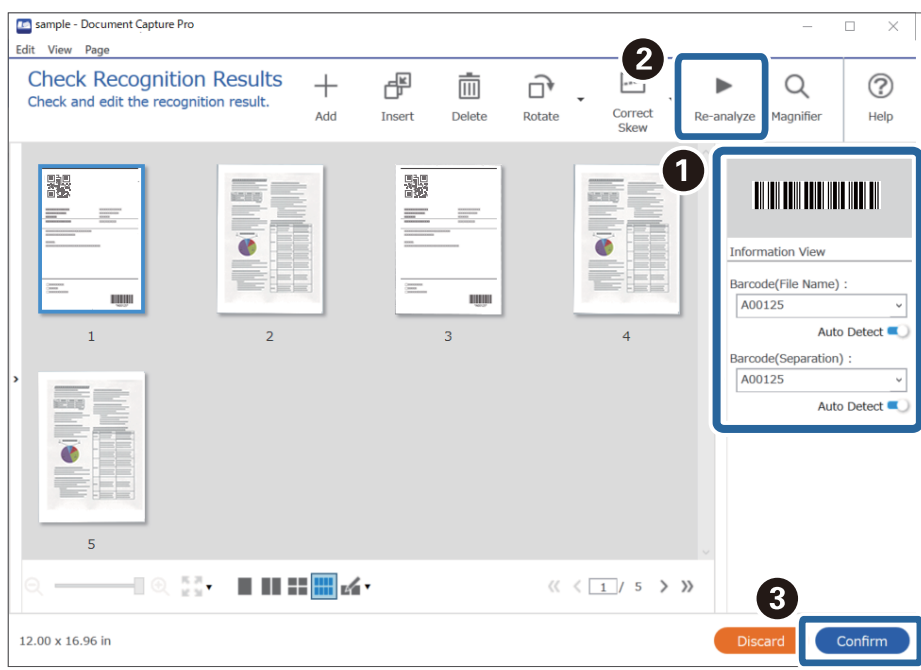

### **معلومات ذات صلة**

- | "وضع المستندات [الأصلية" في](#page-31-0) الصفحة 32
- | "المسح الضويئ باستخدام [Pro Capture Document\) أنظمة](#page-60-0) التشغيل [Windows](#page-60-0) "[\(](#page-60-0)في [الصفحة](#page-60-0) 61

## **حفظ الملفات التي تحتوي على أسامء ملف باستخدام معلومات أحرف الرمز الشريطي**

باستخدام معلومات الرمز الشريطي، <sub>ع</sub>ُكنك فصل الملفات حسب كل صفحة يتم اكتشاف رمز شريطي بها، كما <sub>ع</sub>ُكنك إنشاء مجلدات وحفظها<br>باستخدام معلومات النص في الرمز الشريطي.

يوضح هذا القسم إعدادات المهمة الخاصة بـ "الفرز حسب الرمز الشريطي، وحفظ الملفات باسم ملف باستخدام معلومات النص الموجودة في الرمز<br>الشريطي".

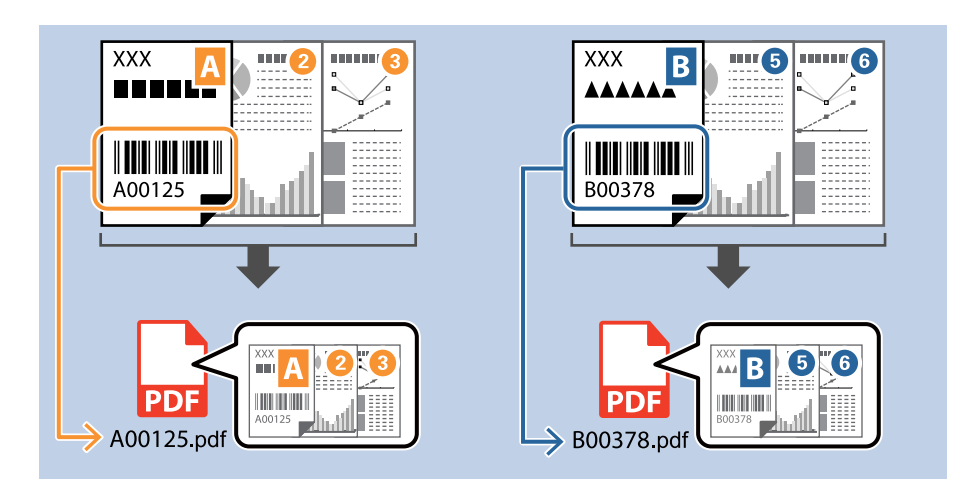

انقر فوق الشاشة **إعدادات المهمة**، ثم انقر فوق علامة التبويب **-2 حفظ**. .1

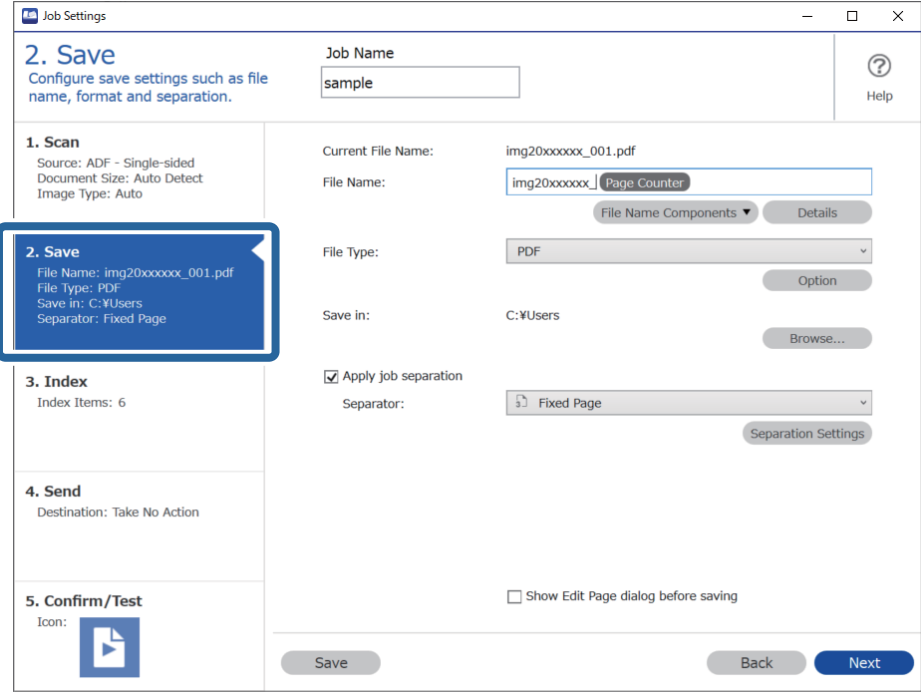

حدد **تطبيق ميزة فصل المهام**، واضبط **الفاصل** على **الرمز الشريطي**، ثم انقر فوق **إعدادات الفصل**. .2

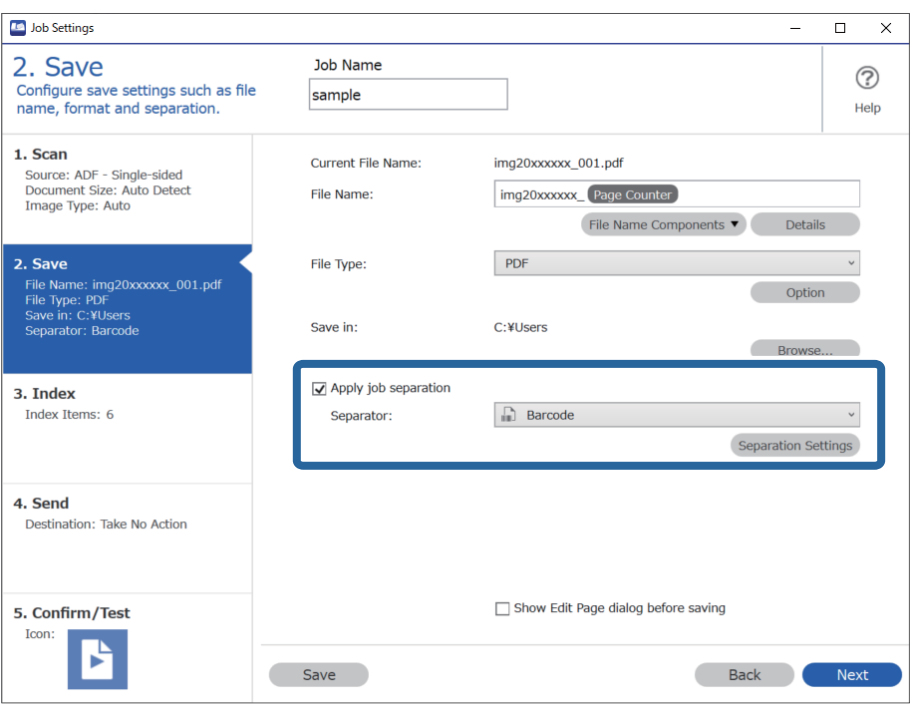

<sup>3.</sup> على شاشة **إعدادات فصل المهام** حدد نوع الرمز الشريطي الذي ترغب في استخدامه (موجود داخل المستند). انقر فوق **موافق** للعودة إلى شاشة<br>**إعدادات المهمة**.

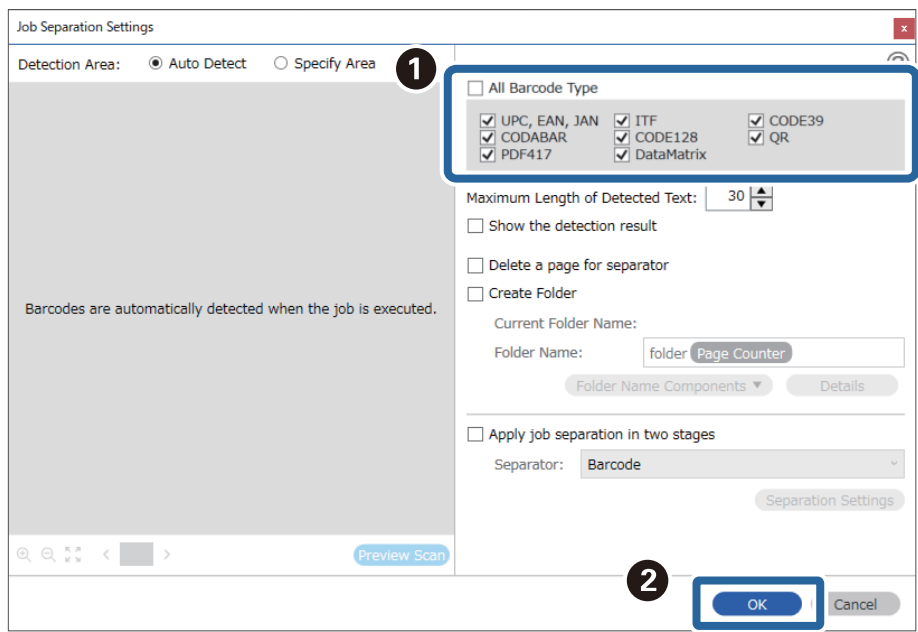

لتحديد أنواع رموز شريطية فردية، ألغِ تحديد **كل أنواع الرمز الشريطي**.
انقر فوق **التفاصيل**. .4

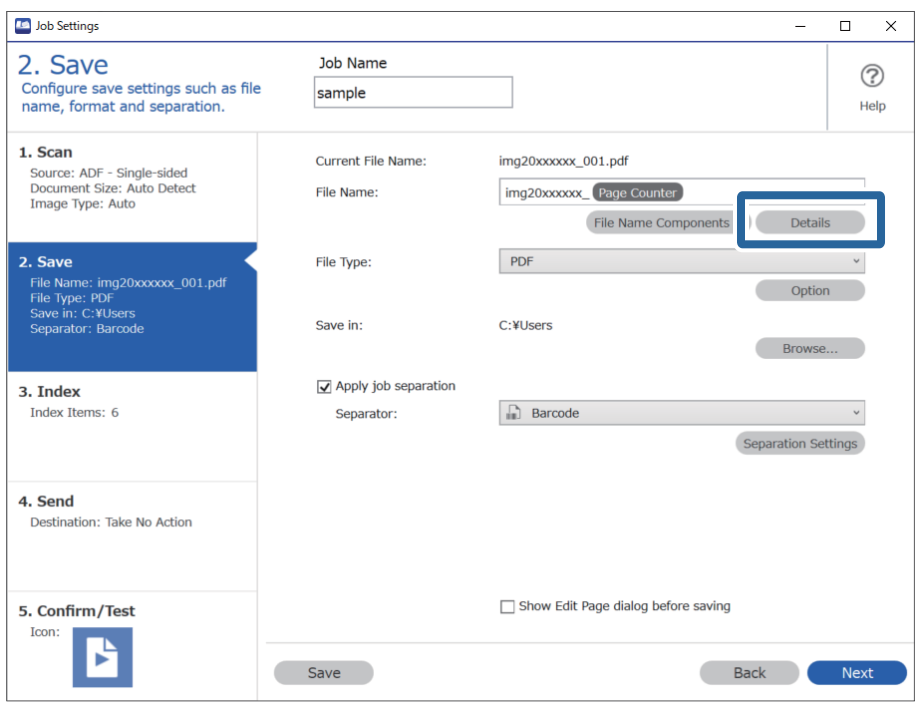

- *لتحديد رمز شريطي أو مكونات اسم الملف، عيِّن الإعداد من التفاصيل ثم حدده. ملاحظة:*
- شاشة **إعدادات مكونات الاسم**، انقر فوق **رمز شريطي**، ثم حدد نوع الرمز الشريطي الذي تريد استخدامه (الموجود في المستند .5 على الأصلي).

عينّ الرمز الشريطي نفسه المعينّ في الخطوة رقم 3.

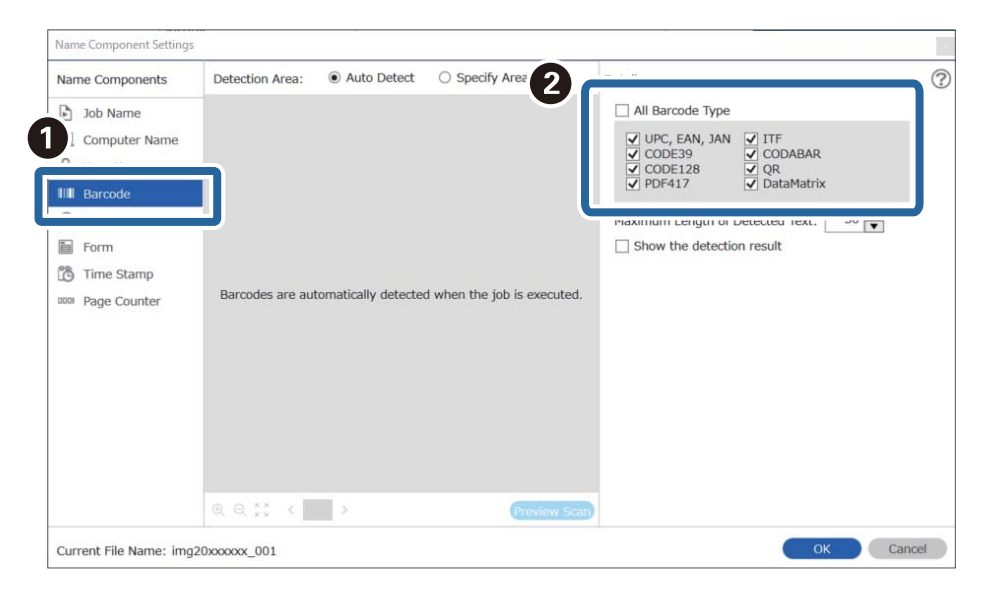

- عند استخدام رمز شريطي ثنائي الأبعاد يحتوي على عدد كبير من العناصر الإعلامية، تأكد من تحديد الحد الأقصى لطول النص الذي يمُكن الكشف<br>عنه في ا**لحد الأقصى لطول النص المكتشف**.
- .<br>لـ حدد **إظهار نتيجة الكشف** للتحقق مما إذا كان قد تم التعرف على نص الرمز الشريطي بشكل صحيح أم لا. ع**ِ**كنك التحقق من كلٍّ من المنطقة والنص اللذين تم التعرف عليهما، من خلال الشاشة التي تظهر بعد إجراء عملية المسح الضوئي. كما مُكنك أيضاً إعادة تحديد المنطقة وقم بتصحيح *النص.*

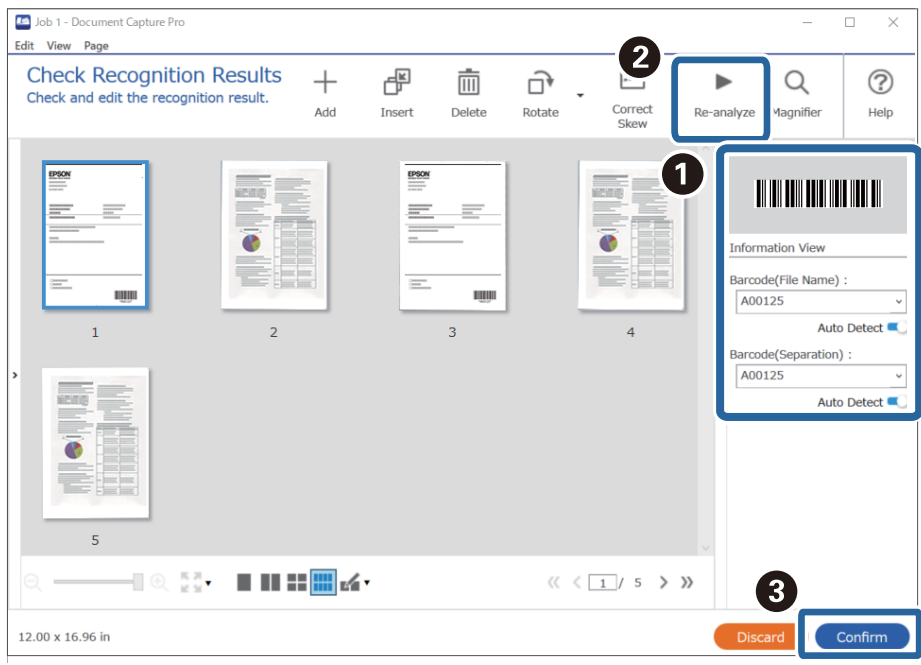

حدد **رمز شريطي** من **مكونات اسم الملف**. .6

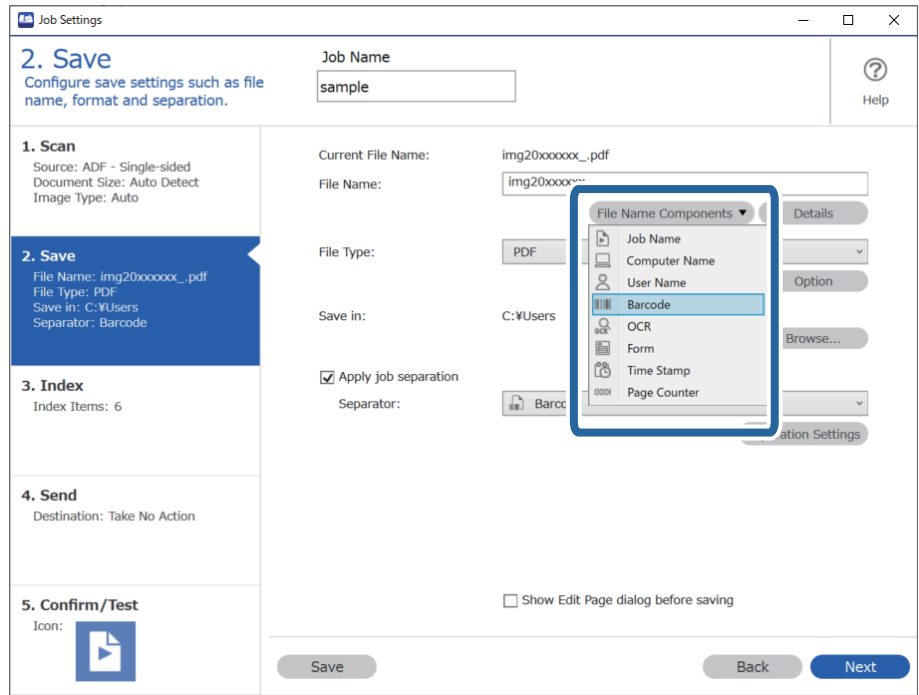

**رمز شريطي** متت الإضافة إلى **اسم الملف**.

<span id="page-110-0"></span>*ميكنك تحديد النقطة التي سيتم عندها إدخال مكونات اسم الملف بالمؤشر. ملاحظة: وميكنك أيضًا سحب العناصر المضافة وإسقاطها لتغيري الترتيب. لحذف عناصر مضافة، حدد العنصر المضاف واحذفه باستخدام مفتاح Delete في لوحة المفاتيح.*

**معلومات ذات صلة**

- | "وضع المستندات [الأصلية" في](#page-31-0) الصفحة 32
- | "المسح الضويئ باستخدام [Pro Capture Document\) أنظمة](#page-60-0) التشغيل [Windows](#page-60-0) "[\(](#page-60-0)في [الصفحة](#page-60-0) 61

# **إنشاء مجلدات وحفظها باستخدام أحرف التعرف الضويئ على الأحرف (OCR(**

باستخدام ميزة التعرف الضوئي على الأحرف (OCR) (وظيفة للكشف عن النص في الصور الممسوحة ضوئيًا وتحويله إلى نص قابل للقراءة)، يمُكنك<br>فصل الملفات حسب قراءة النص من منطقة معينة، ثم إنشاء مجلدات وحفظها باستخدام النص الذي تم التع

يوضح هذا القسم إعدادات المهمة الخاصة بـ "إنشاء مجلدات وحفظها باستخدام النص المقروء باستخدام ميزة التعرف الضويئ على الأحرف ."(OCR)

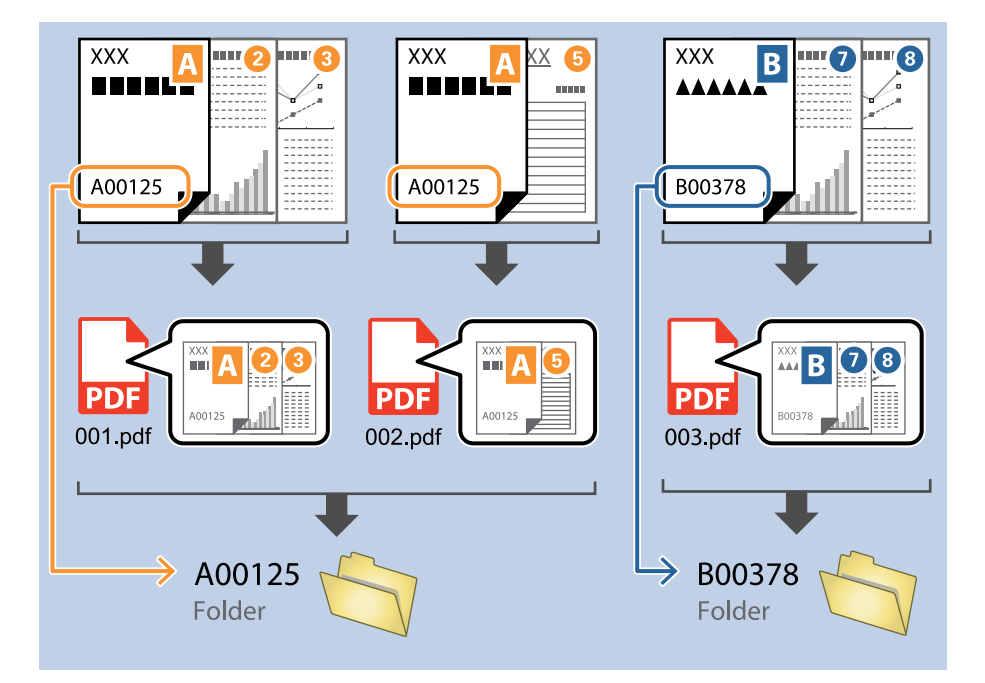

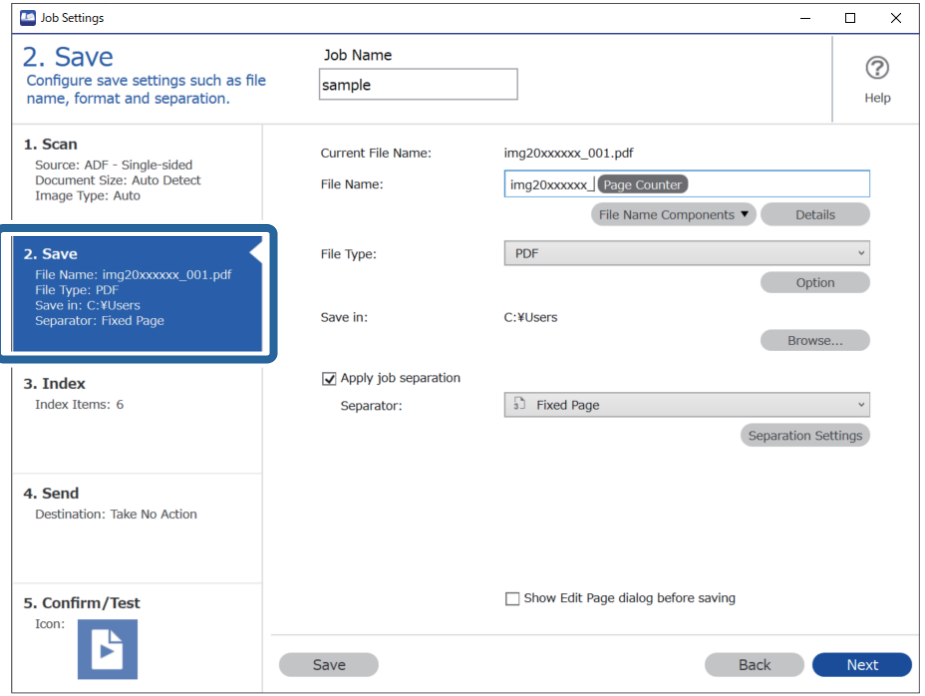

انقر فوق الشاشة **إعدادات المهمة**، ثم انقر فوق علامة التبويب **-2 حفظ**. .1

حدد **تطبيق ميزة فصل المهام**، واضبط **الفاصل** على **OCR**، ثم انقر فوق **إعدادات الفصل**. .2

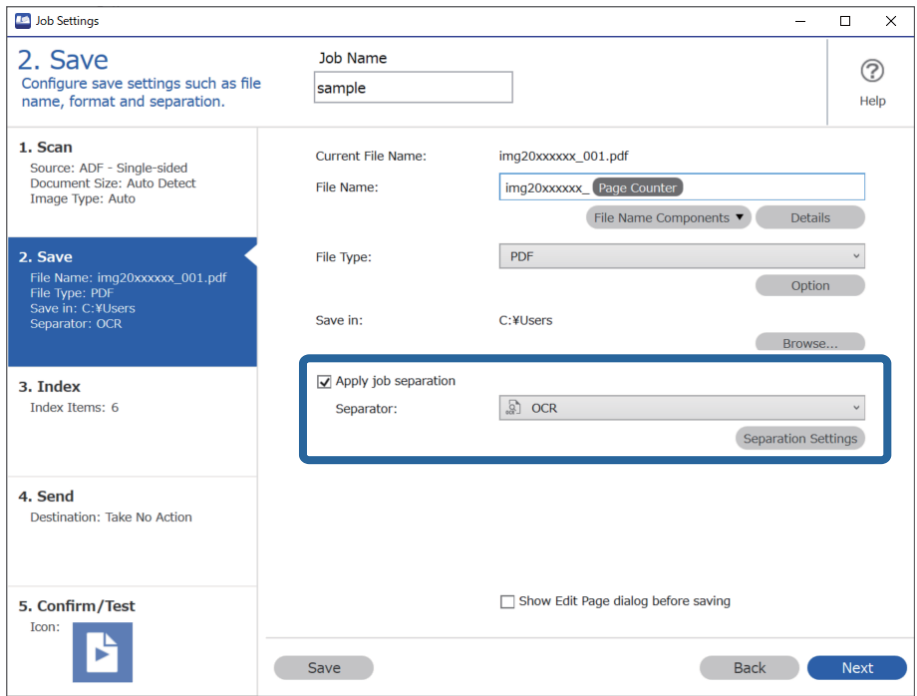

<sup>3.</sup> على الشاشة **إعدادات فصل المهام**، حدد لغة النص الذي تتم القراءة منه **نص التعرف**. حدد **إنشاء مجلد،** ثم حدد OCR من **مكونات اسم**<br>المجلد.

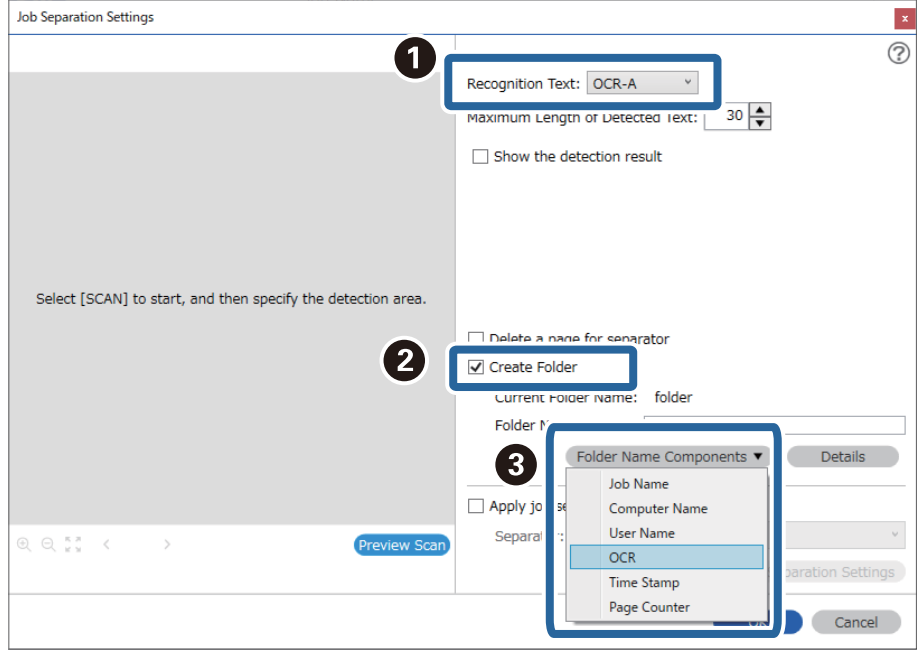

**OCR** متت الإضافة إلى **اسم المجلد**.

*ميكنك تحديد النقطة التي سيتم عندها إدخال مكونات اسم المجلد بالمؤشر. ملاحظة: وميكنك أيضًا سحب العناصر المضافة وإسقاطها لتغيري الترتيب. لحذف عناصر مضافة، حدد العنصر المضاف واحذفه باستخدام مفتاح Delete في لوحة المفاتيح.*

لتعيني منطقة الكشف عن النص باستخدام ميزة التعرف الضويئ على الأحرف، ضع المستند على الماسحة الضوئية، وانقر فوق **المسح** .4 **الضويئ**.

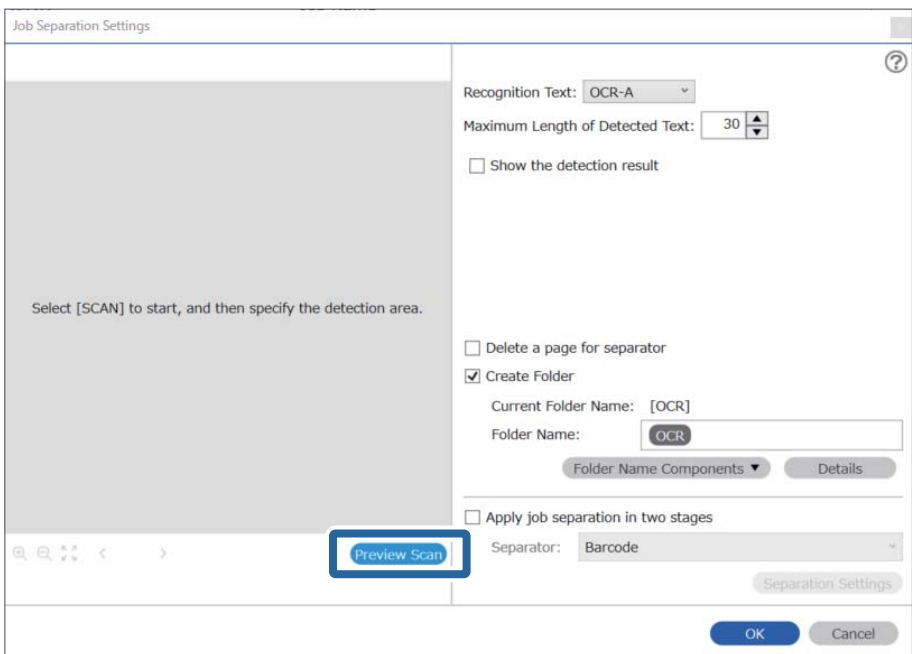

انقر فوق **موافق** على الشاشة **إعدادات المسح الضويئ**. .5

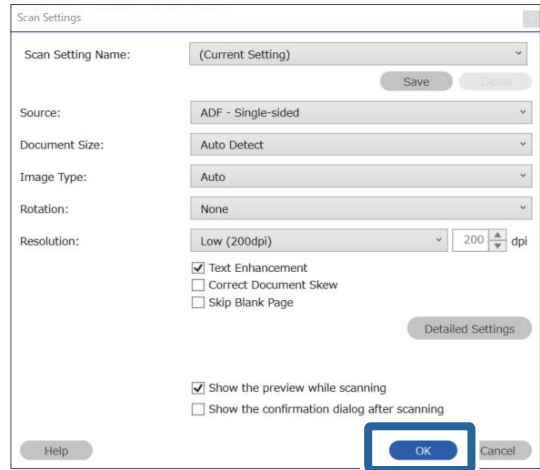

<sup>6.</sup> في صورة المعاينة الممسوحة ضوئيًا، حدد منطقة الكشف عن النص. انقر فوق نقطة البدء ثم اسحب لعرض الحدود الزرقاء لتحديد منطقة<br>الكشف عن النص.

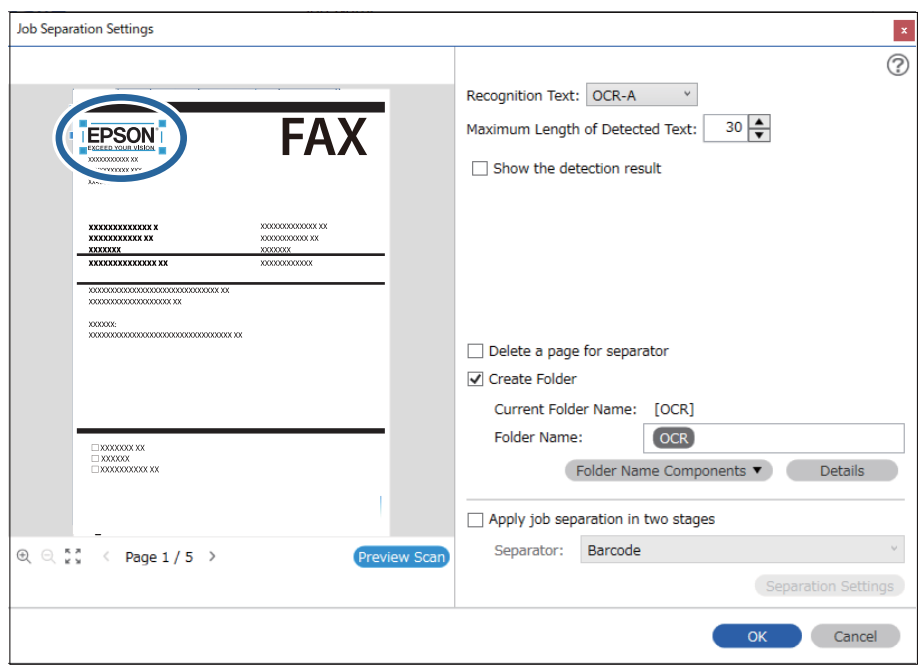

- ح في **الحد الأقصى لطول النص المكتشف**، <sub>ت</sub>مُكنك تحديد الحد الأقصى لعدد الأحرف المستخدمة لاسم المجلد من النص الذي تم اكتشافه في المنطقة<br>المحددة.
- $\Box$  إذا كنت لا تحتاج إلى حفظ الصفحات المستخدمة للفرز، فحدد **حذف صفحة للفاصل**. ثم يجب أن يتم حذف الصفحات غير الضرورية قبل حفظ<br>البيانات.

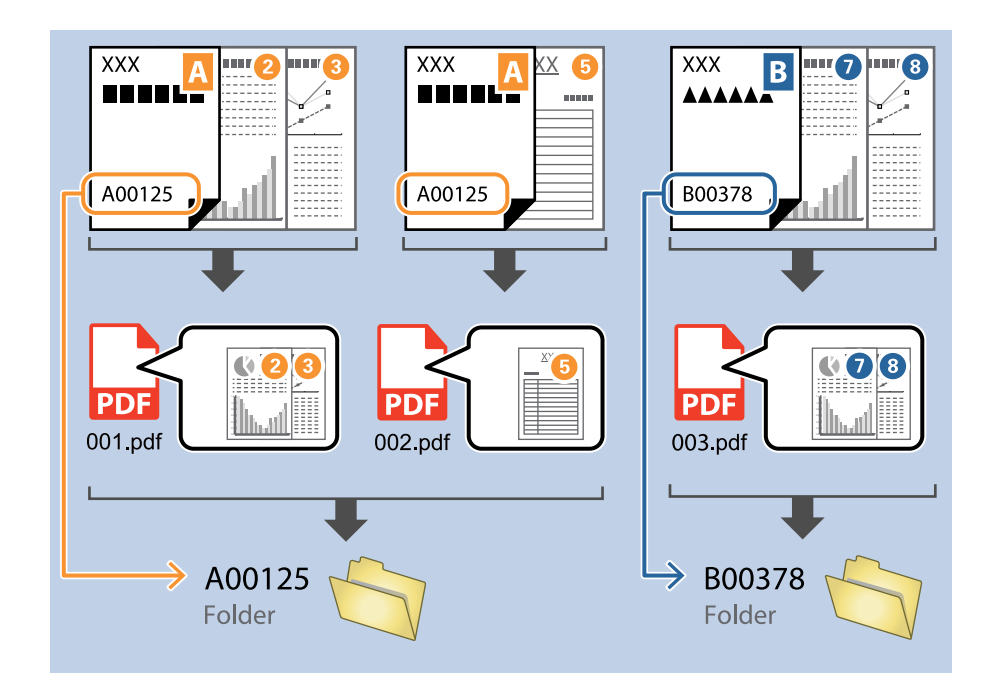

◘ حدد **إظهار نتيجة الكشف** للتحقق مما إذا كان قد تم قراءة النص بشكل صحيح أم لا. مُكنك التحقق من كلٍّ من المنطقة والنص اللذين تم التعر ف<br>عليهما، من خلال الشاشة التي تظهر بعد إجراء عملية المسح الضوئي. كما يُكنك أيضًا إعادة

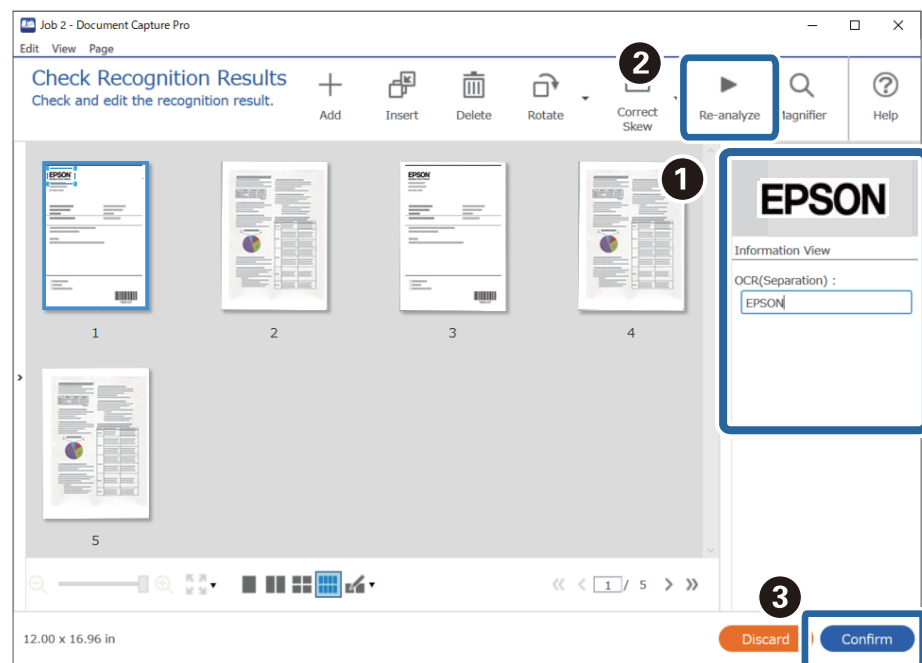

**معلومات ذات صلة**

- | "وضع المستندات [الأصلية" في](#page-31-0) الصفحة 32
- | "المسح الضويئ باستخدام [Pro Capture Document\) أنظمة](#page-60-0) التشغيل [Windows](#page-60-0) "[\(](#page-60-0)في [الصفحة](#page-60-0) 61

# <span id="page-115-0"></span>**حفظ الملفات التي تحتوي على أسامء ملفات باستخدام أحرف التعرف الضويئ على الأحرف (OCR)**

باستخدام ميزة التعرف الضوئي على الأحرف (OCR) (وظيفة للكشف عن النص في الصور الممسوحة ضوئيًا وتحويلها إلى نص قابل للقراءة)، يمُكنك<br>قراءة النص من المنطقة المحددة، ثم حفظ الملفات التي تحتوي على أسماء ملفات باستخدام النص الذي

يوضح هذا القسم إعدادات المهمة الخاصة بـ "حفظ الملفات باستخدام النص المقروء باستخدام ميزة التعرف الضويئ على الأحرف (OCR"(.

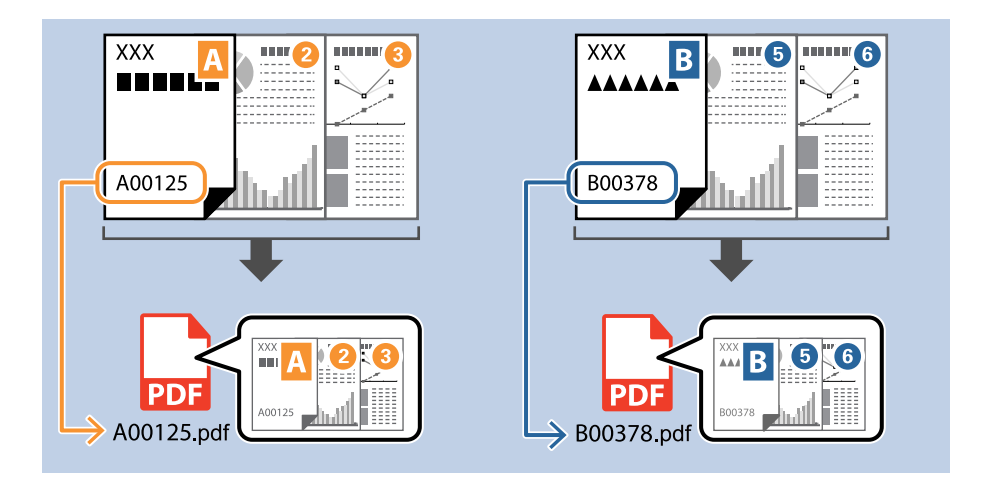

انقر فوق الشاشة **إعدادات المهمة**، ثم انقر فوق علامة التبويب **-2 حفظ**. .1

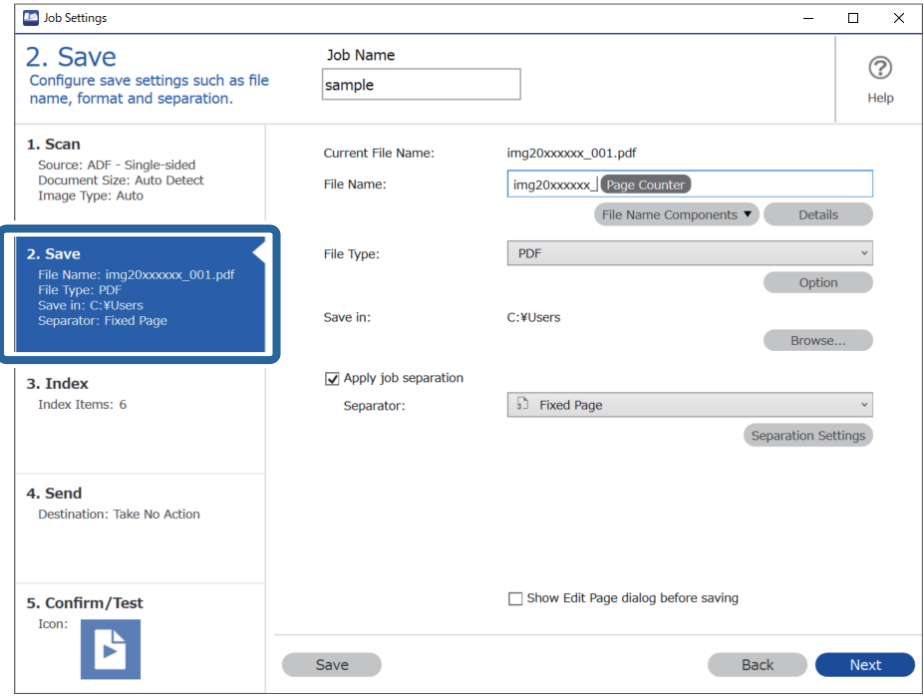

حدد **تطبيق ميزة فصل المهام**، واضبط **الفاصل** على **OCR**، ثم انقر فوق **إعدادات الفصل**. .2

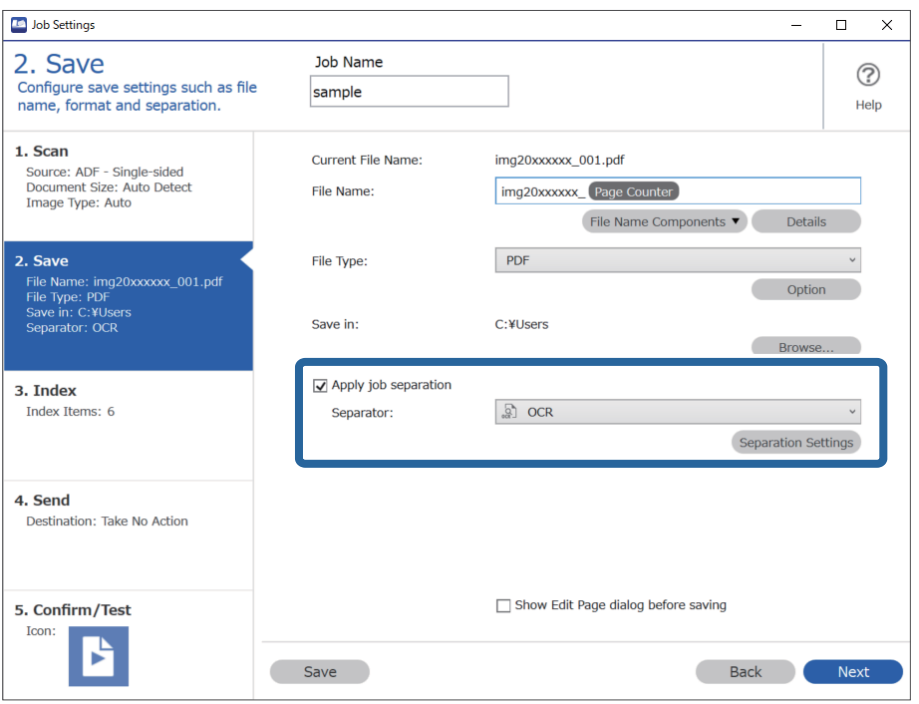

الشاشة **إعدادات فصل المهام**، حدد لغة النص الذي تتم القراءة منه **نص التعرف**. .3 على

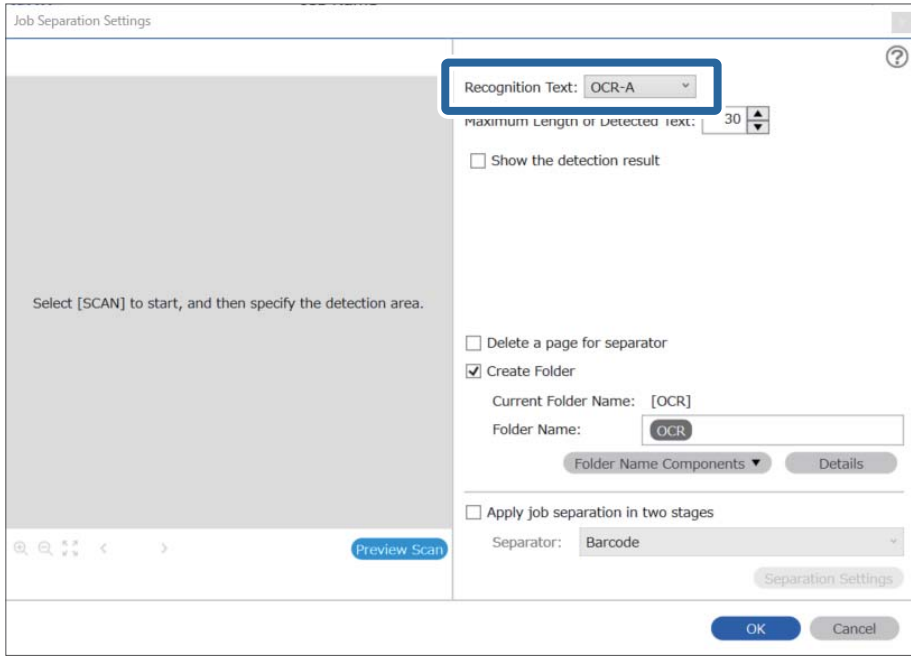

لتعيني منطقة الكشف عن النص باستخدام ميزة التعرف الضويئ على الأحرف، ضع المستند على الماسحة الضوئية، وانقر فوق **المسح** .4 **الضويئ**.

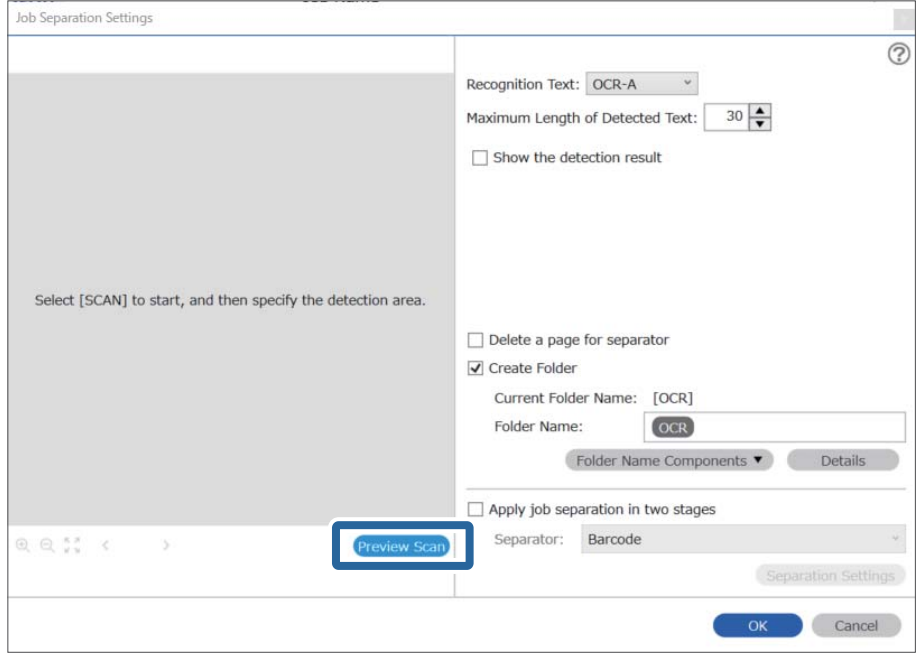

انقر فوق **موافق** على الشاشة **إعدادات المسح الضويئ**. .5

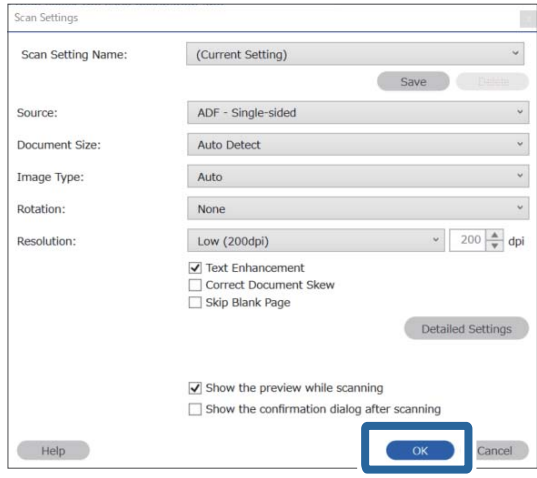

.<br>4. في صورة المعاينة الممسوحة ضوئيًا، حدد منطقة الكشف عن النص. انقر فوق نقطة البدء واسحب لعرض حدود التوسيع الزرقاء لتحديد<br>منطقة الكشف عن النص. انقر فوق **موافق** للعودة إلى شاشة **إعدادات المهمة**.

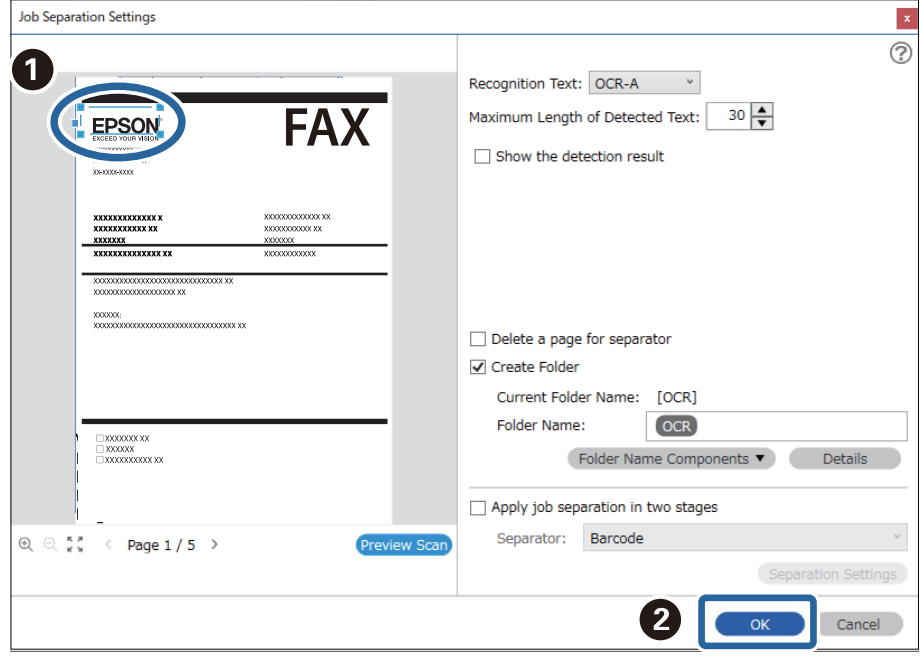

انقر فوق **التفاصيل**. .7

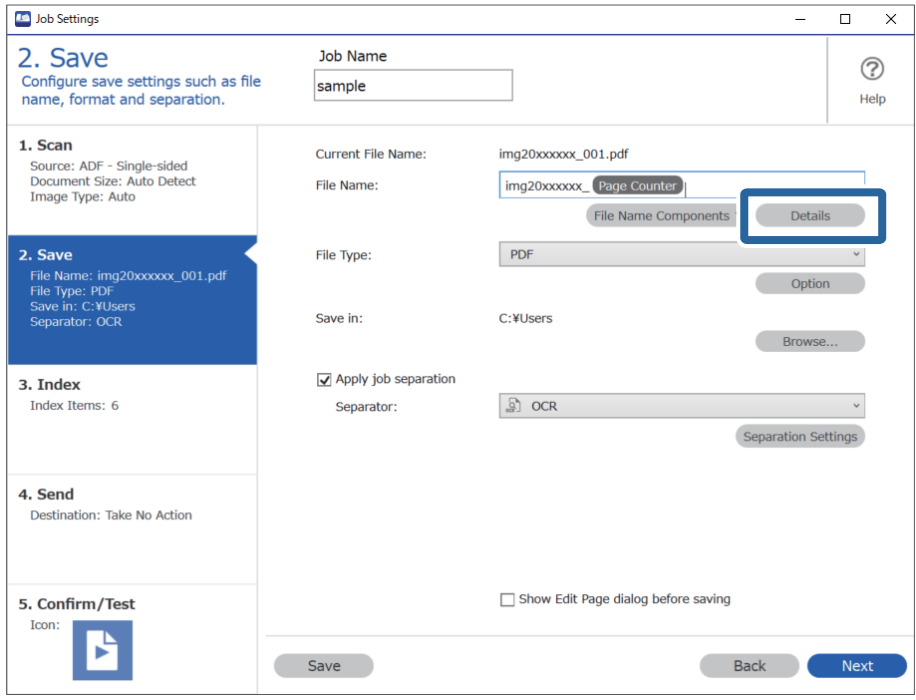

*لتحديد تعرف ضويئ على الحروف أو مكونات اسم الملف، عيِّن الإعداد من التفاصيل ثم حدده. ملاحظة:*

الشاشة **إعدادات مكونات الاسم**، انقر فوق **تعرف ضويئ على الحروف**, ثم حدد لغة النص الجارية قراءته من **نص التعرف**. .8 على عنيّ لغة النص نفسها المعيّنة في الخطوة رقم .3

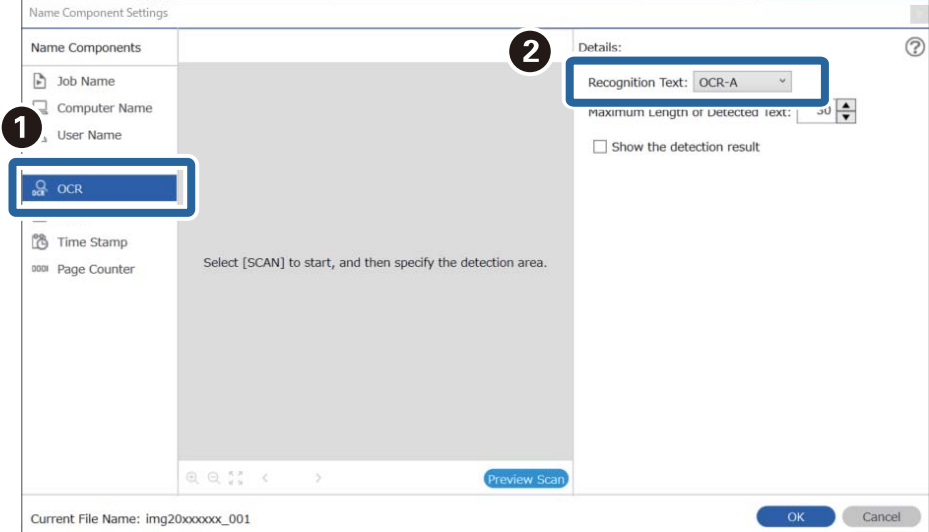

لتعيني منطقة الكشف عن النص باستخدام ميزة التعرف الضويئ على الأحرف، ضع المستند على الماسحة الضوئية، وانقر فوق **المسح** .9 **الضويئ**.

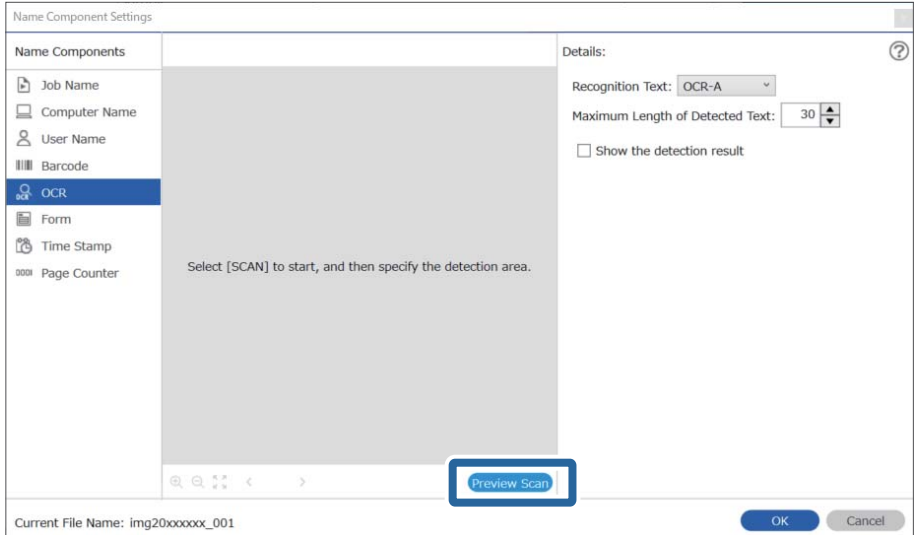

انقر فوق **موافق** على الشاشة **إعدادات المسح الضويئ**. .10

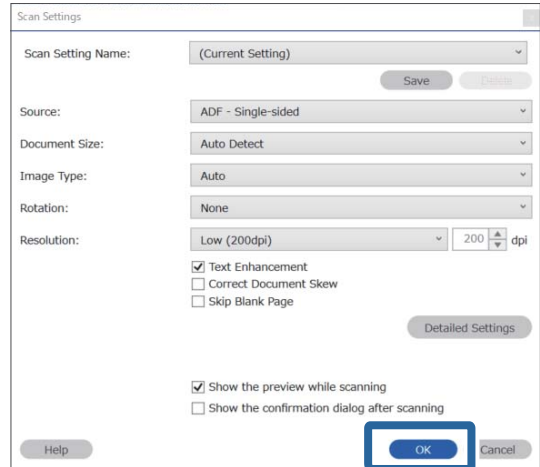

الكي صورة المعاينة الممسوحة ضوئيًا، حدد منطقة الكشف عن النص. انقر فوق نقطة البدء ثم اسحب لعرض الحدود الزرقاء لتحديد منطقة<br>الكشف عن النص.

حدد المنطقة نفسها المعيّنة في الخطوة رقم .5

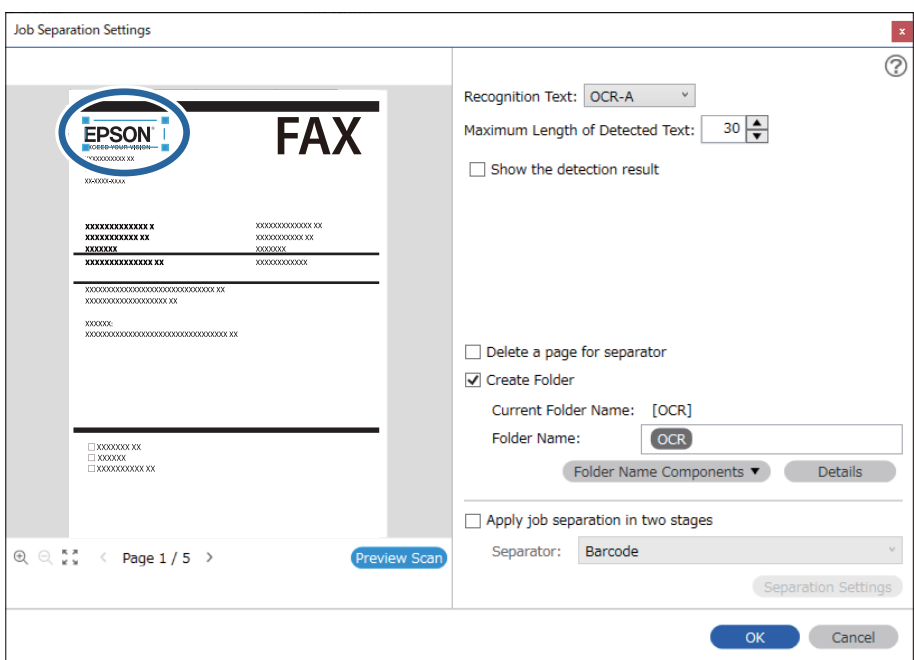

- في الحد الأقصى لطول النص المكتشف، ع<sup>ـُ</sup>كنك تحديد الحد الأقصى لعدد الأحرف المستخدمة لاسم الملف من النص الذي تم اكتشافه في المنطقة<br>المحددة.
- حدد **إظهار نتيجة الكشف** للتحقق مما إذا كان قد تم قراءة النص بشكل صحيح أم لا. عُكنك التحقق من كلٌّ من المنطقة والنص اللذين تم التعر ف<br>عليهما، من خلال الشاشة التي تظهر بعد إجراء عملية المسح الضوئي. كما ع<sup>ُ</sup>كنك أيضًا إعا

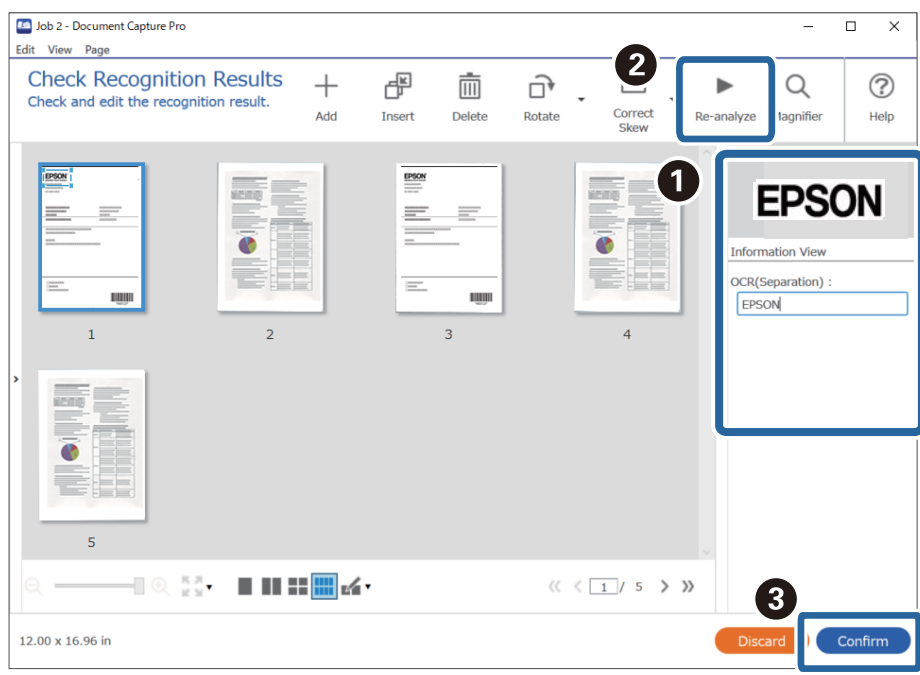

حدد **تعرف ضويئ على الحروف** من **مكونات اسم الملف**. .12

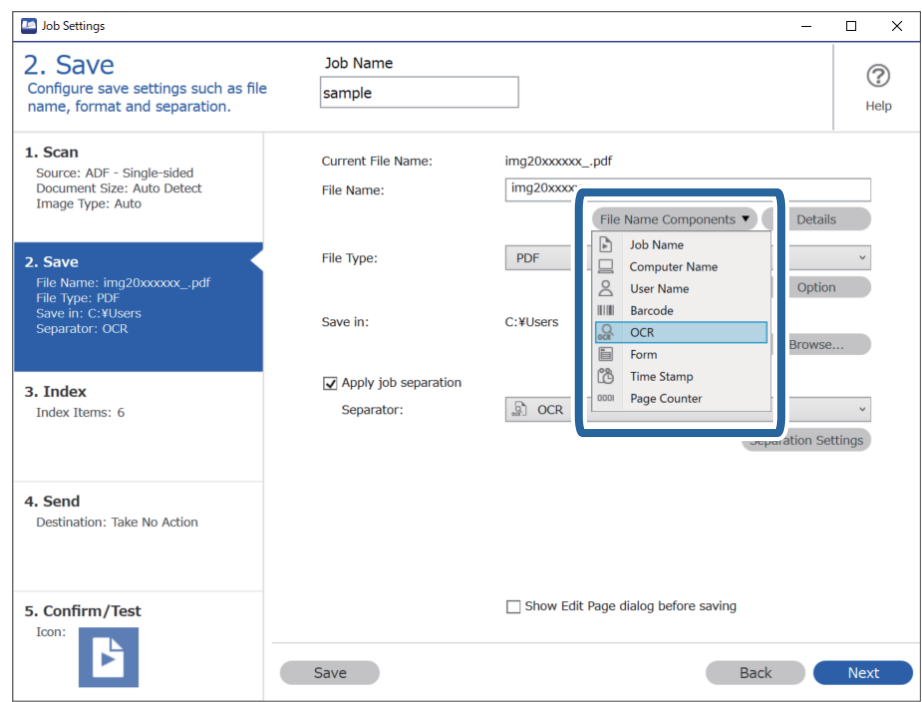

<span id="page-122-0"></span>*ميكنك تحديد النقطة التي سيتم عندها إدخال مكونات اسم الملف بالمؤشر. ملاحظة: وميكنك أيضًا سحب العناصر المضافة وإسقاطها لتغيري الترتيب. لحذف عناصر مضافة، حدد العنصر المضاف واحذفه باستخدام مفتاح Delete في لوحة المفاتيح.*

**معلومات ذات صلة**

- | "وضع المستندات [الأصلية" في](#page-31-0) الصفحة 32
- | "المسح الضويئ باستخدام [Pro Capture Document\) أنظمة](#page-60-0) التشغيل [Windows](#page-60-0) "[\(](#page-60-0)في [الصفحة](#page-60-0) 61

# **إنشاء مجلدات وحفظها لكل منوذج**

باستخدام معلومات فوذج مسجل، يمكنك الفصل بين البيانات الممسوحة حسب النوع وإنشاء مجلدات وحفظها. يوضح هذا الجزء إعدادات المهمة الخاصة بـ "الفصل حسب النموذج والحفظ باستخدام نوع النموذج مبثابة اسم المجلد".

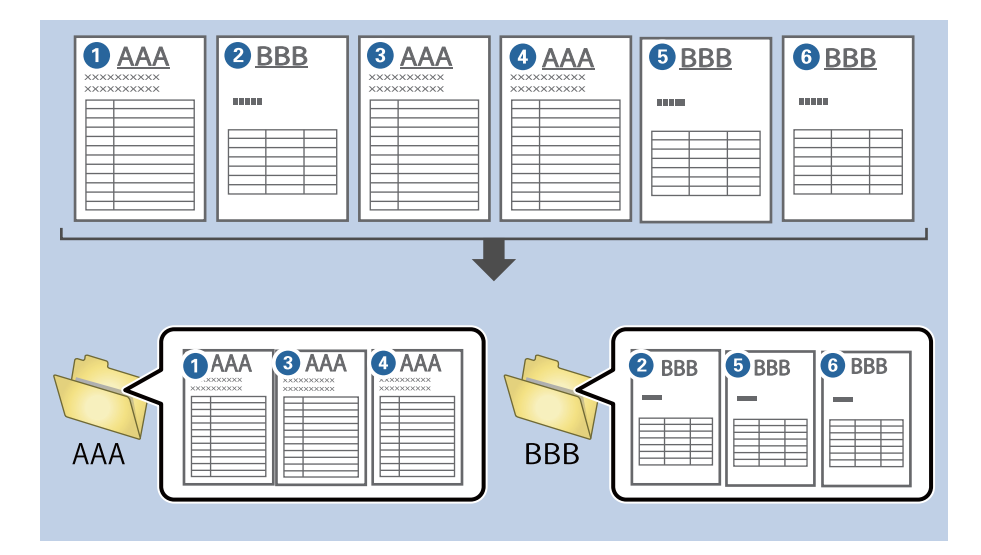

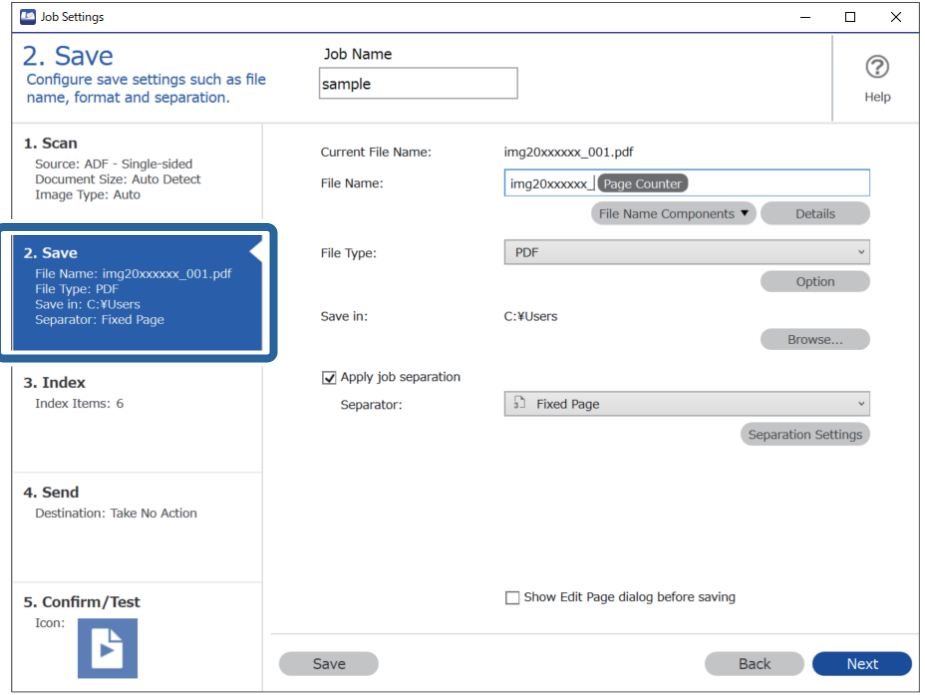

انقر فوق الشاشة **إعدادات المهمة**، ثم انقر فوق علامة التبويب **-2 حفظ**. .1

حدد **تطبيق ميزة فصل المهام**، وحدد **النموذج** في **الفاصل**، ثم انقر فوق **إعدادات الفصل**. .2

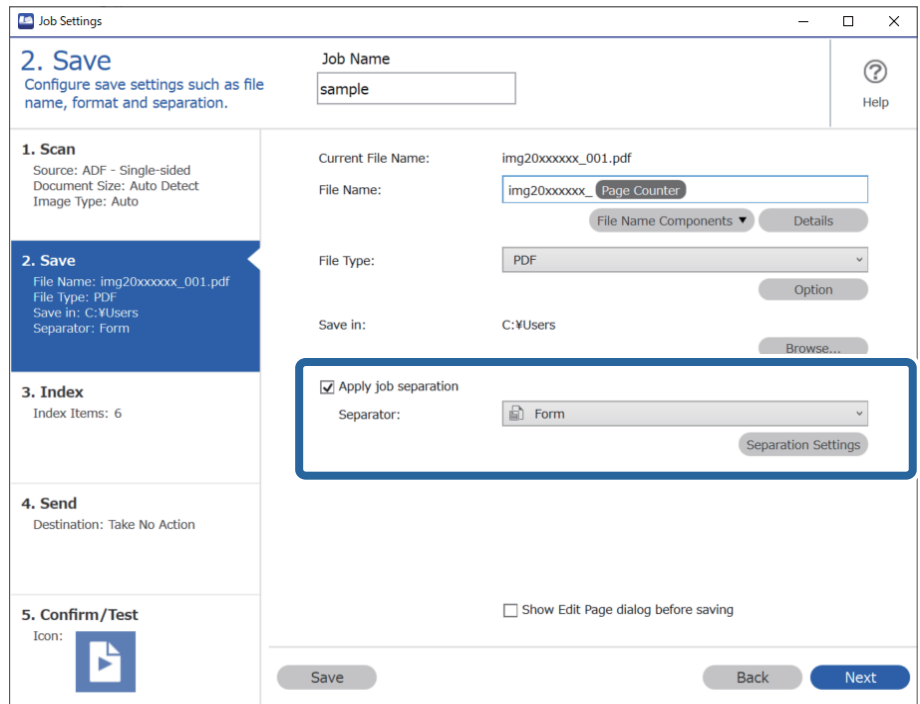

انقر فوق **إضافة** على الشاشة إعدادات فصل المهام. .3

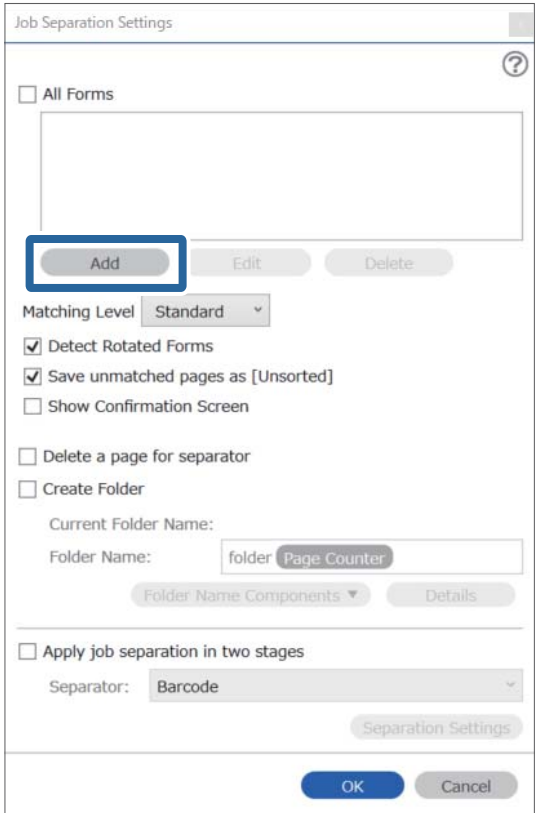

*إذا كنت ترغب في استخدام منوذج للفصل تم تسجيله بالفعل، فحدد اسم النموذج. ملاحظة:*

*لتحرير معلومات النموذج الذي تم تسجيلها بالفعل، حدد النموذج ثم انقر فوق تعديل.*

Create Folder Current Folder Name:

Folder Name:

Apply job separation in two stages Separator: Barcode

folder Page Counter Folder Name Components

Separation Settings

- Job Separation Settings  $\vert x \vert$  $\circledR$ All Forms Scan original first. Add a Edit Delete Matching Level Standard v Detect Rotated Forms Save unmatched pages as [Unsorted] Show Confirmation Screen Delete a page for separator
- ضع أصل النموذج الذي ترغب في تسجيله على الماسحة الضوئية، ثم انقر فوق **المسح الضويئ**. .4

*يتم حفظ صفحة واحدة فقط من معلومات النموذج حتى في حالة وجود عدة صفحات أصلية. ملاحظة:*

Form Name:

Register Cancel

OK Cancel

اضبط إعدادات المسح في الشاشة **إعدادات المسح الضويئ**، ثم انقر فوق **موافق**. .5

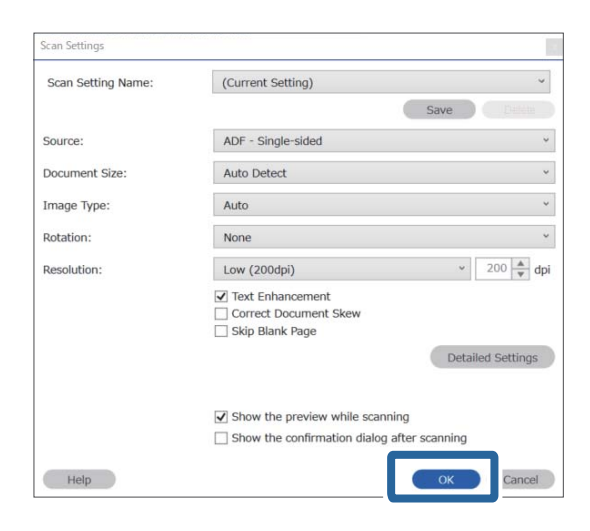

أدخِل اسامً للنموذج، ثم انقر فوق **تسجيل**. .6

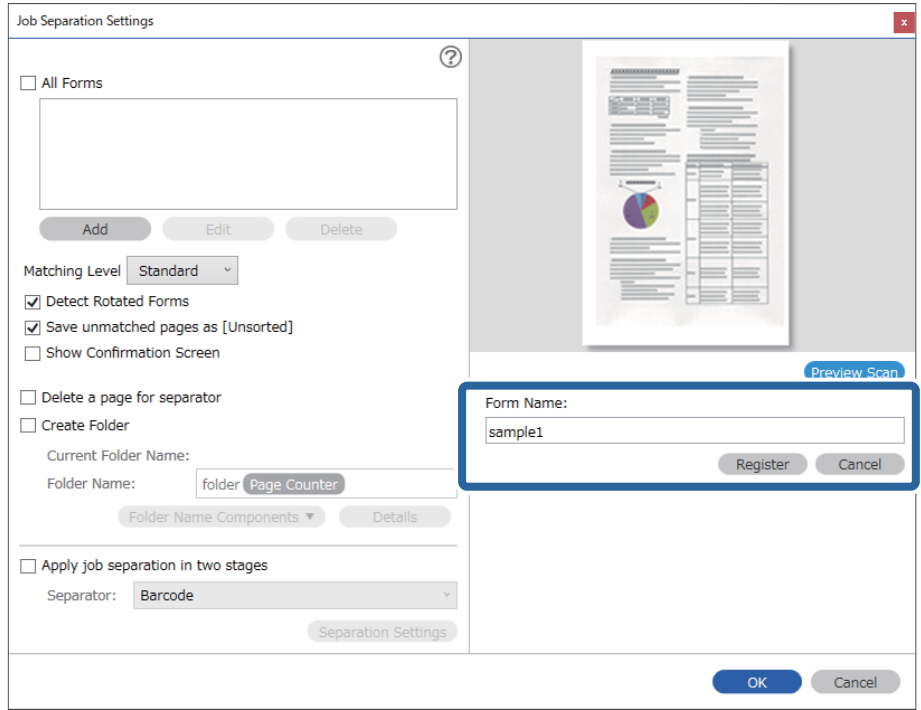

- رر الخطوات من 3 إلى 6 لجميع معلومات النموذج الذي تريد استخدامه في الفصل.  $^7$ 
	- حدد **إنشاء مجلد**، ثم حدد **النموذج** من **مكونات اسم المجلد**. .8

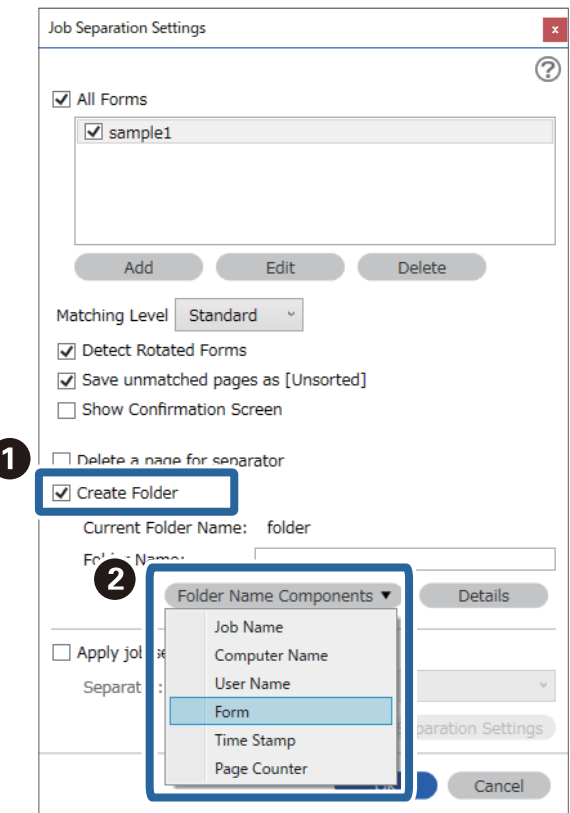

 $\overline{\phantom{a}}$ 

**النموذج** متت الإضافة إلى **اسم المجلد**.

**معلومات ذات صلة**

- | "وضع المستندات [الأصلية" في](#page-31-0) الصفحة 32
- | "المسح الضويئ باستخدام [Pro Capture Document\) أنظمة](#page-60-0) التشغيل [Windows](#page-60-0) "[\(](#page-60-0)في [الصفحة](#page-60-0) 61

**ميزات مفيدة**

<span id="page-128-0"></span>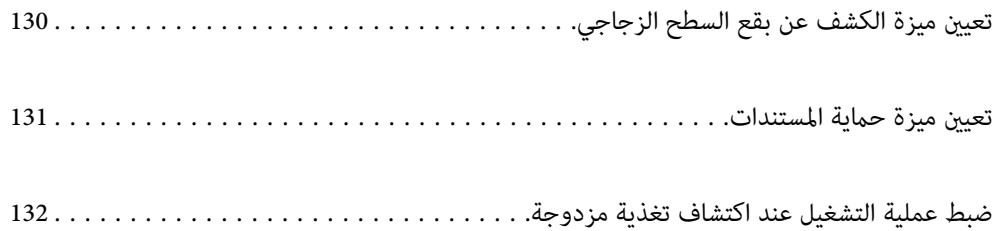

# **تعيني ميزة الكشف عن بقع السطح الزجاجي**

قد تظهر خطوط رأسية في الصورة بسبب وجود غبار أو أوساخ على السطح الزجاجي داخل الماسحة الضوئية.

<span id="page-129-0"></span>عند تعيين ميزة ا**كتشاف اتساخ الزجاج** لتكون قيد التشغيل، تكتشف الماسحة الضوئية أي بقع على السطح الزجاجي داخل الماسحة الضوئية وتعرض<br>إشعاراً على شاشة الكمبيوتر لديك.

وعندما يظهر هذا الإشعار، نظّف السطح الزجاجي داخل الماسحة الضوئية باستخدام أدوات التنظيف المُخصّصة لهذا الغرض أو استخدم قطعة<br>قماش ناعمة.

الإعداد الافتراضي هو **إيقاف تشغيل**.

- . شغّل Epson Scan 2 Utility.
	- Windows 10❏

انقر فوق زر البدء، ثم حدد **UtilityEPSON 2 Scan Epson** — .

Windows 8.1/Windows 8❏

```
أدخل اسم البرنامج في رمز البحث، ثم حدد الرمز المعروض.
```
Windows 7/Windows Vista/Windows XP❏

```
انقر فوق زر البدء، ثم حدد جميع البرامج أو البرامج — UtilityEPSON 2 Scan Epson — 2 Scan Epson — .
```

```
Mac OS\Box
```

```
. — Epson Scan 2 UtilityEpson Software — التطبيقات — الانتقال حدد
```
اضبط الإعدادات التالية من علامة التبويب **إعداد الماسحة الضوئية**. .2

قم بتعيني ميزة **اكتشاف اتساخ الزجاج** لتكون **تشغيل-منخفض** أو **تشغيل-مرتفع**.

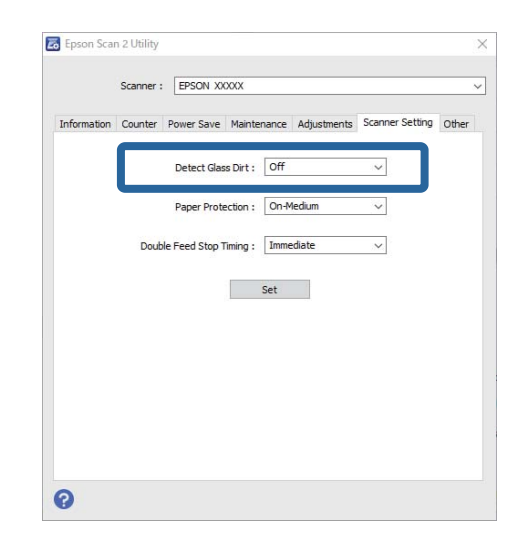

*ملاحظة:*

❏ *قدلاتُكتشف بعض البقع بصورة صحيحة.*

❏ *إذا كانت ميزة الاكتشاف لا تعمل بصورة صحيحة، فجرب تغيري الإعدادات. إذامل تُكتشف أي بُقع، فحدد تشغيل-مرتفع. إذا اكتُشفت البُقع بصورة غري صحيحة، فحدد تشغيل-منخفض أو إيقاف تشغيل.*

.<br>3. حدد **تعين** لتطبيق الإعدادات على الماسحة الضوئية.

### **معلومات ذات صلة**

- | "تنظيف الماسحة الضوئية من [الداخل" في](#page-146-0) الصفحة 147
- <span id="page-130-0"></span>| "تظهر خطوط مستقيمة عند إجراء المسح الضويئ من [ADF "في](#page-167-0) الصفحة 168
	- | "لايظهر تنبيه وجود الأوساخ على [الزجاج" في](#page-167-0) الصفحة 168

# **تعيني ميزة حامية المستندات**

لتقليل تلف المستندات، يتوقف المسح الضويئ فورًا عند اكتشاف الحالات التالية.

عدوث خطأ في تغذية الورق $\Box$ 

❏تغذية المستند بزاوية

الإعداد الافتراضي هو **تشغيل-متوسط**.

### *هام:*c

❏ *لا متنع هذه الميزة تلف بعض المستندات.*

❏ *قدلايتم اكتشاف أخطاء تغذية الورق حسب ظروف حالات تغذية الورق.*

.1 .Epson Scan 2 Utility لّشغ

Windows 10❏

انقر فوق زر البدء، ثم حدد **UtilityEPSON 2 Scan Epson** — .

Windows 8.1/Windows 8❏

أدخل اسم البرنامج في رمز البحث، ثم حدد الرمز المعروض.

Windows 7/Windows Vista/Windows XP❏

انقر فوق زر البدء، ثم حدد **جميع البرامج** أو **البرامج** — **UtilityEPSON 2 Scan Epson** — **2 Scan Epson** — .

Mac OS❏

. — **Epson Scan 2 UtilityEpson Software** — **التطبيقات** — **الانتقال** حدد

اضبط الإعدادات التالية من علامة التبويب **إعداد الماسحة الضوئية**. .2

قم بتعيني ميزة **حامية الورق** لتكون **تشغيل-منخفض**، أو **تشغيل-متوسط**، أو **تشغيل-مرتفع**.

لتمكني هذه الميزة، حدد مستوى الاكتشاف الذي تريد استخدامه. اطلع على الجدول التالي للحصول على تفاصيل حول كل مستوى.

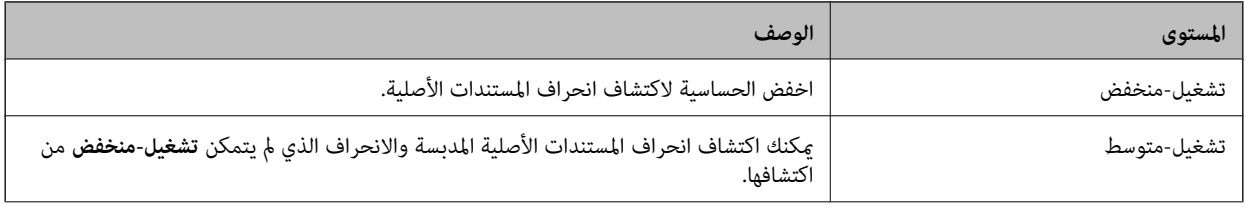

<span id="page-131-0"></span>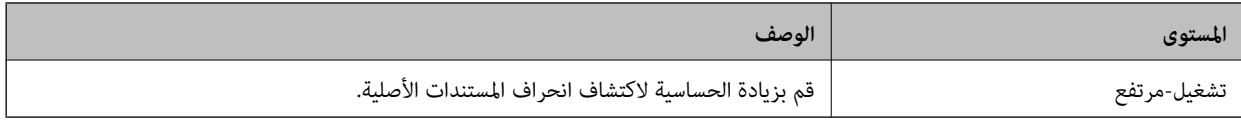

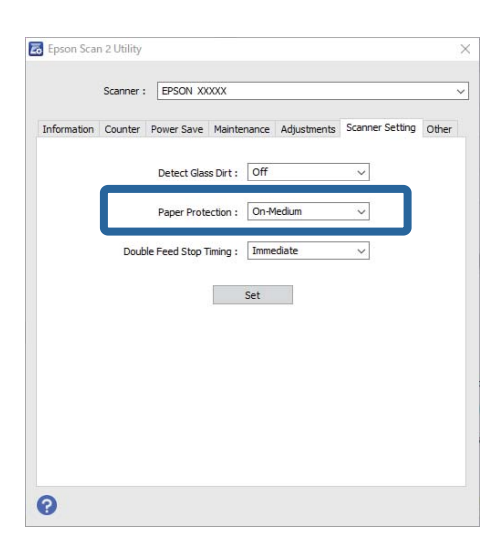

- ❏ *قدلاتعمل هذه الميزة بصورة صحيحة حسب طبيعة المستند، وظروف تغذية الورق، والمستوى المُحدد.*
	- ❏ *عند مسح البطاقات البلاستيكية والكرتون ضوئيًا، حدد إيقاف تشغيل لتعطيل هذه الميزة.*
		- ❏ *في حال تكرار حدوث نتائج إيجابية خطأ، جرّب خفض المستوى.*
- إذا كان المستند مميزًا بشكله غر المنتظم أو تم مسحه ضوئيًا بزاوية، فقد يتم رصدها على أنها خطأ في تغذية الورق عن طريق الخطأ.
- عند إدخال العديد من المستندات، تأكد من محاذاة الحواف الأمامية للمستندات. إذالم تتم محاذاة الحواف الأمامية للمستندات، فقد يتم رصدها<br>على أنها خطأ في تغذية الورق عن طريق الخطأ حتى إذا تم مسحها ضوئيًا بصورة صحيحة.
	- ❏ *تأكد من محاذاة موجهات المستند مع المستند لتجنب مسحها ضوئيًا بزاوية.*
		- حدد **تعيني** لتطبيق الإعدادات على الماسحة الضوئية. .3

# **ضبط عملية التشغيل عند اكتشاف تغذية مزدوجة**

اضبط توقيت الإيقاف عند اكتشاف تغذية مزدوجة للمستندات.

- ❏فورًا: يوقف التغذية فور اكتشاف تغذية مزدوجة.
- ❏بعد الإخراج: يستمر المسح الضويئ للمستندات التي تم اكتشاف تغذيتها تغذية مزدوجة، بينام يتوقف مسح المستند التالي. وعندما تعتقد أن الصور الممسوحة ضوئيًا أصبحت مرضية وليس بها أي مشكلات، ميكنك الاستمرار في المسح الضويئ.

الإعداد الافتراضي هو **فورًا**.

- .<br>1 . شغّل Epson Scan 2 Utility.
- Windows 10❏
- انقر فوق زر البدء، ثم حدد **UtilityEPSON 2 Scan Epson** .
	- Windows 8.1/Windows 8❏

أدخل اسم البرنامج في رمز البحث، ثم حدد الرمز المعروض.

Windows 7/Windows Vista/Windows XP❏

انقر فوق زر البدء، ثم حدد **جميع البرامج** أو **البرامج** — **UtilityEPSON 2 Scan Epson** — **2 Scan Epson** — . Mac OS❏

. — **Epson Scan 2 UtilityEpson Software** — **التطبيقات** — **الانتقال** حدد

اضبط الإعدادات التالية من علامة التبويب **إعداد الماسحة الضوئية**. .2

قم بتعيني ميزة **توقيت إيقاف التغذية المزدوجة** لتكون **فورًا** أو **بعد الإخراج**.

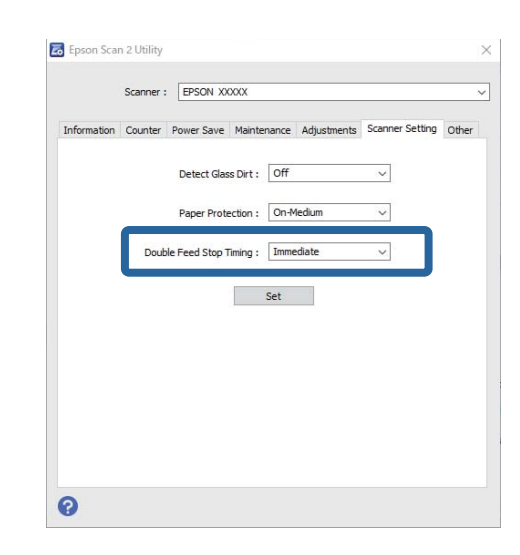

حدد **تعيني** لتطبيق الإعدادات على الماسحة الضوئية. .3

# <span id="page-133-0"></span>**استخدام قاعدة إرساء الماسحة الضوئية المسطحة**

نبذة حول قاعدة إرساء الماسحة الضوئية [المسطحة................](#page-134-0) 135................

# **نبذة حول قاعدة إرساء الماسحة الضوئية المسطحة**

<span id="page-134-0"></span>تسمح لك قاعدة إرساء الماسحة الضوئية المسطحة الاختيارية بالمسح الضويئ من زجاج الماسحة الضوئية.

*أنت بحاجة إلى ماسحة ضوئية مسطحة متوافقةلاستخدام قاعدة إرساء الماسحة الضوئية المسطحة. ملاحظة:*

# **أسامء الأجزاء الخاصة بقاعدة إرساء الماسحة الضوئية المسطحة ووظائفها**

**من الأمام**

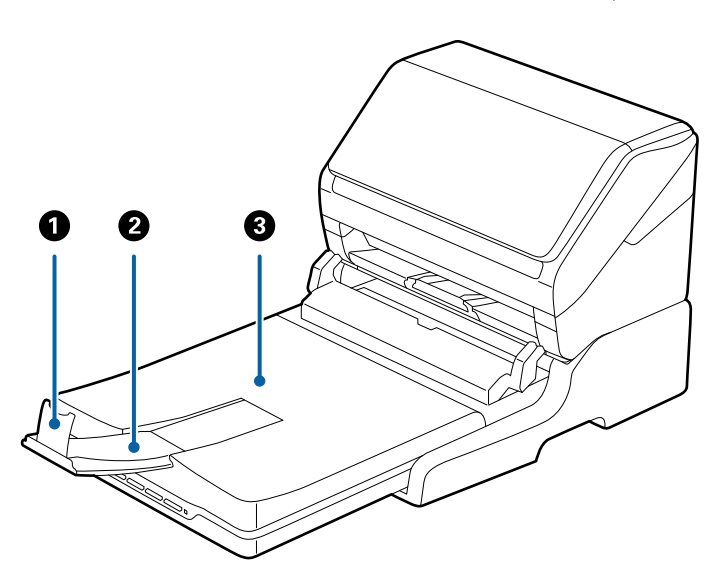

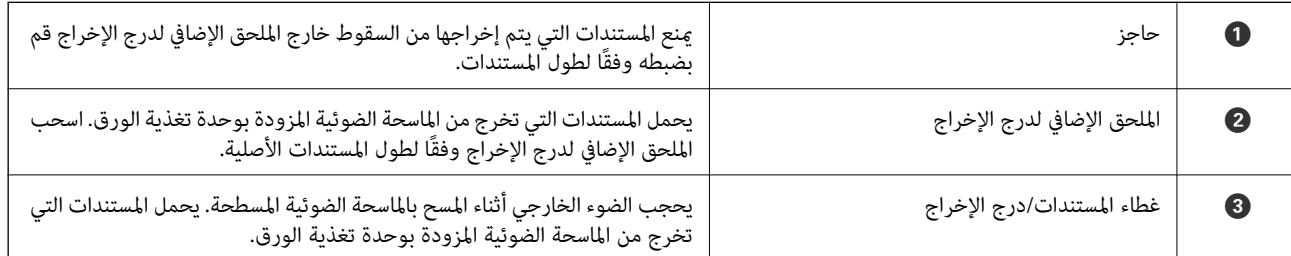

**من الخلف**

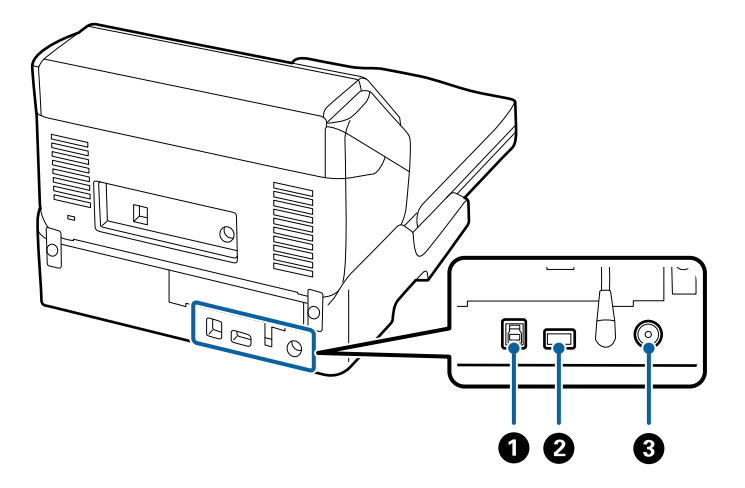

<span id="page-135-0"></span>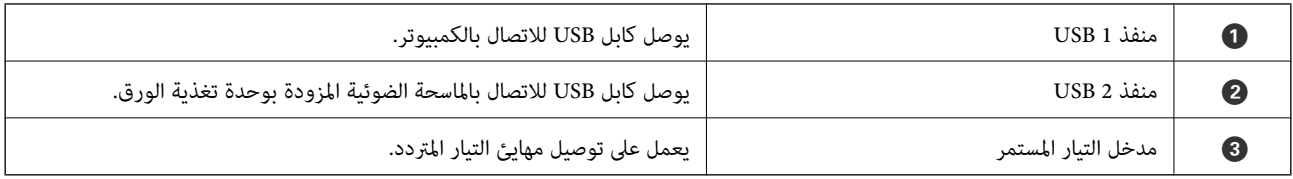

# **المسح من زجاج الماسحة الضوئية**

أغلق درج الإخراج. .1

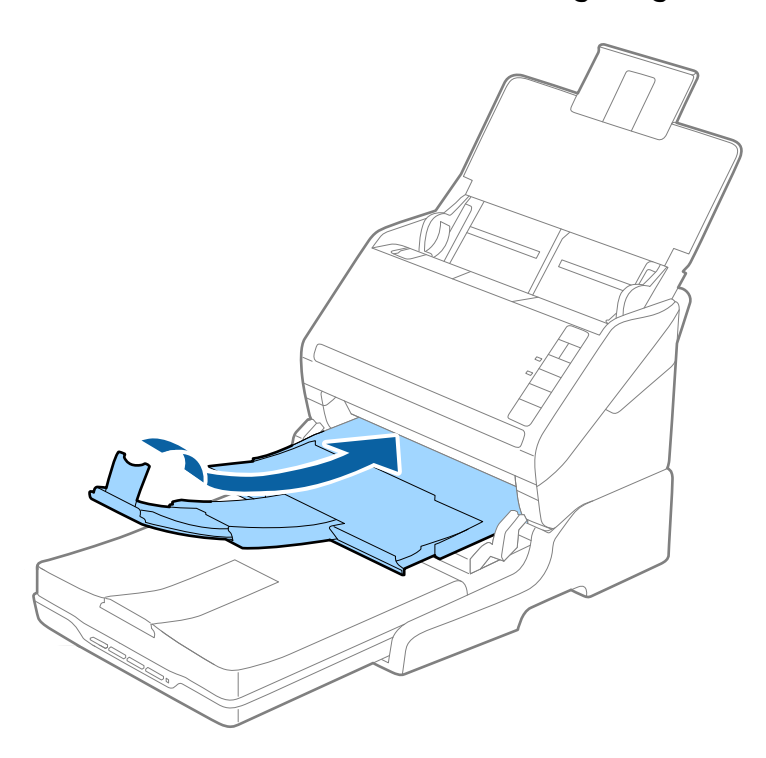

افتح غطاء المستندات. .2

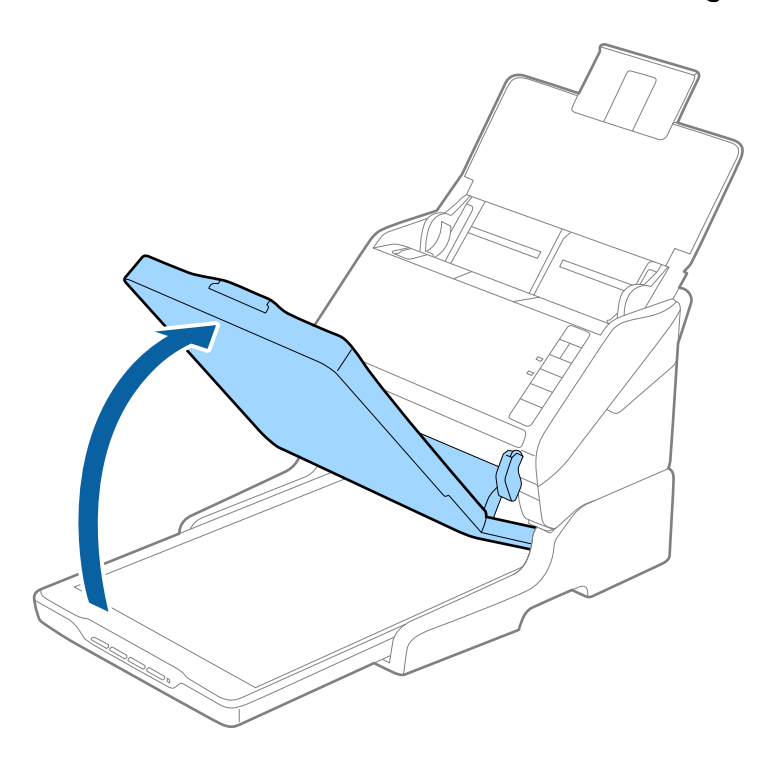

<sup>3.</sup> ضع المستندأو الصورة الفوتوغرافية بحيث تكون مواجهة لزجاج الماسحة وتأكد من وضع الركن العلوي للوجه الذي تريد مسحه ضوئيًا مقابل<br>ركن الماسحة بجوار علامة السهم.

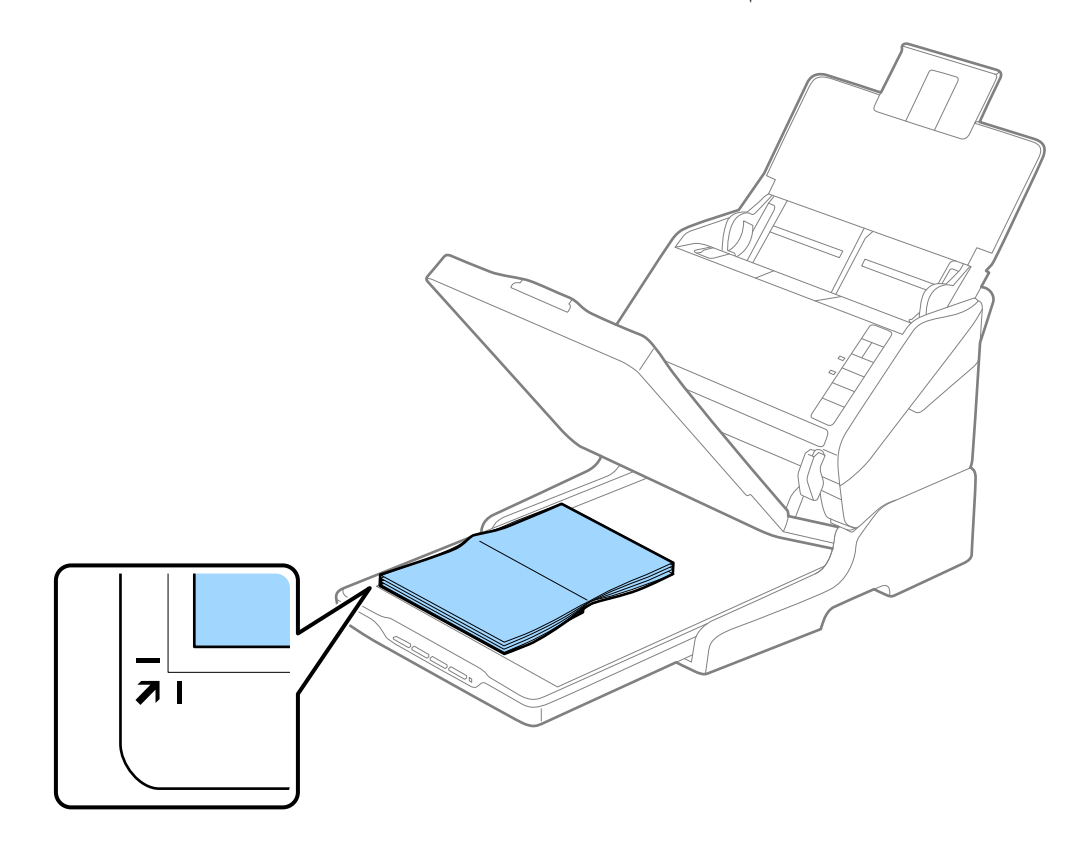

<span id="page-137-0"></span>*الشكل التالي. ميكنك تجنبالاقتصاصمن خلال تحريك المستندنحو2.5ملم (0.1بوصة) بعيدًاعن الحافتني العلويةوالجانبيةالمشارإليهام بالرمزين*A*و*B*في*

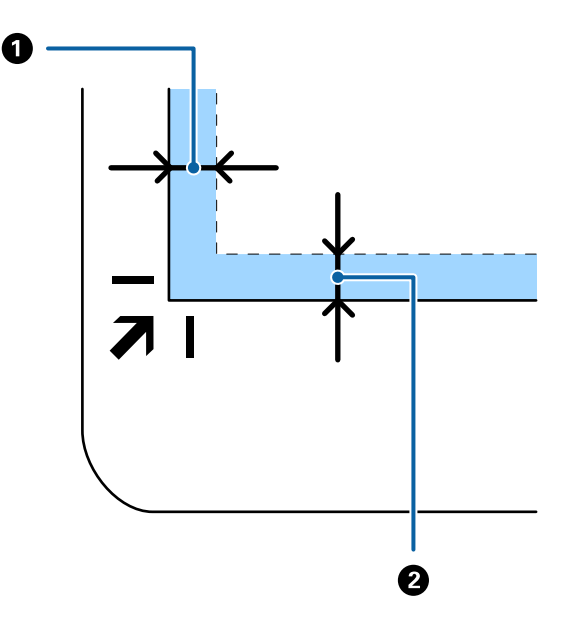

أغلق غطاء المستندات برفق بحيث لايتحرك المستند الأصلي. .4 *ملاحظة:* ❏ *حافظ على نظافة زجاج الماسحة الضوئية دامئًا.*

❏ *لا تترك مستندات أصلية على سطح الماسحة الضوئية لفترة طويلة؛ فقد تلتصق بها.*

- 5. شغل Poson Scan 2) ) أو Mac OSDocument Capture )، أو Epson Scan 2.
	- حدد **زجاج الماسحة الضوئية** من قامئة **مصدر المستند** في شاشة إعداد الماسحة الضوئية. .6
		- ن عينّ عناصر أخرى كضرورية ثم ابدأ عملية المسح الضوئي. $^7$

### **ملاحظات حول استخدام قاعدة إرساء الماسحة الضوئية المسطحة**

ضع قاعدة إرساء الماسحة الضوئية المسطحة على سطحٍ أفقي ومستو.ٍ

### **ملاحظات حول المسح الضويئ من ADF**

حسب طول المستندات الأصلية، تختلف العمليات الخاصة بدرج الإدخال، ودرج الإخراج، والحاجز عند المسح الضوئي من ADF باستخدام قاعدة<br>إرساء الماسحة الضوئية المسطحة. قم بتنفيذ أحد الإجراءات التالية.

**ملاحظة:**<br>راجع الشرح الخاص بوضع المستندات الأصلية فيما يتعلق بالعمليات الأخرى باستثناء درج الإدخال، ودرج الإخراج، والحاجز.

### **مستندات أصلية حجمها أقل من 210) 5A ملم)**

افتح درج الإدخال. حرك درج الإخراج إلى الخارج، واسحب الملحق الإضافي لدرج الإخراج، ثم ارفع السدادة.

- تأكد من سحب الملحقات الإضافية لدرج الإخراج وقديدها حتى تصبح أطول قليلاً من طول المستندات الأصلية، وارفع السدادة حتى تتمكن من ترتيب<br>المستندات الأصلية التي يتم إخراجها بشكلٍ مريح في درج الإخراج.
- ع من الممكن تحريك الحاجز للأمام وللخلف في الملحق الخارجي المركزي حتى <sub>ت</sub>مكنك تعديل وضع الحاجز بسهولة لأفضل وضع للمستندات الأصلية التي<br>يجري مسحها ضوئيًا.

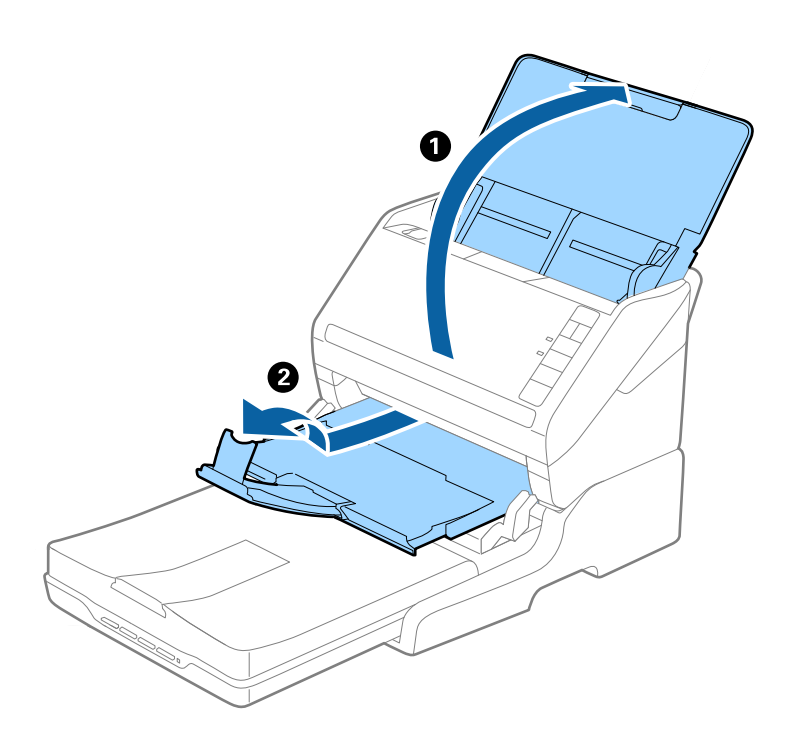

**المستندات الأصلية التي يبلغ حجمها 210) 5A ملم) أو الأكبر حجامً 297) 4A ملم)**

قم بفتح درج الإدخال ومتديده، ثم ارفع الحاجز الخاص بقاعدة الماسحة الضوئية المسطحة.

- ط تأكد من رفع السدادة وتحريكه حتى يصبح أطول قليلاً من طول المستندات الأصلية. يتيح هذا ترتيب المستندات التي يتم إخراجها بشكلٍ مريح في درج<br>الإخراج.
- ع من الممكن تحريك الحاجز للأمام وللخلف في الملحق الخارجي المركزي حتى مكنك تعديل وضع الحاجز بسهولة لأفضل وضع للمستندات الأصلية التي<br>يجري مسحها ضوئيًا.

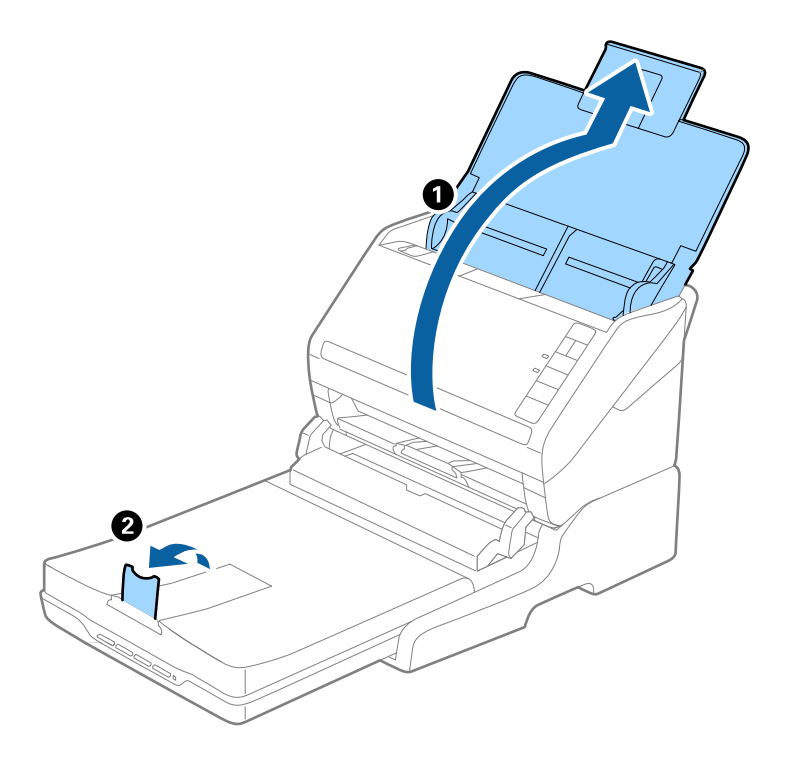

**المستندات الأصلية التي يزيد حجمها عن 297) 4A ملم) إلى 355.6) Legal ملم)**

قم بفتح درج الإدخال ومتديده، ثم أزل ملحق درج الإخراج الخاص بقاعدة الماسحة الضوئية المسطحة، ثم ارفع الحاجز.

- تأكد من سحب الملحقات الإضافية لدرج الإخراج وقديدها حتى تصبح أطول قليلاً من طول المستندات الأصلية، وارفع السدادة حتى تتمكن من ترتيب<br>المستندات الأصلية التي يتم إخراجها بشكلٍ مريح في درج الإخراج.
- ع من الممكن تحريك الحاجز للأمام وللخلف في الملحق الخارجي المركزي حتى عكنك تعديل وضع الحاجز بسهولة لأفضل وضع للمستندات الأصلية التي<br>يجري مسحها ضوئيًا.

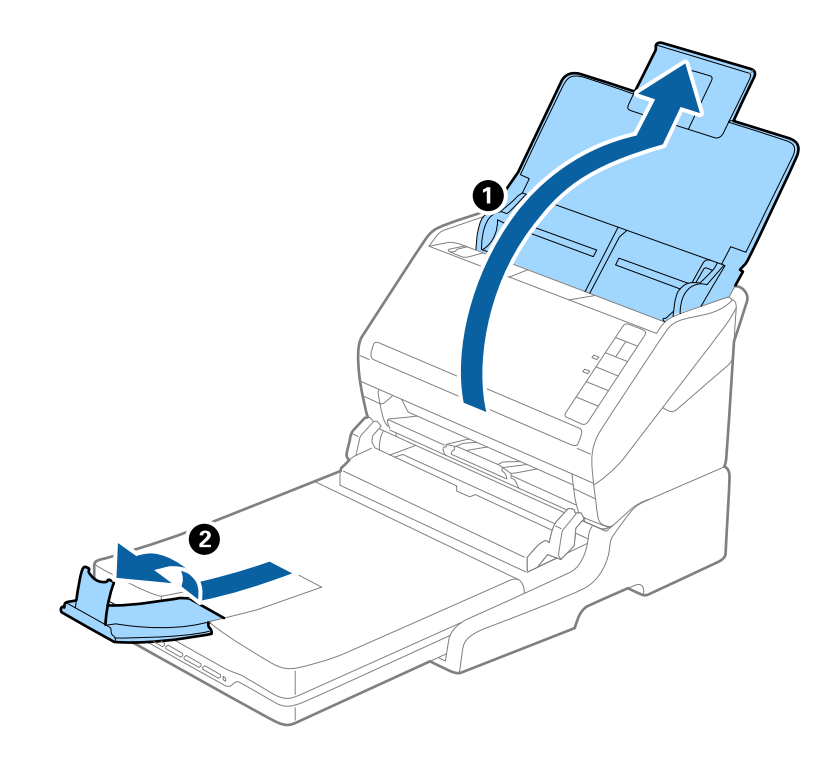

### **المستندات الأصلية البالغ حجمها أكرث من 355.6) Legal ملم)**

افتح درج الإدخال. لا تفتح الملحق الإضافي لدرج الإدخال والملحقات الإضافية لدرج الإخراج، ولاترفع السدادة.

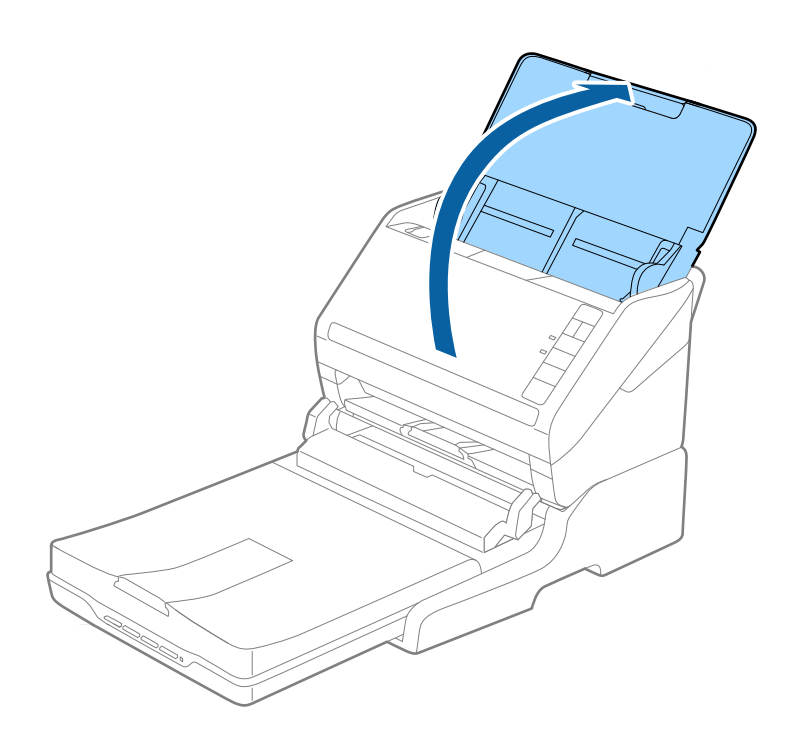

### **الصيانة**

### **تنظيف قاعدة إرساء الماسحة الضوئية**

<span id="page-141-0"></span>للحفاظ على استمرار عمل قاعدة إرساء الماسحة الضوئية بأفضل حالاتها، اتبع الخطوات المذكورة أدناه لتنظيفها بشكلٍ دوري.

- *هام:*c ■ لا تستخدم أبداً كحولاً أو مرقق دهان (ثنر) أو مذيباً أكّالاً لتنظيف قاعدة إرساء الماسحة الضوئية. قد تؤدي هذه المواد الكيمائية إلى تلف<br>مكونات قاعدة إرساء الماسحة الضوئية وغطائها الخارجي. احرص على عدم انسكاب أي سوائل داخل آلية تشغيل الماسحة الضوئية أو مكوناتها الإلكترونية. قد يؤدي ذلك إلى تلف دائم للآلية والدائرة<br>الكهربية. ❏ *لاترش مواد تشحيم داخل قاعدة إرساء الماسحة الضوئية.* ❏ *لا تفتح أبدًا الغطاء الخارجي لقاعدة إرساء الماسحة الضوئية.*
	- اشغط على زر  $\bigcup$  لإيقاف تشغيل الماسحة الضوئية المزودة بوحدة تغذية الورق.  $^{-1}$ *لايوجد زر طاقة في الماسحة الضوئية المسطحة. ملاحظة:*
	- افصل مهايئ التيار المتردد، ثم افصل كابل USB الموصل بالكمبيوتر من قاعدة إرساء الماسحة الضوئية المسطحة.  $^2$

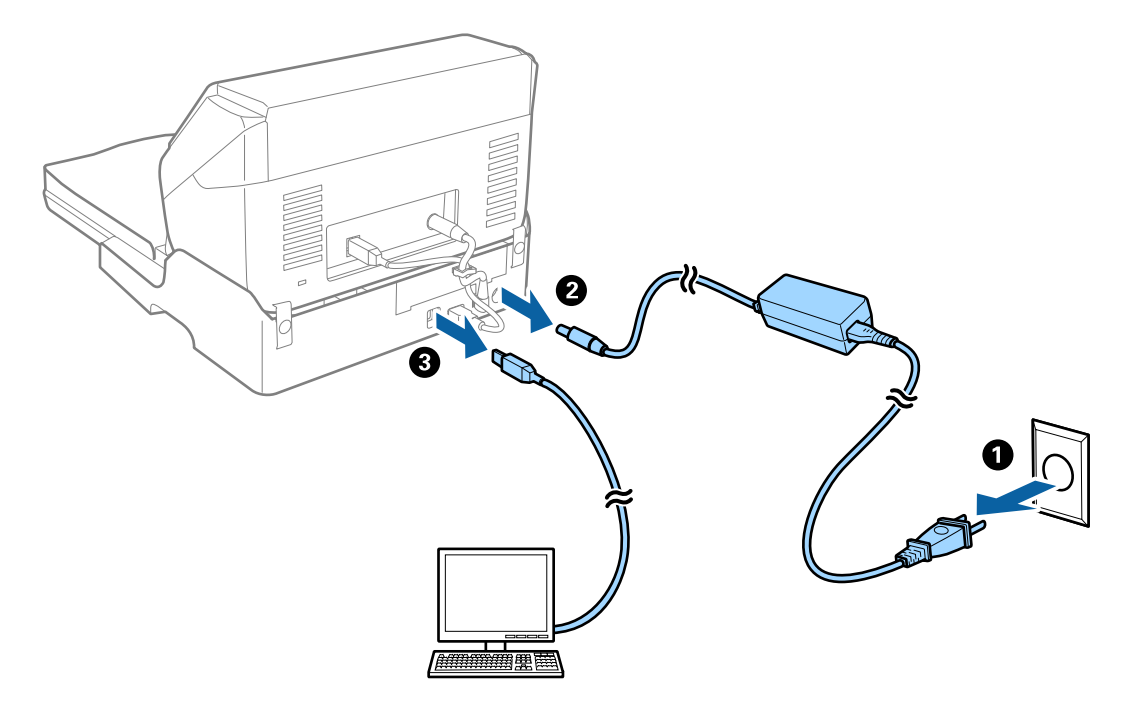

امسح أي أتربة على الغطاء الخارجي بقطعة قماش ناعمة. $^3$ إذا أصبح الغطاء شديد الاتساخ، فرِّبب قطعة قماش ناعمة بالماء واعصرها جيدًا، ثم امسح أي بقع متبقية. واستخدم بعد ذلك قطعة قماش<br>ناعمة وجافة لمسح الغطاء.

### **تحريك قاعدة إرساء الماسحة الضوئية المسطحة ونقلها**

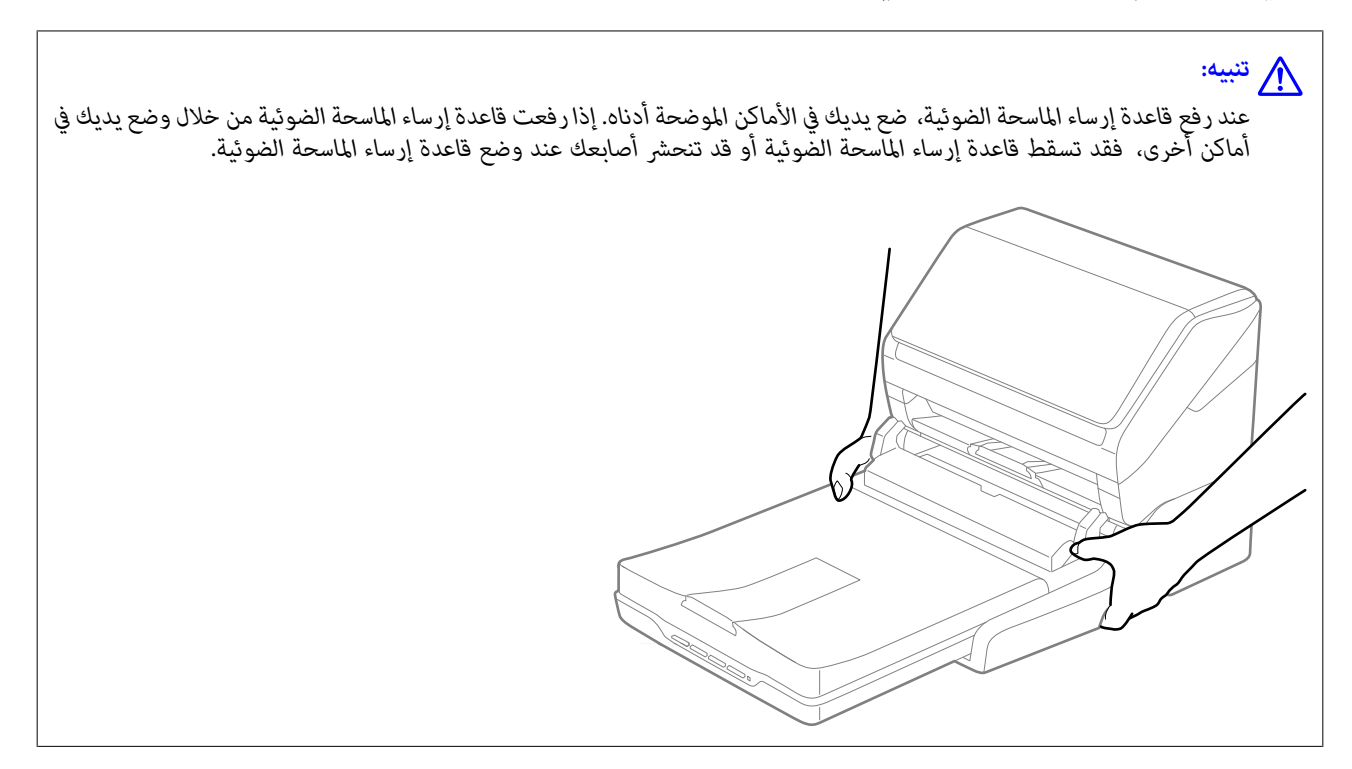

### *نقل قاعدة إرساء الماسحة الضوئية المسطحة لمسافة قصرية*

- اضغط على زر  $\bigcup$  لإيقاف تشغيل الماسحة الضوئية المزودة بوحدة تغذية الورق.  $^{-1}$ *لايوجد زر طاقة في الماسحة الضوئية المسطحة. ملاحظة:*
- افصل مهايئ التيار المتردد، ثم افصل كابل USB الموصل بالكمبيوتر من قاعدة إرساء الماسحة الضوئية المسطحة. $^2$

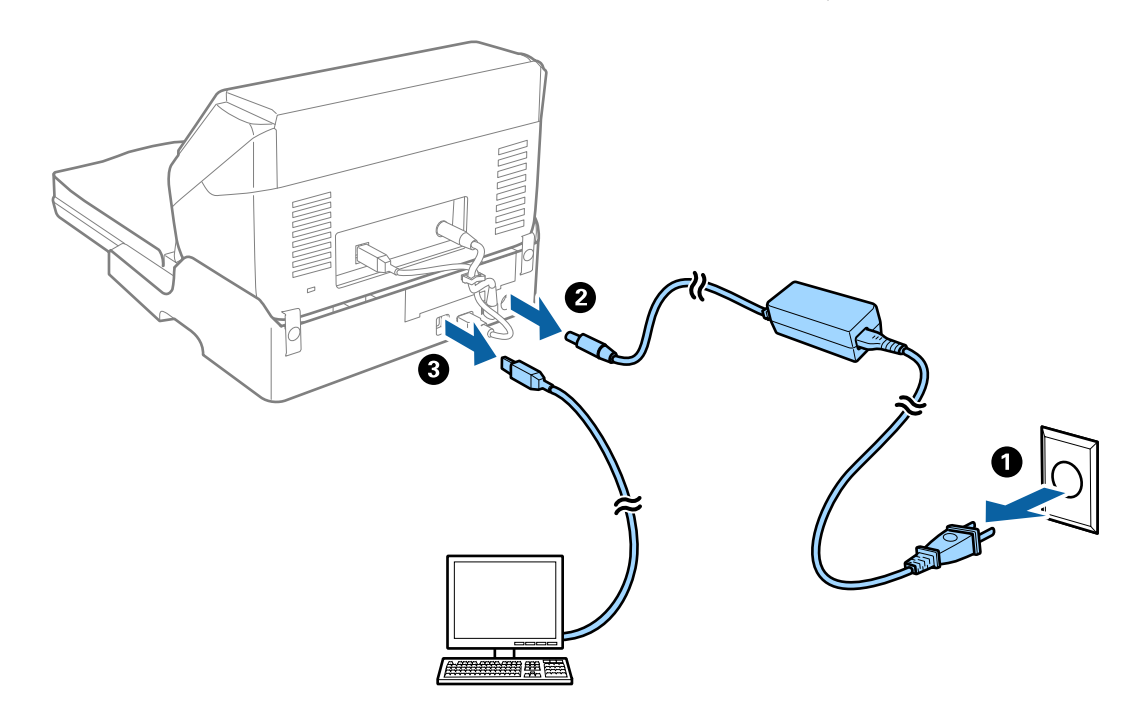

لا تعرض قاعدة إرساء الماسحة الضوئية المسطحة للاهتزازات وحافظ عليها في وضع مستوٍ أثناء حملها.

### *نقل قاعدة إرساء الماسحة الضوئية المسطحة*

تأكد من وجود دليل الإعداد معك قبل البدء في الإجراء التالي.

- ان اضغط على زر  $\bigcup$  لإيقاف تشغيل الماسحة الضوئية المزودة بوحدة تغذية الورق. . *لايوجد زر طاقة في الماسحة الضوئية المسطحة. ملاحظة:*
- <sup>2.</sup> قم بتنفيذ إجراء الإعداد عن طريق عكس الإجراء المذكور في دليل الإعداد المرفق مع قاعدة إرساء الماسحة المسطحة لفصل الماسحة<br>الضوئية المزودة بوحدة تغذية، والماسحة الضوئية المسطحة، وقاعدة إرساء الماسحة الضوئية المسطحة
- .3 قم بتركيب مواد التغليف المرفقة مع قاعدة إرساء الماسحة الضوئية المسطحة، ثم أعد تعبئتها في عبوتها الأصلية أو عبوة مماثلة تناسب حجم<br>قاعدة إرساء الماسحة الضوئية المسطحة بإحكام.

### **استكشاف الأخطاء الخاصة بقاعدة إرساء الماسحة الضوئية المسطحة وإصلاحها**

### **ظهور ألوان غري منتظمة واتساخات وبقع وغريها عند المسح الضويئ من زجاج الماسحة**

❏نظِّف زجاج الماسحة.

❏أزِل أي شوائب أو اتساخات تلتصق بالمستند الأصلي.

❏لاتضغط بقوة مفرطة على المستند الأصلي أو غطاء المستندات؛ فقد يؤدي الضغط بقوة مفرطة إلى حدوث تشوه ضبايب ولُطخ وبقع.

### **يتعذر المسح الضويئ للمنطقة المطلوبة على زجاج الماسحة الضوئية**

❏تأكد من وضع المستند الأصلي بشكل صحيح تجاه علامات المحاذاة.

❏إذا كانت حافة الصورة الممسوحة ضوئيًا مقصوصة، فحرك المستند الأصلي قليلاً بعيدًا عن حافة زجاج الماسحة الضوئية.

### **تكون الهوامش الرابطة الخاصة بالكتيب إما مشوهة أو ضبابية**

عند بدء مسح أحد الكتيبات على زجاج الماسحة الضوئية، قد تظهر الأحرف مشوهة أو ضبابية في الهوامش الرابطة. إذا حدثت تلك المشكلة، فلن يتم<br>التعرف على النص بشكل صحيح عندما تقوم بحفظ الصورة الممسوحة بصيغة **ملف PDF قابل للبحث**.

ولتقليل التشويه أو الصورة الضبابية في الهوامش الرابطة، يُرجى الضغط برفق على غلاف المستند والاستمرار في الضغط أثناء عملية المسح لتسوية<br>الكتيب. تأكد من عدم تحريك الكتيب أثناء المسح الضوئي.

### *هام:*c

*لاتضغط على غلاف المستند بقوة مفرطة. وإلافسوف يتلف الكتيب أو تتلف الماسحة الضوئية.*

### **يظهر التواء في خلفية الصور**

قد تظهر الصور التي تكون خلف المستند الأصلي في الصورة الممسوحة ضوئيًا.
❏في 2 Scan Epson، حدد علامة التبويب **إعدادات متقدمة**، ثم اضبط **السطوع**. قد لا تتوفر هذه الخاصية حسب الإعدادات الموجودة في علامة التبويب <mark>الإعدادات الرئيسية > <mark>نوع الصور</mark>ة أو الإعدادات الأخرى في علامة</mark><br>التبويب **إعدادات متقدمة**.

❏في 2 Scan Epson، حدد علامة التبويب **إعدادات متقدمة** ثم حدد **خيار الصورة**>**تقنية تحسني النص**.

❏عند إجراء المسح الضويئ من زجاج الماسحة الضوئية، ضع ورقة سوداء أو لوحة مكتب فوق المستند الأصلي.

# **الصيانة**

<span id="page-145-0"></span>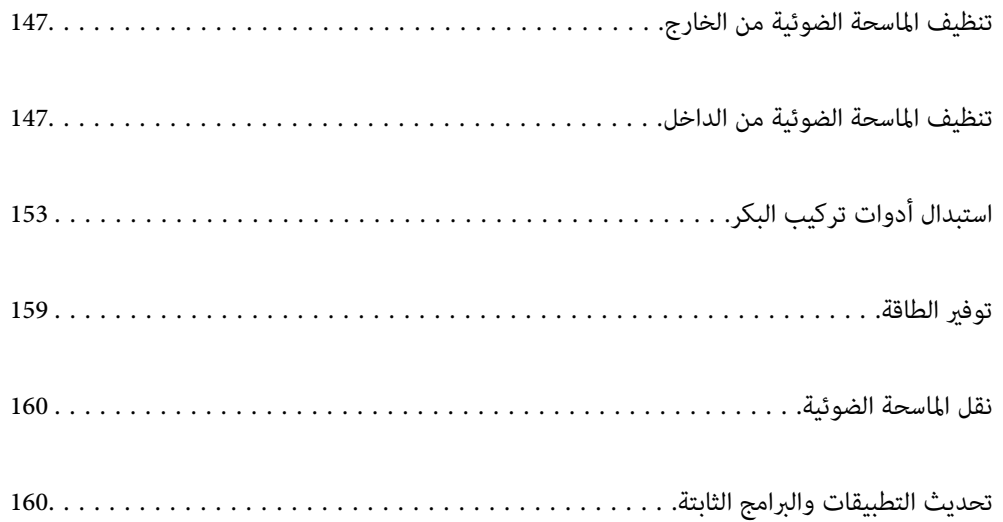

# **تنظيف الماسحة الضوئية من الخارج**

امسح أي بقع على الغطاء الخارجي بقطعة قماش جافة أو باستخدام قطعة قماش مبللة مُنظف خفيف وماء.

#### *هام:*c

- <span id="page-146-0"></span>يا لا تستخدم أبدًا الكحول، أو مرقق دهان، أو أي مذيب مسبب للتآكل لتنظيف الماسحة الضوئية. حيث قد يتسبب ذلك في بعض التشوهات أو<br>تغير ّ في اللون.
	- ❏ *لاتدع الماء يدخل إلى المنتج. فقد يؤدي هذا إلى حدوث عطل.*
		- ❏ *لا تفتح أبدًا حافظة الماسحة الضوئية.*
		- ا. اضغط على الزر  $\bigcup$  لإيقاف تشغيل الماسحة الضوئية.  $^1$ 
			- .<br>افصل مهايئ التيار المتردد من الماسحة الضوئية. $^2$
	- الحاوية الخارجية باستخدام قطعة قماش مبللة مُنظف مخفف وماء. $^3$

# **تنظيف الماسحة الضوئية من الداخل**

بعد استخدام الماسحة الضوئية لفترة من الوقت، قد يتسبب غبار الغرفة أو الورق الموجود على البكرة أو جزء الزجاج الداخلي للماسحة الضوئية في حدوث مشكلات في تغذية الورق أو في جودة الصورة الممسوحة. قم بتنظيف الماسحة الضوئية من الداخل بعد كل ,5 000 عملية مسح ضويئ.

مكنك التحقق من آخر عدد لعمليات المسح الضوئي في Epson Scan 2 Utility.

إذا تلوث أحد الأسطح مادة تصعب إزالتها، فاستخدم أداة تنظيف Epson الأصلية لإزالة البقع. استخدم كمية صغيرة من المنظف على قطعة قماش<br>تنظيف لإزالة البقع.

#### *هام:*c

- ي لا تستخدم أبداً الكحول، أو مرقق دهان، أو أي مذيب مسبب للتآكل لتنظيف الماسحة الضوئية. حيث قد يتسبب ذلك في بعض التشوهات آو <u>ل</u><br>تغ<u>ر</u>ّ في اللون.
- طــا لا تقم على الإطلاق برش أي سائل أو مواد تشحيم على الماسحة الضوئية. قد يؤدي التلف الذي يلحق بالمعدات أو الدوائر إلى التشغيل بطريقةٍ<br>غير معتادة.
	- ❏ *لا تفتح أبدًا حافظة الماسحة الضوئية.*
	- ا. اضغط على الزر  $\bigcup$  لإيقاف تشغيل الماسحة الضوئية.  $^{1}$ 
		- افصل مهايئ التيار المتردد من الماسحة الضوئية. $^2$

د. اسحب ذراع فتح الغطاء، ثم افتح غطاء الماسحة الصوتية.  $^3$ 

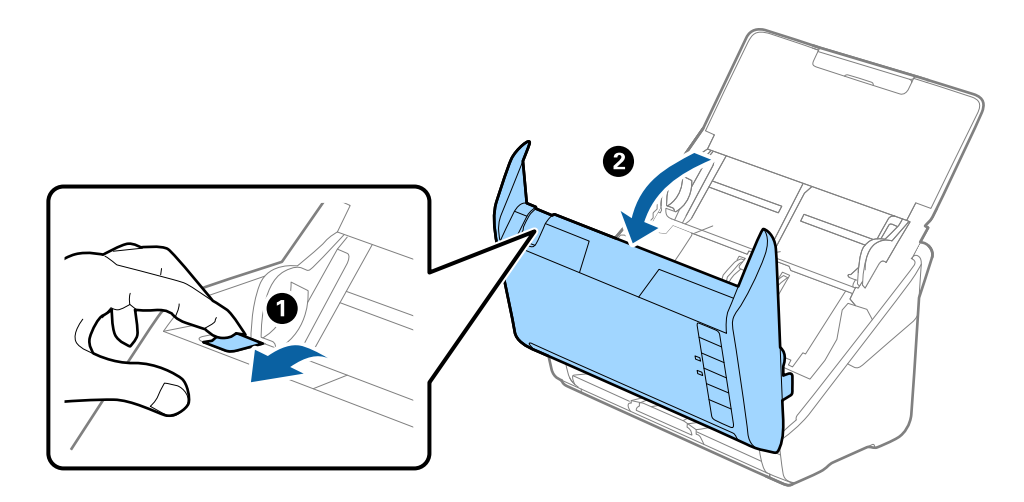

<sup>4.</sup> امسح أي بقع على البكرة البلاستيكية أو السطح الزجاجي في الجزء السفلي داخل غطاء الماسحة الضوئية باستخدام قطعة قماش ناعمة أو أداة<br>تنظيف Epson الأصلية.

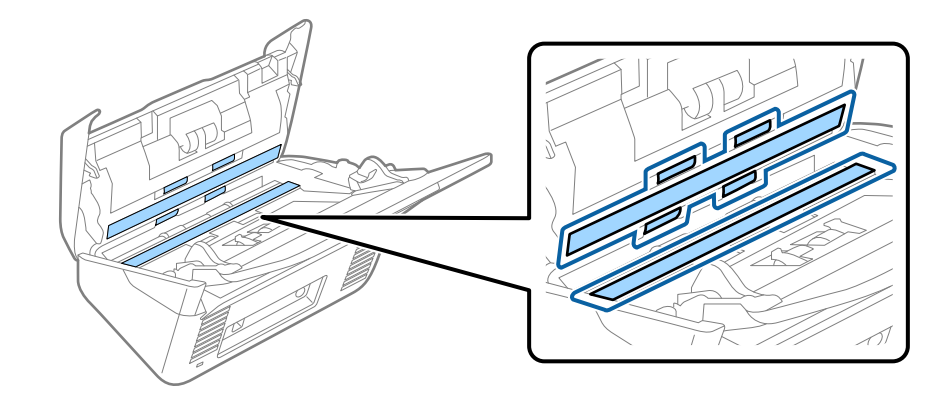

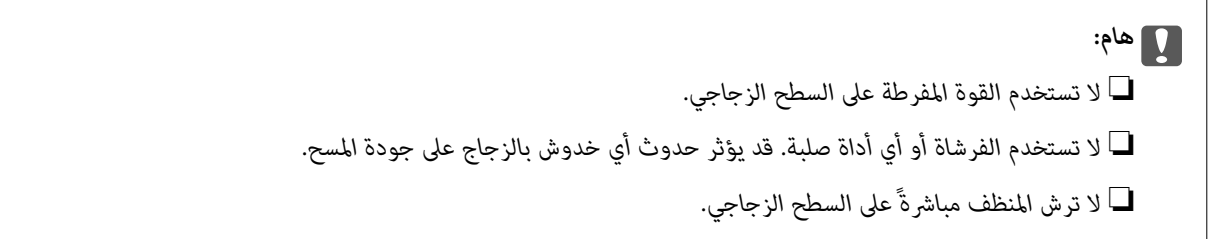

امسح أي بقع على أدوات الاستشعار باستخدام قطعة قطن. .5

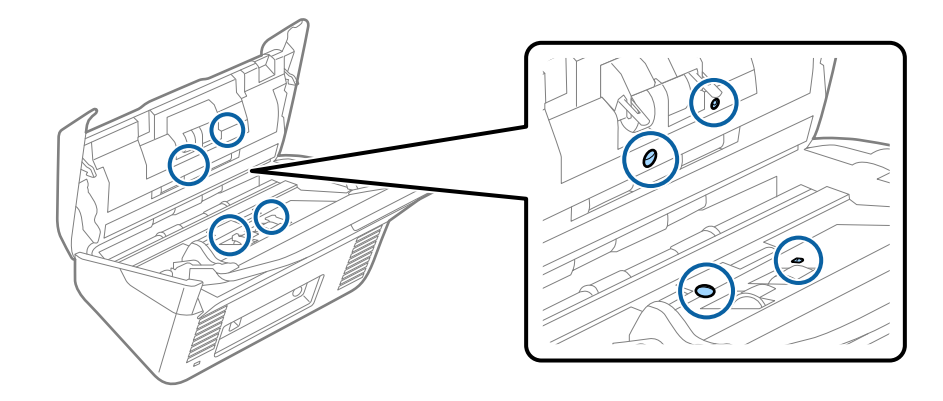

*هام:*c *لاتستخدم أي سائل مثل المنظف على قطعة القطن.*

افتح غطاء الماسحة الضوئية، ثم قم بإزالة بكرة الفصل.  $^6$ راجع "استبدال أداة تركيب البكرة" للحصول على مزيد من التفاصيل.

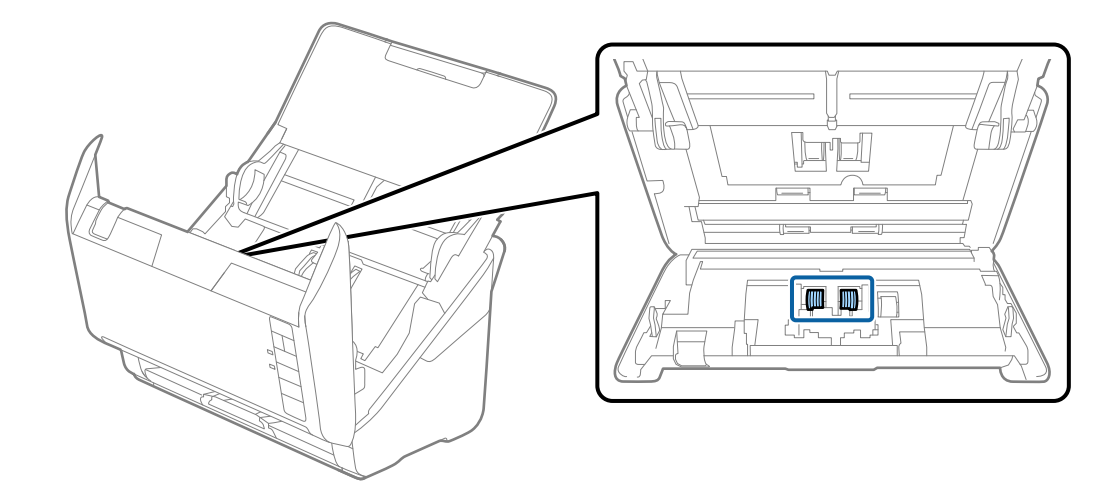

امسح أي أتربة أو أوساخ موجودة على بكرات الفصل باستخدام أداة تنظيف Epson الأصلية أو بقطعة قماش ناعمة ومبللة.  $^7$ 

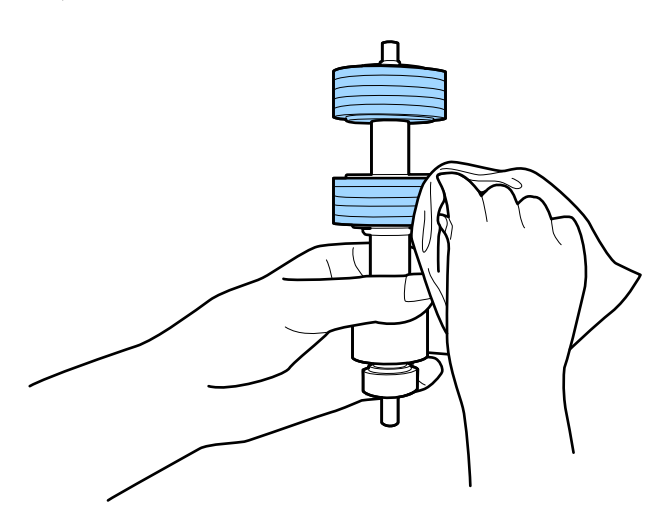

*هام:*c *تلف سطح البكرة. لاتستخدمإلاأداةتنظيف Epson الأصليةأوقطعةقامشناعمةومبللةلتنظيف البكرةفقط. قديؤدي استخدامقطعةقامشجافةإلى*

افتح الغطاء، ثم قم بإزالة بكرة السحب.  $^8$ راجع "استبدال أداة تركيب البكرة" للحصول على مزيد من التفاصيل.

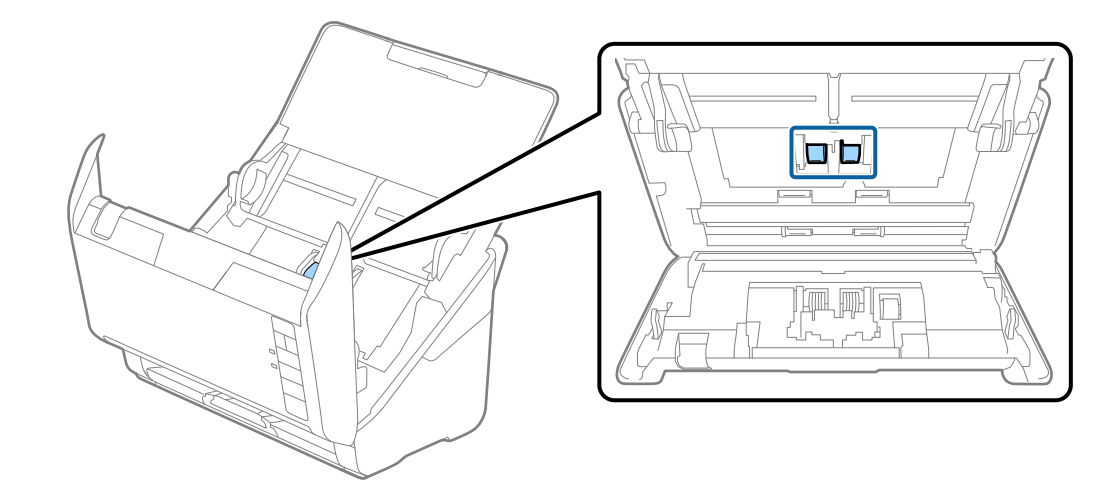

<sup>9.</sup> امسح أي أتربة أو أوساخ موجودة على بكرات الالتقاط باستخدام أداة تنظيف Epson الأصلية أو بقطعة قماش ناعمة ومبللة.

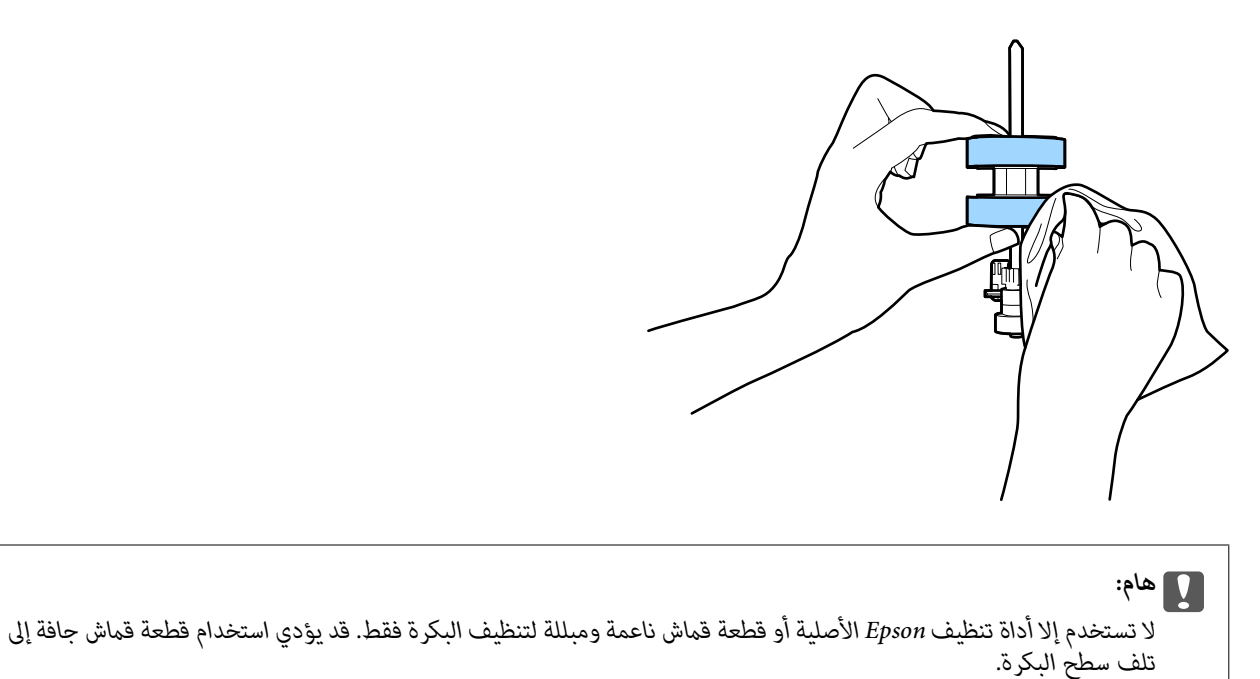

قم بتوصيل مهايئ التيار المتردد، ثم تشغيل الماسحة الضوئية. .10

<span id="page-150-0"></span>اضغط باستمرار على زر  $\spadesuit$  لمدة ثانيتين على الأقل أثناء فتح غطاء الماسحة الضوئية. ستتحرك البكرات في الجزء السفلي لفترة مؤقتة، ثم تدخل . .<br>الماسحة الضوئية في وضع التنظيف. تدور البكرات قليلاً في كل مرة تضغط فيها على زر  $\Phi$ . اضغط على زر  $\Phi$  عدة مرات لتدوير البكرات. استخدم أداة تنظيف Epson الأصلية أو قطعة قامش ناعمة ومبللة لتنظيف البكرات أثناء دورانها. كرر هذه الخطوة حتى يتم تنظيف البكرات.

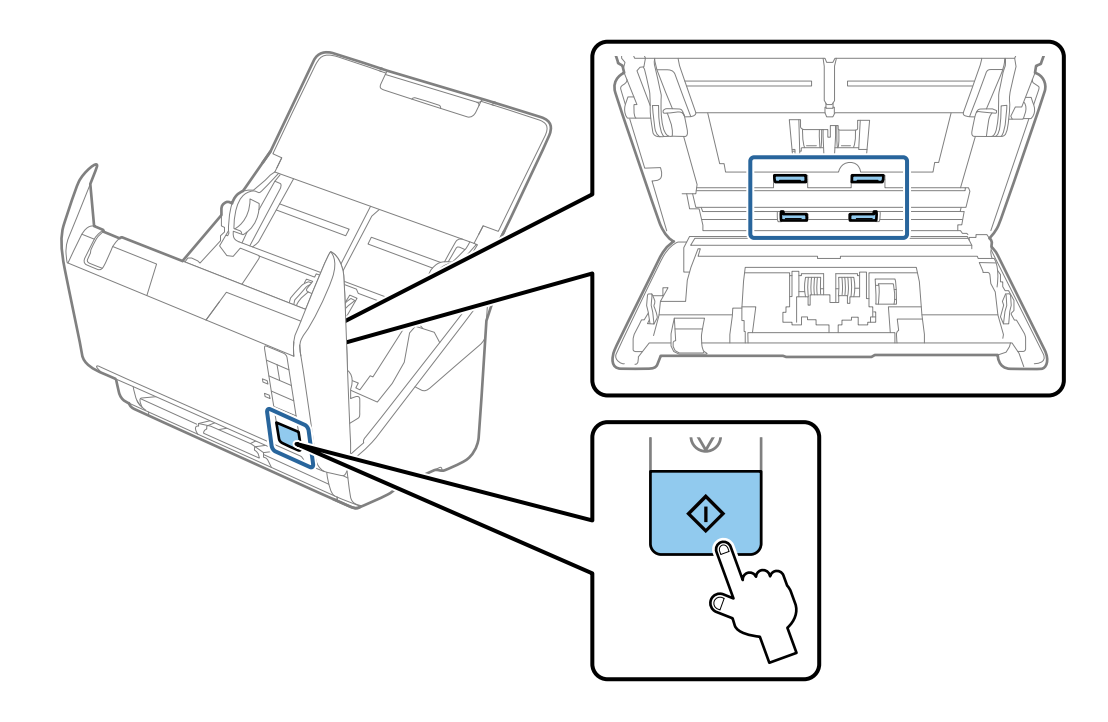

# <mark>\/</mark> تنبيه:<br>احرص على عدم حشر يديك أو شعرك في الآلة عند تشغيل الأسطوانة. حيث قد يؤدي هذا إلى حدوث إصابة.

أغلق غطاء الماسحة الضوئية. .12 تنتهي الماسحة الضوئية من وضع التنظيف.

#### **معلومات ذات صلة**

- | "رموز أدوات [التنظيف" في](#page-23-0) الصفحة 24
- | ["استبدال](#page-152-0) أدوات تركيب البكر" في الصفحة 153

# **إعادة تعيني عدد النُسخ الممسوحة ضوئيًا بعد إجراء عملية التنظيف الدورية**

أعد تعيين عدد النسخ الممسوحة ضوئيًا باستخدام Epson Scan 2 Utility بعد إجراء عملية التنظيف الدورية.

- .<br>تم بتشغيل الماسحة الضوئية. $^{-1}$
- .<br>2. شغّل Epson Scan 2 Utility.

Windows 10❏

```
انقر فوق زر البدء، ثم حدد EPSON < Utility 2 Scan Epson.
```

```
Windows 8.1/Windows 8❏
```

```
.Epson Scan 2 Utility < Epson < التطبيقات >البدء شاشة
```

```
Windows 7/Windows Vista/Windows XP❏
```

```
انقر فوق زر البدء، ثم حدد جميع البرامج (أو البرامج)> EPSON < 2 Scan Epson< Utility 2 Scan Epson.
```
#### Mac OS❏

.**Epson Scan 2 Utility**< **Epson Software**< **التطبيقات** >**الانتقال** حدد

- انقر فوق علامة التبويب **الصيانة**. .3
- انقر فوق **إعادة الضبط** على **التنظيف المنتظم**. .4

*لا ميكنك إعادة التعيني عند عدم تحديد تنبيه التنظيف المنتظم. ملاحظة:*

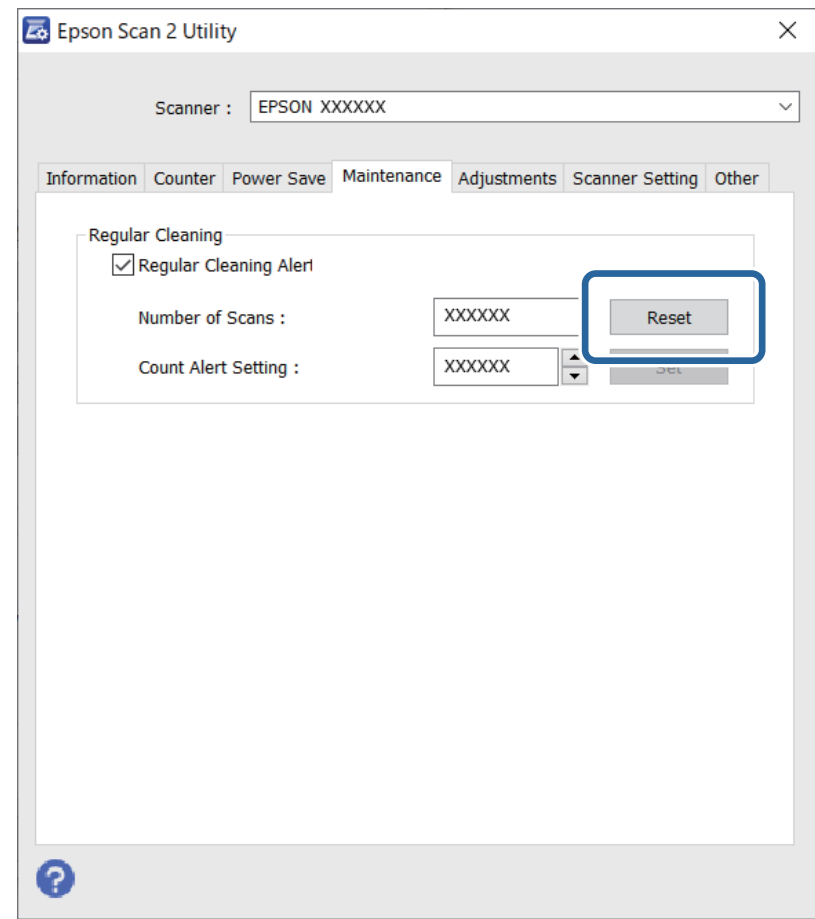

# **استبدال أدوات تركيب البكر**

<span id="page-152-0"></span>يجب استبدال أداة تركيب البكر (بكرة الالتقاط وبكرة الفصل) عندما يتجاوز عدد مرات المسح الضوئي العمر الافتراضي للبكرات. عند ظهور رسالة<br>الاستبدال على شاشة الكمبيوتر لديك، اتبع الخطوات المذكورة أدناه لاستبدالها.

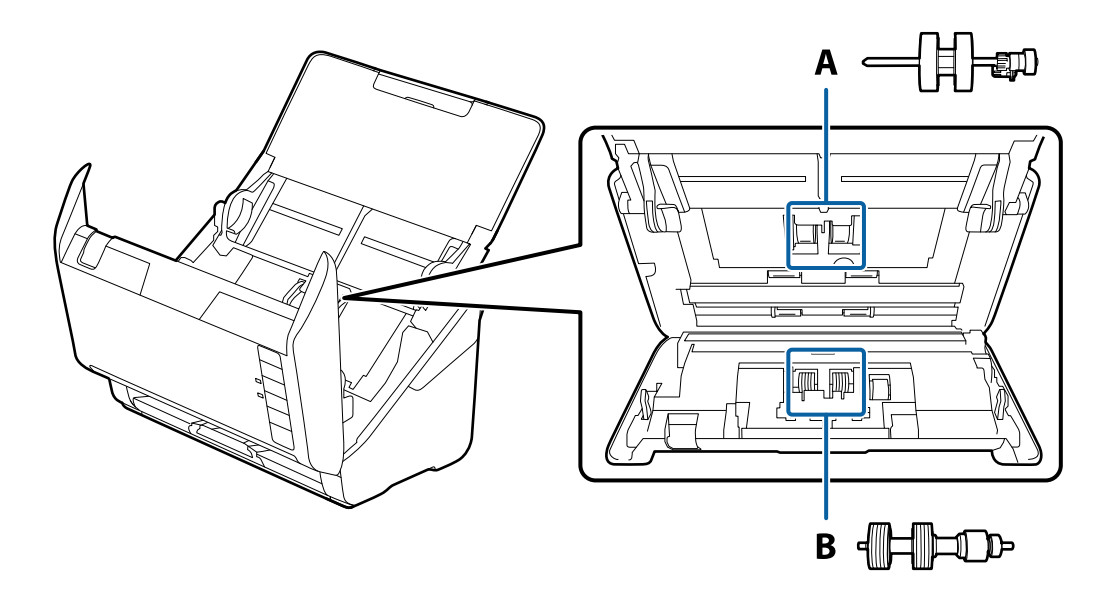

- أ: بكرة الالتقاط، ب: بكرة الفصل
- اشغط على الزر  $\bigcup$  لإيقاف تشغيل الماسحة الضوئية. . $^1$ 
	- .<br>افصل مهايئ التيار المتردد من الماسحة الضوئية.  $^2$ 
		- $\cdot$ اسحب الذراع وافتح غطاء الماسحة الضوئية.

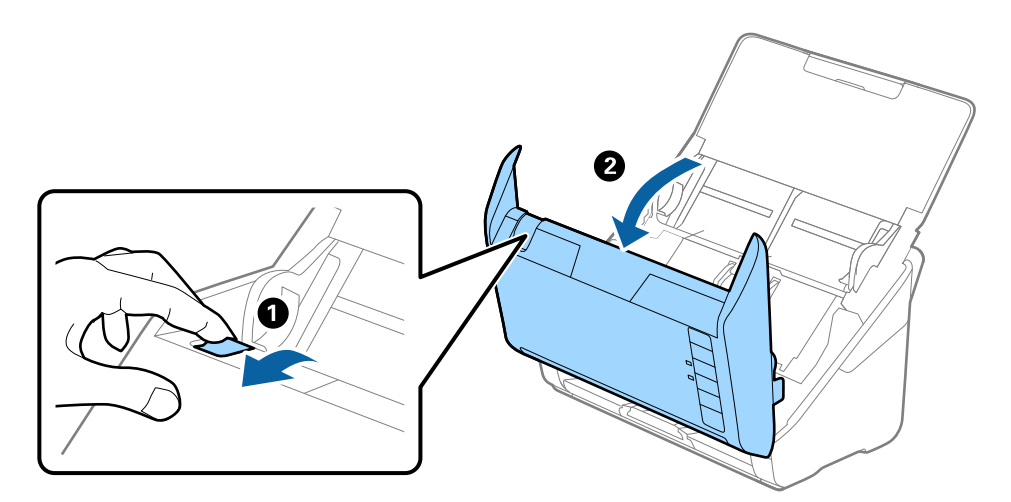

افتح غطاء بكرة السحب، ثم قم بتحريكها وإزالتها.  $^4$ 

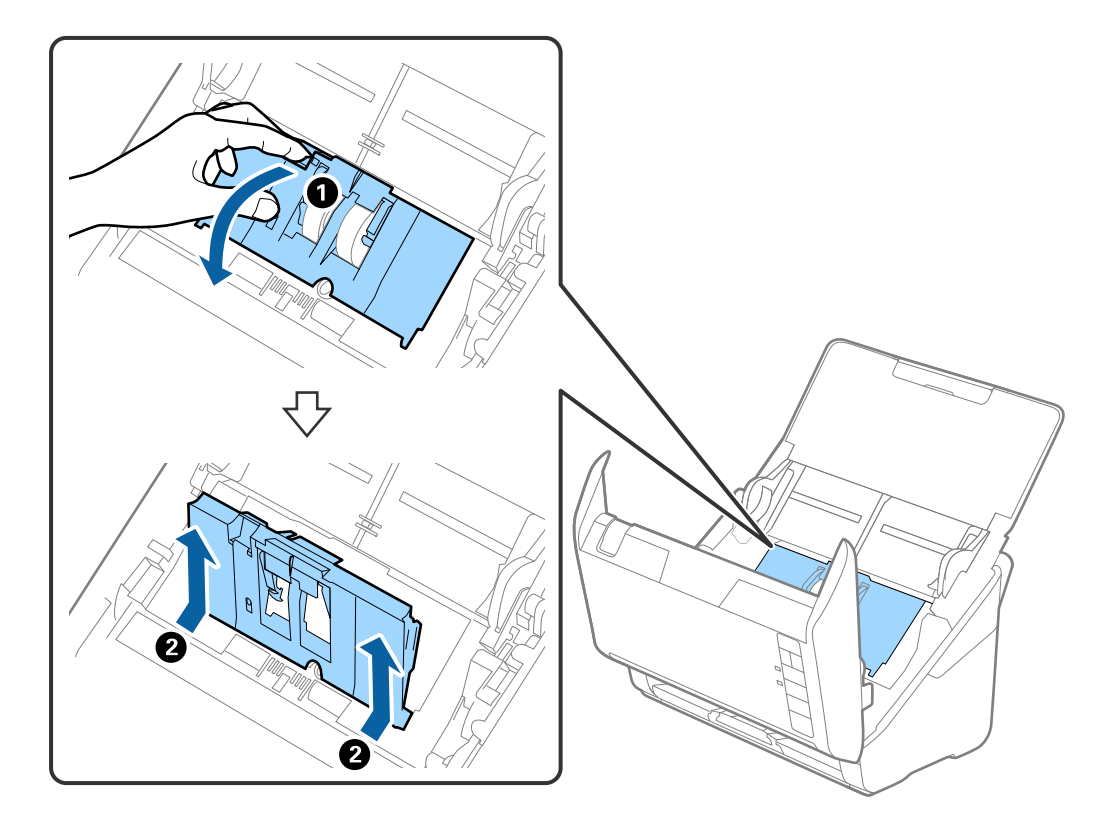

اسحب مثبت محور البكرة ثم قم بتحريكه وإزالة بكرات السحب التي تم تثبيتها. . $^5$ 

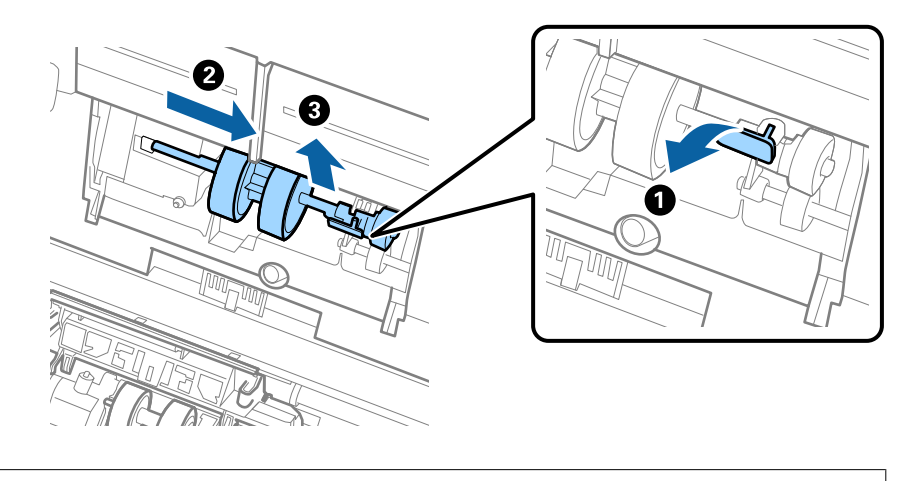

*هام:*c *لاتسحب بكرة السحب بقوة. حيث قد يؤدي هذا إلى تلف الماسحة الضوئية من الداخل.*

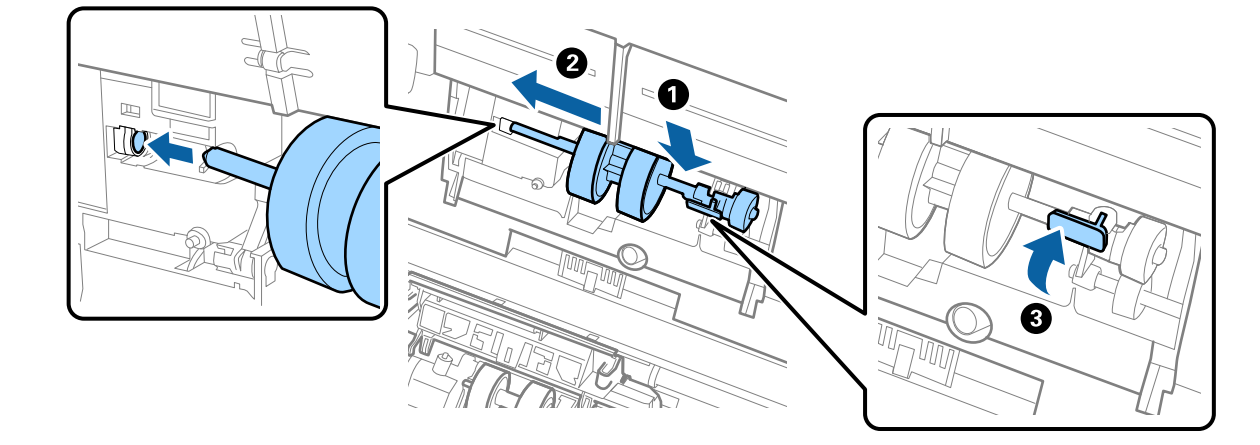

<sup>6.</sup> أثناء الضغط المستمر على المثبت، قم بتحريك بكرة السحب الجديدة إلى اليسار وإدخالها في الفتحة في الماسحة الضوئية. اضغط على المثبت<br>لإحكامه.

ن ضع حافة غطاء بكرة السحب في التجويف ودعها تنزلق. أغلق الغطاء بإحكام.  $^7$ 

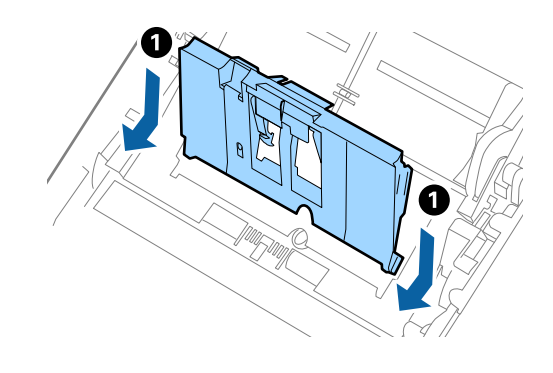

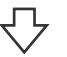

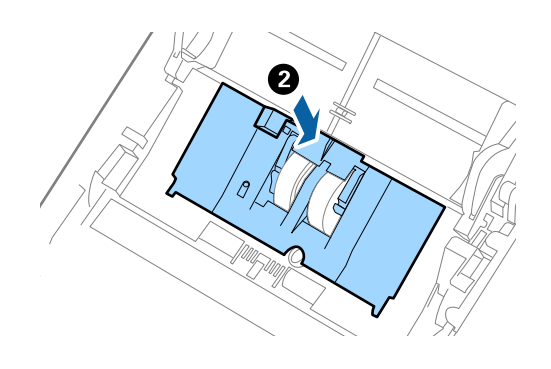

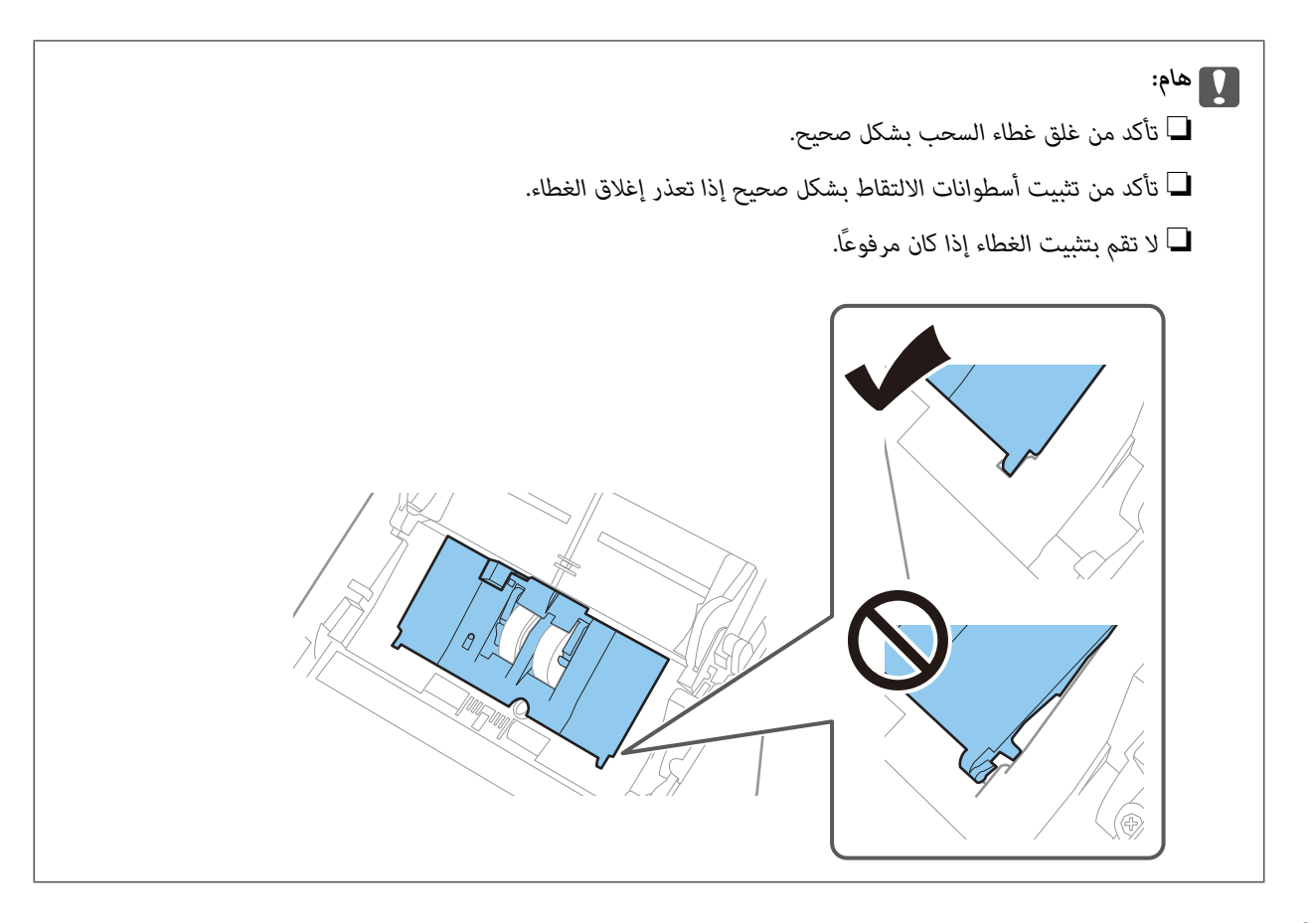

اضغط على الخطافات في طرفي غطاء بكرة الفصل لفتح الغطاء.  $^8$ 

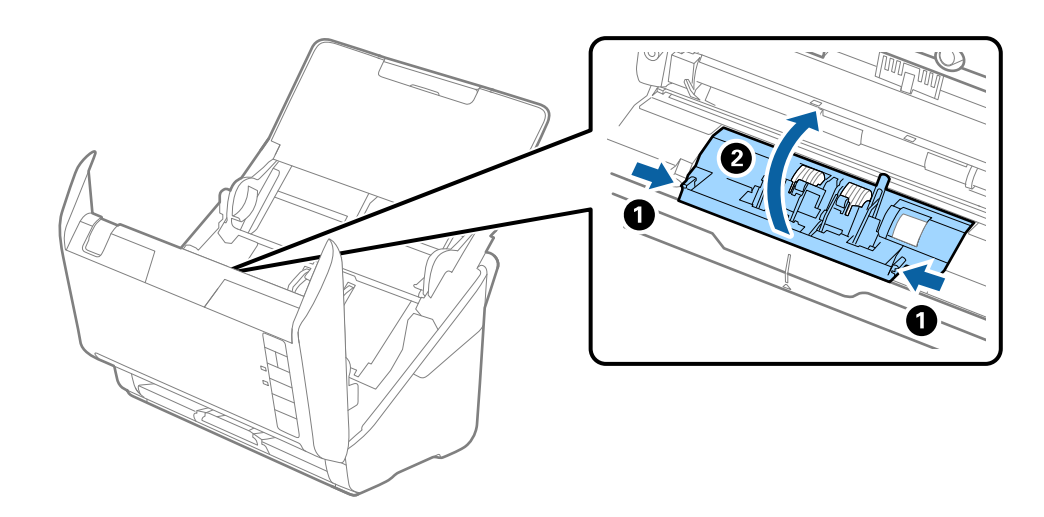

<span id="page-156-0"></span>ارفع الجانب الأيسر من بكرة الفصل، ثم دع بكرات الفصل المثبتة تنزلق وقم بإزالتها. .9

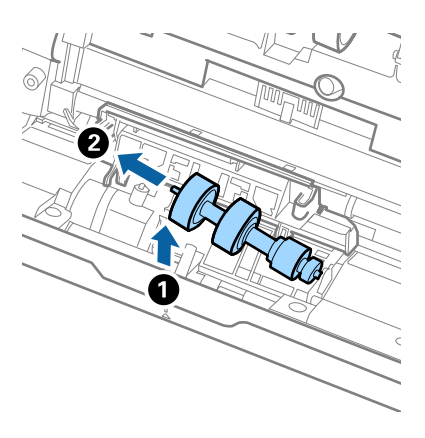

أدخل محور بكرة الفصل الجديد في الفتحة الموجودة على الجانب الأعن، ثم اخفض البكرة. . $^{10}$ 

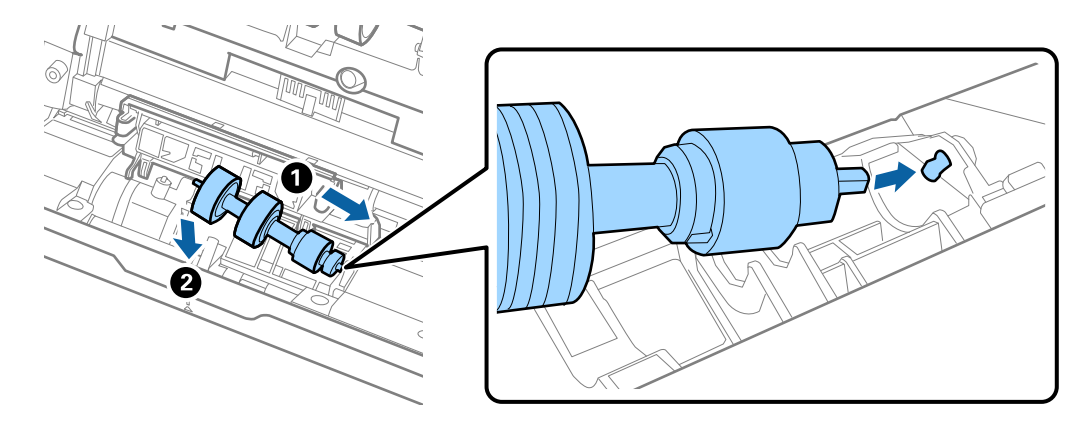

أغلق غطاء بكرة السحب. .11

*هام:*c *إذا كان من الصعب إغلاق الغطاء، فتأكد من تركيب بكرات الفصل بشكل صحيح.*

- أغلق غطاء الماسحة الضوئية. .12
- قم بتوصيل مهايئ التيار المتردد، ثم تشغيل الماسحة الضوئية. $^{13}$
- $\,$ . Epson Scan 2 Utility أعد ضبط عدد مرات المسح الضوئي باستخدام. $^{14}$

**ملاحظة:**<br>تخلص من بكرة السحب وبكرة الفصل وفقًا للقواعد واللوائح الخاصة بالسلطة المحلية التي تتبع لها. تجنب تفكيكها.

#### **معلومات ذات صلة**

 $\,$  "رموز أدوات تركيب [البكر" في](#page-23-0) الصفحة 24 $\,$ 

# **إعادة تعيني عدد النُسخ الممسوحة ضوئيًا بعد استبدال البكرات**

قم بإعادة تعيين عدد مرات المسح الضوئي باستخدام Epson Scan 2 Utility بعد استبدال مجموعة أدوات تركيب البكرة.

### .<br>تم بتشغيل الماسحة الضوئية. $^{-1}$

#### .<br>2. شغّل Epson Scan 2 Utility.

Windows 10❏

انقر فوق زر البدء، ثم حدد **EPSON** < **Utility 2 Scan Epson**.

Windows 8.1/Windows 8❏

.**Epson Scan 2 Utility** < **Epson** < **التطبيقات** >**البدء** شاشة

Windows 7/Windows Vista/Windows XP❏

```
انقر فوق زر البدء، ثم حدد جميع البرامج (أو البرامج)> EPSON < 2 Scan Epson< Utility 2 Scan Epson.
```
Mac OS❏

.**Epson Scan 2 Utility**< **Epson Software**< **التطبيقات** >**الانتقال** حدد

- انقر فوق علامة التبويب **عداد**. .3
- انقر فوق **إعادة الضبط** على **طقم مجموعة الأسطوانات**. .4

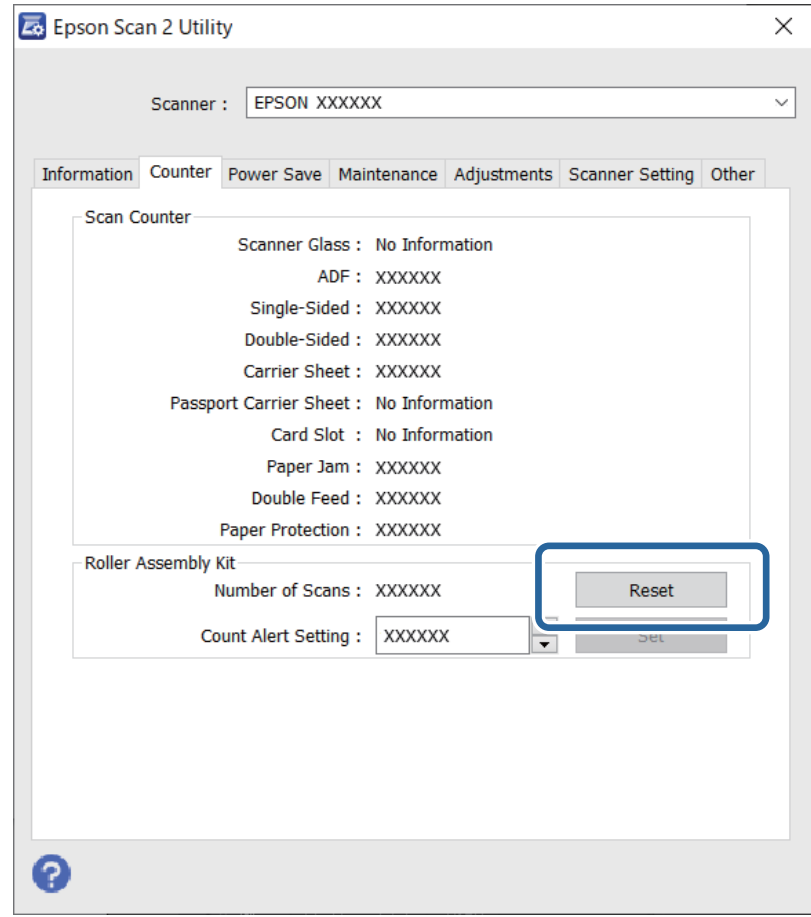

#### **معلومات ذات صلة**

| ["استبدال](#page-152-0) أدوات تركيب البكر" في الصفحة 153

# <mark>توفير الطاقة</mark>

<span id="page-158-0"></span>يكنك توفير الطاقة عن طريق استخدام وضع السكون أو وضع إيقاف التشغيل التلقائي عندما لا توجد عمليات تنفذها الماسحة الضوئية. يمكنك ضبط مدة زمنية قبل دخول الماسحة الضوئية في وضع السكون والتوقف عن التشغيل تلقائيًا. ستؤثر أي زيادة على كفاءة الطاقة التي يعمل بها المنتج. ضع<br>البيئة في الاعتبار قبل إحداث أي تغييرات.

. شغّل Epson Scan 2 Utility.

Windows 10❏

انقر فوق زر البدء، ثم حدد **EPSON** < **Utility 2 Scan Epson**.

Windows 8.1/Windows 8❏

.**Epson Scan 2 Utility** < **Epson** < **التطبيقات** >**البدء** شاشة

Windows 7/Windows Vista/Windows XP❏

```
انقر فوق زر البدء، ثم حدد جميع البرامج (أو البرامج)> EPSON < 2 Scan Epson< Utility 2 Scan Epson.
```
Mac OS❏

.**Epson Scan 2 Utility**< **Epson Software**< **التطبيقات** >**الانتقال** حدد

- انقر فوق علامة التبويب **توفري الطاقة**. .2
- قم بضبط **مؤقت السكون (دقائق)** أو **مؤقت قطع الطاقة (دقائق)**، ثم انقر فوق **تعيني**. .3

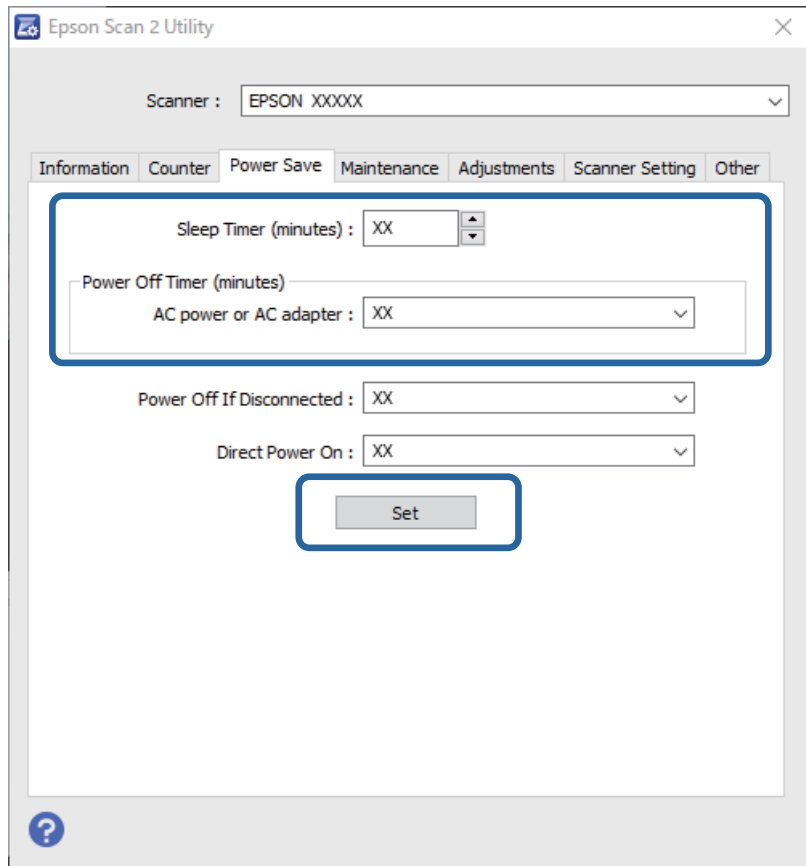

# **نقل الماسحة الضوئية**

<span id="page-159-0"></span>عندما تحتاج إلى نقل الماسحة الضوئية لوضعها في مكانٍ آخر أولإصلاحها، اتبع الخطوات أدناه لتعبئة الماسحة الضوئية.

- اشغط على الزر  $\bigcup$  لإيقاف تشغيل الماسحة الضوئية.  $^{-1}$ 
	- افصل مهايئ التيار المتردد من الماسحة الضوئية. $^2$ 
		- $\cdot$  افصل كبل USB.
		- .<br>4. أغلق درج الإدخال ودرج الإخراج.

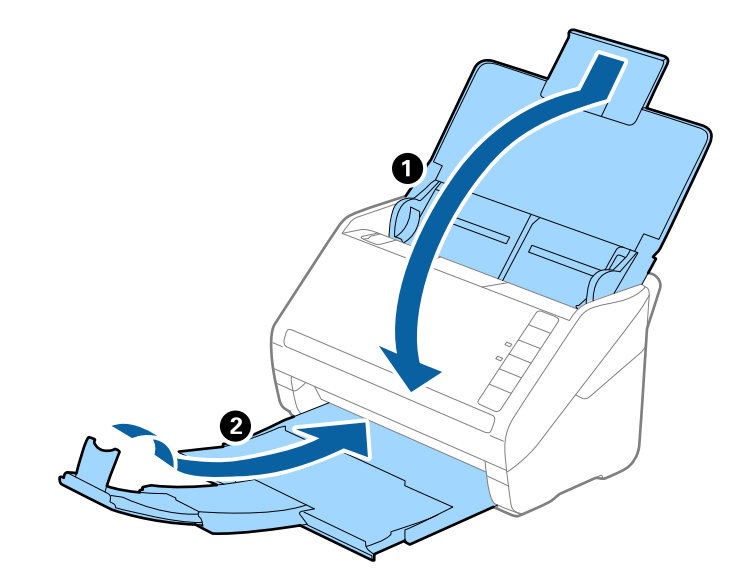

#### *هام:*c

*تأكد من إغلاق درج الإخراج بإحكام؛ وإلاقد يتعرض للضرر أثناء عملية النقل.*

<sup>5.</sup> أرفق مواد التغليف الواردة مع الماسحة الضوئية، ثم أعد تعبئة الماسحة الضوئية في علبتها الأصلية أو علبة أخرى قوية.

# **تحديث التطبيقات والبرامج الثابتة**

عكنك إزالة بعض المشكلات وتحسين بعض الوظائف أو إضافة وظائف جديدة من خلال تحديث التطبيقات والبرامج الثابتة. تأكد من استخدام<br>أحدث إصدار من التطبيقات والبرامج الثابتة.

#### *هام:*c

*لاتوقف تشغيل الكمبيوتر أو الماسحة الضوئية أثناء التحديث.*

تأكد من توصيل الماسحة الضوئية بالكمبيوتر، واتصال الكمبيوتر بالإنترنت.  $^1$ 

ابدأ تشغيل EPSON Software Updater، وحدِّث التطبيقات أو البرامج الثابتة.  $^2$ 

Windows 10❏

انقر فوق زر البدء، ثم حدد **Software Epson** < **Updater Software EPSON**.

❏نظام التشغيل 8.1 Windows أو 8 Windows

أدخل اسم التطبيق في رمز البحث، ثم حدد الرمز المعروض.

Windows 7❏

انقر فوق زر البدء، ثم حدد **جميع البرامج** أو **البرامج** >**Software Epson**< **Updater Software EPSON**.

Mac OS❏

حدد **أداة البحث** >**الانتقال** >**التطبيقات** >**Software Epson** < **Updater Software EPSON**.

*ملاحظة:*

إذا لم تستطع العثور على التطبيق الذي تريد تحديثه في القائمة، فإنه لا يمكنك التحديث باستخدام EPSON Software Updater. ابحث عن أحدث<br>إصدارات التطبيقات في موقع Epson المحلي على الويب.

*[http://www.epson.com](http://www.epson.com/)*

# **حل المشاكل**

<span id="page-161-0"></span>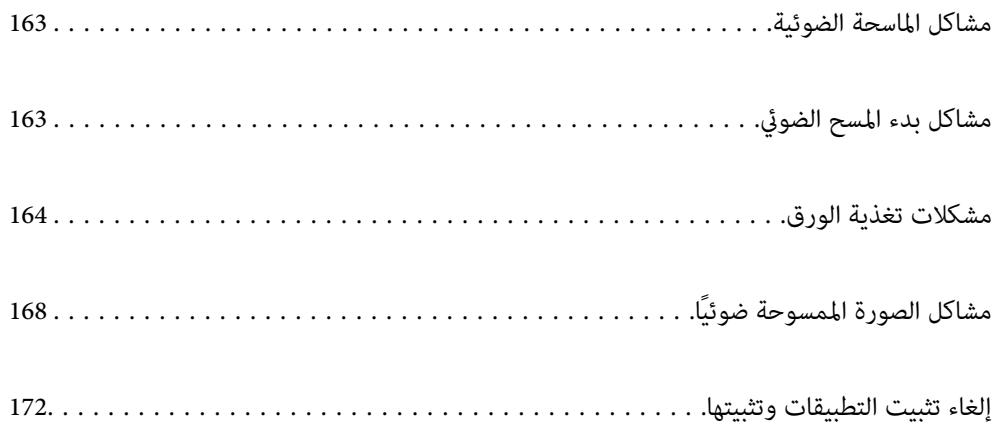

# **مشاكل الماسحة الضوئية**

## **تشري مصابيح الماسحة الضوئية إلى وجود خطأ**

تحقق من التالي إذا أشارت مصابيح الماسحة الضوئية إلى وجود خطأ.

❏تأكد من عدم انحشار المستندات الأصلية داخل الماسحة الضوئية.

<span id="page-162-0"></span>❏عند تغذية العديد من المستندات الأصلية، افتح غطاءADF وأزل المستندات الأصلية. بعد ذلك، أغلق غطاء ADF.

❏تأكد من إغلاق غطاء الماسحة الضوئية.

❏تأكد من اتصال الماسحة الضوئية بجهاز الكمبيوتر الخاص بك بشكلٍ صحيح.

 $\Box$ تأكد من صحة تثبيت 2 Epson Scan.

❏إذا فشل تحديث البرامج الثابتة ودخلت الماسحة في وضع الاستعادة، فقم بتحديث البرامج الثابتة مجددًا باستخدام وصلة USB.

■ قم بإيقاف الماسحة الضوئية وإعادة تشغيلها مجددًا. إذا لم ينجح هذا الأمر في حل المشكلة، فقد يكون هناك خلل وظيفي في الماسحة الضوئية، أو<br>قد يحتاج المصباح في وحدة الماسحة الضوئية إلى الاستبدال. اتصل بالموزع.

#### **معلومات ذات صلة**

| "مؤشرات [الأخطاء" في](#page-20-0) الصفحة 21 | "انحشار [المستندات](#page-165-0) الأصلية في الماسحة الضوئية بشكلٍ متكرر" في الصفحة 166

#### **تعذر تشغيل الماسحة الضوئية**

❏تأكد من إحكام توصيل مهايئ التيار المتردد بالماسحة الضوئية ومأخذ التيار الكهربايئ. تحقق من أن مأخذ التيار الكهربائي يعمل. وصل جهازًا آخر مأخذ التيار الكهربائي وتحقق من إمكانية تشغيله.  $\Box$ 

# **مشاكل بدء المسح الضويئ**

**يتعذّر تشغيل المسح الضويئ من الكمبيوتر**

**يتعذّر توصيل الماسحة الضوئية عن طريق USB** ميكن النظر في الأسباب التالية.

**لا يتم توصيل كابل USB بالمأخذ الكهربايئ بصورة صحيحة.**

**الحلول**

قم بإحكام توصيل كبل USB بالماسحة الضوئية والكمبيوتر.

#### **توجد مشكلة في محور USB.**

#### **الحلول**

<span id="page-163-0"></span>إذا كنت تستخدم محور USB، فحاول توصيل الماسحة الضوئية بجهاز الكمبيوتر مباشرة.ً

#### **هناك مشكلة في كابل USB أو مدخل USB.**

#### **الحلول**

إذا تعذر التعرف على كابل USB، فقم بتغيري المنفذ، أو قم بتغيري كابل USB.

#### **الماسحة الضوئية في وضع إيقاف التشغيل.**

#### **الحلول**

تأكد من تشغيل الماسحة الضوئية. أيضًا، انتظر حتى يتوقف مؤشر بيان الحالة عن الوميض للإشارة إلى استعداد الماسحة الضوئية لإجراء عملية المسح الضويئ.

#### **يتعذر إجراء المسح الضويئ حتى ولو تم إنشاء اتصال بصورة صحيحة**

**مل يتم تثبيت التطبيقات المطلوبة على الكمبيوتر الخاص بك.**

**الحلول**

تأكد من تثبيت التطبيقات التالية:

(Mac OS) Document Capture أو) Windows) Document Capture Pro❏

Epson Scan 2❏

إذامل تكن التطبيقات مثبتة، فأعد تثبيتها مجددًا.

#### **مل يتم تعيني المهمة لزر الماسحة الضوئية.**

#### **الحلول**

تحقق من تعيين المهمة بشكل صحيح لزر الماسحة الضوئية الموجود في WindowsDocument Capture Pro أوDocument .( (Mac OSCapture

[ إذا كنت تستخدم أي برامج متوافقة مع TWAIN، فلن يتم تحديد الماسحة الضوئية الصحيحة وفقًا لإعداد المصدر. (Windows)

#### **الحلول**

تأكد من تحديد الماسحة الضوئية الصحيحة من قائمة برامجك.

# **مشكلات تغذية الورق**

## **تغذية عدة مستندات أصلية (تغذية مزدوجة)**

تحقق مما يلي عند حدوث تغذية مزدوجة.

اعند انحشار المستندات الأصلية داخل الماسحة الضوئية، افتح غطاء الماسحة الضوئية وأخرج المستندات الأصلية، ثم أغلق غطاء الماسحة المجمّة المستحة الماسحة<br>الضوئية.

❏تحقق من الصورة الممسوحة ضوئيًا، ثم امسح المستندات الأصلية ضوئيًا مرة أخرى عند الضرورة.

إذا متت تغذية الماسحة الضوئية مبستندات أصلية عديدة بصورة متكررة، فقم بتجربة الطرق التالية.

إذا كنت تقوم بتحميل مستندات غر مدعومة، فقد تتم تغذية الماسحة الضوئية بالعديد من المستندات الأصلية في المرة الواحدة.

❏نظّف البكرات الموجودة داخل الماسحة الضوئية.

❏قلل عدد المستندات الأصلية التي يتم وضعها في المرة الواحدة.

❏اضغط على الزر لخفض سرعة الماسحة الضوئية.

❏استخدم **وضع التغذية التلقائية**، وامسح المستندات الأصلية ضوئيًا واحدًا تلو الآخر. عند استخدام Document Capture Pro، <sub>ع</sub>ُكنك فتح نافذة Epson Scan 2 من خلال الضغط على الزر ا**لإعدادات التفصيلية** في شاشة **إعدادات**<br>المسح الضوئي.

**معلومات ذات صلة**

- | "إزالة المستندات المحشورة من الماسحة الضوئية" في الصفحة 165
- | "المسح الضويئ للأحجام والأنواع المختلفة من المستندات الأصلية واحدًا تلو الآخر (وضع التغذية [التلقائية\)" في](#page-88-0) الصفحة 89
	- | "تنظيف الماسحة الضوئية من [الداخل" في](#page-146-0) الصفحة 147

### **إزالة المستندات المحشورة من الماسحة الضوئية**

إذا انحشر أي مستند داخل الماسحة الضوئية، فاتبع هذه الخطوات لإزالته.

- $\cdot$ اً أزل جميع المستندات الأصلية المتبقية في درج الإدخال.  $^{-1}$ 
	- .<br>2. اسحب الذراع وافتح غطاء الماسحة الضوئية.

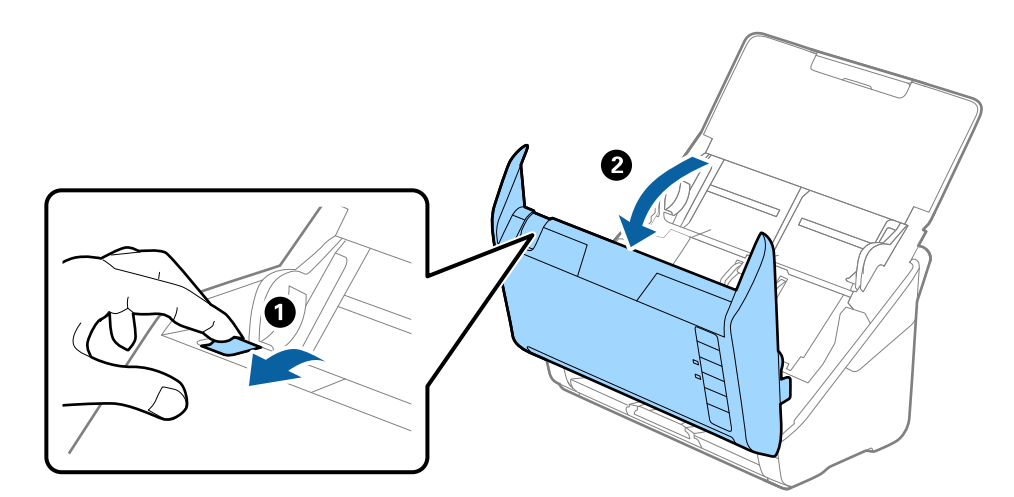

ن قم بحذر بإزالة أي مستندات أصلية متبقية داخل الماسحة الضوئية. $^3$ 

<span id="page-165-0"></span>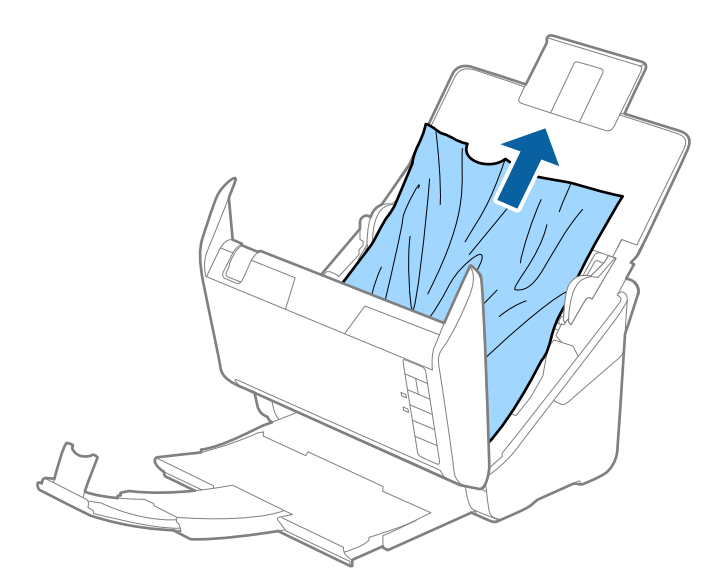

إذا تعذّر سحب المستندات الأصلية مباشرة إلى الأعلى، فاسحب المستندات الأصلية بحذر إلى الخارج من درج الإخراج في اتجاه السهم. .4

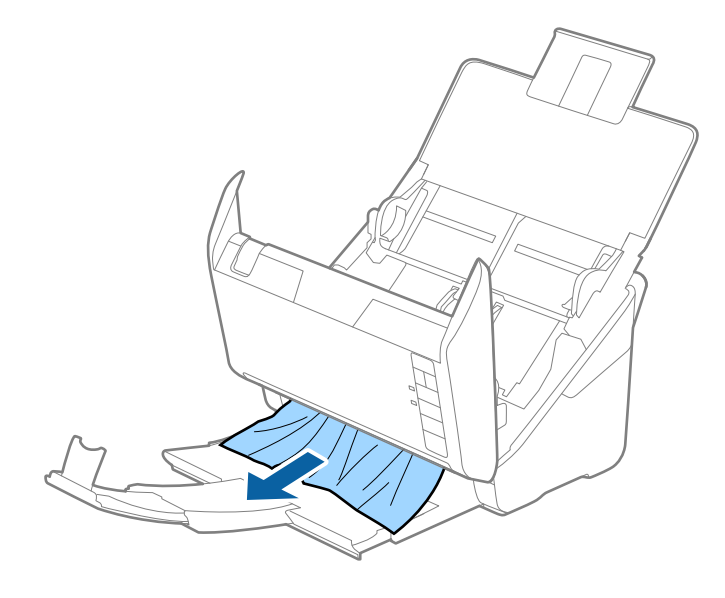

*هام:*c *تأكد من عدم وجود أوراق داخل الماسحة الضوئية.*

ن أغلق غطاء الماسحة الضوئية. $^{\rm 5}$ 

# **انحشار المستندات الأصلية في الماسحة الضوئية بشكلٍ متكرر**

إذا كانت المستندات الأصلية تنحشر في الماسحة الضوئية بشكلٍ متكرر، فجرب الطرق التالية. ❏اضغط على الزر لخفض سرعة الماسحة الضوئية.

❏نظّف الأسطوانات الموجودة داخل الماسحة الضوئية.

❏إذا انحشرت المستندات الأصلية التي يتم إخراجها في درج الإخراج، فخزن درج الإخراج ولاتستخدمه.

**معلومات ذات صلة**

| "تنظيف الماسحة الضوئية من [الداخل" في](#page-146-0) الصفحة 147

#### **ميزة حامية الورق لا تعمل بصورة صحيحة**

حسب المستند الأصلي ومستوى الذي قمت بتعيينه، فقدلاتعمل هذه الميزة بصورة صحيحة.

❏حدد **إيقاف** لتعطيل الميزة عند مسح البطاقات البلاستيكية أو الورق السميك ضوئيًا.

❏عند حدوث خطأ الاكتشاف بصورة متكررة، اخفض مستوى هذه الميزة.

❏في حال تلف المستند الأصلي، تحقق من متكني هذه الميزة. إذا تم متكينها بالفعل، فقم بزيادة مستوى الحامية للميزة.

**معلومات ذات صلة**

| "تعيني ميزة حامية [المستندات" في](#page-130-0) الصفحة 131

### **المستندات الأصلية تخرج متسخة**

نظف الماسحة الضوئية من الداخل.

**معلومات ذات صلة** | "تنظيف الماسحة الضوئية من [الداخل" في](#page-146-0) الصفحة 147

# **انخفاض سرعة المسح الضويئ عند المسح الضويئ بشكل متواصل**

عند إجراء مسح ضوئي باستخدام ADF بشكل مستمر، تنخفض سرعة المسح الضوئي لحماية آلية الماسحة الضوئية من السخونة الزائدة والتلف. ومع<br>ذلك، يمكنك مواصلة المسح الضوئي.

للعودة إلى سرعة المسح الضوئي الطبيعية، اترك الماسحة الضوئية خاملة لمدة 30 دقيقة على الأقل. لن يتم الرجوع إلى سرعة المسح الضوئي الطبيعية<br>حتى إذا تم إيقاف تشغيل الطاقة.

# **المسح الضويئ يستغرق وقتًا طويلاً**

❏قد تتباطأ سرعة المسح الضويئ وفقًا لظروف المسح، مثل: الدقة العالية، وميزات ضبط الصورة، وتنسيق الملف، وما إلى ذلك.

❏تستطيع أجهزة الكمبيوتر ذات المنافذ 3.0 USB) بالغة السرعة) أو منافذ 2.0 USB) عالية السرعة) إجراء المسح الضويئ بصورة أسرع من الأجهزة ذات المنافذ 1.1 USB. إذا كنت تستخدم منفذ 3.0 USB أو 2.0 USB مع الماسحة الضوئية، فتأكد من توافقه مع متطلبات النظام.

عند استخدام برنامج حماية، قم باستثناء الملف TWAIN.log من المراقبة، أو اضبط TWAIN.log كملف قراءة فقط. لمزيد من المعلومات حول وظائف برنامج الحماية لديك، راجع التعليمات وغيرها من الأشياء المتوفرة مع البرنامج. يُحفظ ملف TWAIN.log في المواقع التالية.

AppData\Local\Temp\(المستخدم اسم\(Users\:C

#### **ا ً مشاكل الصورة الممسوحة ضوئي**

# <span id="page-167-0"></span>**تظهر خطوط مستقيمة عند إجراء المسح الضويئ من ADF**

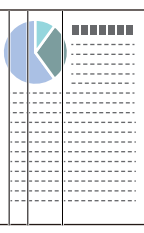

#### ❏نظّف ADF.

قد تظهر خطوط مستقيمة في الصورة عند وجود أوساخ أو قذارة في ADF.

❏أزِل أي بقع أو أوساخ تلتصق بالمستند الأصلي.

❏باستخدام ميزة **اكتشاف اتساخ الزجاج**، تظهر رسالة تنبيه عند اكتشاف وجود أوساخ على زجاج الماسحة الضوئية.

حدد علامة التبويب **إعداد الماسحة الضوئية** ثم حدد **تشغيل-مرتفع** أو **تشغيل-منخفض** من ا**كتشاف اتساخ الزجاج** في 2 Epson Scan<br>Utility.

عندما يتم عرض رسالة تنبيه، نظّف الأسطح الزجاجية داخل ماسحتك الضوئية باستخدام أدوات التنظيف الأصلية من Epson أو قطعة قماش ناعمة.

#### *ملاحظة:*

- ❏ *حسب الأوساخ الموجودة، قدلايتم اكتشافها بصورة صحيحة.*
- ❏ *إذا كانت ميزة الاكتشاف لا تعمل بصورة صحيحة، فغريّ الإعداد. حدد أعلى في حال مليتم اكتشاف الأوساخ. حدد أدىن أو إيقاف إذا تم عرض التنبيه من خلال الاكتشاف الخطأ.*

#### **معلومات ذات صلة**

| "تنظيف الماسحة الضوئية من [الداخل" في](#page-146-0) الصفحة 147

# **لا يظهر تنبيه وجود الأوساخ على الزجاج**

إذا ظهرت شاشة تنبيه وجود الأوساخ على الزجاج بعد تنظيف الجزء الداخلي من الماسحة الضوئية، فافحص سطح الزجاج مرة أخرى. إذا كانت هناك<br>خدوش على الزجاج، فسيتم الكشف عنها باعتبارها أوساخًا زجاجية.

في حال تطلب الأمر استبدال الجزء الزجاجي. اتصل بالوكيل المحلي لإصلاحه.

# **الألوان غري متناسقة في الصورة الممسوحة ضوئيًا**

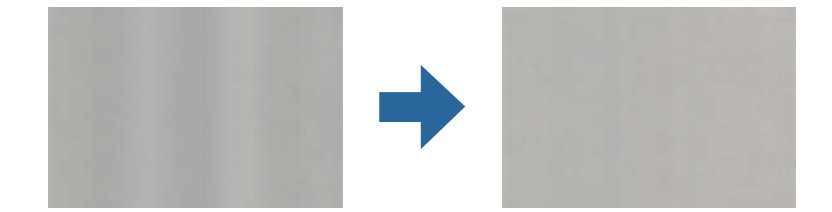

إذا كانت الماسحة الضوء تصوة لضوء قوي مثل ضوء الشمس المباشر، فإن المستشعر الموجود داخل الماسحة الضوئية يكشف عن الضوء بصورة خطأ<br>وتصبح الألوان في الصورة الممسوحة ضوئيًا غير متناسقة.

❏ولذلك غريّ اتجاه الماسحة الضوئية حتى لايُسلط أي ضوء قوي على الجزء الأمامي من الماسحة الضوئية.

❏وانقل الماسحة الضوئية إلى مكان لاتتعرض به لضوء قوي.

# **تكبري الصورة الممسوحة ضوئيًا أو تصغريها**

عند *مّ*ديد الصورة الممسوحة ضوئيًا أو تقليصها، <sub>ت</sub>مكنك ضبط نسبة التمديد باستخدام ميزة **عمليات الضبط** في Epson Scan 2 Utility. تتوفر هذه<br>الميزة فقط لنظام التشغيل Windows.

*الأداة المساعدة Utility 2 Scan Epson هي أحد التطبيقات المرفقة ضمن برامج الماسحة الضوئية. ملاحظة:*

- .1 .Epson Scan 2 Utility لّشغ
	- Windows 10❏

انقر فوق زر البدء، ثم حدد **EPSON** < **Utility 2 Scan Epson**.

Windows 8.1/Windows 8❏

أدخل اسم التطبيق في رمز البحث، ثم حدد الرمز المعروض.

Windows 7❏

انقر فوق زر البدء، ثم حدد **جميع البرامج** أو **البرامج** > **EPSON**< **2 Scan Epson** < **Utility 2 Scan Epson**.

- حدد علامة التبويب **عمليات الضبط**. .2
- استخدم **التكبري / التصغري** لضبط نسبة التمديد للصور الممسوحة ضوئيًا. .3
	- انقر فوق **تعيني** لتطبيق الإعدادات على الماسحة الضوئية. .4

## **يظهر التواء في خلفية الصور**

قد تظهر الصور التي تكون خلف المستند الأصلي في الصورة الممسوحة ضوئيًا.

❏عندما يكون الخيار **تلقايئ**، أو **ألوان**، أو **تدرج الرمادي** محددًا في **نوع الصورة**:

الساً تأكد من تحديد **إزالة الخلفية** في نافذة Epson Scan 2. عند استخدام Document Capture Pro، ع<sup>ُ</sup>كنك فتح النافذة من خلال الضغط على<br>الزر الإ**عدادات التفصيلية** في شاشة إ**عدادات المسح الضوئي.** انقر فوق علامة التبويب **إعدادات متقدمة**> **إزالة الخلفية**.

❏تأكد من تحديد **تقنية تحسني النص**.

**تحسني النص**. Pro Capture Document) نظامCapture Document/)Windows) نظام X OS Mac(: انقرفوق **إعدادات المسح الضويئ** <sup>&</sup>gt;**تقنية**

2 Scan Epson: انقر فوق علامة التبويب **إعدادات متقدمة**>**تقنية تحسني النص**.

❏عندما يكون الخيار **أبيض وأسود** مُحددًا باعتباره **نوع الصورة**:

تأكد من تحديد **تقنية تحسني النص**.

**تقنيةتحسني**>انقرفوق**إعداداتالمسحالضويئ** :)Mac OS Xنظام (Windows)/Document Captureنظام (Document Capture Pro .**النص**

2 Scan Epson: انقر فوق علامة التبويب **إعدادات متقدمة**>**تقنية تحسني النص**.

حسب حالة الصورة الممسوحة ضوئيًا، انقر فوق **الإعدادات** في نافذة Epson Scan 2 ثم جرّب تعيين **تحسين الحواف** على مستوى منخفض أو<br>تعيين **مستوى تقليل التشوه** على مستوى أعلى.

# **تشوه الصورة الممسوحة ضوئيًا أو النص**

ميكنك ضبط مظهر الصورة الممسوحة ضوئيًا عن طريق زيادة درجة الدقة أو ضبط جودة الصورة.

❏غيِّر درجة الدقة ثم أعد المسح الضويئ.

عني درجة الدقة المناسبة لغرض الصورة الممسوحة ضوئيًا.

❏تأكد من تحديد **تقنية تحسني النص**.

**تقنيةتحسني**>انقرفوق**إعداداتالمسحالضويئ** :)Mac OS Xنظام (Windows)/Document Captureنظام (Document Capture Pro .**النص**

2 Scan Epson: انقر فوق علامة التبويب **إعدادات متقدمة**>**تقنية تحسني النص**.

❏عندما يكون الخيار **أبيض وأسود** مُحددًا باعتباره **نوع الصورة**:

حسب حالة الصورة الممسوحة ضوئيًا، انقر فوق ا**لإعدادات** في نافذة Epson Scan 2 ثم جرّب تعيين **تحسين الحواف** على مستوى منخفض أو<br>تعيين **مستوى تقليل التشوه** على مستوى أعلى.

❏إذا كنت تجري مسحًا ضوئيًا بتنسيق JPEG، فجرِّب تغيري مستوى الضغط.

ثم ،**حفظالإعدادات** انقرفوق**خيارات**فيشاشة :)Mac OS Xنظام (Windows)/Document Captureنظام (Document Capture Pro غيرٌ جودة الصورة إلى JPEG.

2 Scan Epson: انقر فوق **تنسيق الصورة**> **خيارات**، ثم غريّ **جودة الصورة**.

#### **قامئة بدرجات الدقة المقترحة لتلائم غرضك**

راجع الجدول وعني الدقة المناسبة من أجل الصورة الممسوحة ضوئيًا الخاصة بك.

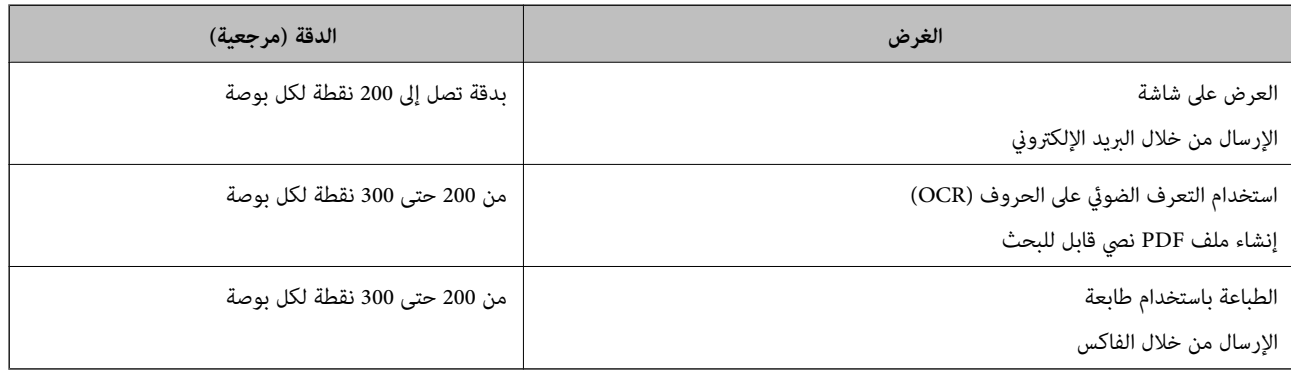

# **ظهور الأمناط المتموجة (ظلال شبيهة بالشبكة العنكبوتية)**

إذا كان المستند الأصلي مستندًا مطبوعًا، فقد تظهر أمناط متموجة (ظلال شبيهة بالشبكة العنكبوتية) في الصورة الممسوحة ضوئيًا.

السالك من تحديد **تنقية الصورة** في نافذة Epson Scan 2. عند استخدام Document Capture Pro، ع<sup>ُ</sup>كنك فتح النافذة من خلال الضغط على Pro الضغط على<br>الزر الإع**دادات التفصيلية** في شاشة إ**عدادات المسح الضوئ**ى.

انقر فوق علامة التبويب **إعدادات متقدمة**> **تنقية الصورة**.

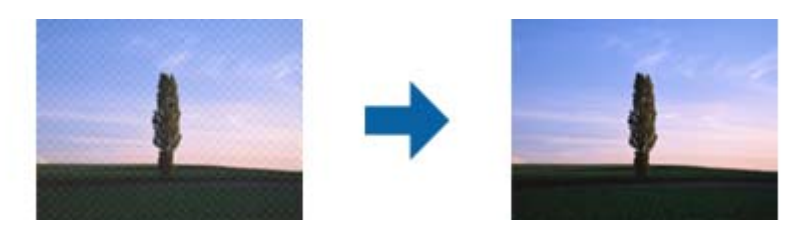

❏غيِّر درجة الدقة ثم أعد المسح الضويئ.

## **تعذر المسح الضويئ لحافة المستند الأصلي عند استخدام الكشف التلقايئ عن حجم المستند الأصلي**

حسب المستند الأصلي، قد يتعذر إجراء مسح ضويئ لحافة المستند الأصلي عند استخدام الكشف التلقايئ عن حجم المستند الأصلي.

ــــا اضبط ا**قتطاع الهوامش للحجم "تلقائي"** في نافذة Epson Scan 2. عند استخدام Document Capture Pro، ع**ُ**كنك فتح النافذة من خلال<br>الضغط على الزر الإ**عدادات التفصيلية** في شاشة إ**عدادات المسح الضوئي**.

انقر فوق علامة التبويب الإعدادات الرئيسية > **حجم المستند > الإعدادات**. في شاشة إعدادات حجم المستند اضبط ا**قتطاع الهوامش**<br>للحجم "تلقائي".

ـــا *حس*ب المستند الأصلي، قد لا يتم اكتشاف منطقة المستند الأصلي بصورة صحيحة عند استخدام ميزة ا**كتشاف تلقائي**. حدد الحجم المناسب<br>للمستند الأصلي من القا¢**ة حجم المستند**.

*ملاحظة:*

إذا كان حجم المستند الأصلي الذي ترغب في مسحة ضوئيًا غير مدرجًا، فقم بإنشاء الحجم يدويًا في نافذة Epson Scan 2. عند استخدام Document<br>Capture Pro، ويُكنك فتح النافذة من خلال الضغط على الزر **الإعدادات التفصيلية** في شاشة **إ** 

*انقر فوق علامة التبويب الإعدادات الرئيسية > حجم المستند، ثم حدد تخصيص.*

## **لا يتم التعرف على الحروف بشكل صحيح**

تحقق مما يلي لزيادة سرعة التعرف في OCR (التعرف الضوئي على الحروف).

❏تحقق من وضع المستند الأصلي بشكل مستقيم.

❏استخدم مستند أصلي بنص واضح. قد تقل قدرة التعرف على النص لأنواع المستندات الأصلية التالية.

❏المستندات الأصلية المنسوخة عدة مرات

❏المستندات الأصلية المستلمة عن طريق الفاكس (بدقة منخفضة)

❏المستندات الأصلية التي تكون المسافة بني الأحرف أو المسافة بني الأسطر فيها صغرية جدًا

المستندات الأصلية التي تحتوي على خطوط تسطير للتحديد على النص $\Box$ 

❏المستندات الأصلية التي تحتوي على نص مكتوب بالخط اليدوي

❏المستندات الأصلية المجعدة أو المكرمشة

■ قد تتدهور كفاءة نوع الورق المصنوع من ورق حراري، مثل الإيصالات، بسبب التقادم أو الاحتكاك. لذا، احرص على مسحها ضوئيًا في أقرب<br>وقت ممكن.

<span id="page-171-0"></span>❏عند الحفظ في ملفات Office® Microsoft أو **ملف PDF قابل للبحث**، تحقق من تحديداللغات الصحيحة.

# **تعذر حل المشكلات في الصورة الممسوحة ضوئيًا**

إذا جرَّتت جميع الحلول ولم تُحل المشكلة، فقم بتهيئة إعدادات التطبيق باستخدام Epson Scan 2 Utility. *الأداة المساعدة Utility 2 Scan Epson هي أحد التطبيقات المرفقة ضمن برامج الماسحة الضوئية. ملاحظة:*

- .1 .Epson Scan 2 Utility لّشغ
	- Windows 10❏

انقر فوق زر البدء، ثم حدد **EPSON** < **Utility 2 Scan Epson**.

Windows 8.1/Windows 8❏

أدخل اسم التطبيق في رمز البحث، ثم حدد الرمز المعروض.

Windows 7❏

```
انقر فوق زر البدء ثم حدد جميع البرامج أو البرامج > EPSON < 2 Scan Epson< Utility 2 Scan Epson.
```
Mac OS<del></del>

.**Epson Scan 2 Utility** < **Epson Software**< **التطبيقات** >**إلى الانتقال** حدد

- حدد علامة التبويب **أخرى**. .2
	- انقر فوق **إعادة الضبط**. .3

*قم بإلغاء تثبيت برنامج تشغيل الماسحة الضوئية (2 Scan Epson (وأعد تثبيته، وذلك إذا ملتحل التهيئة المشكلة. ملاحظة:*

# **إلغاء تثبيت التطبيقات وتثبيتها**

### **إزالة تثبيت التطبيقات**

قد يلزم إزالة تثبيت التطبيقات ثم إعادة تثبيتها لحل بعض المشاكل أو في حالة ترقية نظام التشغيل. سجِّل الدخول إلى الكمبيوتر التابع لك<br>كمسؤول. أدخل كلمة مرور المسؤول إذا طلب الكمبيوتر منك ذلك.

#### **إزالة تثبيت التطبيقات لنظام التشغيل Windows**

- $\cdot$ قم بإنهاء كل التطبيقات قيد التشغيل.  $^{-1}$
- افصل الماسحة الضوئية عن جهاز الكمبيوتر الخاص بك. $^2$ 
	- افتح لوحة التحكم:  $^3$

#### Windows 10❏

انقر بزر الماوس الأمين فوق زر ابدأ، أو اضغط عليه مع الاستمرار، ثم حدد **لوحة التحكم**.

Windows 8.1/Windows 8❏ حدد **سطح المكتب** > **الإعدادات** >**لوحة التحكم**. Windows 7❏

انقر فوق زر البدء وحدد **لوحة التحكم**.

- حدد **إزالة تثبيت برنامج** في **البرامج**. .4
- حدد التطبيق الذي تريد إلغاء تثبيته. .5
- انقر فوق **إزالة التثبيت/تغيري** أو **إزالة التثبيت**. .6

*إذا ظهرت نافذة «التحكم في حساب المستخدم»، فانقر فوق «متابعة». ملاحظة:*

اتبع الإرشادات المعروضة على الشاشة. $^7$ 

```
ملاحظة:
قد تظهر رسالة تطالبك بإعادة تشغيل الكمبيوتر. إذا ظهرت تلك الرسالة،  فتأكد من تحديد أريد إعادة تشغيل الكمبيوتر الآن،  ثم انقر فوق
                                                                                                                            إنهاء.
```
#### **إلغاء تثبيت تطبيقاتك الخاصة بنظام التشغيل OS Mac**

*تأكدمن تثبيت Updater Software EPSON. ملاحظة:*

- 1. نزَّل برنامج إزالة التثبيت باستخدام EPSON Software Updater. بعد تنزيل برنامج إزالة التثبيت، لايلزم تنزيله مجددًا في كل مرة تتم فيها إزالة تثبيت التطبيق.
	- .<br>2. افصل الماسحة الضوئية عن حهاز الكمبيوتر الخاص بك.
- <sup>3.</sup> لإزالة تثبيت برنامج تشغيل الماسحة الضوئية، حدد **تفضيلات النظام** من القامَّة Apple > ا**لطابعات والماسحات الضوئية** (أو **الطباعة والمسح**<br>ا**لضوئي** أو ا**لطباعة والفاكس**)، ثم أزل الماسحة الضوئية من قامَّة الماسحات ال
	- .<br>4. قم بإنهاء كل التطبيقات قيد التشغيل.
	- حدد **الانتقال** >**التطبيقات** >**Software Epson**< **برنامج إزالة التثبيت**. .5
		- . حدد التطبيق الذي تريد إزالة تثبيته، ثم انقر فوق "إزالة التثبيت".  $^6$

#### *هام:*c

يزيل برنامج إزالة التثبيت كل برامج التشغيل لماسحات Epson الضوئية من الكمبيوتر. إذا كنت تستخدم عدة ماسحات ضوئية من Epson<br>وتريد حذف بعض برامج التشغيل فقط، فاحذفها جميعاً أولاً، ثم أعد تثبيت برامج تشغيل الماسحات الضرورية م

#### *ملاحظة:*

إذا تعذر عليك العثور على التطبيق الذي تريد إزالة تثبيته في قائمة التطبيقات، فلا يمكنك إزالة التثبيت باستخدام برنامج إزالة التثبيت. في تلك<br>الحالة، حدد ا**لانتقال** > ا**لتطبيقات > Epson Software،** ثم حدد التطبيق الذي ترغب في

#### **تثبيت التطبيقات الخاصة بك**

اتبع الخطوات المذكورة أدناه لتثبيت التطبيقات الضرورية. *ملاحظة:* ❏ *سجِّل الدخول إلى الكمبيوتر الخاص بك كمسؤول. أدخل كلمة مرور المسؤول إذا طلب الكمبيوتر منك ذلك.* ❏ *عند إعادة تثبيت التطبيقات، يجب إزالة تثبيتها أولا.ً*

- $\cdot$ قم بإنهاء كل التطبيقات قيد التشغيل.  $^{-1}$
- وتشبيت برنامج تشغيل الماسحة الضوئية 2 Epson Scan، افصل الماسحة الضوئية والكمبيوتر مؤقتًا. . $^2$ *لاتوصِّل الماسحة الضوئية والكمبيوتر إلى أن يُطلب منك ذلك. ملاحظة:*
	- فبِّت التطبيق باتباع التعليمات الواردة على موقع الويب أدناه. $^3$

[http://epson.sn](http://epson.sn/?q=2)

*بالنسبة إلى أنظمة التشغيل Windows، ميكنك أيضًا استخدام قرص البرامج المرفق بالماسحة. ملاحظة:*

# **المواصفات الفنية**

<span id="page-174-0"></span>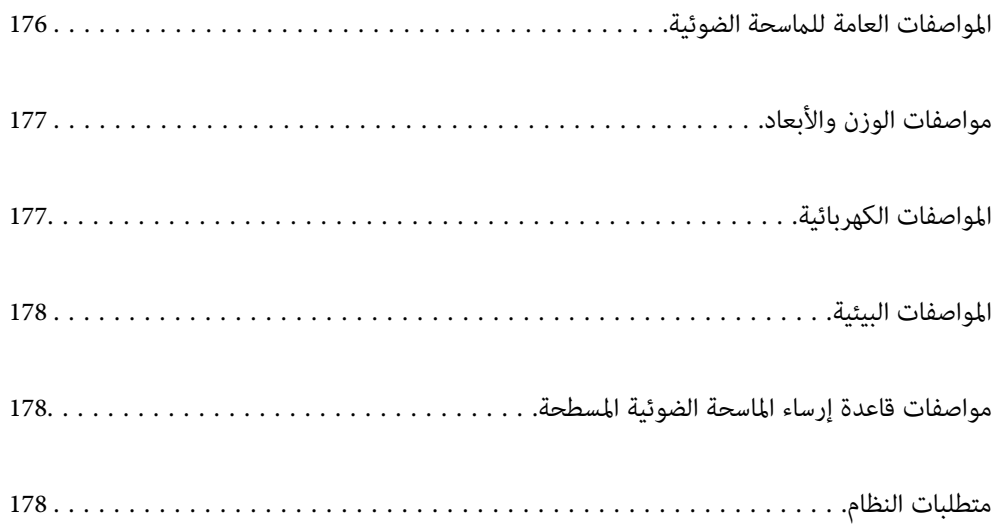

# **المواصفات العامة للامسحة الضوئية**

*المواصفات عرضة للتغيري بدون إشعار. ملاحظة:*

<span id="page-175-0"></span>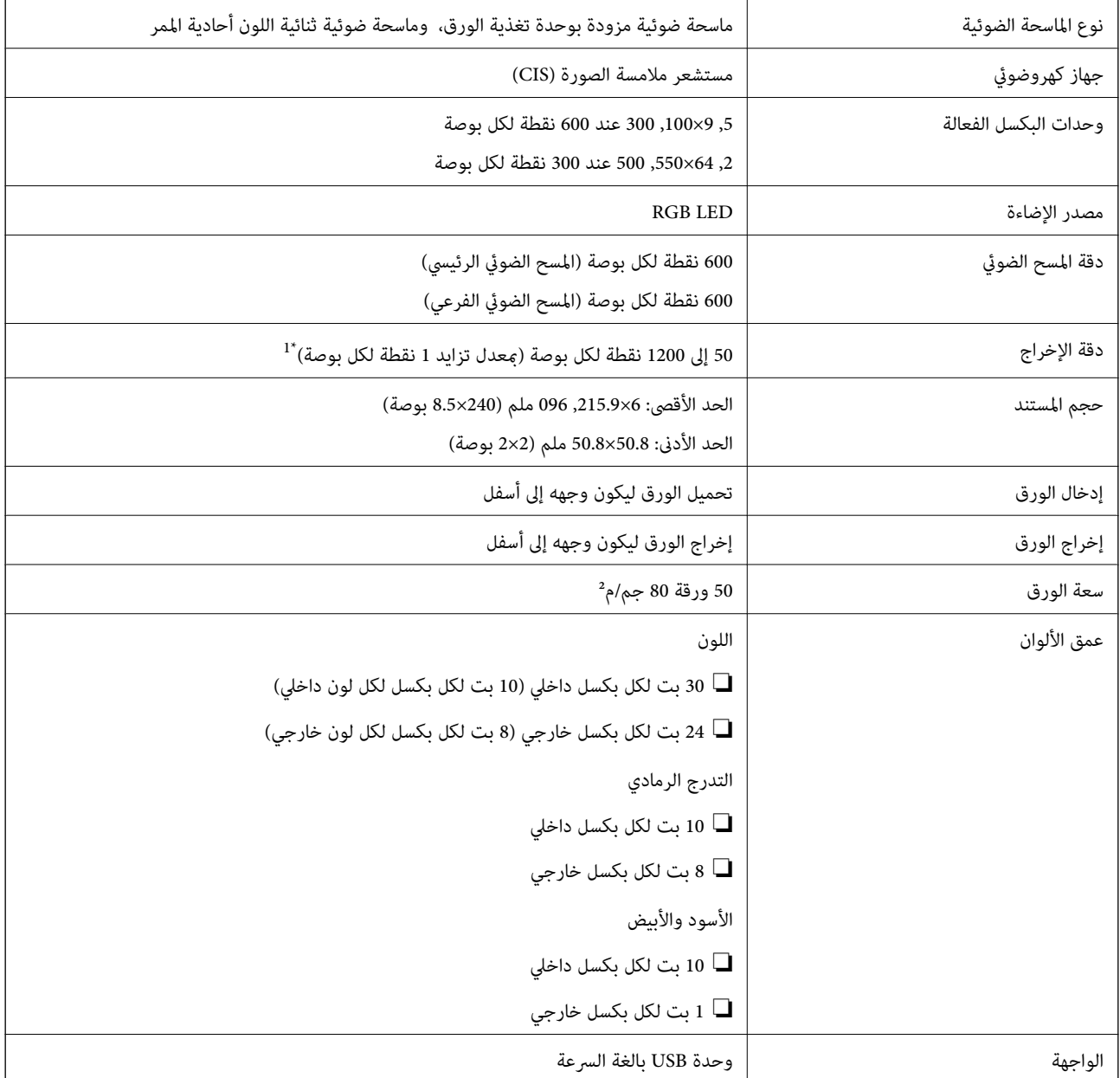

\*1 ميُكنك مسح الورق الطويل ضوئيًا باستخدام أوضاع الدقة التالية.

❏1346.0 ملم (53 بوصة) أو أقل: حتى 600 نقطة لكل بوصة

❏5461.0 ملم (215 بوصة) أو أقل: حتى 300 نقطة لكل بوصة

❏6096.0 ملم (220 بوصة) أو أقل: حتى 200 نقطة لكل بوصة

# **مواصفات الوزن والأبعاد**

<span id="page-176-0"></span>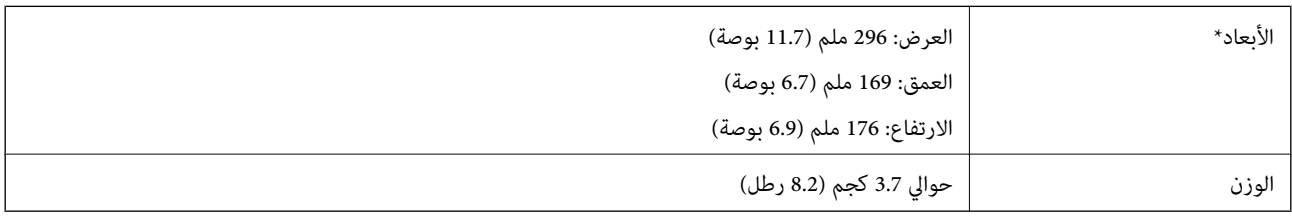

بدون الأجزاء البارزة ودرج الإدخال.

# **المواصفات الكهربائية**

## **المواصفات الكهربية للامسحة الضوئية**

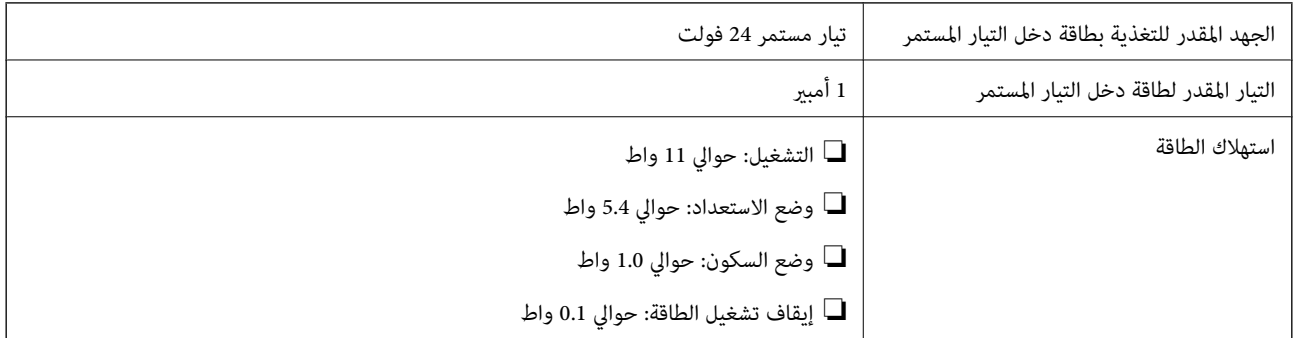

*بالنسبة للمستخدمني الأوروبيني، تفضل بزيارة موقع الويب التالي للحصول على تفاصيل حول استهلاك الطاقة. ملاحظة:*

*<http://www.epson.eu/energy-consumption>*

### **المواصفات الكهربائية لمهايئ التيار المتردد**

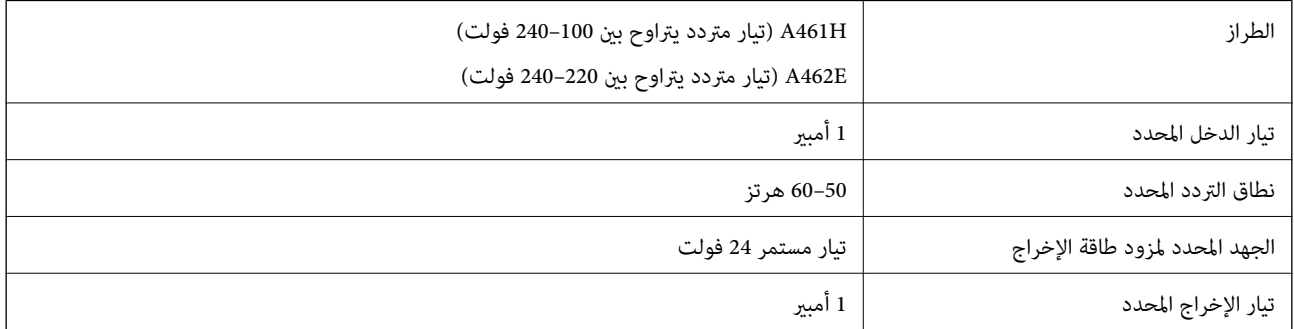

*بالنسبة للمستخدمني الأوروبيني، تفضل بزيارة موقع الويب التالي للحصول على تفاصيل حول استهلاك الطاقة. ملاحظة:*

*<http://www.epson.eu/energy-consumption>*

# **المواصفات البيئية**

<span id="page-177-0"></span>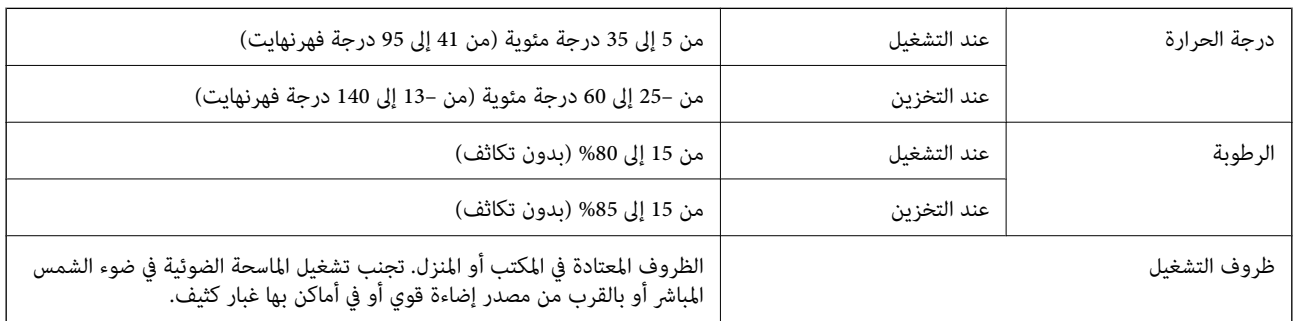

# **مواصفات قاعدة إرساء الماسحة الضوئية المسطحة**

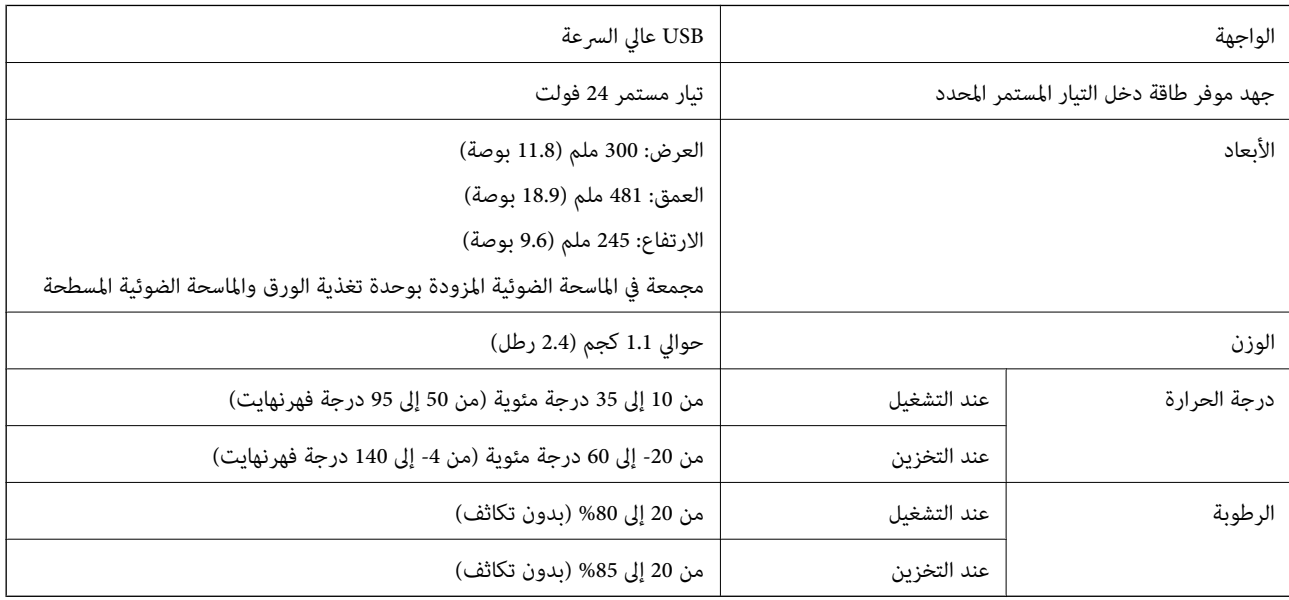

# **متطلبات النظام**

قد تختلف أنظمة التشغيل المعتمدة حسب التطبيق.

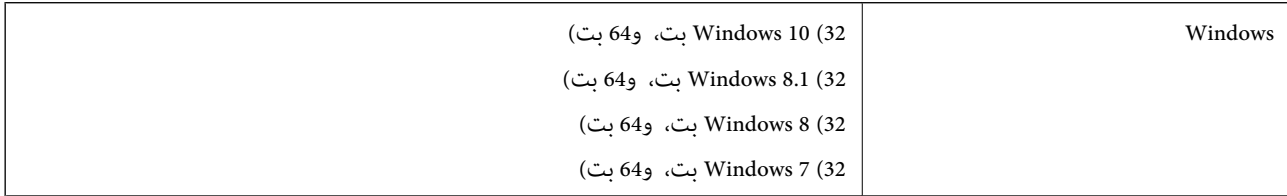

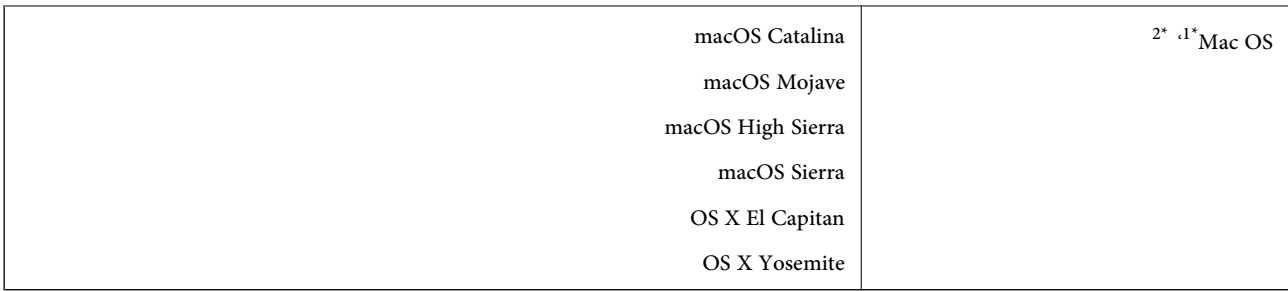

\*1 ميزة التبديل السريع بني المستخدمني غري مدعومة في إصدار OS Mac أو الإصدارات الأحدث.

\*2 نظام الملفات (UFS (UNIX الخاص بنظام التشغيل OS Mac غري مدعوم.

# **المعايري والموافقات**

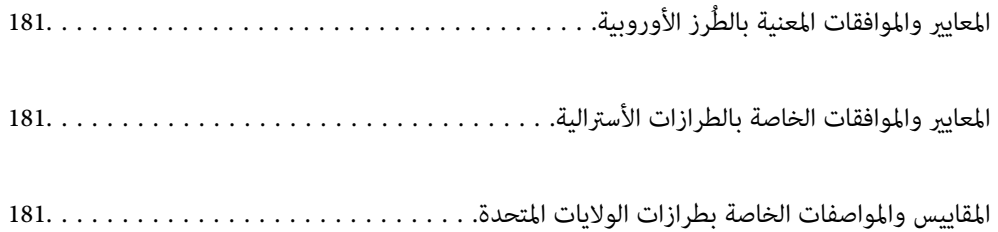
## **رز الأوروبية المعايري والموافقات المعنية بالطُ**

#### **المنتج ومهايئ التيار المتردد**

<span id="page-180-0"></span>الطرازات التالية حاصلة على علامة الأمان الأوروبية (CE) وتتوافق مع جميع توجيهات الاتحاد الأوروبي المعمول بها. لمزيد من التفاصيل، يرجى<br>زيارة الموقع التالي للوصول إلى إعلان المطابقة كاملاً والذي يشتمل على إشارة للتوجيهات وال

<http://www.epson.eu/conformity>

J382D

A462E ،A461H

#### **خيار إرساء الماسحة الضوئية المسطحة**

الطراز التالي حاصل على علامة الأمان الأوروبية (CE) ويتوافق مع جميع توجيهات الاتحاد الأوروبي المعمول بها. لمزيد من التفاصيل، يرجى زيارة<br>الموقع التالي للوصول إلى إعلان المطابقة كاملاً والذي يشتمل على إشارة للتوجيهات والمعا

#### <http://www.epson.eu/conformity>

J381FBSD

## **المعايري والموافقات الخاصة بالطرازات الأسترالية**

#### **المنتج**

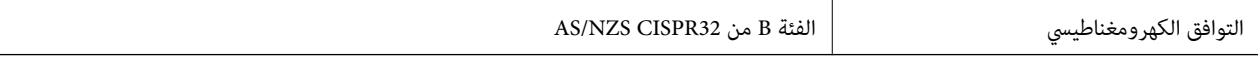

#### **مهايئ التيار المتردد (H461A(**

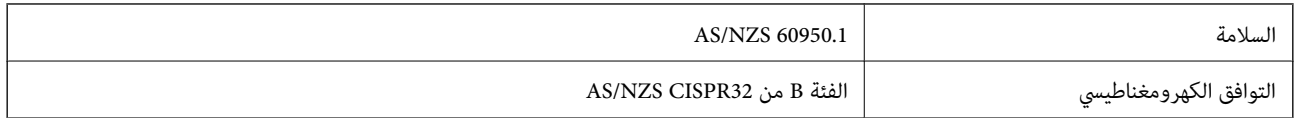

#### **خيار إرساء الماسحة الضوئية المسطحة**

التوافق الكهرومغناطيسي الفئة B من 32CISPR NZS/AS

## **المقاييس والمواصفات الخاصة بطرازات الولايات المتحدة**

#### **المنتج**

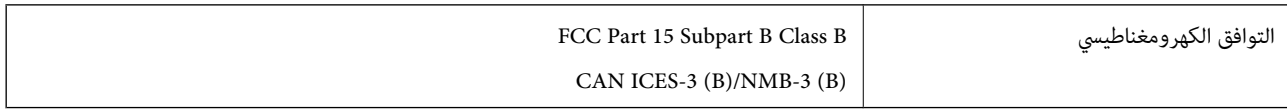

### **مهايئ التيار المتردد (H461A(**

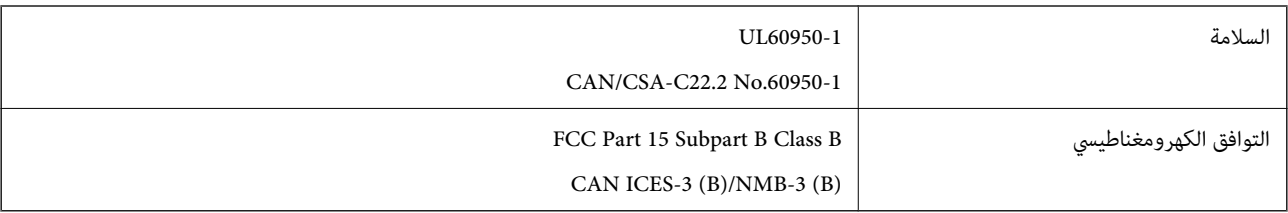

### **خيار إرساء الماسحة الضوئية المسطحة**

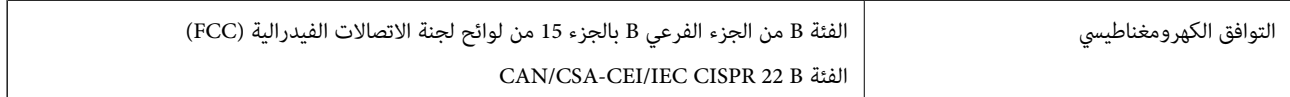

# **أين تجد المساعدة**

<span id="page-182-0"></span>موقع الويب للدعم الفني...................... [184.........................](#page-183-0)

[الاتصال](#page-183-0) بدعم شركة [Epson](#page-183-0)............[.](#page-183-0) ........... [184......................](#page-183-0)

## **موقع الويب للدعم الفني**

<span id="page-183-0"></span>إذا كنت بحاجة إلى تعليمات إضافية، قم بزيارة موقع دعم الويب الخاص بشر كة Epson الموضح أدناه. حدد البلد أو المنطقة ثم انتقل إلى قسم الدعم<br>لموقع ويب Epson المحلى. تتوفر أيضًا أحدث برامج التشغيل أو الأسئلة الشائعة أو الأدلة أ

<http://support.epson.net/>

(أوروبا)<http://www.epson.eu/support>

إذا كان منتج Epson لديك لايعمل بشكل صحيح ولا ميكنك حل المشكلة، فاتصل بخدمات دعم شركة Epson للحصول على المساعدة.

## **الاتصال بدعم شركة Epson**

### **قبل الاتصال بشركة Epson**

إذا كان منتج Epson لديك لايعمل بشكل صحيح ولا ميكنك حل المشكلة باستخدام معلومات استكشاف الأخطاء وإصلاحها الموجودة في أدلة المنتج، فاتصل بخدمات دعم شركة Epson للحصول على المساعدة. إذا كان دعم شركة Epson في منطقتك غير مضمن في القامئة التالية، فاتصل<br>بالموزع حيث اشتريت المنتج.

سيكون دعم شركة Epson قادرًا على المساعدة بسرعة أكبر في حالة توفري المعلومات التالية:

الرقم التسلسلي للمنتج $\Box$ 

(عادةً ما يوجد ملصق الرقم التسلسلي في الجزء الخلفي للمنتج.)

❏طراز المنتج

❏إصدار برنامج المنتج (انقر فوق **حول**, **معلومات الإصدار**, أو الزر المامثل في برنامج المنتج.)

ماركة الكمبيوتر ونوعه $\Box$ 

❏اسم نظام تشغيل الكمبيوتر وإصداره

أسماء وإصدارات تطبيقات البرامج التي تستخدمها عادةً مع المنتج $\Box$ 

#### *ملاحظة:*

استناداً إلى المنتج، قد يتم تخزين بيانات قامًة الاتصال للفاكس و/أو إعدادات الشبكة في ذاكرة المنتج. قد يتم فقد البيانات و/أو الإعدادات، بسبب عطل<br>المنتج أو إصلاحه. لن تتحمل Epson المسؤولية عند فقدان البيانات، لعمل نسخة احتي

## **تعليامت للمستخدمني في أوروبا**

راجع مستند الضامن في أوروبا للحصول على معلومات حول طريقة الاتصال بدعم شركة Epson.

### **تعليامت للمستخدمني في تايوان**

اتصل للحصول على المعلومات والدعم والخدمات التالية:

**صفحة الويب العالمية** [http://www.epson.com.tw](http://www.epson.com.tw/) تتوفر معلومات حول مواصفات المنتج وبرامج التشغيل للتنزيل والاستعلام عن المنتجات.

**مكتب الدعم الفني بشركة Epson** هاتف: +886-2-80242008 يستطيع فريق مكتب الدعم لدينا مساعدتك فيام يلي عبر الهاتف: استعلامات المبيعات ومعلومات المنتج $\Box$ ❏مشكلات استخدام المنتج أو الأسئلة الخاصة بذلك

❏استعلامات حول خدمة الإصلاح والضامن

**مركز خدمة الإصلاح:**

<http://www.tekcare.com.tw/branchMap.page>

مؤسسة TekCare هي مركز خدمة معتمد لشركة Ltd Trading & Technology Taiwan Epson.

## **تعليامت للمستخدمني في أستراليا**

يتمنى فرع شركة Epson في أستراليا توفير مستوى عالٍ من خدمة العملاء. بالإضافة إلى أدلة المنتج، نحن نوفر المصادر التالية للحصول على<br>معلومات:

#### **عنوان URL على شبكة الإنترنت**

[http://www.epson.com.au](http://www.epson.com.au/)

قم بالوصول لصفحات الويب العالمية الخاصة بفرع شركة Epson في أستراليا. موقع يستحق استخدام المودم لتصفحه! يوفر الموقع منطقة تنزيل<br>لبرامج التشغيل وجهات الاتصال بشركة Epson ومعلومات المنتجات الجديدة والدعم الفني (البريد الإلكت

#### **مكتب الدعم الفني بشركة Epson**

هاتف: 1300-361-054

يعتبر مكتب الدعم الفني بشركة Epson آخر إجراء احتياطي للتأكد من وصول العملاء للنصائح المطلوبة. يستطيع العاملون في مكتب الدعم الفني المساعدة في تثبيت منتجات Epson وتكوينها وتشغيلها. يستّطيع أفراد الدعم الفني لما قبل المبيعات توفير الوثائق حول منتجات Epson الجديدة<br>وتقديم النصيحة حول مكان أقرب موزع أو وكيل صيانة. تتم الإجابة على أنواع عديدة من الاستعلام

نحن نشجعك على الحصول على كل المعلومات المطلوبة عند الاتصال. كلما قمت بإعداد المزيد من المعلومات، زادت سرعتنا في مساعدتك على حل<br>المشكلة. تتضمن هذه المعلومات أدلة منتج Epson ونوع الكمبيوتر ونظام التشغيل وبرامج التطبيق وأي م

**نقل المنتج**

توصي Epson بالاحتفاظ بعبوة المنتج تحسبًا لنقله مستقبلا.ً

## **تعليامت للمستخدمني في سنغافورة**

مصادر المعلومات والدعم والخدمات المتوفرة من Epson في سنغافورة هي:

#### **صفحة الويب العالمية**

#### [http://www.epson.com.sg](http://www.epson.com.sg/)

تتوفر معلومات حول مواصفات المنتج وبرامج التشغيل للتنزيل والأسئلة الشائعة واستعلامات المبيعات والدعم الفني عبر البريد الإلكتروين.

<span id="page-185-0"></span>**مكتب الدعم الفني بشركة Epson** الاتصال المجاين: 800-120-5564 يستطيع فريق مكتب الدعم لدينا مساعدتك فيما يلى عبر الهاتف: ❏استعلامات المبيعات ومعلومات المنتج ❏الأسئلة المتعلقة باستخدام المنتج أو استكشاف المشكلات وحلها ❏استعلامات حول خدمة الإصلاح والضامن

## **تعليامت للمستخدمني في تايلاند**

اتصل للحصول على المعلومات والدعم والخدمات التالية:

**صفحة الويب العالمية** [http://www.epson.co.th](http://www.epson.co.th/) تتوفر معلومات حول مواصفات المنتج وبرامج التشغيل للتنزيل والأسئلة الشائعة والبريد الإلكتروين.

> **مركز اتصالات Epson** هاتف: 66-2685-9899 support@eth.epson.co.th:الإلكتروين البريد يستطيع مركز الاتصالات لدينا مساعدتك فيام يلي عبر الهاتف: ❏استعلامات المبيعات ومعلومات المنتج ❏مشكلات استخدام المنتج أو الأسئلة الخاصة بذلك ❏استعلامات حول خدمة الإصلاح والضامن

## **تعليامت للمستخدمني في فيتنام**

اتصل للحصول على المعلومات والدعم والخدمات التالية:

**مركز خدمة شركة Epson** 65 Truong Dinh Street, District 1, Ho Chi Minh City, Vietnam. هاتف(مدينة هوشي مينه): ،84-8-3823-9239 84-8-3825-6234 29 Tue Tinh, Quan Hai Ba Trung, Hanoi City, Vietnam هاتف(مدينة هانوي): ،84-4-3978-4785 84-4-3978-4775

**تعليامت للمستخدمني في إندونيسيا**

اتصل للحصول على المعلومات والدعم والخدمات التالية:

**صفحة الويب العالمية** [http://www.epson.co.id](http://www.epson.co.id/)

❏معلومات حول مواصفات المنتج وبرامج التشغيل للتنزيل

❏الأسئلة الشائعة واستعلامات المبيعات والأسئلة عبر البريد الإلكتروين

#### **الخط الساخن لشركة Epson**

هاتف: +62-1500-766

فاكس: +62-21-808-66-799

يستطيع فريق الخط الساخن لدينا مساعدتك فيما يلي عبر الهاتف أو الفاكس:

❏استعلامات المبيعات ومعلومات المنتج

❏الدعم الفني

### **مركز خدمة شركة Epson**

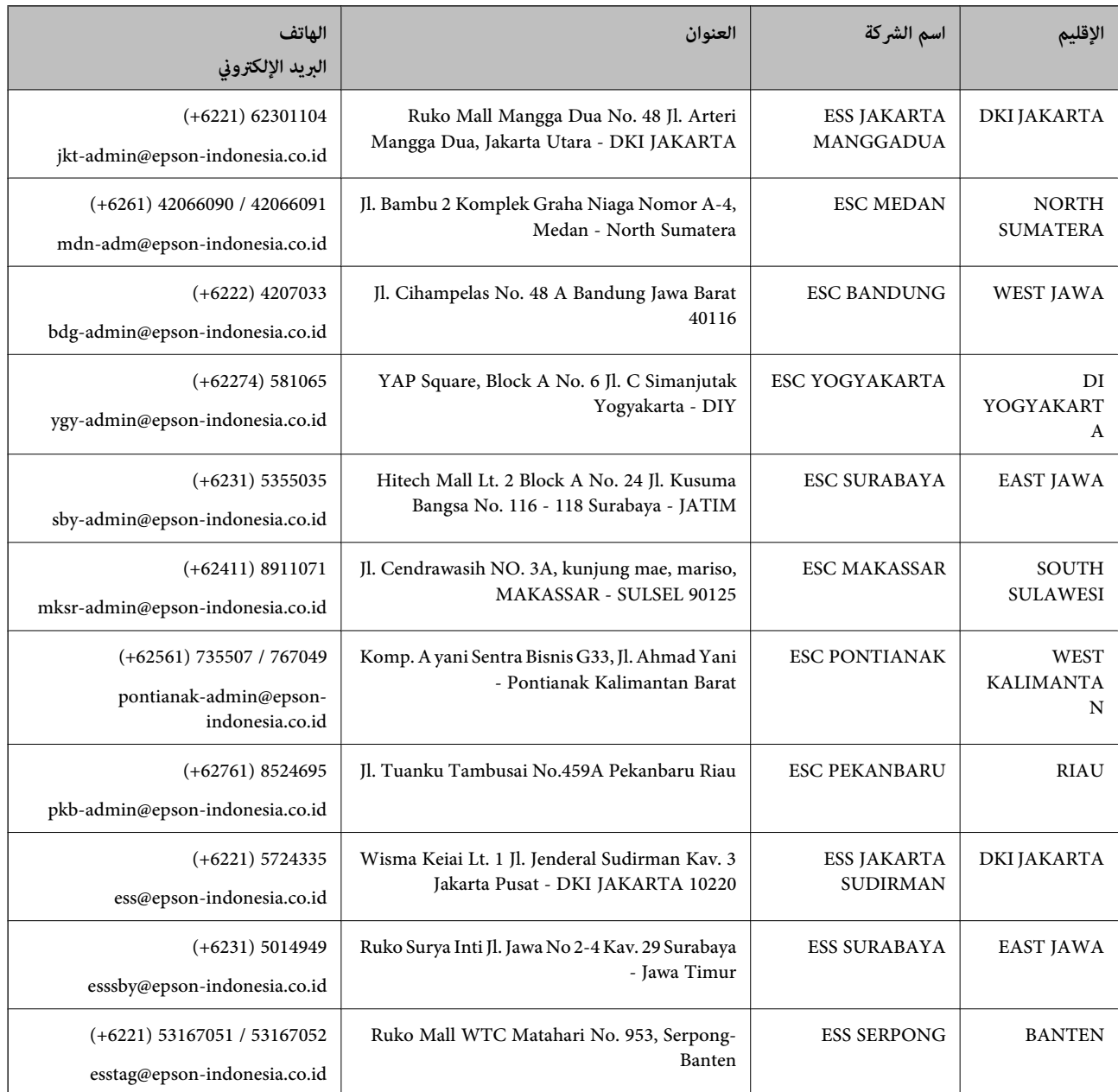

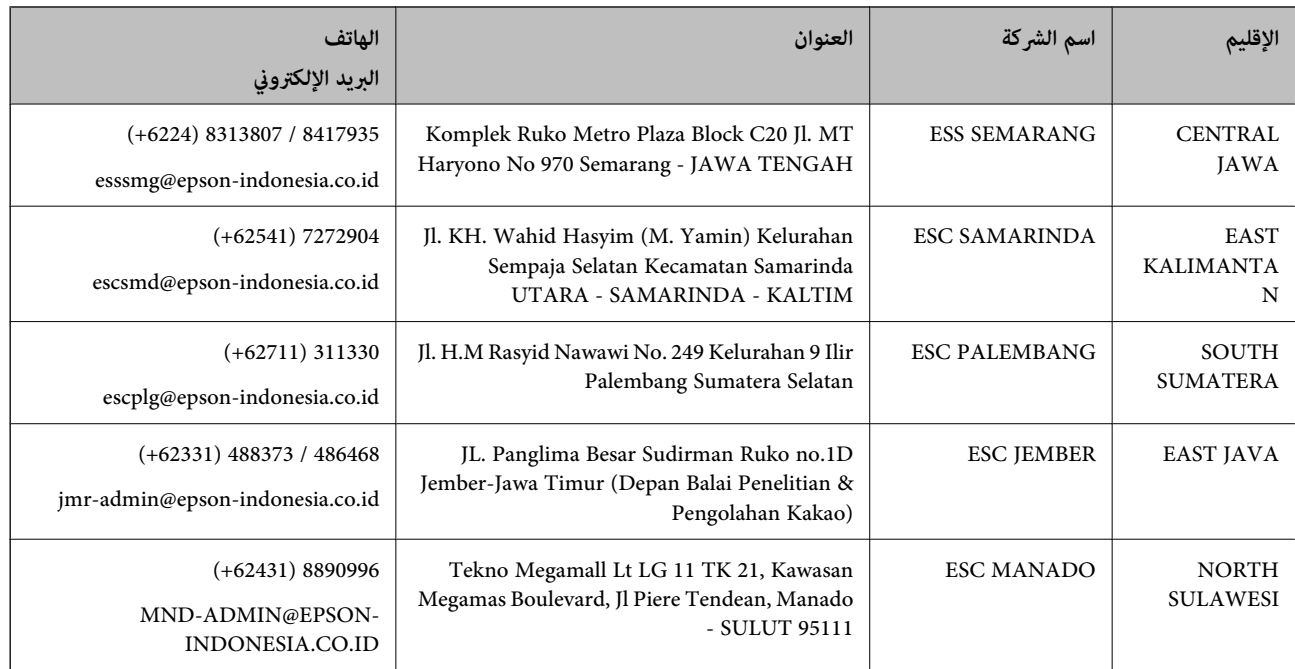

للمدن الأخرى غير المسرودة هنا، اتصل بالخط الساخن: 08071137766.

## **تعليامت للمستخدمني في هونج كونج**

للحصول على دعم فني بالإضافة إلى خدمات ما بعد البيع، نرحب باتصال المستخدمين بشركة Epson Hong Kong Limited في أي وقت.

#### **الصفحة الرئيسية على الإنترنت**

[http://www.epson.com.hk](http://www.epson.com.hk/)

أسست شركة Epson في هونج كونج صفحة رئيسية محلية باللغتني الصينية والإنجليزية على الإنترنت لتوفري المعلومات التالية للمستخدمني:

❏معلومات المنتج

❏إجابات على الأسئلة الشائعة

❏أحدث إصدار من برامج تشغيل منتجات Epson

**الخط الساخن للدعم الفني** كما مكنك الاتصال بالفريق الفني على أرقام الهواتف والفاكسات التالية: هاتف: 852-2827-8911 فاكس: 852-2827-4383

## **تعليامت للمستخدمني في ماليزيا**

اتصل للحصول على المعلومات والدعم والخدمات التالية:

#### **صفحة الويب العالمية**

#### [http://www.epson.com.my](http://www.epson.com.my/)

علومات حول مواصفات المنتج وبرامج التشغيل للتنزيل $\Box$ 

<span id="page-188-0"></span>❏الأسئلة الشائعة واستعلامات المبيعات والأسئلة عبر البريد الإلكتروين

**مركز اتصالات Epson** هاتف: 1800-8-17349 +60 ❏استعلامات المبيعات ومعلومات المنتج ❏مشكلات استخدام المنتج أو الأسئلة الخاصة بذلك ❏استعلامات حول خدمات الإصلاح والضامن

> **المكتب الرئيسي** هاتف: 603-56288288 فاكس: 2088 8388/603-5621 603-5628

## **تعليامت للمستخدمني في الهند**

اتصل للحصول على المعلومات والدعم والخدمات التالية:

#### **صفحة الويب العالمية**

[http://www.epson.co.in](http://www.epson.co.in/)

تتوفر معلومات حول مواصفات المنتج وبرامج التشغيل للتنزيل والاستعلام عن المنتجات.

#### **خط المساعدة**

❏الخدمة ومعلومات المنتج والعناصر المستهلكة للطلبات (خطوط BSNL( رقم الاتصال المجاين: 18004250011 ميكنك الاتصال من 9 صباحًا حتى 6 مساء،ً من الاثنني إلى السبت (باستثناء الإجازات العامة) ❏للخدمة (مستخدمو CDMA والهواتف المحمولة) رقم الاتصال المجاين: 186030001600

ميكنك الاتصال من 9 صباحًا حتى 6 مساء،ً من الاثنني إلى السبت (باستثناء الإجازات العامة)

## **تعليامت للمستخدمني في الفليبني**

للحصول على الدعم الفني بالإضافة إلى خدمات ما بعد البيع، نرحب باتصال المستخدمين بشركة Epson Philippines Corporation من خلال<br>الهاتف أو الفاكس ومن خلال عنوان البريد الإلكتروني أدناه:

#### **صفحة الويب العالمية**

#### [http://www.epson.com.ph](http://www.epson.com.ph/)

تتوفر معلومات حول مواصفات المنتج وبرامج التشغيل للتنزيل والأسئلة الشائعة واستعلامات البريد الإلكتروين.

#### **خدمة العملاء بشركة Philippines Epson**

الاتصال المجاين: (1-800-1069-37766 (PLDT الاتصال المجاين: (رقمي) 1-800-3-0037766 مترو مانيلا: 441-9030(+632)

<https://www.epson.com.ph/contact> :الويب موقع customercare@epc.epson.som.ph:الإلكتروين البريد ميكنك الاتصال من 9 صباحًا حتى 6 مساء،ً من الاثنني إلى السبت (باستثناء الإجازات العامة) يستطيع فريق خدمة العملاء لدينا مساعدتك فيام يلي عبر الهاتف: ❏استعلامات المبيعات ومعلومات المنتج مشكلات استخدام المنتج أو الأسئلة الخاصة بذلك $\Box$ استعلامات حول خدمة الإصلاح والضمان $\Box$ 

#### **Epson Philippines Corporation**

خط الاتصال الرئيسي: +632-706-2609 فاكس: +632-706-2663